# Benutzerhandbuch

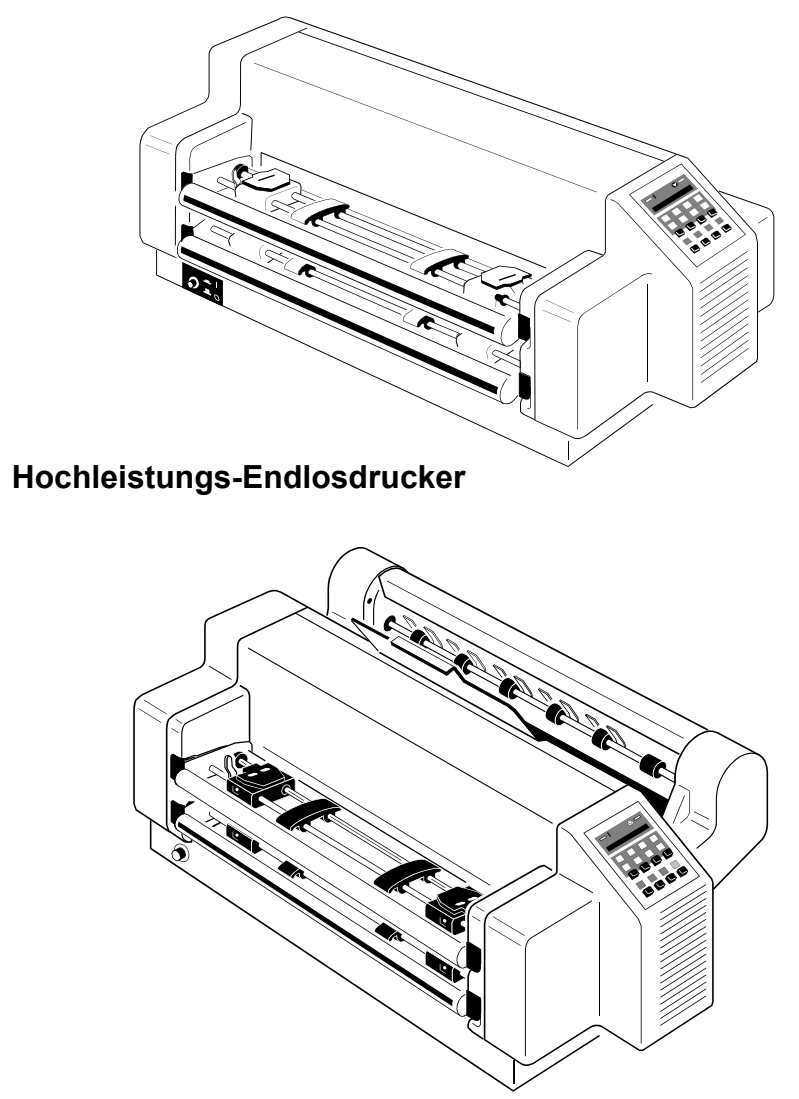

**Hochleistungs-Endlosdrucker mit Schneider**

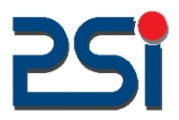

Acknowledgements

EPSON is a Trademark of Seiko Epson Corporation.

IBM is a Trademark of International Business Machines Corporation.

ProPrinter is a Trademark of International Business Machines Corporation.

A Publication of PSi GmbH Eiserfelder Straße 316 D - 57080 Siegen Federal Republic of Germany

**Number: 5112 991 20621** April 2007

http://www.psi-matrixdrucker.de

Great care has been taken to ensure that the information in this handbook is accurate and complete. However, should any errors or omissions be discovered or should any user wish to make suggestions for improving this handbook, please feel encouraged to send us the relevant details.

The contents of this manual are subject to change without notice.

#### Copyright © by **PSi GmbH**.

All rights strictly reserved. Reproduction or issue to third parties in any form is not permitted without written authorization from the publisher.

# **Sicherheitsbestimmungen**

Die Drucker **PP 407** (Hochleistungs-Endlosdrucker) und **PP 408** (Hochleistungs-Endlosdrucker mit Schneider) entsprechen den einschlägigen Sicherheitsbestimmungen nach IEC und VDE für Datenverarbeitungseinrichtungen (EN 60950-1) und den Lärmangaben nach Maschinenlärmverordnung 3. GSGV  $L_{pA}$  < 70dB(A) am Arbeitsplatz normaler Betrieb nach EN 27779.

Der Drucker ist mit einer sicherheitsgeprüften Netzleitung ausgerüstet und darf nur an eine geerdete Schutzkontaktsteckdose angeschlossen werden. Der eingestellte Netzspannungsbereich muß mit der örtlichen Netzspannung übereinstimmen.

Zur vollständigen Trennung vom Spannungsnetz (z. B. bei Instandhaltungsarbeiten oder bei Gefahr als Not-Aus-Einrichtung) muß die Steckverbindung des Netzkabels leicht zugänglich sein. Zur Trennung von der Netzspannung muß das Gerät durch Ziehen des Netzsteckers spannungslos geschaltet werden.

Beim Aufstellen müssen die Umgebungsbedingungen beachtet werden. Auch sollten während Gewitter die Datenübertragungsleitungen weder angeschlossen noch gelöst werden.

Die Stromversorgung darf nur von Fachpersonal geöffnet werden. Reparaturen, die über die i[n Kapitel 3](#page-50-0) beschriebenen Wartungsarbeiten hinausgehen, dürfen nur von Fachpersonal durchgeführt werden. Durch unsachgemäße Reparaturen können erhebliche Gefahren für den Benutzer entstehen.

Durch die Warnsymbole wird auf eine mögliche Verletzungsgefahr hingewiesen:

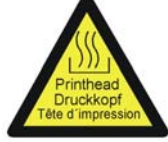

Dieses Symbol wird beim Öffnen der oberen Abdeckung sichtbar. Es signalisiert, dass der Druckkopf nach einer längeren Druckphase sehr heiß wird.

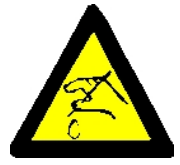

Auf der Abdeckung der Schneideeinrichtung warnt dieses Symbol vor der Verletzungsgefahr durch das Schneidemesser.

Sicherheitsbestimmungen

# **Elektromagnetische Verträglichkeit**

Hiermit wird bestätigt, dass die vorliegenden Geräte,

- **Drucker PP 407** (Hochleistungs-Endlosdrucker) und
- **Drucker PP 408** (Hochleistungs-Endlosdrucker mit Schneider)

den Richtlinien des Gesetzes über die elektromagnetische Verträglichkeit von Geräten (2004/108/EC) entspricht und damit die Voraussetzung für die Konformitätskennzeichnung mit dem CE-Zeichen erfüllt sind.

Um die Einhaltung der Grenzwerte gemäß dem Prüfnormen für Störaussendung (EN 55022, Klasse B) und Störfestigkeit (EN 55024) zu gewährleisten, sind grundsätzlich abgeschirmte Schnittstellenkabel zu verwenden.

Modifikationen und Änderungen, die nicht ausdrücklich vom Hersteller genehmigt sind, können zum Erlöschen der Betriebserlaubnis führen.

# **Betriebsumgebung**

Stellen Sie den Drucker nicht dort auf, wo er Feuchtigkeit oder Hitze (z.B. direkter Sonneneinwirkung) ausgesetzt ist.

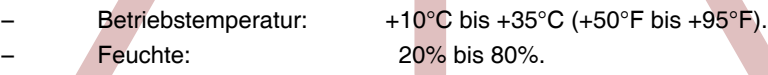

Das Druckergehäuse ist mit Schlitzen und Öffnungen versehen, damit die entstehende Wärme abgeführt werden kann. Diese Öffnungen dürfen nicht verdeckt werden.

Außerdem ist sicherzustellen, dass die [Kabel an der Rückseite des Druckers](#page-22-0) die Papierausgabe nicht behindern.

# **Inhaltsverzeichnis**

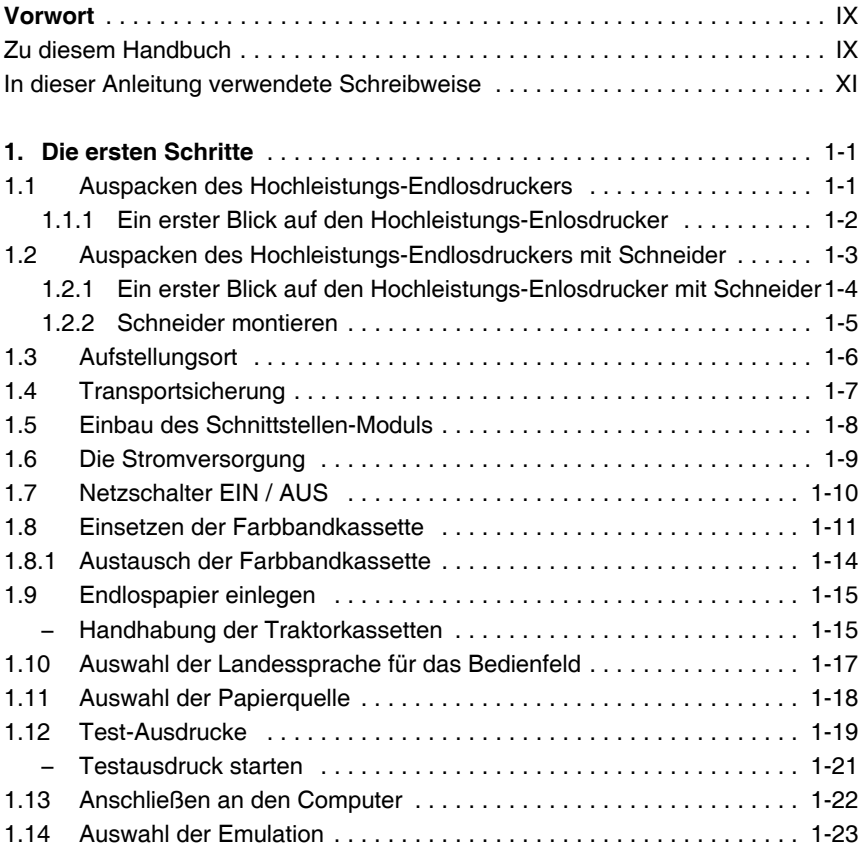

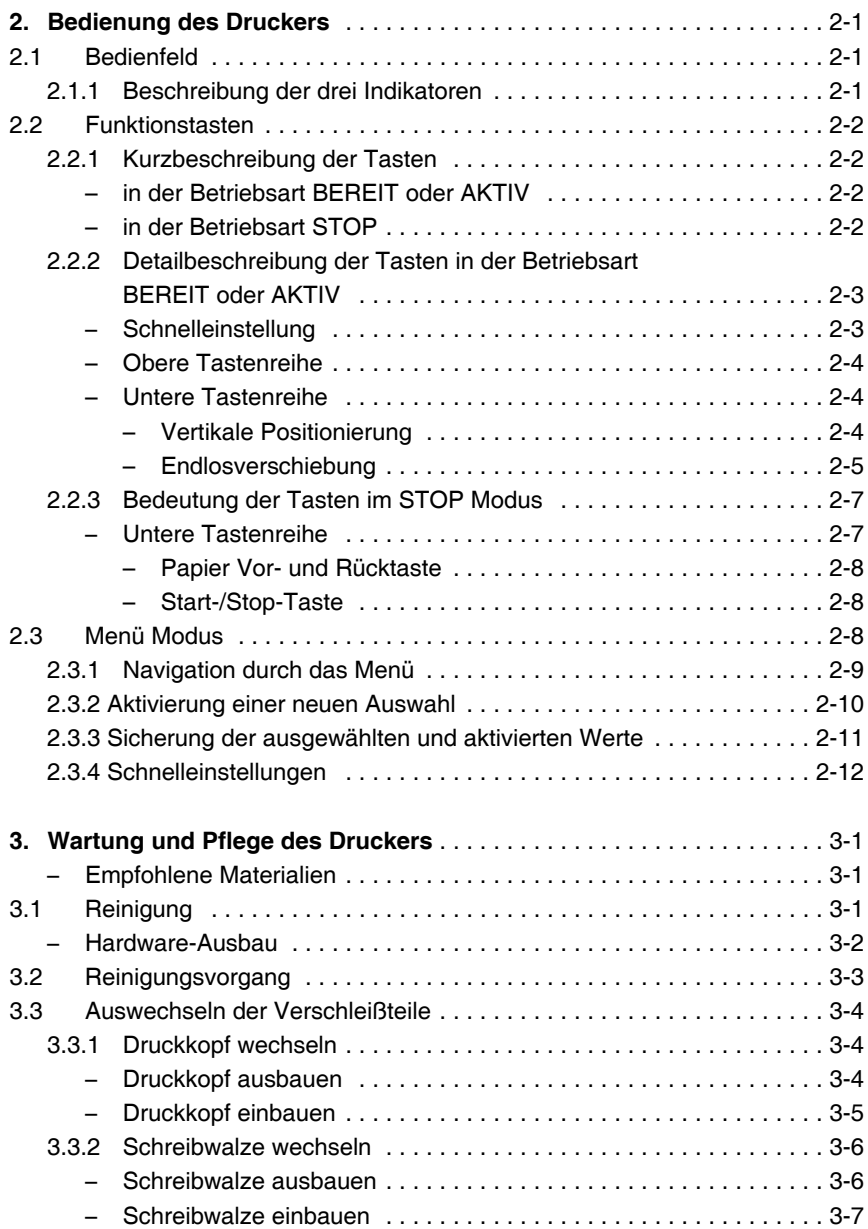

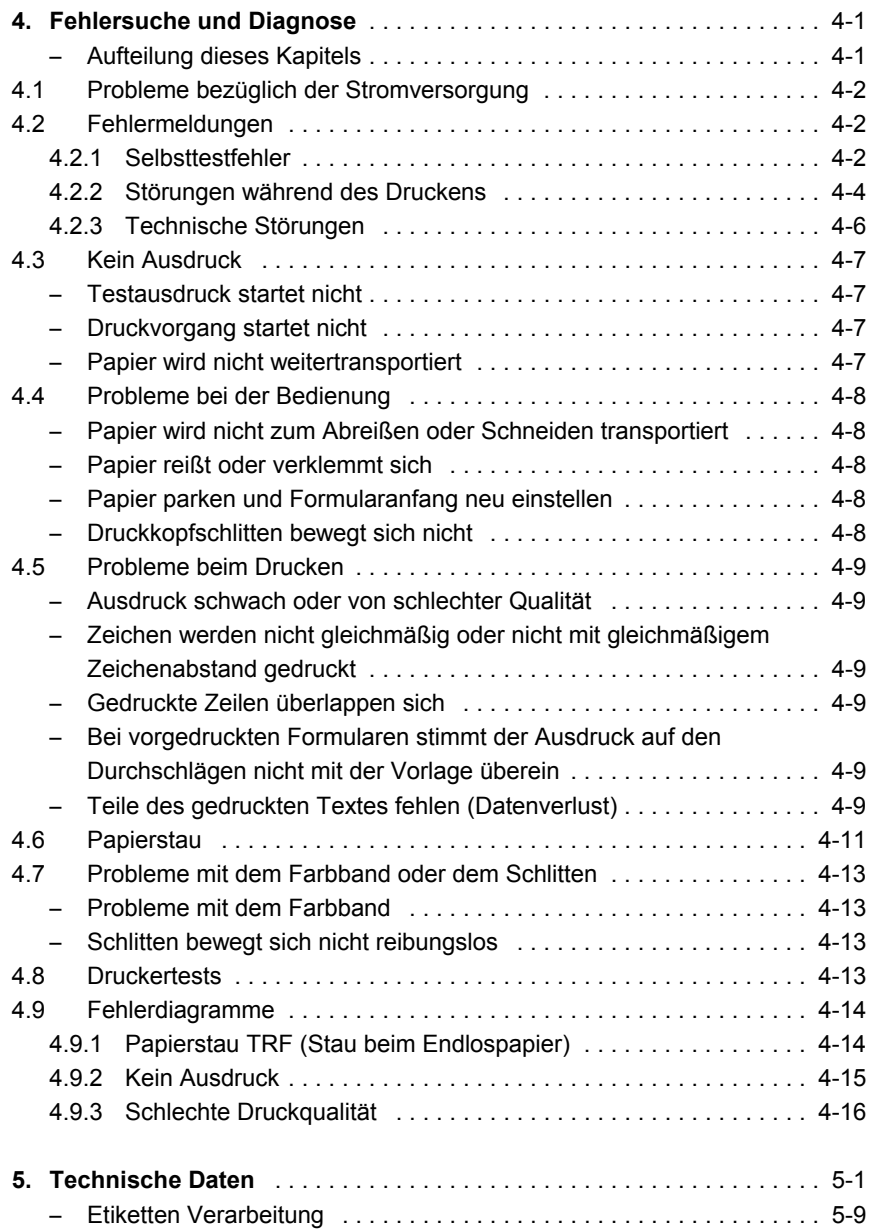

# **Anhänge**

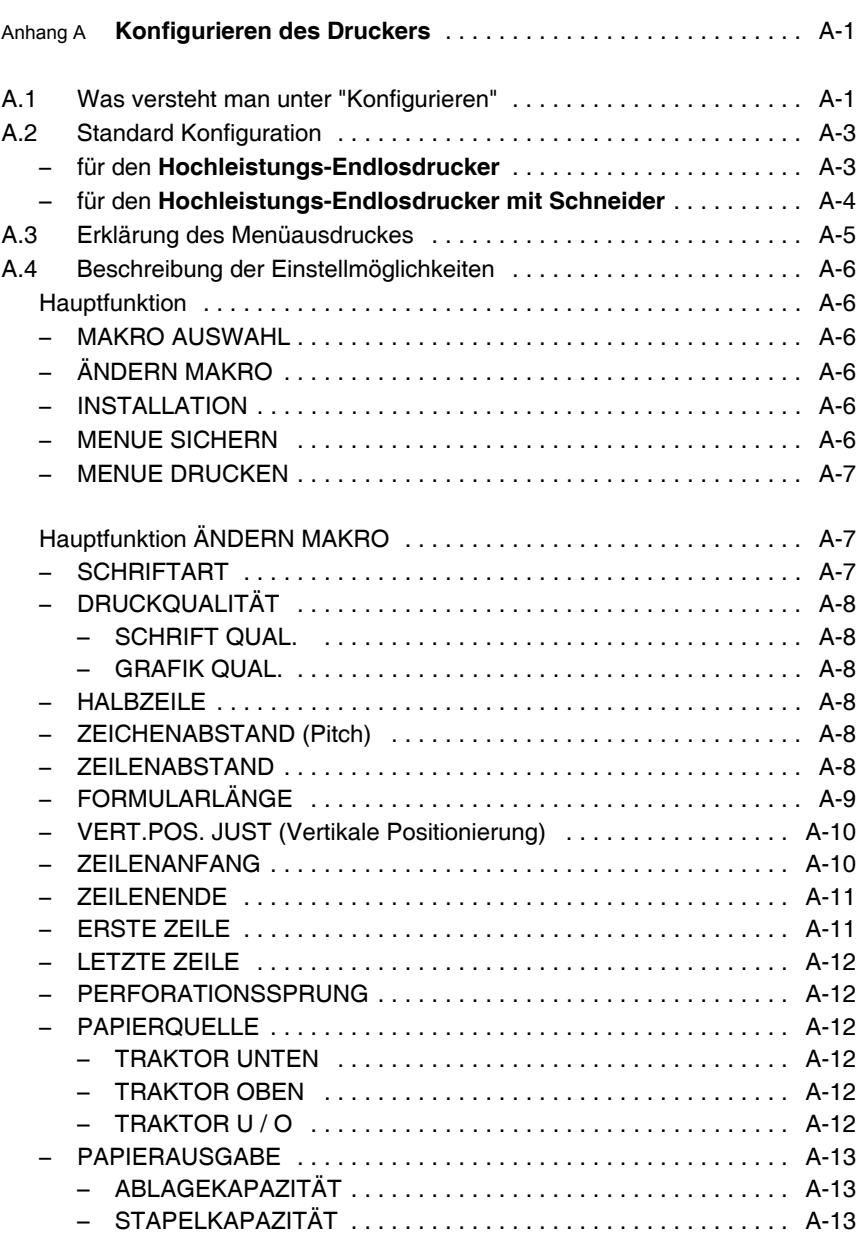

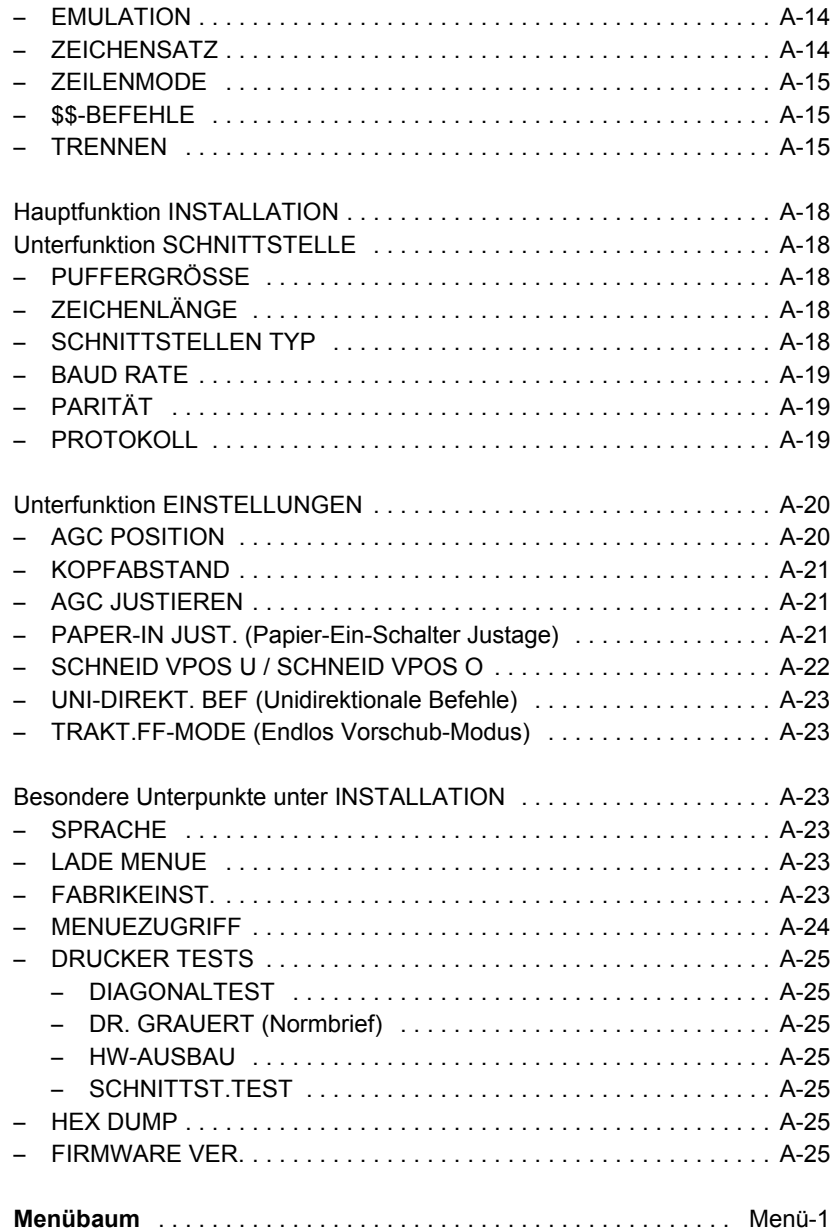

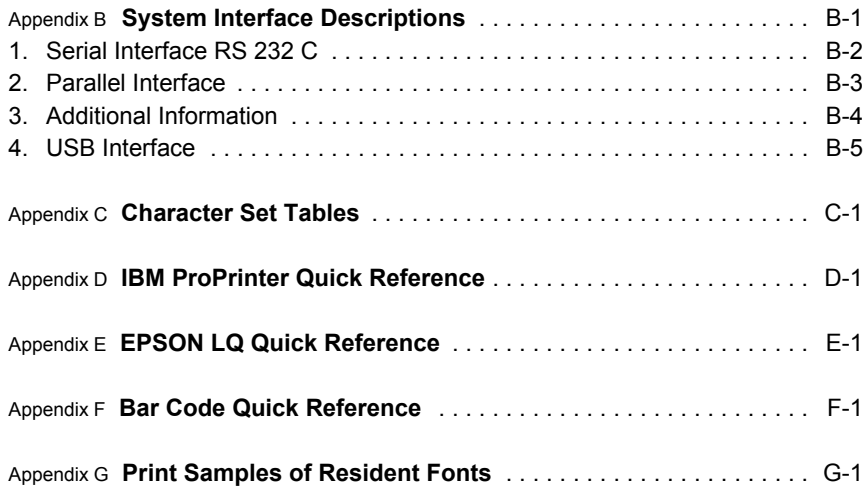

# <span id="page-10-0"></span>**Vorwort**

# **Zu diesem Handbuch**

In den folgenden Kapiteln werden zwei Drucker beschrieben:

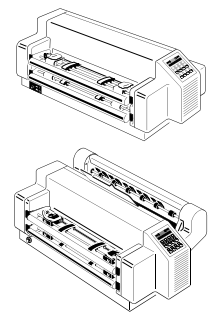

- **Hochleistungs-Endlosdrucker**
- **Hochleistungs-Endlosdrucker mit Schneider**

Die Bedienung beider Drucker ist fast identisch. In den meisten Abbildungen ist der **Hochleistungs-Endlosdrucker mit Schneider** dargestellt. Differenzen in der Handhabung werden mit besonderen Hinweisen auf den **Hochleistungs-Endlosdrucker** oder **Hochleistungs-Endlosdrucker mit Schneider** versehen.

Durch die besondere Gliederung des Handbuchs wird der Bediener schrittweise durch alle Vorgänge geführt: vom Auspacken über die Aufstellung und Inbetriebnahme bis zum Anbringen von Optionen.

Das Handbuch gliedert sich in folgende Kapitel:

# **1. [Die ersten Schritte](#page-14-0)**

In diesem Kapitel wird das Auspacken und Aufstellen des Druckers sowie der Einbau der Schnittstelle (das Personality-Modul oder kurz PM genannt) und der Farbbandkassette erläutert. Für den **Hochleistungs-Endlosdrucker mit Schneider** wird noch die Montage der Scheideeinheit beschrieben.

Am Ende dieses Kapitels sollte der Drucker in seiner Grundeinstellung voll funktionsbereit und getestet, jedoch noch nicht besonders konfiguriert sein, d.h. eine Einstellung der verschiedenen Optionen ist noch nicht erfolgt.

# **2. [Bedienung des Druckers](#page-38-0)**

Dieses Kapitel enthält eine ausführliche Beschreibung des Bedienfeldes, der Funktionstasten und der allgemeinen Handhabung des Menüs.

Vorwort

## **3. [Wartung und Pflege des Druckers](#page-50-0)**

Dieses Kapitel beschreibt, wie der Drucker gereinigt wird und der Druckkopf und die Walze ausgetauscht werden.

# **4. [Fehlersuche und Diagnose](#page-58-0)**

In diesem Kapitel finden Sie Hinweise zur Fehlersuche und zur Behebung einfacher Probleme.

# **5. [Technische Daten](#page-74-0)**

Alle technischen Details und Daten des Druckers lesen Sie hier bitte nach.

# **Anhänge:**

# **[A. Konfigurieren des Druckers](#page-84-0)**

Hier wird erläutert, wie der Drucker zu konfigurieren ist, damit er mit der entsprechenden Systemumgebung kommunizieren kann. Anschließend werden die Bedienelemente am Drucker ausführlich beschrieben. Im letzten Teil werden die einzelnen Menüeinträge erläutert und eine Übersicht der [Menüstruktur g](#page-109-0)ezeigt.

# **[B. Schnittstellenbeschreibung](#page-110-0)**

Zum besseren Verständnis werden in diesem Kapitel die serielle, parallele und USB Schnittstelle beschrieben.

# **[C. Zeichensatztabellen](#page-116-0)**

Alle vom Drucker unterstützten Zeichensätze werden in diesem Kapitel aufgelistet.

# **[D. Control Codes](#page-160-0)**

Übersicht der ESC-Sequenzen für die Programmierung der IBM Proprinter und IBM Proprinter AGM (4207, 4208 XL 24) Emulation.

# **[E. Control Codes](#page-184-0)**

Übersicht der ESC-Sequenzen für die Programmierung der EPSON LQ 2550 / ESC/P2 Emulation.

# **[F. Barcode Quick Reference](#page-212-0)**

Übersicht der ESC-Sequenzen für die Barcode Programmierung.

# **[G. Druckbeispiele der Standard-Fonts](#page-232-0)**

# <span id="page-12-0"></span>**In dieser Anleitung verwendete Schreibweise**

Es werden die folgenden Schreibweisen verwendet:

- **Fett** Titel und wichtige Informationen
- *Hinweis:* Spezieller Ratschlag zur leichteren Handhabung.
- *Vorsicht:* Wichtige Informationen, um eine Beschädigung des Gerätes zu vermeiden.
- [ENTER] Tastenfunktionen werden durch das entsprechende Symbol  $(Z.B.: \n\bigotimes)$  oder in eckigen Klammern angegeben.

# **Abkürzungen und Akronyme**

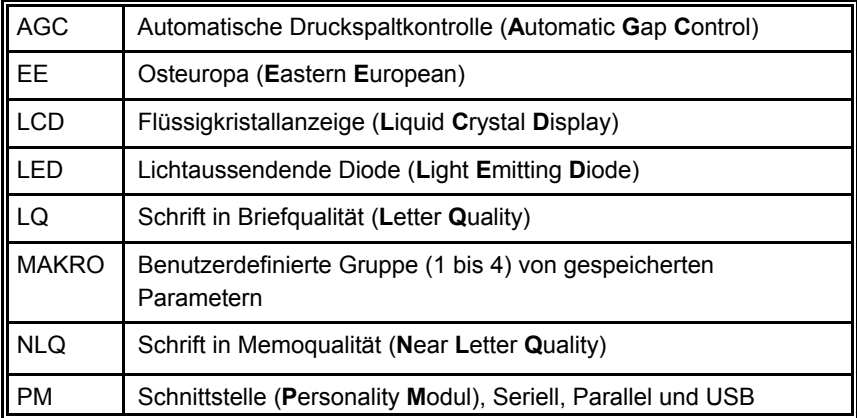

# <span id="page-14-0"></span>**1. Die ersten Schritte**

# **1.1 Auspacken des Hochleistungs-Endlosdruckers**

Nach dem Auspacken des Druckers läßt sich der Lieferumfang anhand der folgenden Liste auf Vollständigkeit überprüfen. Falls ein Teil fehlt oder beschädigt ist, ist der Lieferant umgehend zu benachrichtigen.

Der Lieferumfang beinhaltet:

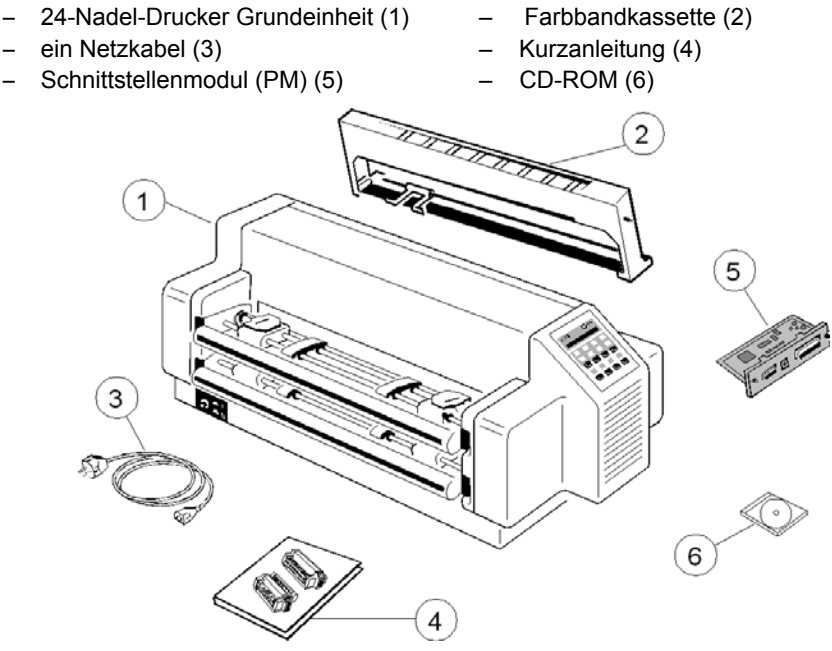

Ein Schnittstellenmodul (5), das sogenannte "Personality Module" oder kurz "PM", befindet sich in einer separaten Verpackung.

*Hinweis:* Den Drucker erst nach Überprüfung der Eingangsspannung (siehe Absatz **[1.6 Die Stromversorgung](#page-22-0)**), Entfernen der Transportsicherung (siehe **[1.4 Transportsicherung](#page-20-0)**) und Einbau des PM's (siehe **1.5 [Einbau des Schnittstellenmoduls](#page-21-0)**) ans Netz anschließen. Das Benutzerhandbuch und die Druckertreiber befinden sich auf der CD-ROM.

# <span id="page-15-0"></span>**1.1.1 Ein erster Blick auf den Hochleistungs-Endlosdrucker**

Bevor Sie den Drucker in Betrieb nehmen, sollten Sie sich zuerst mit dem Gerät vertraut machen.

- 
- Farbbandkassette (2) Bedienfeld (7)
- 
- Traktorkassetten (4) Abreißkante (9)
- 
- obere Abdeckung (1)  $-$  Netzeingangsbuchse (6)
	-
- Drucker Grundeinheit (3) PM seriell, parallel, USB (8)
	-
- Netzschalter (5) Kabelhalterung (10)

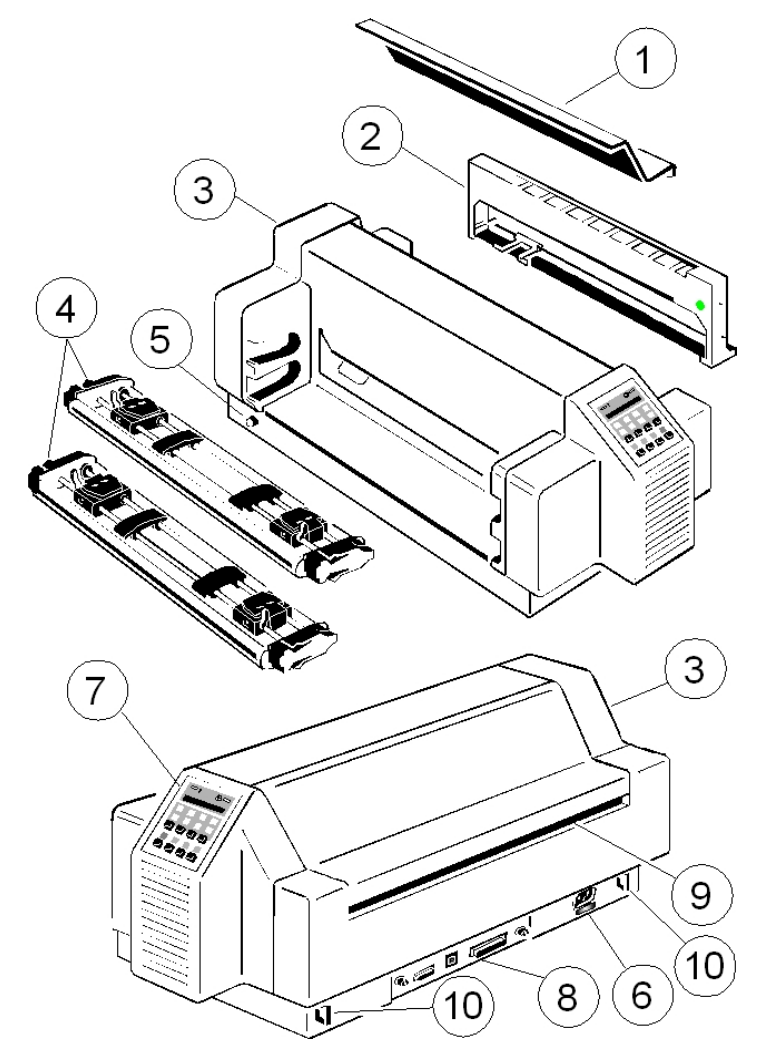

#### <span id="page-16-0"></span>**1.2 Auspacken des Hochleistungs-Endlosdruckers mit Schneider**

Der Lieferumfang beinhaltet:

- 24-Nadel-Drucker Grundeinheit (1)
- obere Abdeckung (2) (separat verpackt - [siehe Verpackungshinweis\)](#page-245-0)
- die Schneideeinrichtung (3) (separat verpackt siehe Verpackungshinweis)
- ein Netzkabel (4) Farbband (5)
	- Kurzanleitung (8)
- 
- S CD-ROM (6) Schnittstellenmodul (PM) (7)

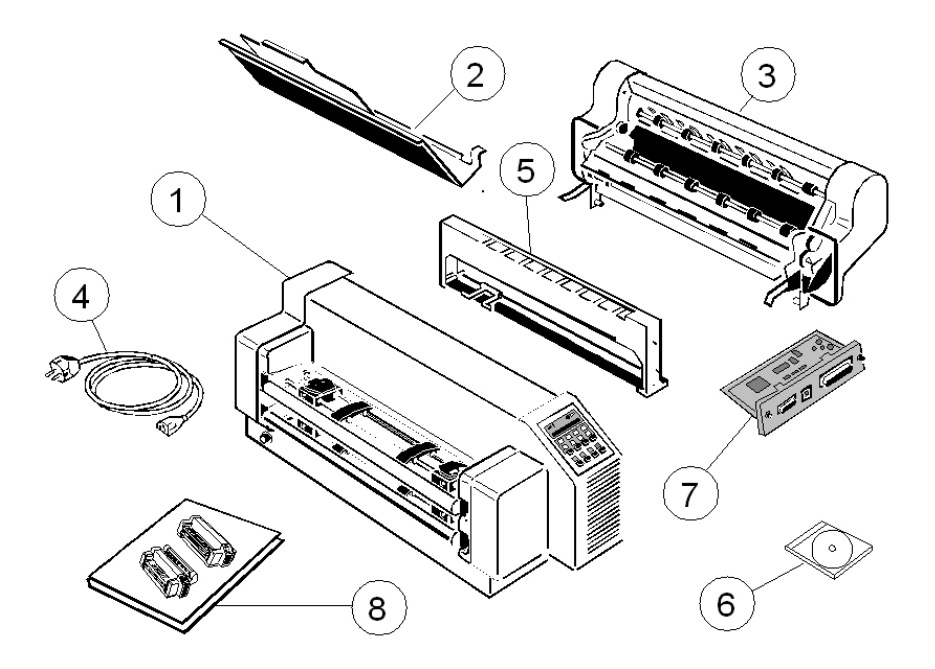

Ein Schnittstellenmodul (7), das sogenannte "Personality Module" oder kurz "PM", befindet sich in einer separaten Verpackung.

*Hinweis:* Den Drucker erst nach Überprüfung der Eingangsspannung (siehe Absatz **[1.6 Die Stromversorgung](#page-22-0)**), Entfernen der Transportsicherung (siehe **[1.4 Transportsicherung](#page-20-0)**) und Einbau des PM's (siehe **1.5 [Einbau des Schnittstellenmoduls](#page-21-0)**) ans Netz anschließen. Das Benutzerhandbuch und die Druckertreiber befinden sich auf der CD-ROM.

<span id="page-17-0"></span>Die ersten Schritte

**1.2.1 Ein erster Blick auf den Hochleistungs-Endlosdrucker mit Schneider**

Bevor Sie den Drucker in Betrieb nehmen, sollten Sie sich zuerst mit dem Gerät vertraut machen.

- obere Abdeckung (1) Bedienfeld (7)
- 
- 
- 
- 
- 
- 
- Schneider (2) PM seriell, parallel, USB (8)
- Drucker Grundeinheit (3) Papierausgabe / Abreißkannte(9)
- Farbband (4) Kabelhalterung (10)
- Traktorkassetten (5) Netzeingangsbuchse (11)
- Netzschalter (6) Schneideranschluß (12)
	- $\overline{1}$ 2 3 6 5 7 3 1 7  $\Theta$  $10$  $[11]$  $\bf{8}$  $12$ 10
- <span id="page-18-0"></span>**1.2.2 Schneider montieren** (nur für den Hochleistungs-Endlosdrucker mit Schneider)
- Die Schneideeinheit (2) mit den Bolzen (3) in die Halterung (4) einhängen.

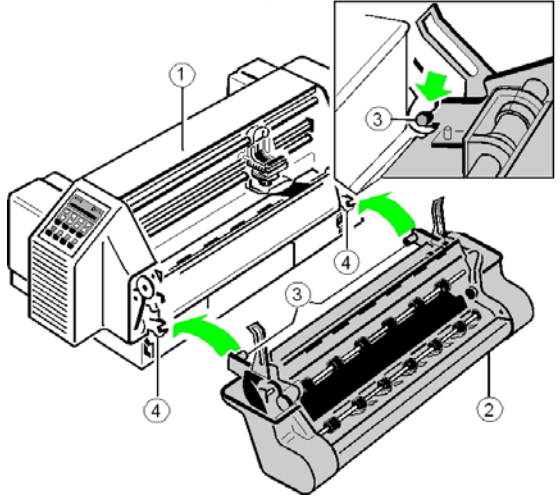

- Die Schneideeinheit (2) zum Drucker (1) schwenken und die Haltebleche (5) auf die Bolzen (6) schieben.
- Die Schneideeinheit ganz an den Drucker drücken und die Haltebügel (7) beidseitig fest einrasten lassen.
- Den Stecker (8) in die Buchse (9) schieben und die beiden Verriegelungsschrauben (10) handfest anziehen.
- Obere Abdeckung einsetzen.

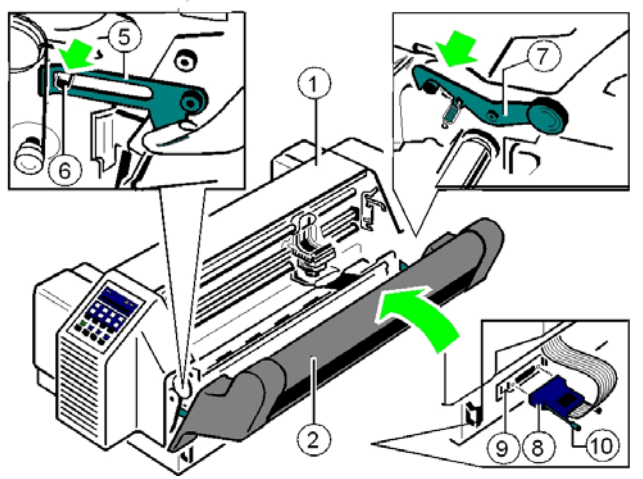

# <span id="page-19-0"></span>**1.3 Aufstellungsort**

#### **Umgebungsbedingungen**

- Den Drucker nicht in der Nähe von Wärmequellen, Klimaanlagen oder starker Zugluft aufstellen.
- Den Drucker nicht in einer staubigen oder feuchten Umgebung aufstellen.

# **Arbeitsplatz**

- Den Drucker auf den Druckertisch oder eine ebene, harte Unterlage stellen.
- Schlitze und Öffnungen im Druckergehäuse dienen zur Belüftung. Stellen Sie sicher, dass diese Öffnungen nicht verdeckt werden.
- $-$  Es ist darauf zu achten, dass die Kabel an der Rückseite des Druckers die Papierausgabe nicht behindern.

#### **Stromversorgung**

- Es ist keine spezielle Verkabelung erforderlich. Eine normale Wandsteckdose ist ausreichend.
- Verbinden Sie nicht noch weitere Geräte mit der gleichen Steckdose, zum Beispiel Kaffeemaschinen, Kopierer oder Klimageräte.

# <span id="page-20-0"></span>**1.4 Transportsicherung**

Im Lieferzustand ist unter der oberen Abdeckung (1) ein Warnstreifen sichtbar, der an der Klammer (2) der Transportsicherung befestigt ist.

Die obere Abdeckung (1) anheben und die Transportsicherungsklammer (2) vom Antriebsriemen des Druckkopfes abnehmen.

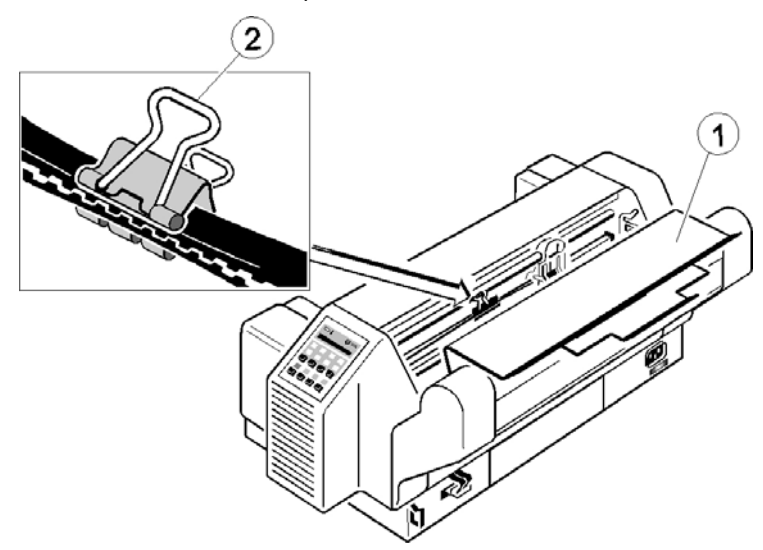

# **Transporthinweise**

Sämtliche Verpackungsmaterialien können für den künftigen Transport des Druckers aufbewahrt werden.

Um beim Transport des Druckers den größtmöglichen Schutz zu gewährleisten, sollten Sie immer:

- Das Ablageblech an der oberen Abdeckung einschieben und separat verpacken
- Das Netzkabel entfernen.
- Die Farbbandkassette herausnehmen.
- Die Transportsicherungsklammer befestigen.
- Die Schneideeinheit demontieren und separat verpacken.
- Den kompletten Drucker jeweils in seiner Originalverpackung versenden.

**Bitte beachten Sie de[n Verpackungshinweis!](#page-245-0)**

<span id="page-21-0"></span>Die ersten Schritte

# **1.5 Einbau des Schnittstellen-Moduls**

Der Betrieb des Druckers setzt den Einbau eines Schnittstellen-Moduls, dem sogenannten Personality Modul (PM), voraus.

Unten abgebildet ist ein Standardmodul mit serieller, paralleler und USB Schnittstelle.

- *Hinweis:* ) Vermeiden Sie jede Berührung mit den Anschlußstiften und Bauteilen des Personality Moduls, um elektrostatischer Entladung zu vermeiden.
	- ) Bei eingeschaltetem Drucker niemals das Personality Modul einoder ausbauen.
- 1. Den Drucker am Netzschalter ausschalten; die Netz-LED ist dunkel.
- 2. Das Personality Modul (1) auspacken.
- 3. Das Personality Modul (1) mit oben liegender Bauteilseite einführen, bis der Stecker vollständig einrastet. Die beiden Verriegelungsschrauben (2) handfest anziehen.

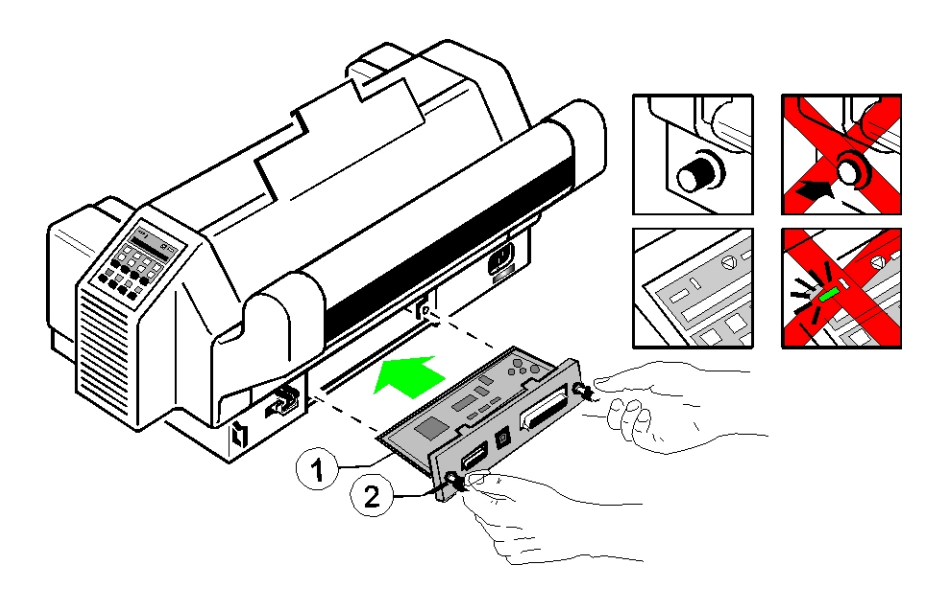

#### <span id="page-22-0"></span>**1.6 Die Stromversorgung**

#### **Eingangsspannung**

Die Eingangsspannung wurde werkseitig eingestellt.

Darauf achten, dass die auf dem Etikett (1) angezeigte Eingangsspannung mit der Netzspannung übereinstimmt:

- Die 230V Einstellung gilt für den Bereich 180 bis 264V Wechselstrom.
- *Hinweis:* Durch eine falsch eingestellte Eingangsspannung können schwere Beschädigungen am Drucker entstehen.

Den Drucker mit dem mitgelieferten Netzkabel (2) ans Netz anschließen. Dazu das Kabel zuerst an den Drucker und dann an die Steckdose anschließen und danach, je nach Lage der Steckdose, in die Halterung (3) oder (4) einhängen.

*Hinweis:* Da das Netzkabel als Not-Aus-Einrichtung dient, muß seine Steckverbindung zum Drucker stets zugänglich sein.

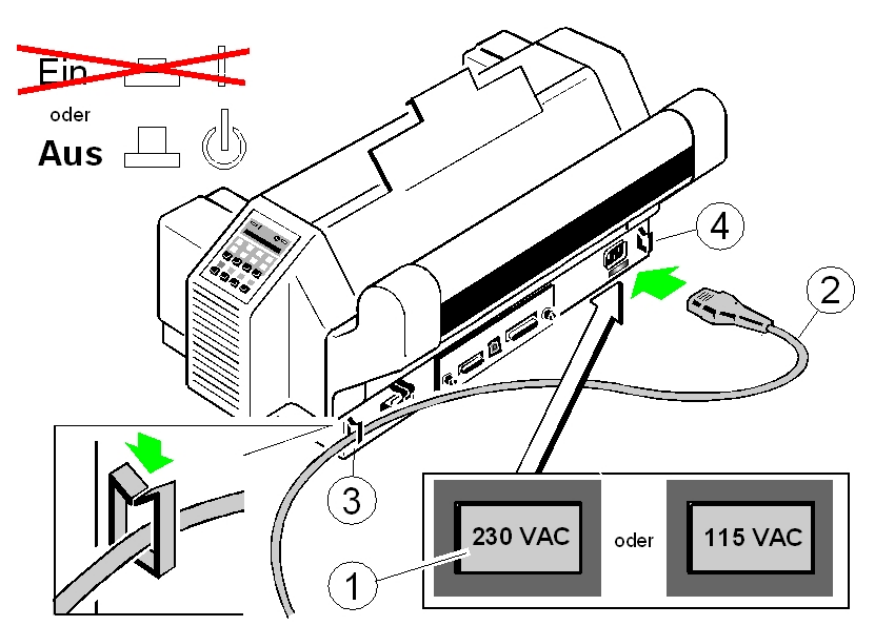

<span id="page-23-0"></span>Die ersten Schritte

# **1.7 Netzschalter EIN / AUS**

Mit dem Netzschalter (1) wird die Stromversorgung des Druckers ein- bzw. ausgeschaltet.

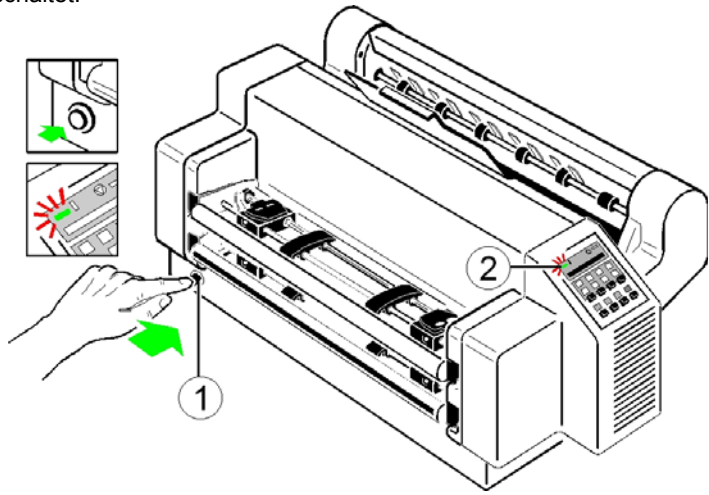

Wenn die Stromversorgung eingeschaltet wird, erfolgt ein interner Selbsttest (Druckertest), mit dem die Elektronik des Druckers, die Bewegung des Druckkopfschlittens und die Schnittstelle überprüft werden. Als erstes leuchtet die gelbe LED auf dem Bedienfeld und im Display erscheint die Meldung **TEST.....0.1** (die Ziffernfolge zeigt die Version des Boot Loaders). Danach erlischt die gelbe LED und die grüne LED auf dem Bedienfeld leuchtet auf. Das Display zeigt in diesem Stadium die Information **TEST.... FW .. 0101234** (Version der Firmware) an.

Wenn die Meldung **FARBBAND EINLEG.** erscheint, muß das Farbband wie auf den folgenden Seiten beschrieben eingelegt werden.

Nach dem Einlegen des Farbbandes bitte die START/STOP-Taste  $\bigcirc$  drücken. Der interne Test wird fortgesetzt und es erscheint folgende Meldung auf dem Display: **BEREIT 1 ELQ** (**READY 1 ELQ**) oder wenn bereits Daten gesendet werden: **AKTIV 1 ELQ** (**BUSY 1 ELQ**).

*Hinweis:* Wenn eine andere Meldung angezeigt wird, sehen Sie bitte in Kapitel **4 [Fehlersuche und Diagnose](#page-59-0)** nach.

# <span id="page-24-0"></span>**1.8 Einsetzen der Farbbandkassette**

Wir empfehlen den ausschließlichen Gebrauch von original Farbbandkassetten. Bei der Verwendung von anderen Farbbandkassetten entfällt der Garantieanspruch.

- *Hinweis:* Der Druckkopf sollte nie von Hand gegen die rechte Seitenwand geschoben werden. - (dadurch kann es zur Umschaltung der Papierquelle kommen).
- *Achtung:* Wenn der Drucker Daten empfängt (Meldung **AKTIV 1 ELQ** oder **BUSY 1 ELQ**), bitte die obere Abdeckung **nur** nach Betätigung der  $[STAT/STOP]$  -Taste  $\bigotimes$  öffnen!
- 1. Schalten Sie den Drucker am [Netzschalter \(1\)](#page-23-0) EIN; das [Netz-LED \(2\)](#page-23-0) leuchtet.
- 2. Wenn die Meldung **BUSY 1 ELQ** angezeigt wird bitte die START/STOP-Taste  $\bigcirc$  drücken.
- 3. Klappen Sie die [obere Abdeckung \(3\)](#page-25-0) auf, um die Halterung der Farbbandkassette zugänglich zu machen. [Der Druckkopf \(4\)](#page-25-0) fährt in die richtige Position - gegenüber der Aussparung in der Papierführungs[leiste \(5\),](#page-25-0) um das Einsetzen der Farbbandkassette zu erleichtern.
- 4. Das Farbband durch Drehen des Knopfes (6) in Uhrzeigerrichtung straffen. Schieben Sie die Bandführung (7) in die auf dem Kunststoffgehäuse gezeigte Position.

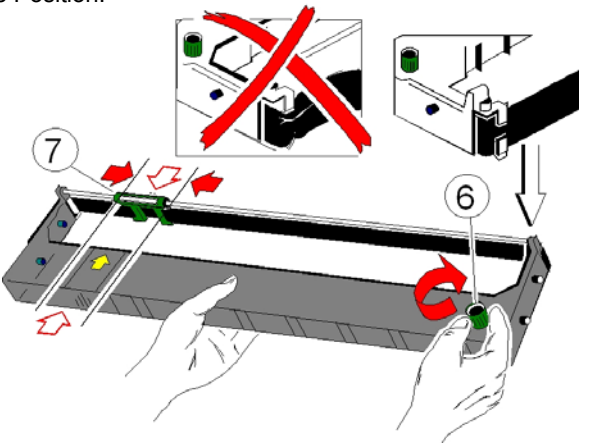

<span id="page-25-0"></span>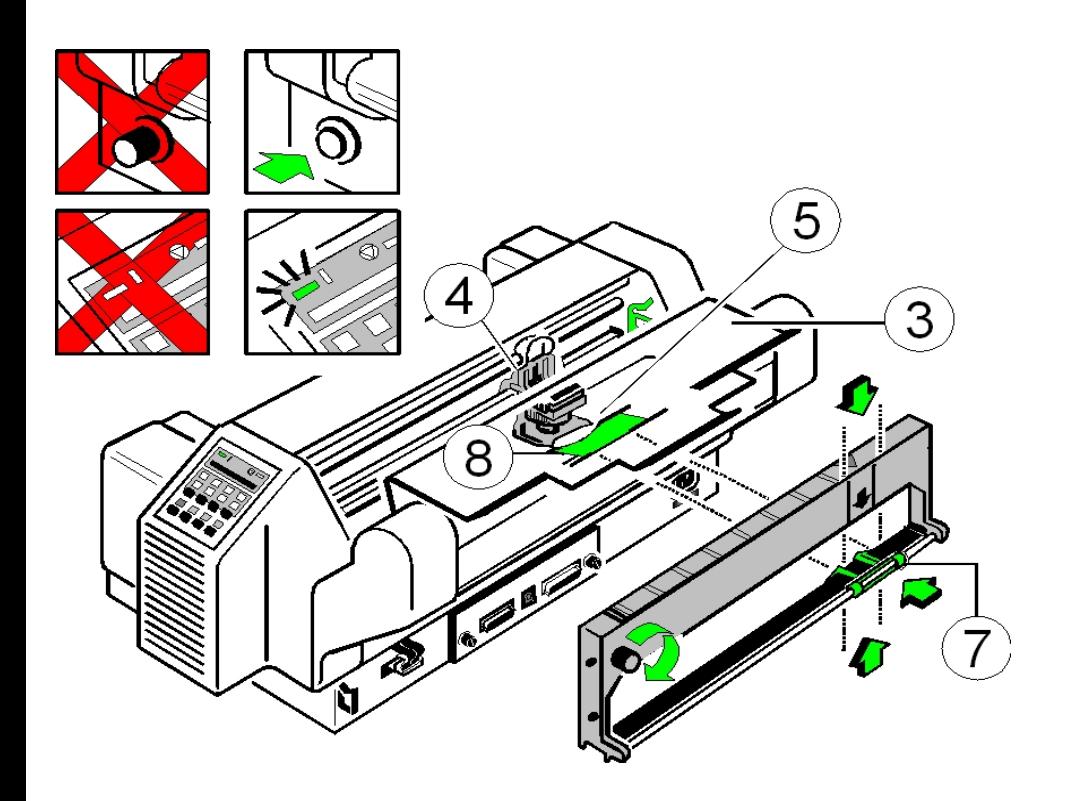

5. Die Bandführung (7) zwischen Druckkopf (4) und dem grünen Kunststoffschild (8) einlegen.

[Fortsetzung auf der nächsten Seite](#page-26-0)

<span id="page-26-0"></span>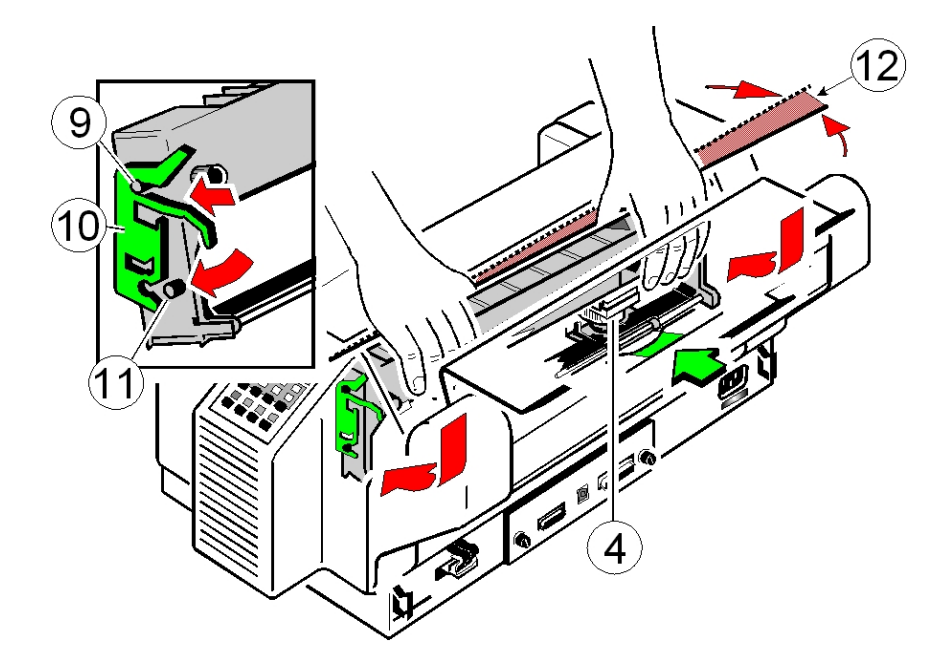

- 6. Die oberen Montagestifte (9) der Kassette auf den oberen Teil der grünen Farbbandhalterung (10) legen und anschließend die Kassette auf sich zu bewegen, bis sie an beiden Seiten **hörbar** einrastet. Jetzt schwenken Sie das Farbband unter den Druckkopf (4) bis die unteren Haltestifte (11) ebenfalls **hörbar** einrasten.
- *Hinweis* Bei der Farbbandkassette befinden sich an den Enden jeweils zwei Montagestifte (9) und (11), welche die Kassette in Position halten. **Bei richtigem Einbau ist die Farbbandkassette versetzt**, d.h. leicht **schräg** (12) im Drucker.
- 7. Durch Hin- und Herziehen des Druckkopfes (4) das Farbband in die richtige Position bringen.
- 8. Das Farbband durch Drehen des [Knopfes \(6\)](#page-24-0) in Uhrzeigerrichtung glattziehe[n \(vergl. Abbildung auf der vorhergehenden Seite\).](#page-25-0)
- 9. Die obere [Abdeckung \(3\)](#page-25-0) wieder schließen und  $\bigotimes$  drücken.

<span id="page-27-0"></span>Die ersten Schritte

# **1.8.1 Austauschen der Farbbandkassette**

# *Achtung:* **Unmittelbar nach einem Druckvorgang kann der Druckkopf sehr heiß sein!**

- 1. Den Deckel schließen und den Drucker einschalten. Wenn die Meldung **BEREIT 1 ELQ** auf dem Bedienfeld angezeigt wird, den Deckel öffnen. Der Druckkopf (4) fährt in die richtige Position - gegenüber der Aussparung in der Papierführungsleiste (5) -, um das Herausnehmen der Farbbandkassette zu erleichtern.
- 2. Jetzt schwenken Sie den **unteren** Teil des Farbbandes nach hinten. Dadurch lösen sich die Montagestifte (11) aus der unteren Halteposition.
- 3. Danach wird der **obere** Teil der Farbbandkassette nach hinten gedrückt. Die oberen Montagestifte (9) werden frei und das Farbband kann nach oben entnommen werden.

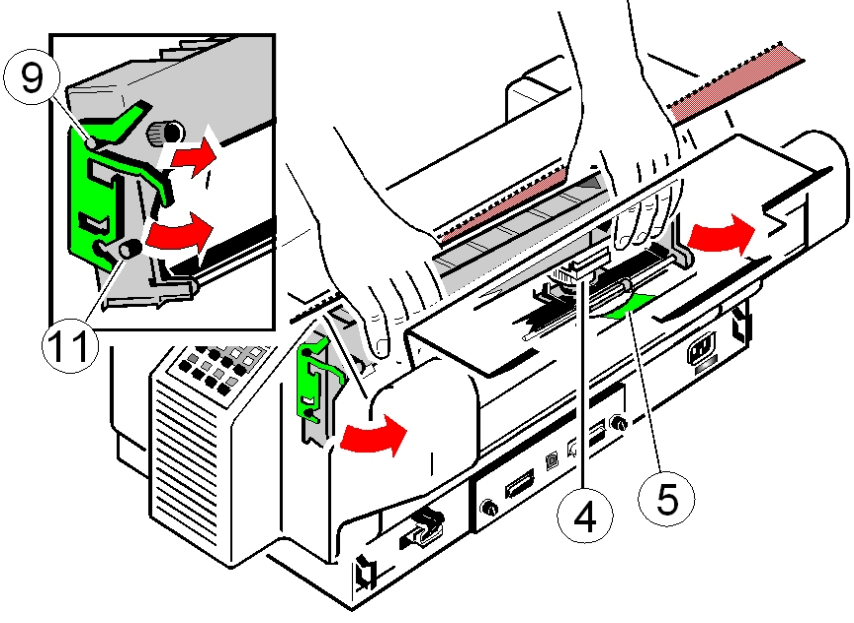

4. Zum Einlegen einer neuen Farbbandkassette folgen Sie bitte den Schritten unter **[1.8 Einsetzen der Farbbandkassette](#page-24-0)**.

#### <span id="page-28-0"></span>**1.9 Endlospapier einlegen**

Der Drucker ist mit zwei Führungen für Endlospapier, den sogenannten Traktorkassetten (1), ausgestattet. Die Traktorkassetten werden als **TRAKTOR OBEN** und **TRAKTOR UNTEN** bezeichnet. Die Standardeinstellung der Papierquelle ist der **TRAKTOR UNTEN**.

Beachten Sie bitte, dass der Drucker bei der Verwendung eines Standfußes (Option) in den Vertiefungen steht. Wenn kein Standfuß benutzt wird, so muss der Drucker am vorderen Tischrand stehen, um einen fehlerfreien Papierlauf zu gewährleisten.

Achten Sie bitte auch darauf, dass der Papierauslauf nicht durch Netz- oder Schnittstellenkabel blockiert wird (vergl. Punkt **[1.6 Die Stromversorgung](#page-22-0)**).

#### **Handhabung der Traktorkassetten**

Die Traktorkassetten werden einfach von vorne in die dafür vorgesehenen Führungen in Pfeilrichtung eingeschoben bis diese hörbar einrasten. Durch leichtes Anheben kann man sie nach vorne herausnehmen. Wenn unterschiedliche Papiersorten verarbeitet werden, sind eine oder mehrere zusätzliche Traktorkassetten sehr vorteilhaft. Sie können sich dadurch das erneute Justieren weiterer Papiertypen ersparen. Die unten liegende, zweite Traktorkassette lässt sich besser einrichten, wenn die obere Traktorkassette herausgenommen wurde.

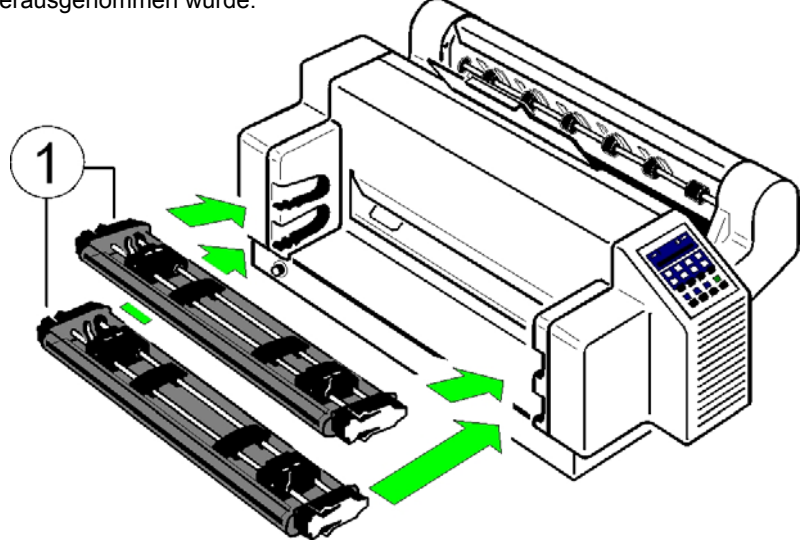

In der Abbildung wird gezeigt wie das Papier in die **Einlegeposition** gelegt wird. Der **Papieranfang** soll bündig mit der Oberkante der Traktoren abschließen oder maximal bis zu zwei Transportlöcher überstehen. An der etwas längeren Mittelmarkierung (1) auf der Einlage (6) muß die linke vertikale Perforation des Papiers ausgerichtet werden.

Papier ohne vertikale Perforation sollte so ausgerichtet werden, dass sich die Transportlochung links von der Mittelmarkierung (1) der Einlage (6) befindet.

# **Beim erstmaligen Einlegen von Papier oder beim Wechsel auf eine andere Papierbreite:**

- 1. Die grünen Traktor-Verriegelungshebel (2) zum Drucker schwenken, um die beiden Traktoren (3) zu lösen.
- 2. Die beiden Traktoren (3) auf die Papierbreite einstellen, die Papierstützen (4) mit gleichmäßigem Abstand verstellen.
- 3. Die Traktorabdeckungen (5) öffnen und das Papier so einlegen, dass die Papieroberkante mit der unteren Kante der Einlage (6) abschließt.
- 4. Die Traktorabdeckungen (5) schließen und die Traktoren mit dem eingelegten Papier verschieben, bis die linke Perforation an der Mittelmarkierung (1) der Einlage (6) ausgerichtet ist.
- 5. Beide grünen Verriegelungshebel (2) nach vorne legen, um die Traktoren (3) zu verriegeln.

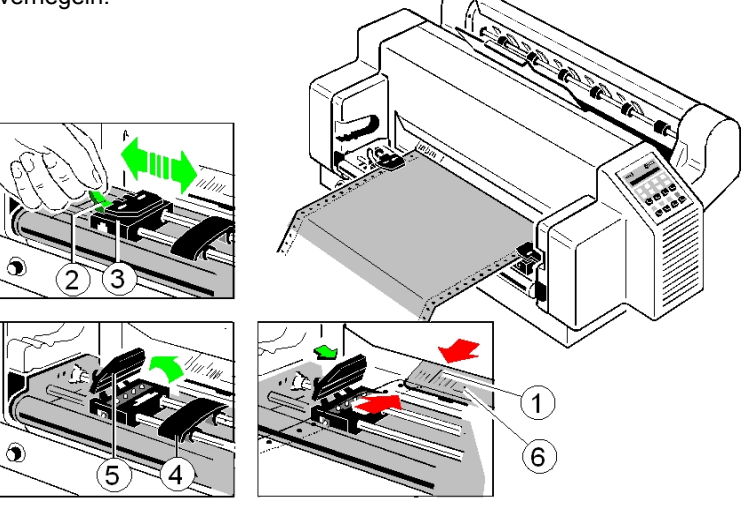

*Hinweis:* Die Stachelführung der Traktoren (3) muß zentriert in der Transportlochung des Endlospapiers liegen!

# <span id="page-30-0"></span>**1.10 Auswahl der Landessprache für das Bedienfeld**

Für die nächsten Schritte nutzen Sie das Druckermenü. Um die Anzeige im Bedienfeld in deutscher Sprache zu erhalten, führen Sie die folgenden Schritte durch:

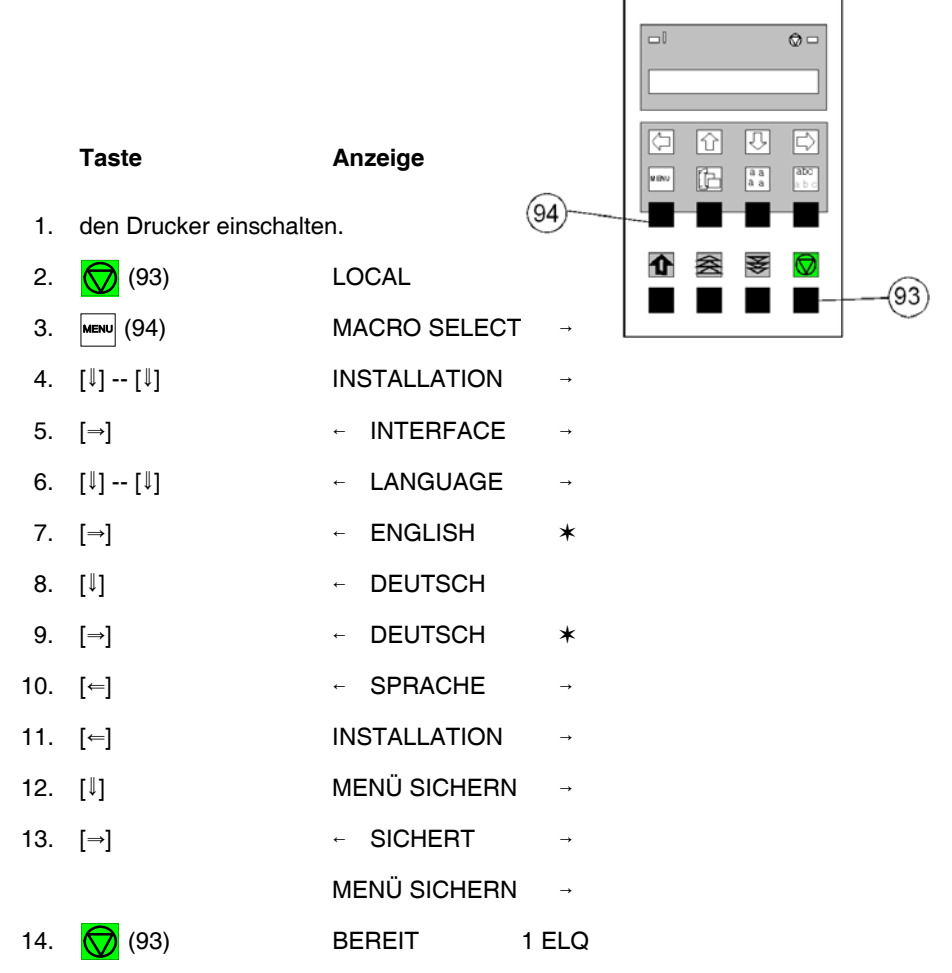

*Hinweis:* [Eine Beschreibung der Funktionstasten finden Sie in Kapitel 2](#page-39-0) **Bedienung des Druckers**

# <span id="page-31-0"></span>**1.11 Auswahl der Papierquelle**

Wie bereits erwähnt, ist **TRAKTOR UNTEN** die Standardeinstellung. Wie Sie auf die Papierquelle **TRAKTOR OBEN** wechseln können, zeigt das folgende Beispiel.

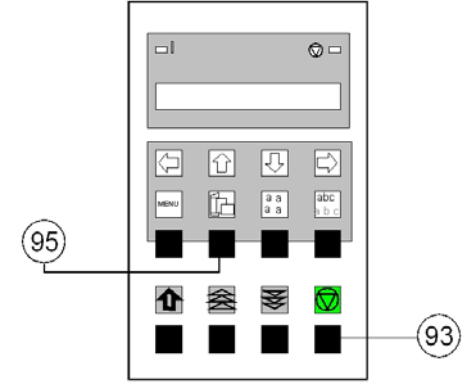

# **Taste Anzeige**

- 1. Den Drucker einschalten, **BEREIT 1 ELQ** Meldung abwarten.
- 2.  $\binom{1}{2}$  (93) STOP
- 3.  $\mathbb{D} \setminus (95)$   $\vdash$  TRAKTOR UNTEN  $*$
- *Hinweis:* Ab jetzt dienen die Tasten in der oberen Reihe als Pfeiltasten zur Cursor-Steuerung.
- 4. [1]  $\leftarrow$  TRAKTOR OBEN
- $5.$  [ $\Rightarrow$ ]  $\qquad \qquad$  TRAKTOR OBEN  $*$
- 6.  $\binom{1}{1}$  (93) BEREIT 1 ELQ
- *Hinweis:* Falls das Endlospapier bereits bedruckt wurde, wird es jetzt vorgefahren und je nach Drucker zum Abreißen aufgefordert oder abgeschnitten und in die **Parkposition** geschoben. In diesem Falle sind vier Transportlöcher oberhalb der Traktoren sichtbar.

## <span id="page-32-0"></span>**1.12 Test-Ausdrucke**

In dem Drucker stehen drei Test-Ausdrucke zur Verfügung.

- **DIAGONALTEST** er zeigt ein Muster aus allen druckbaren Zeichen. Damit kann die Druckqualität sowie der obere und linke Rand überprüft werden.
- [DR. GRAUERT](#page-33-0) ein Normbrief nach ECMA-132, mit dem der Durchsatz des Druckers gemessen wird.
- [HW-AUSBAU](#page-51-0) dieser Testdruck erzeugt einen Ausdruck aller verfügbaren Schriftarten, zeigt den aktuellen Stand des Seitenzählers und liefert Angaben über den technischen Stand.

Die Test-Ausdrucke werden mit den im "Menü" eingestellten Parametern ausgedruckt, z.B. Schriftart, Schriftteilung usw. Einzelheiten dazu im Anhang **[A Konfigurieren des Druckers](#page-84-0)**.

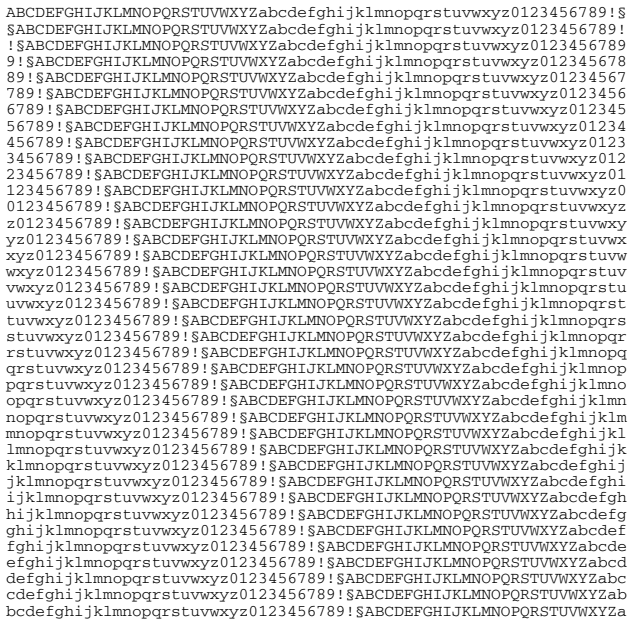

DIAGONALTEST

<span id="page-33-0"></span>Die ersten Schritte

**Eilzustellung**

**Norddeutsche Farbwerke KG Herrn Dr. Grauert Große Elbstraße 64**

**2000 Hamburg 4**

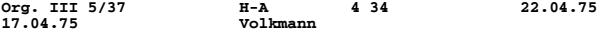

**Vordruckgestaltung für den allgemeinen Schriftverkehr, für das Bestell- und Rechnungswesen E i l t**

**Sehr geehrter Herr Dr. Grauert,**

**Sie können das Schreiben der Briefe, Bestellungen, Rechnungen usw. sowie das Bearbeiten des Schriftguts rationalisieren, wenn die Vordrucke Ihres Unternehmens den folgenden Normen entsprechen:**

**DIN 676 Geschäftsbrief; Vordrucke A4 DIN 677 -; Vordruck A5 DIN 679 Geschäftspostkarte; Vordrucke A6 DIN 4991 Vordrucke im Lieferantenverkehr; Rechnung DIN 4992 -; Bestellung (Auftrag) DIN 4993 -; Bestellungsannahme (Auftragsbestätigung) DIN 4994 -; Lieferschein/Lieferanzeige DIN 4998 Entwurfsblätter für Vordrucke**

**Diese Normen enthalten alle Einzelheiten für den sinnvollen und zweckmäßigen Aufdruck. Wenn dazu bei der Beschriftung genormter Vordrucke DIN 5008 'Regel für Maschinenschreiben' beachtet wird, entstehen übersichtliche und werbewirksame Schriftstücke.**

**Die beifgefügten 6 Mustervordrucke zeigen, dass das Beachten der Normen die künstlerische und werbewirksame Gestaltung der Vordrucke nicht ausschließt.**

**Da wir uns auf die Herstellung genormter Vordrucke spezialisiert haben, können wir besonders billig liefern. Eine Probestellung wird Sie und Ihre Geschäftsfreunde von den Vorteilen überzeugen.**

**Mit bester Empfehlung**

**NORAG Druckerei und Verlagshaus KG**

**Herrmann**

**Anlagen**

**6 Mustervordrucke**

DR. GRAUERT

<span id="page-34-0"></span>Um den Test-Ausdruck zu starten:

1. Drucker einschalten (in der Anzeige erscheint **BEREIT 1 ELQ**).

Im Folgenden wird gezeigt, welche Tasten zu drücken sind und welche Anzeige am Bedienfeld erfolgt.

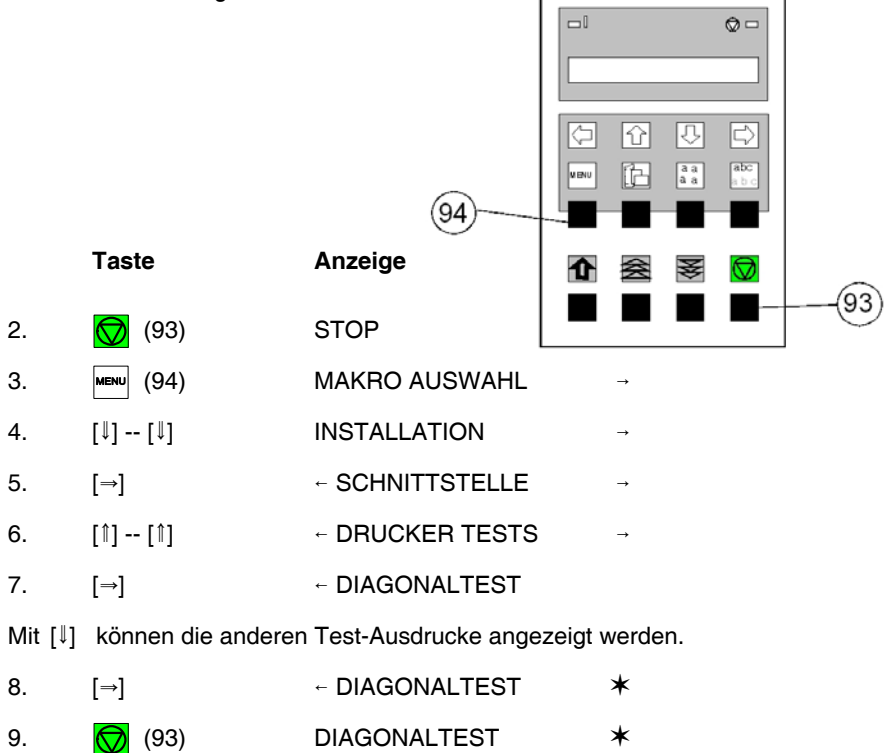

Der Drucker beginnt mit dem Druckvorgang auf der definierten Papierquelle.

Um den Test-Ausdruck abzubrechen:

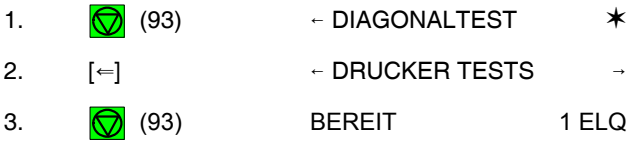

# <span id="page-35-0"></span>**1.13 Anschließen an den Computer**

# **Parallele, serielle oder USB Schnittstelle**

- Drucker und Computer ausschalten.
- Das vom Computer kommende Schnittstellenkabel mit dem parallelen (1). dem seriellen (2) oder dem USB (3) Anschluss des Druckers verbinden.
- Die Voreinstellung der Drucker ist **BEIDE AKTIV (PARALLEL./RS232)** mit folgenden Parametern für die Serielle RS232 Schnittstelle:
	- S 8 KByte-Puffer
	- S 8 Bit
	- $-9600$  Baud
	- Parität ignorieren
	- DTR-Protokoll

BEIDE AKTIV bedeutet, dass nach dem Einschalten des Druckers beide Schnittstellen parallel und seriell, für den Datentransfer bereit sind. Wenn die Parameter für die parallele, serielle oder USB Schnittstelle geändert werden müssen, findet man die Informationen hierzu im Anhang A **[Konfigurieren des](#page-101-0) Druckers** und im Anhang B **[Interface Description](#page-110-0)** (Schnittstellenbeschreibung).

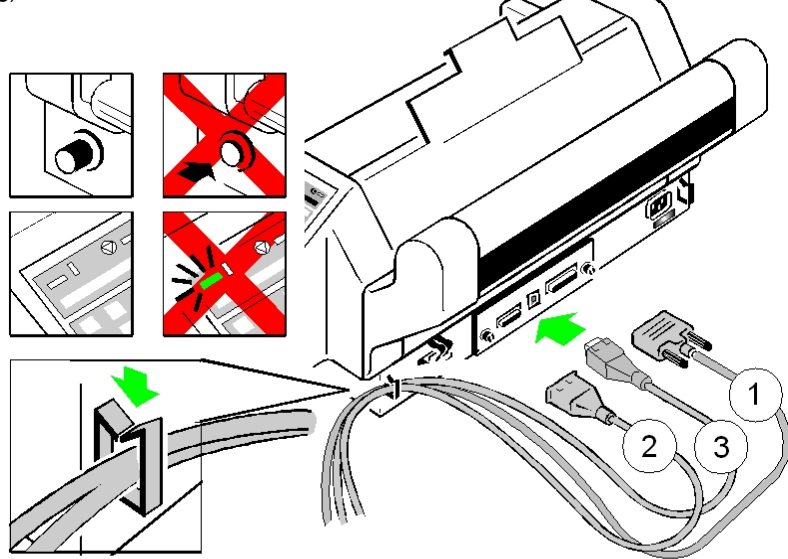
#### **1.14 Auswahl der Emulation**

Die folgenden Emulationen sind in den Druckern verfügbar:

- $-$  FPSON LO / ESC/P2 in Makro 1
- IBM Proprinter XL 24 in Makro 2
- $-$  IBM Proprinter XL 24 AGM in Makro 3
- EPSON LQ / ESC/P2 in Makro 4

Die Standardeinstellung ist die **EPSON LQ / ESC/P2** Emulation in Makro 1.

Um von einer Emulation zu einer anderen zu wechseln, gehen Sie so vor, wie am Beispiel "Wechsel von **EPSON LQ / ESC/P2** in Makro 1 nach **IBM PROPR.** in Makro 2" gezeigt wird. Auch zeigt das Beispiel, welche Tasten zu betätigen sind und welche Meldung dazu auf der LCD-Anzeige erscheint.

## **Taste Anzeige**

- 1. Drucker einschalten (in der Anzeige erscheint **BEREIT 1 ELQ**).
- 2. **ID** MAKRO 2
- $3.$  [ $\Rightarrow$ ] BEREIT 2 IPP

Die Anzeige **BEREIT 2 IPP** zeigt das ausgewählte Makro und die im Makro selektierte Emulation an. Z. B.:

- 1 ELQ Makro 1 mit EPSON LQ / ESC/P2 Emulation
- 2 IPP Makro 2 mit IBM Proprinter Emulation
- 3 AGM Makro 3 mit IBM Proprinter AGM Emulation
- 4 ELQ Makro 4 mit EPSON LQ / ESC/P2 Emulation
- *Hinweis:* Eine Anzahl von Einstellungen wird als "Makro" zusammengefaßt. Insgesamt stehen 4 Makros zur Verfügung, jedes mit einer individuell definierten Zusammenstellung von Werten (z.B.: Formularlänge, Ränder oder Zeilenabstand).

# **2. Bedienung des Druckers**

# **2.1 Bedienfeld**

Das Bedienfeld

- steuert das Setup für die Kommunikation mit dem Host-Rechner
- steuert verschiedene Parametereinstellungen
- $-$  ermöglicht die manuelle Steuerung der Papierverarbeitung
- informiert über den Drucker-Status.

# **2.1.1 Beschreibung der drei Indikatoren**

- **Die 16 stellige Flüssigkristallanzeige (LCD)** (51) zeigt in der Regel den aktuellen Status des Druckers an. Beim Auftreten eines Fehlers - z.B. obere Abdeckung geöffnet - wird die Anzeige durch die entsprechende Fehlermeldung überschrieben (in diesem Beispiel mit **DECKEL OFFEN**). Wenn die Fehlerbedingung nicht mehr vorliegt, erscheint wieder die ursprüngliche Statusinformation auf dem Anzeigefeld.

**Die grüne Anzeigelampe Netz EIN** (53) leuchtet, wenn der Drucker durch die Betätigung des Netzschalters mit Strom versorgt wird.

**Die gelbe Anzeigelampe STOP** (52) leuchtet, wenn sich der Drucker im STOP-Modus befindet.

In den STOP-Modus begibt sich der Drucker entweder beim Drücken der  $\bigcirc$ [START/STOP] Taste oder automatisch beim Auftreten eines Fehlers, wie z.B. KEIN PAPIER (NO PAPER), DECKEL OFFEN (COVER OPEN) usw.

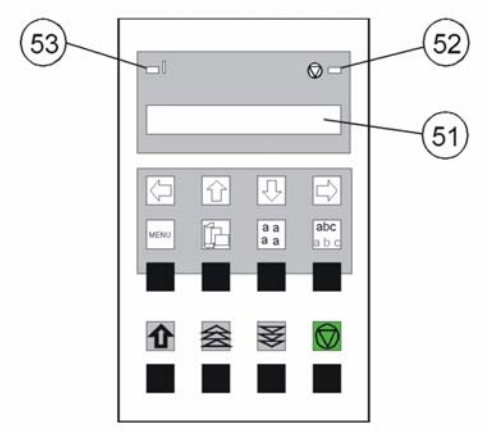

# **2.2 Funktionstasten**

Die Funktionstasten auf dem Bedienfeld sind in zwei Reihen angeordnet. Die Wirkung der [acht Funktionstasten \(90\) bis \(97\)](#page-40-0) ist abhängig von der Betriebsart des Druckers. Folgende Betriebsarten sind möglich:

- **BEREIT** bzw. **AKTIV**
- S **STOP**

# **2.2.1 Kurzbeschreibung der Tasten**

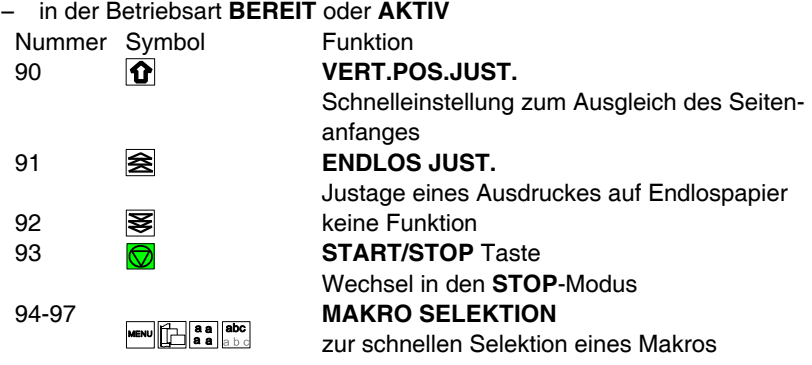

*Hinweis:* Diese oben beschriebenen Schnelleinstellungen in der Betriebsart **BEREIT** oder **AKTIV** können unter der Menüfunktion **[MENUEZU-](#page-107-0)GRIFF** durch **SCHNELLEIN. AUS** gesperrt werden (siehe **Anhang A**). In diesem Fall zeigt der Drucker nach Betätigung von einer dieser Tasten kurz den Hinweis **GESPERRT** an. Eine Sperrung der  $\bigcirc$  Taste ist nicht möglich!

# S in der Betriebsart **STOP**

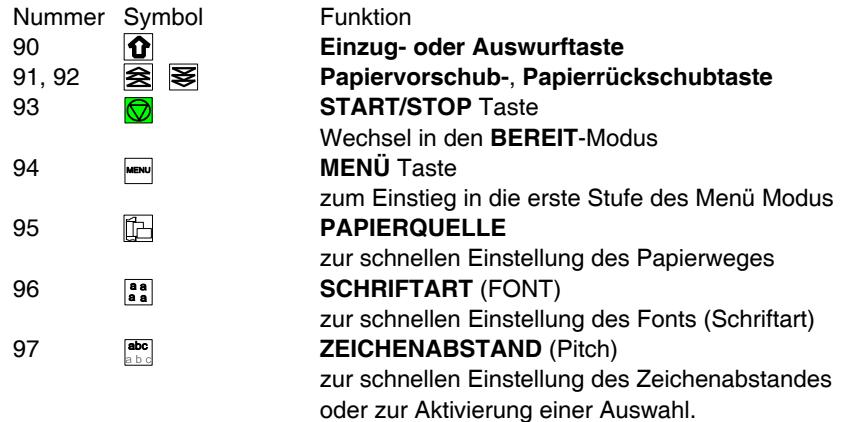

<span id="page-40-0"></span>Hinweis: Nach Betätigung einer der Tasten **Franklag der Staten Menü Modus** aktiviert. Jetzt können die Tasten der oberen Reihe nur noch zur Bewegung des Cursor benutzt werden (gemäß den Pfeilen  $\left[\rightarrow\right]$ ,  $\left[\leftarrow\right]$ , [1] und [1] nach rechts, links, oben und unten).

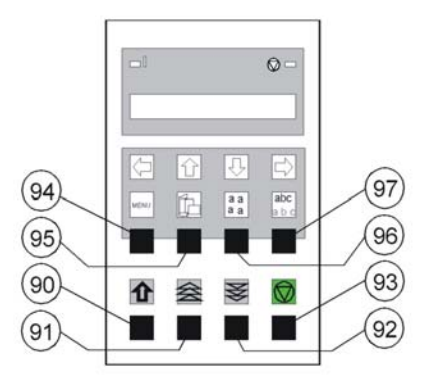

#### **2.2.2 Detailbeschreibung der Tasten** in der Betriebsart **BEREIT** oder **AKTIV**

**Schnelleinstellung** (Nur aktiv, wenn nicht unter der Funktion **MENUEZUGRIFF** durch **SCHNELLEIN. AUS** gesperrt worden ist siehe **[Anhang A Konfigurieren des Druckers](#page-107-0)**).

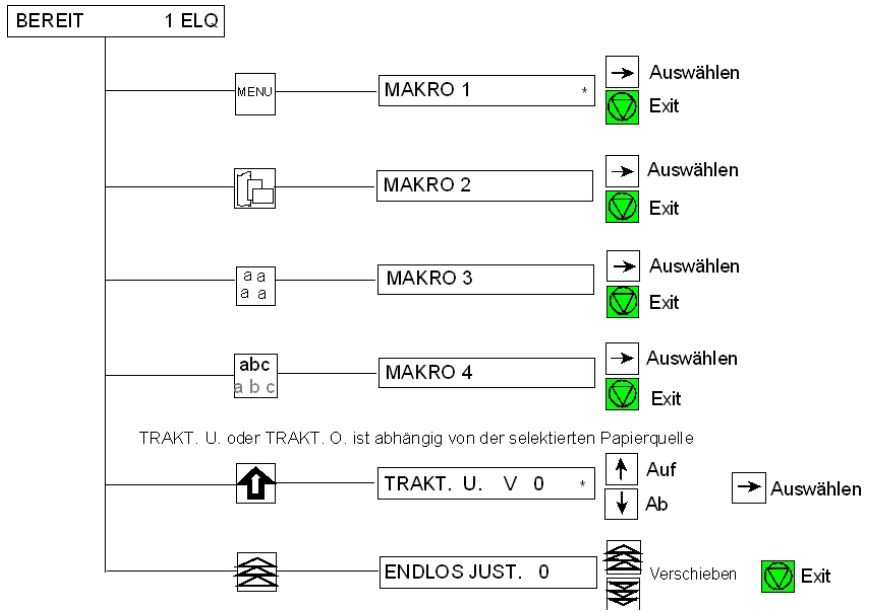

# - Obere Tastenreihe:

Zur **schnellen Makroselektion** werden die Tasten **Finder (Finder Institute)** (94) bis (97) benutzt. Dabei selektiert man von links nach rechts Makro 1 bis Makro 4. Wird z.B. die Taste (95) betätigt, wechselt der Drucker in die Betriebsart **STOP** und es erscheint im Anzeigefeld **MAKRO 2**. Betätigen Sie zur Aktivierung eines gewählten Makros die Taste [⇒]. Der Drucker kehrt jetzt in den **BEREIT** oder **AKTIV** Modus zurück und meldet sich in diesem Beispiel mit **BEREIT 2 IPP**. Das bedeutet das Makro 2 mit der IBM ProPrinter Emulation ist aktiv.

Wurde eine der Tasten (94) bis (97) versehentlich betätigt, so storniert man den Vorgang durch Drücken der Taste  $\bigcirc$  (93).

*Hinweis:* Alle Konfigurationseinstellungen (z.B. Formularlänge oder Papierquelle) des selektierten Makros werden ab sofort wirksam!

# - Untere Tastenreihe:

Wenn eine Anwendung mit Endlosformularen eine spezielle vertikale Positionierung erfordert, sind zwei Möglichkeiten der Einstellung im Menü vorgesehen:

- $-$  Einstellung Vertikale Positionierung mit der **VERT.POS.JUST.** Taste  $\Omega$  (90)
- Enlosverschiebung mit der **ENDLOS JUST S** Taste (91).

# - Vertikale Positionierung (VERT.POS.JUST.) (90).

Mit dieser Funktion erreicht man den direkten Einsprung in den Menü Modus, um die vertikale Positionierung anzupassen. Verändert wird die Einstellung im aktuellen Makro für den z. Zt. selektierten Papierweg (**TRAKT. U. V** für den unteren oder **TRAKT. O. V** für den oberen Traktor).

Mit diesem Korrekturwert positioniert man den Ausdruck in Bezug auf die Oberkante eines vorgedruckten Formulars. Die Einstellung wirkt sich nach jedem Seitenvorschub (Form Feed) aus. Die eingestellten Werte für die **ERSTE ZEILE** und die **LETZTE ZEILE** werden mit berücksichtigt. Diese Werte sind Teil der Druckerkonfiguration und können durch die Funktion **SICHERN** gespeichert werden.

Der von dieser Einstellung abgedeckte Bereich beträgt - $15/60$  bis  $+240/60$ Zoll ( $\frac{1}{60}$ "  $\triangleq$  0,42 mm), wobei "-" (minus) eine Verschiebung nach oben und "+" (plus) nach unten bedeutet (siehe Tabelle **Anhang A. [Konfigurieren des Druckers](#page-93-0)** für **VERT.POS.JUST.**).

- *Hinweis:* Wird diese Funktion während eines laufenden Ausdruckes aktiviert, dann wird die Einstellung ab der folgenden Seite wirksam. Empfehlenswert ist die Einstellung von **VERT.POS.JUST.** vor dem Beginn eines Ausdrucks.
- Endlosverschiebung mit der Taste **[**38 (91) ("Handradfunktion") Endlosformulare können mit dieser Funktion manuell verschoben werden, wenn sie sich an der Parkposition befinden oder bereits Daten im Puffer sind bzw. ein Formular teilweise bedruckt ist. Die Endlospapier Verschiebung kann nur im **BEREIT** oder **AKTIV** Modus aktiviert werden.

*Hinweis:* Die Taste (92) hat im **BEREIT** oder **AKTIV** Modus keine Wirkung!

Nach Betätigung der Taste $\hat{\mathbf{\mathcal{R}}}$  erscheint im Anzeigefeld die Meldung **ENDLOS JUST.** mit dem Wert **0**, der Drucker hält einen evtl. laufenden Ausdruck an und wechselt in den **STOP** Modus.

Durch Betätigung von **含** (91) oder **[14]** (92) kann die vertikale Druckposition verschoben werden.

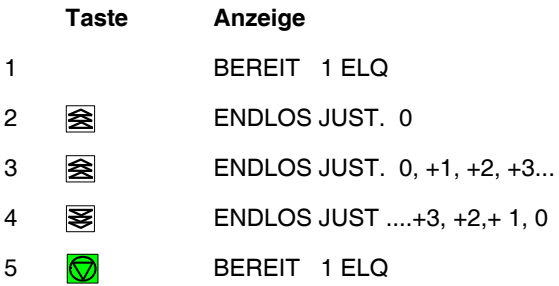

*Hinweis:* Die Einstellung beeinflusst den Zeilenzähler der laufenden Druckausgabe und läßt sich nicht für andere Druckausgaben speichern. Ein Seitenvorschub (Formularvorschub - Form Feed) hebt diese Einstellung wieder auf.

# **Einsatz dieser Funktion**

Endlospapier mit vorgedruckten Formularen (z.B. Überweisungen) setzt eine genaue Zeilenpositionierung voraus. Nehmen wir an, daß ein Wert in ein Feld mit einem schwarzen Rand gedruckt werden soll, dann kann es folgende Fehler geben:

- S der ausgedruckte Wert befindet sich auf dem oberen Rand das Formular muß etwas nach oben geschoben werden.
- der ausgedruckte Wert liegt auf dem unteren Rand das Formular muß nach unten verschoben werden. Die Durchführung einer Zeilenberichtigung für ein Formular, das sich in der Parkposition oder auf der 1. Druckzeile befindet, muß durch einen Vorschub auf das zweite Blatt erfolgen. Stellt man den Fehler im laufenden Druck (also nicht am Formularanfang) fest, so kann der Versatz durch Rückschub ausgeglichen werden.

Befindet sich das Papier in der Parkposition, wird es mit der nächsten Betätigung von  $\triangleq$  eingezogen. Jeder weitere Tastendruck erhöht den Wert im Bedienfeld, aber es erfolgt keine Formularbewegung. Wird die Taste gedrückt gehalten, werden die ersten 20 Erhöhungen in Einerschritten und die weiteren Erhöhungen in Zehnerschritten angezeigt. Ein Einerschritt entspricht einer Verschiebung des Formulars um  $\frac{1}{60}$  Zoll (0,42 mm) und bei einem Zehnerschritt um  $\frac{1}{6}$  Zoll (4,2 mm). Wird die Taste losgelassen und anschließend wieder gedrückt, dann erfolgt die Erhöhung wieder in Einerschritten. Ein Überschreiten des gewünschten Wertes für die Verschiebung kann mit der Taste <sup>§</sup> (92) zurückgesetzt werden.

Der Einstellungsbereich ist abhängig von der eingestellten Formularlänge und der zum Zeitpunkt der Unterbrechung erreichten Druckposition. Ein maximaler Vorschub ist von der aktuellen Position bis zur Seitengrenze plus einer ganzen Seite möglich, jedoch insgesamt nicht mehr als 999 Schritte (42 cm). Ein Rückschub ist nur bis zur oberen Kante der aktuellen Seite möglich.

Ist der benötigte Wert gefunden, wechselt man mit der Taste  $\bigcirc$  (93) in den **BEREIT** oder **AKTIV** Modus.

Jetzt gibt es folgende Möglichkeiten:

- Wurde die Einstellung vor Druckbeginn geändert, so wird das Formular um den eingestellten Wert verschoben, bevor der Druck beginnt.
- Wurde nach einem Probedruck oder im laufenden Ausdruck ein Versatz festgestellt und eine Korrektureinstellung durchgeführt, so werden die sich jetzt noch im Druckpuffer befindlichen Daten ausgedruckt und erst danach das Formular um den eingestellten Versatz vorgeschoben. Alle dann folgenden Daten werden auf der neuen Zeilenposition gedruckt.

# START/**STOP-Taste ()**(93)

Nach Betätigung der  $\sqrt{2}$  Taste wechselt der Drucker in den STOP-Modus. Alle Druck- und Papieroperationen werden sofort angehalten. Die Anzeigelampe STOP (52) leuchtet auf und im Anzeigenfeld erscheint die Meldung **STOP**. Alle Funktionstasten werden freigegeben. Durch ein erneutes Drücken von  $\bigcirc$  verläßt der Drucker den STOP oder MENUE Modus.

#### **2.2.3 Bedeutung der unteren Tastenreihe im STOP Modus**

**Einzug-** oder **Auswurf-Taste Q** (90)

Nach Betätigung der Einzug- oder Auswurftaste wird das Endlospapier aus der Parkposition in die Druckposition oder (je nach Einstellung oder Drucker) aus der Druckposition zur Abreiß-, bzw. Schneideposition geschoben. Nach dem Abreißen, bzw. Schneiden wird bei einem folgenden Druckauftrag das Endlospapier auf die erste zu bedruckende Zeile zurückgeschoben.

*Hinweis:* Diese Taste ist bei geöffneter oberer Abdeckung nicht aktiv.

# S **PAPIER VOR-** (91) **und PAPIER RÜCK-Taste** (92)

Das Papier bewegt sich in Pfeilrichtung zuerst in Schritten von  $\frac{1}{90}$  Zoll (0,28 mm). Wenn eine dieser Tasten niedergehalten wird, erfolgt ein kontinuierlicher Vor- bzw. Rückschub.

Beim Vorschub stoppt Endlospapier, wenn es aus der Parkposition kommt, an der Druckposition, oder wenn es aus der Druckposition kommt, an der Abreißposition bzw Schneideposition.

Beim Rückschub stoppt Endlospapier entweder an der Parkposition, Druckposition, Abreißposition oder an der Schneideposition.

- *Hinweis:* Der Drucker zieht das Papier automatisch von der gewählten Papierquelle ein. Im Falle eines Papierstaus dienen die Tasten  $\Omega$ .  $\trianglelefteq$  und **E** zum Transportieren des Papiers.
	- $-$  **START**/STOP-Taste  $\bigcirc$  (93)
		- läßt die Anzeigelampe STOP erlöschen
		- $-$  führt den Drucker in den betriebsbereiten Zustand über
		- $-$  startet den Ausdruck oder die Selbsttest Funktionen (siehe MENUE Modus) oder führt die Schnittstelle in den Status **BEREIT** über (wird angezeigt)
		- verläßt den MENUE Modus.

# **2.3 Menü Modus**

Im Drucker sind sämtliche bedienbaren Funktionen durch ein MENUE realisiert.

Dieses Menü bietet:

- leichte Handhabung der Konfiguration (Schnittstelle usw.)
- $-$  schnelle Parameteränderung während der Anwendung
- eine Sicherungsfunktion, um Änderungen dauerhaft abspeichern zu können (bis sie dann erneut gezielt geändert werden). Dadurch wird die Änderung von Voreinstellungen erleichtert.

Das Menü gliedert sich in bis zu vier Stufen:

- Stufe 1 mit der Hauptfunktion
- Stufe 2 mit Unterfunktionen
- Stufe 3 erlaubt die Auswahl/Aktivierung von Werten oder hat weitere Unterfunktionen
- Stufe 4 erlaubt die Auswahl/Aktivierung von Werten.

#### <span id="page-46-0"></span>**2.3.1 Navigation durch das Menü**

Zur Aktivierung des Menüs führen Sie folgende Schritte aus:

- Drücken der  $\bigcirc$  (93) Taste Der Drucker geht dadurch in den STOP-Mode und im Display erscheint die Meldung **STOP**
- Drücken der WENN (94) Taste in der oberen Reihe des Bedienfeldes. Nachdem der Menü-Modus aktiviert ist, können die Tasten in der oberen Reihe nur noch zur Bewegung des Cursor benutzt werden (gemäß den Pfeilen nach oben, unten, rechts und links).

Selektion in einer Menüstufe:

- Drücken der [1] oder [1] Taste; die Tasten haben eine Schleifenfunktion, d.h. nach Erreichen der letzten Auswahlmöglichkeit wird die erste Möglichkeit wieder angezeigt.

Als Anzeige auf dem Display gibt es die folgenden vier Möglichkeiten:

$$
MENÜ-TEXT \longrightarrow
$$

Diese Anzeige erscheint nur in der Hauptfunktion. Um in die nächste Stufe zu gelangen, muß die [→] Taste betätigt werden.

$$
\Leftarrow \text{MENÜ-TEXT} \qquad \Rightarrow
$$

Nun sind wir in einer Unterfunktion. Eine Bewegung in beide Richtungen ist durch die Tasten  $\left[\rightleftharpoons\right]$  oder  $\left[\rightleftharpoons\right]$  möglich.

$$
\Leftarrow \text{MENÜ-TEXT} \qquad \ast
$$

In der letzten Stufe, zur Auswahl und Aktivierung von Werten, zeigt rechts ein Stern  $(*)$  die aktuelle Auswahl an.

Eine Änderung der Werte ist durch Betätigung der [[] oder [\] Tasten möglich. Es erscheint folgende Anzeige:

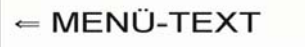

Bedienung des Druckers

#### **2.3.2 Aktivierung einer neuen Auswahl**

 $-$  Betätigen Sie zur Aktivierung einer neuen Auswahl die [ $\Rightarrow$ ] Taste; der aktivierte Wert wird jetzt durch einen Stern  $(*)$  in der letzten Position gekennzeichnet [\(vergl. das vorherige Bild\).](#page-46-0)

*Hinweis:* Alle Cursor Tasten haben eine Wiederholungsfunktion.

Um den Menü-Modus zu verlassen, betätigen Sie die  $\bigcirc$  Taste oder man geht mit der  $\left[\rightleftharpoons\right]$  Taste zurück zur Hauptfunktion und betätigt erneut die  $\left[\rightleftharpoons\right]$  Taste.

Eine Anzahl von WERT-Einstellungen wird als "Makro" zusammengefaßt. Insgesamt stehen 4 Makros zur Verfügung, jedes mit einer individuell definierten Zusammenstellung von Werten.

Als Standardeinstellung gibt es vier Makros mit folgenden Druckeremulationen:

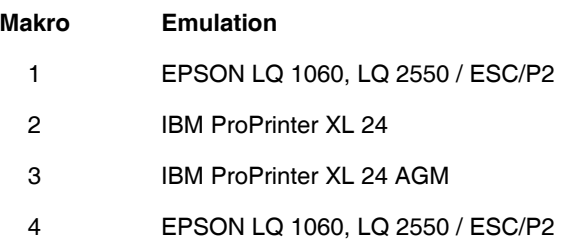

Diese vorgegebenen Makros können entsprechend den Anwenderwünschen und den Belangen der Applikation angepaßt werden. Dadurch ergibt sich die Möglichkeit, dass z. B. für eine Anwendung mit den Einstellungen (z.B. Formulargröße) von Makro 1 gearbeitet wird und eine andere Anwendung das Makro 2 benötigt, da es z.B. mit einer anderen Formulargröße arbeitet. Es muss nur ein anderes Makro selektiert und aktiviert werden. Alle anderen Einstellungen sind damit erledigt.

# **2.3.3 Sicherung der ausgewählten und aktivierten Werte**

Soll die Auswahl permanent sein, d.h. nach Aus- und Einschalten des Druckers erhalten bleiben, so wird dies mit der Funktion **MENUE SICHERN** erreicht. Die folgenden Schritte sind dafür notwendig:

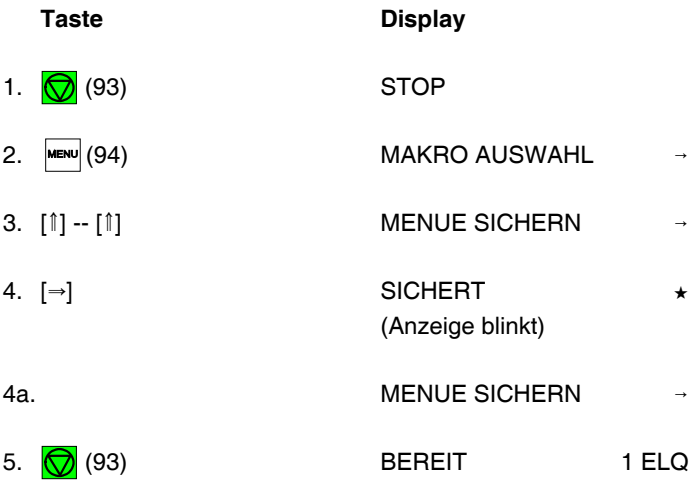

*Hinweis* Nach Einstellung der verschiedenen Möglichkeiten können die Parameter- und Makro-Einstellungen mit der Funktion **[MENUE DRUCKEN](#page-90-0)** ausgedruckt werden.

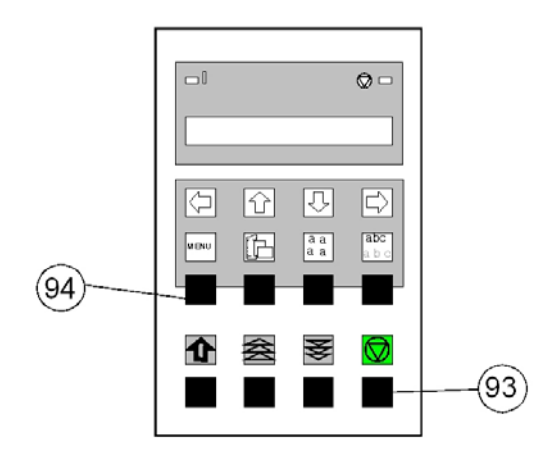

Bedienung des Druckers

# **2.3.4 Schnelleinstellungen**

Für oft benötigte Einstellungen (Papierquelle, Schriftart oder Zeichenabstand) können Sie mit den in der oberen Reihe liegenden Funktionstasten  $\boxed{m}$ ,  $\boxed{\boxed{B}}$ , aa] und abe direkt an den entsprechenden Menüpunkt springen. Danach können die Tasten der oberen Reihe nur noch zur Bewegung im Menü benutzt werden (vergl. Abschnitt **[2.3.1 Navigation durch das Menü](#page-46-0)**).

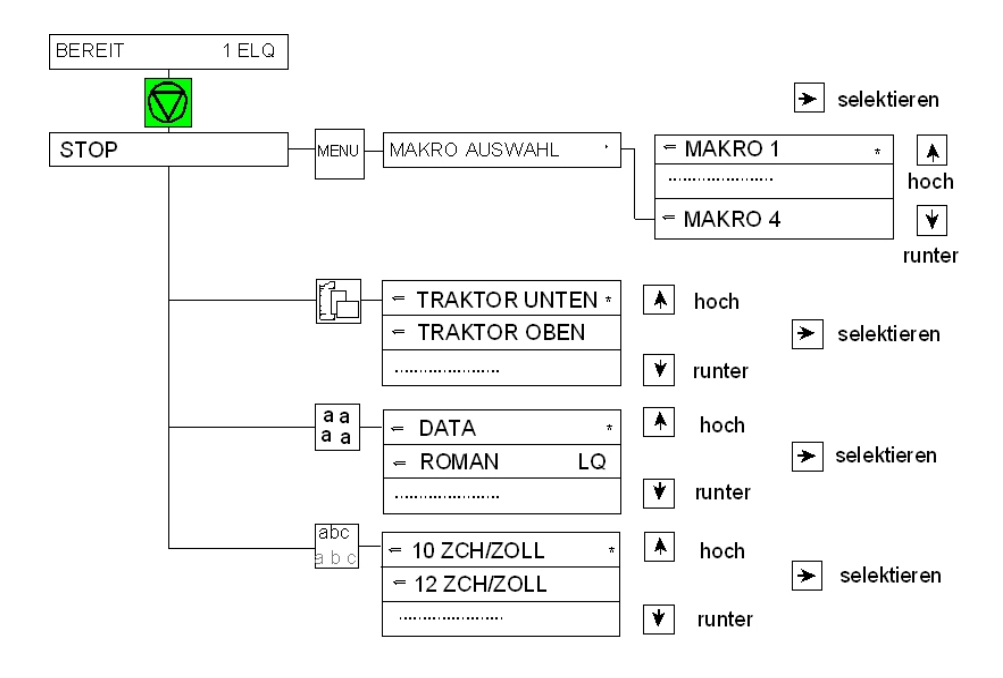

# **3. Wartung und Pflege des Druckers**

## **Empfohlene Materialien**

Für Wartungsarbeiten empfehlen wir folgende Materialien und Reinigungsmittel:

- Flusenfreies Tuch
- Staubsauger.

## **3.1 Reinigung**

Die periodische Reinigung kann vom Benutzer durchgeführt werden und sollte in Abständen von 6 Monaten, spätestens aber nach 50.000 Ausdrucken erfolgen. Bei Problemen mit dem Papiertransport oder bei Schwergängigkeit des Druckkopf-Schlittens sollten die Wartungsabstände verringert werden.

*Hinweis:* Der Seitenzähler **[\(PGCNT\)](#page-51-0)** im Druckertest HW-AUSBAU gibt die aktuelle Anzahl der gedruckten Seiten an. (Siehe Beispiel auf der [nächsten Seite.\)](#page-51-0)

<span id="page-51-0"></span>Wartung und Pflege des Druckers

# **HW-AUSBAU**

#### CONFIGURATION

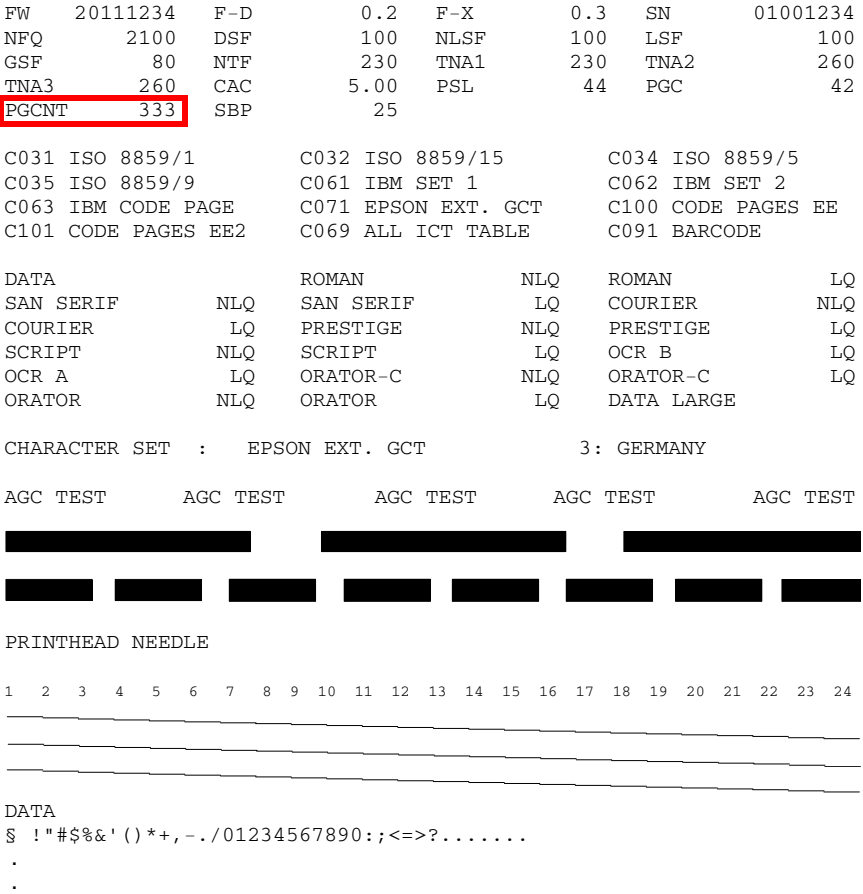

# *Bemerkung:* **FW** zeigt den Stand der Firmware und **SN** die Seriennummer der Schnittstelle (PM) an.

#### **3.2 Reinigungsvorgang**

- 1. Drucker einschalten, die obere Abdeckung abnehmen
- 2. Farbband entnehmen (vergleiche Abschnitt **[1.8.1 Austauschen der](#page-13-0) Farbbandkassette**)
- 3. Drucker ausschalten
- 4. Alle zugänglichen Bereiche gründlich bürsten und absaugen, um Papierreste und Staub zu entfernen
- 5. Die Schreibwalzenoberfläche, Papierandruckrollen und Transportrollen mit dem Schreibwalzenreiniger säubern
- 6. Die Abdeckungen und den Bedienfeldbereich mit einem feuchten, flusenfreien Tuch reinigen. Lösungsmittel und überschüssiges Wasser vermeiden.
- 7. Farbband einsetzen (vergleiche Abschnitt **[1.8 Einsetzen der](#page-10-0) Farbbandkassette**)
- 8. Die obere Abdeckung wieder anbringen.
- *Hinweis:* (Nur für den **Hochleistung-Endlosdrucker mit Schneider**) Der Schnitt durch ein Klebeetikett hinterlässt Klebstoffreste am Schneidemesser und ist deshalb zu vermeiden. Falls es doch vorkommt, kann es zu Störungen im Schneider kommen. Auch können kleine Abschnitte, die auf dem Trägerpapier bleiben, sich lösen und unter dem Schild des Druckkopfes festkleben oder das Messer blockieren. Das Schild des Druckkopfes und das Messer muß bei Verschmutzung gereinigt werden. Dazu verwendet man am besten einen mit Benzin befeuchteten Lappen.

*Vorsicht:* Verletzungsgefahr!

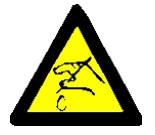

# **3.3 Auswechseln von Verschleißteilen**

# **3.3.1 Druckkopf wechseln**

Der Druckkopf hat eine Lebensdauer von ca. 350.000 Seiten (vergl. Seitenzähler **PGCNT** im Druckertest **[HW-AUSBAU](#page-51-0)** auf der **Seite 3-2**).

# $-$  Druckkopf ausbauen

*Vorsicht:* Unmittelbar nach dem Drucken kann der Druckkopf sehr heiß sein.

- 1. Den Drucker einschalten, die obere Abdeckung nach oben abnehmen. Der Druckkopf fährt auf die Position gegenüber dem grünen Einführblech (2) über dem ovalen Blechausschnitt.
- 2. Die Farbbandkassette herausnehmen.
- 3. Drucker ausschalten.
- 4. Den Schneider (1), nur beim **Hochleistung -Endlosdrucker mit Schneider**, nach hinten schwenken.
- 5. Die schwarzen Kunststoffhaken (3) zur Befestigung des Steckers (4) in Richtung der Pfeile drücken, den Stecker (4) an den beiden kurzen Seiten fassen und diesen mit dem Druckkopfkabel abziehen.
- 6. Mit dem mitgelieferten Inbusschlüssel (5) die beiden unverlierbaren Befestigungsschrauben (6) des Druckkopfes (7) lösen. Die beiliegende Kunststoffhülse (8) ist dabei als Verlängerung für den Inbusschlüssel zu verwenden.
- 7. Den Druckkopf (7) aus dem Drucker ziehen.

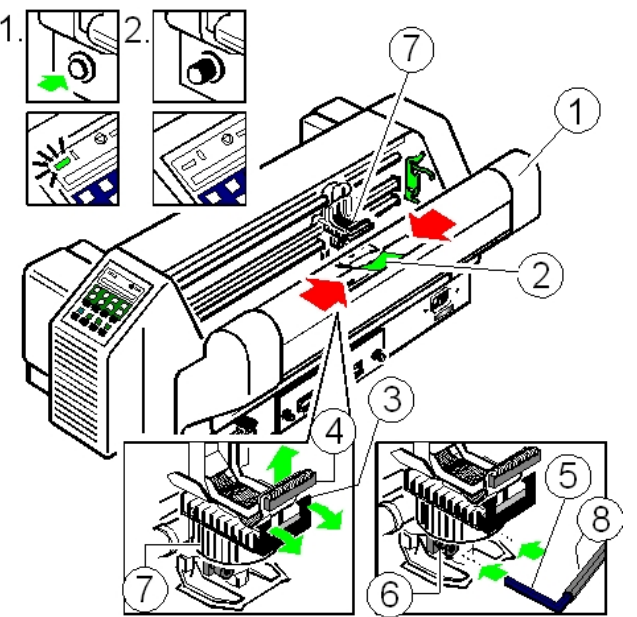

# $-$  Druckkopf einbauen

Darauf achten, dass der Drucker ausgeschaltet ist. Beim Einbau des Druckkopfes sollte der Schlitten an dem Ausschnitt in der Papierführungsplatte ausgerichtet sein (gleiche Position wie beim Ausbau).

- 1. Den Druckkopf (1) in Einbaulage (Nadelaustritt zeigt nach unten) halten und ihn gegen seinen Anschlag in Richtung Schreibwalze drücken. Die zwei Nasen (2) des Montagebügels (3) unterstützen diesen Vorgang.
- 2. Die beiden unverlierbaren Schrauben (4) wie folgt anziehen:
	- zuerst die rechte Schraube zunächst nur bis zum Anschlag eindrehen
	- dann die linke Schraube festziehen
	- jetzt die rechte Schraube festziehen
	- die beiliegende Hülse (5) auf den Inbusschlüssel (6) stecken und nun zuerst die rechte und dann die linke Befestigungsschraube (4) fest anziehen.
- 3. Den Stecker (7) mit dem Druckkopfkabel wieder anschließen und die schwarzen Kunststoffhaken (8) einrasten lassen.
- 4. Den Schneider (9) schließen (nur beim **Hochleistung-Endlosdrucker mit Schneider**)
- 5. Die obere Abdeckung montieren und schließen
- 6. Den Drucker einschalten, die obere Abdeckung nach der Meldung **BEREIT** öffnen und die Farbbandkassette wieder einsetzen.
- 7. Bei eingelegtem Farbband **ohne** Papier die Menü-Funktion **["AGC JUSTIEREN"](#page-104-0)** starten.

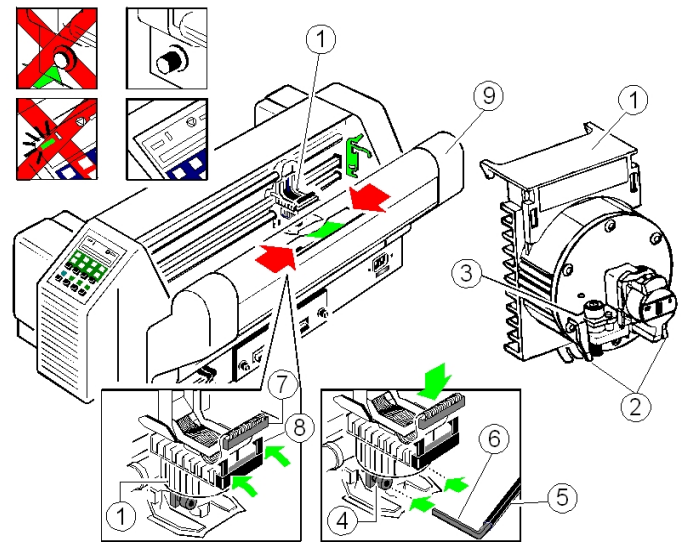

Wartung und Pflege des Druckers

# **3.3.2 Wechseln der Schreibwalze**

Ein Wechsel der Schreibwalze kann nach ca. 200.000 Seiten erforderlich werden (siehe Seite 3-2 Seitenzähler **PGCNT** im Printtest **[HW-AUSBAU](#page-51-0)**).

# S **Schreibwalze** (1) **ausbauen**

- 1. Den Drucker ausschalten
- 2. Die obere Abdeckung nach oben abnehmen
- 3. Den Schneider abschwenken (nur beim **Hochleistung-Endlosdrucker mit Schneider**)
- 4. Die Farbbandkassette herausnehmen
- 5. Den Druckkopf ganz nach rechts schieben
- 6. Den Kunststoff-Feststeller (2) am linken Ende der Schreibwalze lösen
- 7. Die Schreibwalze (1) ca. 10 mm nach links ziehen, anschließend das linke Ende der Schreibwalze aus seiner Halterung lösen und die Schreibwalze aus der rechten Halterung herausnehmen
- 8. Die Schreibwalze aus dem Drucker entfernen

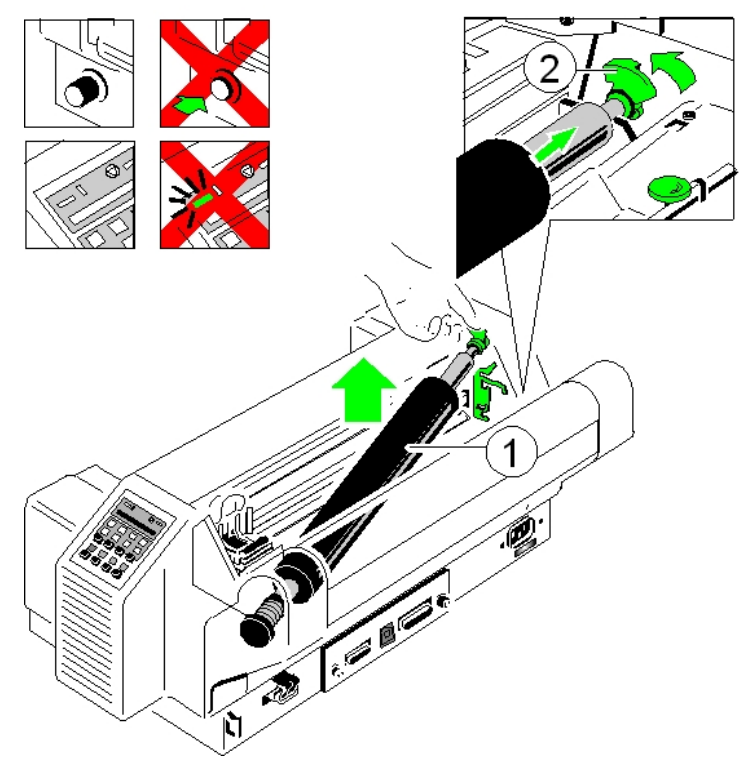

#### S **Schreibwalze (1) einbauen**

Darauf achten, dass der Drucker ausgeschaltet ist.

- 1. Die Schreibwalze (1) an ihrem ursprünglichen Platz positionieren.
- 2. Den Druckkopf von rechts in die Mitte ziehen.
- 3. Das mit einem Zahnrad versehene Ende der Schreibwalze in die rechte Halterung einsetzen.

4. Darauf achten, dass der Feststeller aus Kunststoff (2) senkrecht steht, anschließend die Schreibwalze (1) links in ihre Halterung drücken. Die Schreibwalze wird arretiert, indem der Feststeller (2) nach hinten gedrückt wird.

- 5. Die Farbbandkassette einsetzen.
- 6. Schneider zum Drucker schwenken und beidseitig einrasten lassen (nur beim **Hochleistung-Endlosdrucker mit Schneider**).
- 7. Die obere Abdeckung montieren und schließen.
- 8. Den Drucker einschalten, die obere Abdeckung nach der Meldung **BEREIT** öffnen und die Farbbandkassette wieder einsetzen.
- 9. Bei eingelegtem Farbband **ohne** Papier die Menü-Funktion **["AGC JUSTIEREN"](#page-104-0)** starten.

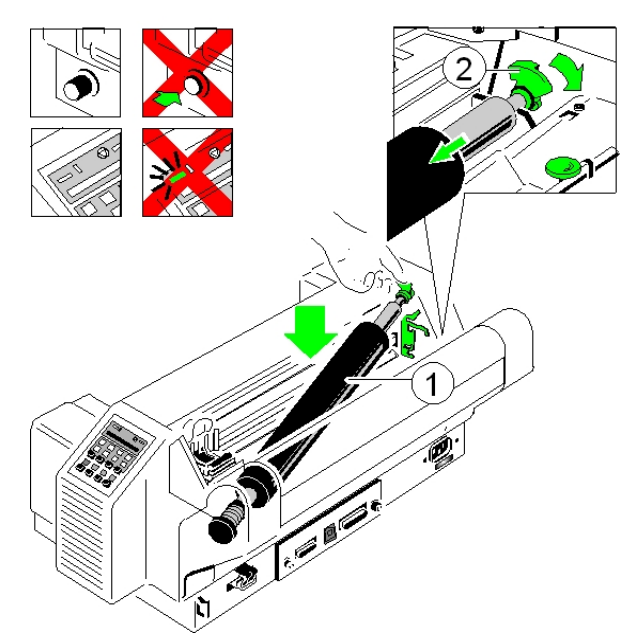

# **4 Fehlersuche und Diagnose**

## **Aufteilung dieses Kapitels**

- 1. Suchen Sie zuerst die Kategorie heraus, in die sich das bei Ihrem Drucker vorliegende Problem einordnen läßt. Die Kategorien sind:
	- [Probleme bezüglich der Stromversorgung](#page-59-0)
	- Fehlermeldungen
	- [Kein Ausdruck](#page-64-0)
	- [Probleme bei der Bedienung](#page-65-0)
	- [Probleme beim Drucken](#page-66-0)
	- [Probleme mit dem Farbband oder dem Schlitten](#page-70-0)
	- $-$  [Fehlerdiagramme](#page-71-0)

Wenn der Ausdruck sehr schwach ist (kaum zu lesen ist), sehen Sie in Abschnitt **["Probleme beim Drucken"](#page-66-0)** nach.

- 2. Suchen Sie die Symptom-Beschreibung, die der Fehlfunktion des Druckers am besten entspricht. In diesem Beispiel wäre das die Symptom-Beschreibung **["Ausdruck schwach oder von schlechter Qualität"](#page-66-0)**.
- 3. Führen Sie die hierzu an erster Stelle genannte Abhilfemaßnahme durch.
- 4. Wenn das Problem hierdurch nicht behoben werden kann, führen Sie die an zweiter Stelle genannte Maßnahme durch.
- 5. Wenn das Problem durch keine der vorgeschlagenen Maßnahmen behoben werden kann oder wenn der Fehler nicht aufgeführt ist, wenden Sie sich bitte an Ihren zuständigen Service.

Nach jedem Einschalten des Druckers wird die Meldung **TEST** angezeigt, solange die internen Druckertests durchgeführt werden. Wenn die Tests erfolgreich abgeschlossen sind, wird die Meldung **BEREIT 1 ELQ** angezeigt. Wenn eine Fehlermeldung erscheint, sehen Sie bitte in den folgenden Abschnitten nach.

<span id="page-59-0"></span>Fehlersuche und Diagnose

# **4.1 Probleme bezüglich der Stromversorgung**

- Einschaltanzeige leuchtet nicht auf, wenn das Gerät eingeschaltet wird.
- Prüfen, ob Netzkabel und Netzstecker richtig mit dem Drucker und einer Wandsteckdose verbunden sind.
- Lassen Sie die Stromanschlüsse (und die Sicherung, falls vorhanden) überprüfen.
- Lassen Sie die Stromversorgung im Gebäude überprüfen.

# **4.2 Fehlermeldungen**

# **4.2.1 Selbsttestfehler**

Nach dem Einschalten des Druckers wird automatisch ein Selbsttest durchlaufen. Im Fehlerfalle erscheint eine der folgenden Meldungen auf der Anzeige:

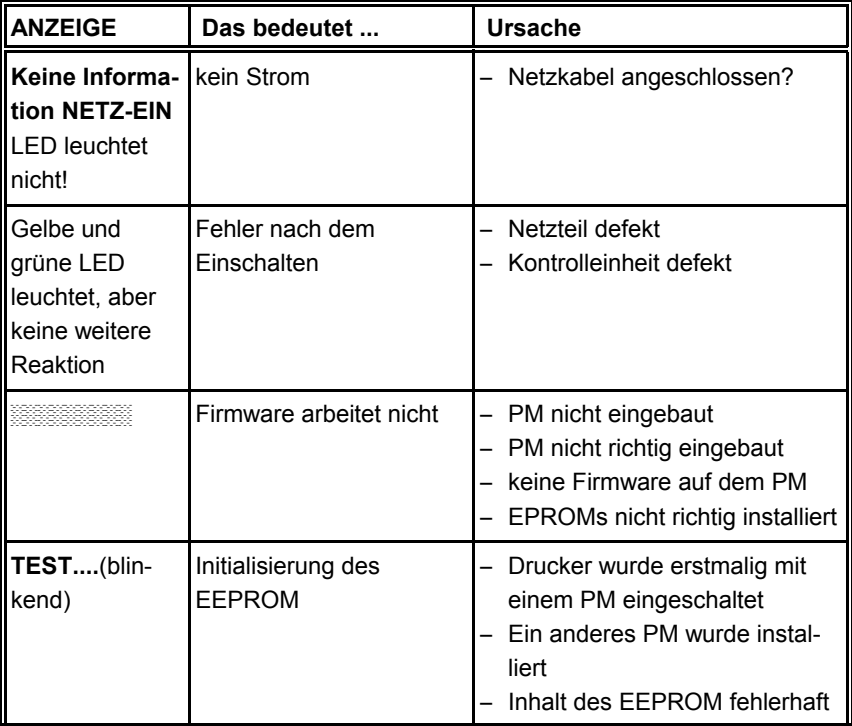

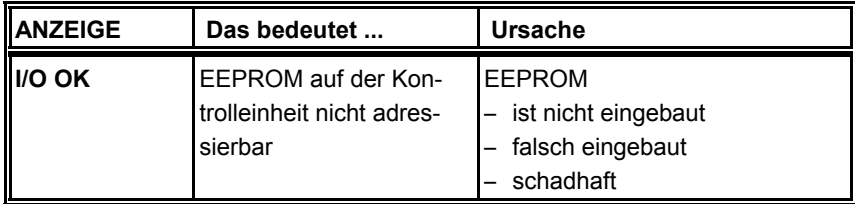

Wenn alle Tests erfolgreich abgeschlossen sind, erscheint die folgende Meldung:

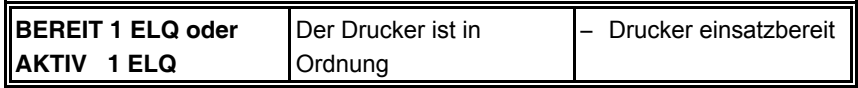

# **4.2.2 Störungen während des Druckens**

Während des normalen Betriebs können folgende Fehlermeldungen auftreten:

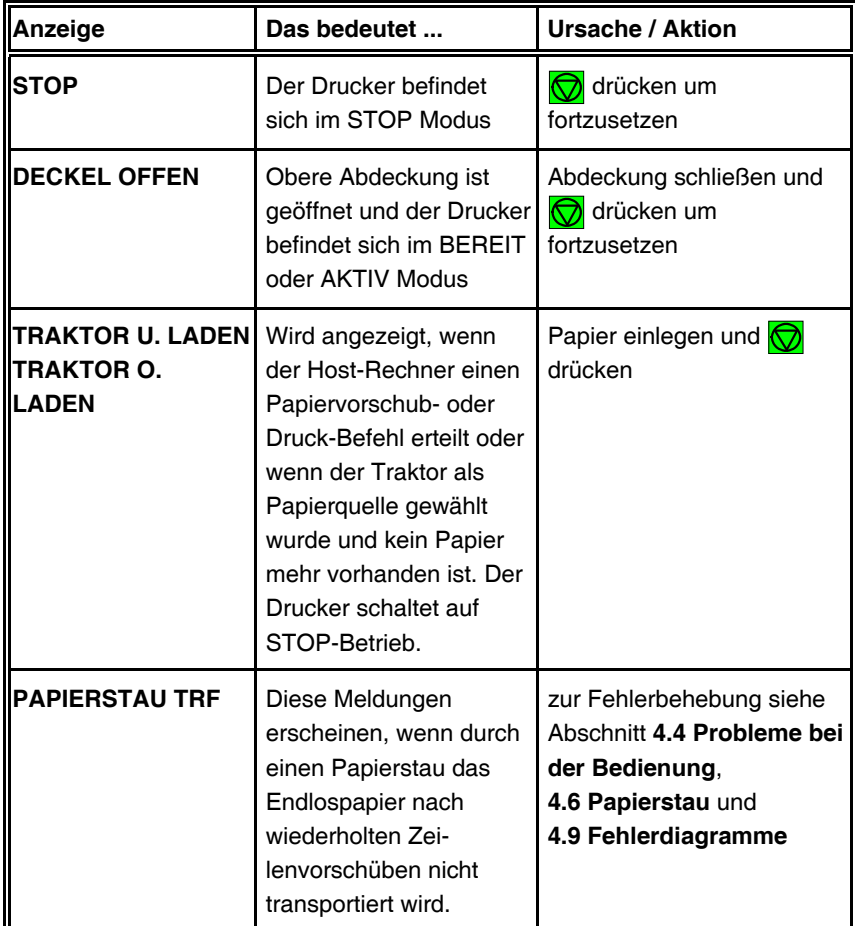

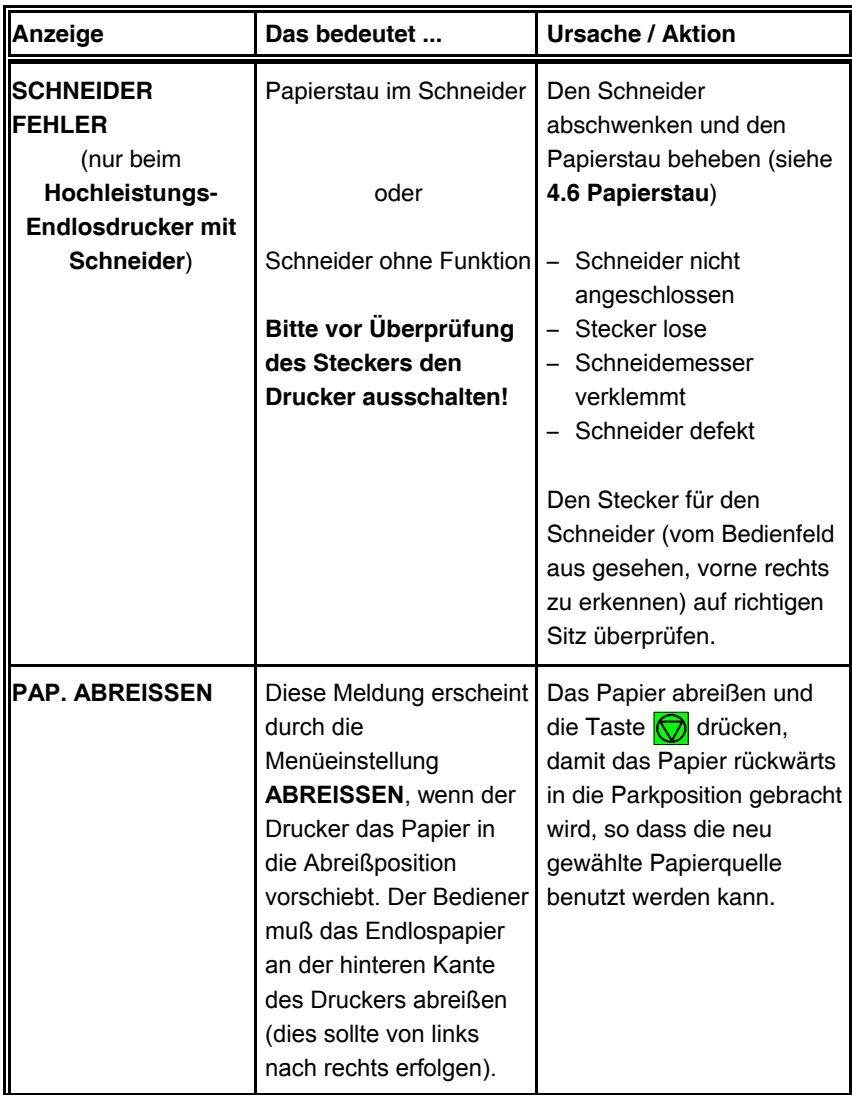

# **4.2.3 Technische Störungen**

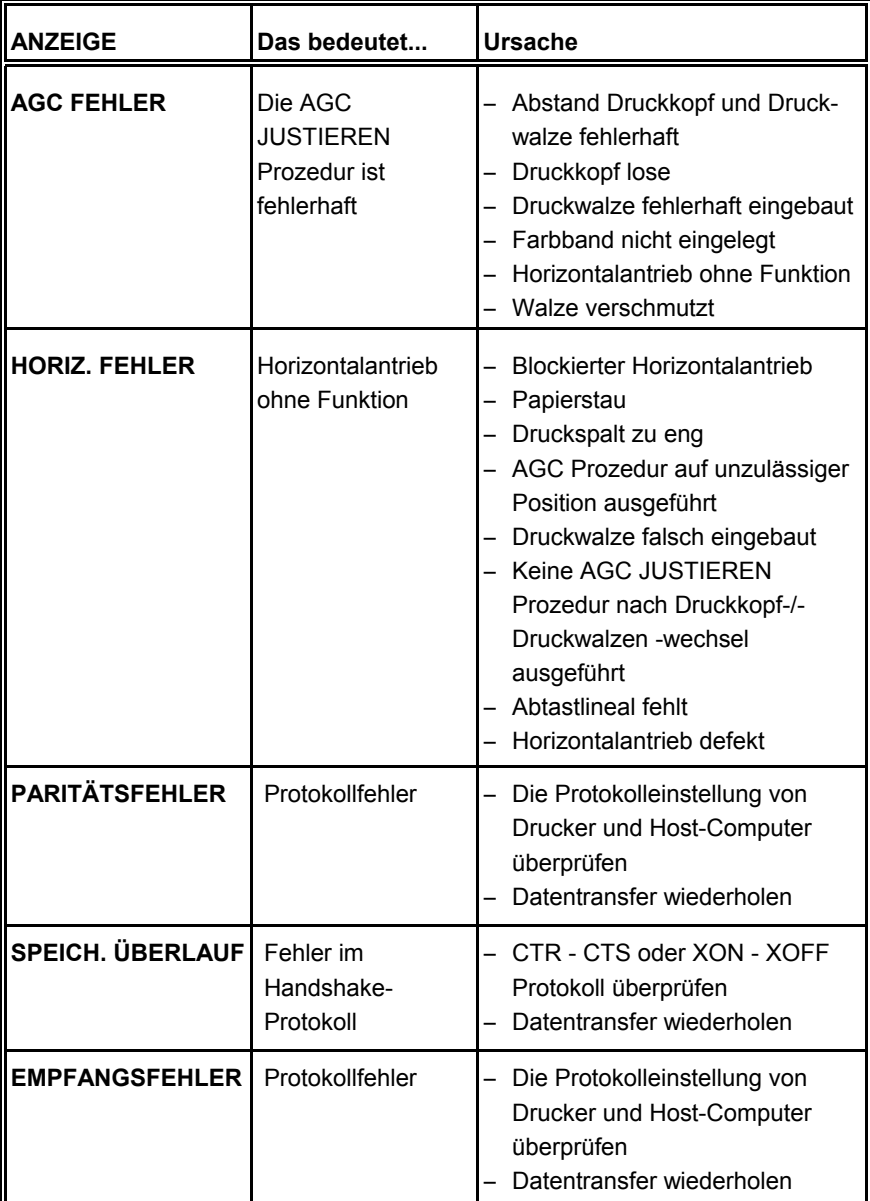

## <span id="page-64-0"></span>**4.3 Kein Ausdruck**

# **- Testausdruck startet nicht.**

- Kontrollieren, ob der Deckel geschlossen wurde.
- Prüfen, ob Papier in den Drucker eingelegt ist.
- Weitere Informationen hierzu siehe Abschnitt **[1.12 Test-Ausdrucke.](#page-32-0)**

## - Druckvorgang startet nicht.

- Kontrollieren, ob die Meldung BEREIT oder AKTIV angezeigt wird. Wenn eine andere Meldung angezeigt wird, in der obigen Fehlertabelle nachsehen.
- $-$  Sicherstellen, dass der Drucker mit dem Host-Computer verbunden ist (siehe Abschnitt **[1.13 Anschließen an den Computer](#page-35-0)**). Kontrollieren, ob die Steckverbinder an beiden Enden fest verbunden sind.
- Kontrollieren, ob der Drucker Daten vom Host-Computer empfängt.
- Kontrollieren, ob das richtige Protokoll aktiviert ist (siehe Anhang A.2 **[Standard Konfiguration](#page-87-0)** und Anhang B **[Schnittstellenbeschreibung](#page-110-0)**).
- Kontrollieren, ob der richtige Stecker am PM gewählt wurde (wenn die Automatik-Funktion nicht angewählt wurde).
- Kontrollieren, ob Papier eingelegt ist.
- Kontrollieren, ob das Farbband eingesetzt ist.
- Den Transportweg des Farbbandes überprüfen. Läuft das Farbband vor dem gesamten Druckkopf entlang? Falls erforderlich, das Farbband justieren.

## - Papier wird nicht weitertransportiert.

 $-$  Kontrollieren, ob der obere oder der untere Traktor als Papierquelle gewählt wurde.

<span id="page-65-0"></span>Fehlersuche und Diagnose

# **4.4 Probleme bei der Bedienung**

- Das Papier wird zum Abreißen oder zum Schneiden nicht bis zur **Perforation transportiert.**
	- Mit der Einstellfunktion die korrekte Formularlänge wählen.
	- $-$  Eine Parkfunktion ausführen, um den Formularanfang zurückzustellen.
	- Weitere Informationen hierzu siehe Anhang A.4 Vertikale Positionierung **[\(VERT.POS.JUST.\)](#page-93-0)**.
- $-$  Papier reißt oder verklemmt sich.
	- Den Papierweg kontrollieren; eventuelle Fremdkörper entfernen.
	- Ist das Papier zwischen den Traktoren nicht genügend oder zu stark gespannt?
		- Wenn die Löcher im Papier an ihren Außenrändern leicht deformiert sind, ist das Papier zu straff gespannt.
		- Wenn sich das Papier zwischen den Traktoren wellt, ist es nicht genügend gespannt.
		- Den Traktorabstand so einstellen, dass das Papier glatt, aber ohne Spannung anliegt.
	- Sicherstellen, dass das Papier horizontal richtig ausgerichtet ist.
	- $-$  Beim **Hochleistungs-Drucker mit Schneider** prüfen, ob Reste von Klebeetiketten unter der Papierführungsschiene kleben. Dazu die obere Abdeckung des Druckers öffnen. Die beiden grünen Schrauben lösen und die Papierführungsschiene entfernen und diese falls erforderlich reinigen.
- Papier parken und Formularanfang neu einstellen.
	- Das Papier an der Perforationskante abreißen oder schneiden.
	- Die Taste **[C**] [START/STOP] drücken.
	- Die Taste  $\gtrapprox$  drücken, bis sich das Papier in der Parkposition befindet.
	- Die Taste  $\bigcirc$ drücken. Der Druckvorgang beginnt am Anfang des nächsten Formulars.

# - Druckkopfschlitten bewegt sich nicht reibungslos/bewegt sich über**haupt nicht.**

- $-$  Den Papierweg überprüfen. Eventuelle Hindernisse entfernen.
- Den Schlittenbereich auf Hindernisse überprüfen. Eventuelle Hindernisse entfernen. Die Taste  $\odot$  drücken, wenn der Papierweg frei ist.
- Kontrollieren, ob die Transportsicherung entfernt wurde.

# <span id="page-66-0"></span>**4.5 Probleme beim Drucken**

## **Ausdruck schwach oder von schlechter Qualität.**

- Wurde das richtige Papier verwendet? Kapitel **5 Technische Daten** enthält eine ausführliche Spezifikation der verwendbaren Papierarten. Das Papier austauschen, wenn es nicht der Spezifikation entspricht.
- Kontrollieren, ob das Farbband richtig gespannt ist.
- Muß das Farbband ausgewechselt werden? Falls erforderlich, durch ein neues Farbband ersetzen.
- Ist die Farbbandkassette richtig eingesetzt? Falls erforderlich, justieren (siehe Kapitel **[1.8 Einsetzen der Farbbandkassette](#page-24-0)**).
- S **Die Zeichen werden nicht gleichmäßig oder nicht mit gleichmäßigem Zeichenabstand gedruckt.**
	- Den Papierweg auf Verschmutzung oder andere Fremdkörper überprüfen, durch die der Abstand zwischen Druckkopf und Walze beeinflusst werden kann. Fremdkörper entfernen. Dazu die obere Abdeckung des Druckers öffnen. Die beiden grünen Schrauben lösen und die Papierführungsschiene entfernen und diese falls erforderlich, reinigen.
- S **Gedruckte Zeilen überlappen sich.**
	- $-$  Den Papierweg auf Verschmutzung oder andere Fremdkörper überprüfen, die die Drehung der Walze behindern können. Fremdkörper entfernen.
- Bei vorgedruckten Formularen stimmt der Ausdruck auf den Durch**schlägen nicht mit der Vorlage überein.**
	- Siehe Anhang [A.4 Vertikale Positionierung \(VERT.POS.JUST.\)](#page-93-0) .
- $-$  Teil des gedruckten Textes fehlt (Datenverlust).
	- Wenn die serielle Kommunikation benutzt wird, die Übertragungsparameter für die Kommunikation mit dem Host-Rechner im Setup überprüfen.
	- $-$  Die Einstellung für die Steuerung des Datenflusses am Host-Computer kontrollieren.

Falls das Druckbild oder der Zeichensatz fehlerhaft ist, kann man durch folgende Aktionen den Fehler lokalisieren und in vielen Fällen beseitigen.

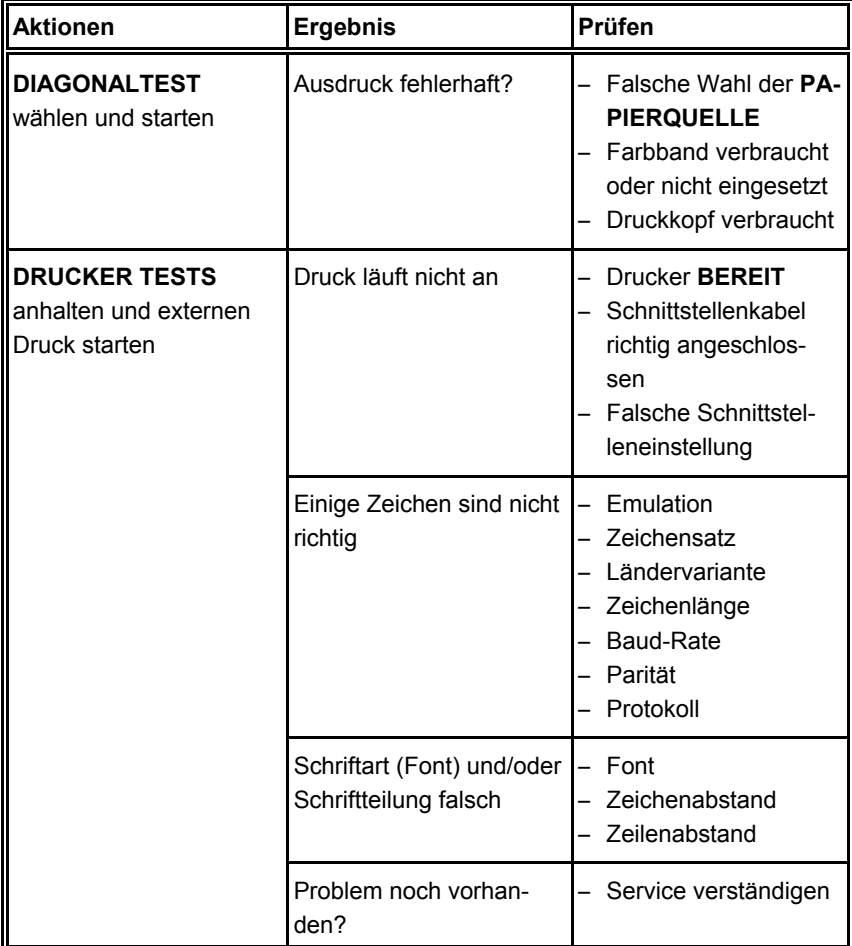

# <span id="page-68-0"></span>**4.6 Papierstau**

Bei den nachfolgenden Beschreibungen geht man davon aus, dass der Drucker von der Seite der Papierzuführung bedient wird!

- Die obere Abdeckung anheben und abnehmen.
- Den Schneider (2) (nur beim Hochleistungs-Endlosdrucker mit Schneider) an beiden Seiten fassen. Mit dem Daumen die Haltebügel (2) an dem grünen Knopf hin unterdrücken. Anschließend den Schneider nach hinten schwenken. Die Federbügel (3) halten den Schneider in der abgeschwenkten Position.

Jetzt ist der Zugang frei zu allen Bereichen, in denen sich das Papier stauen kann.

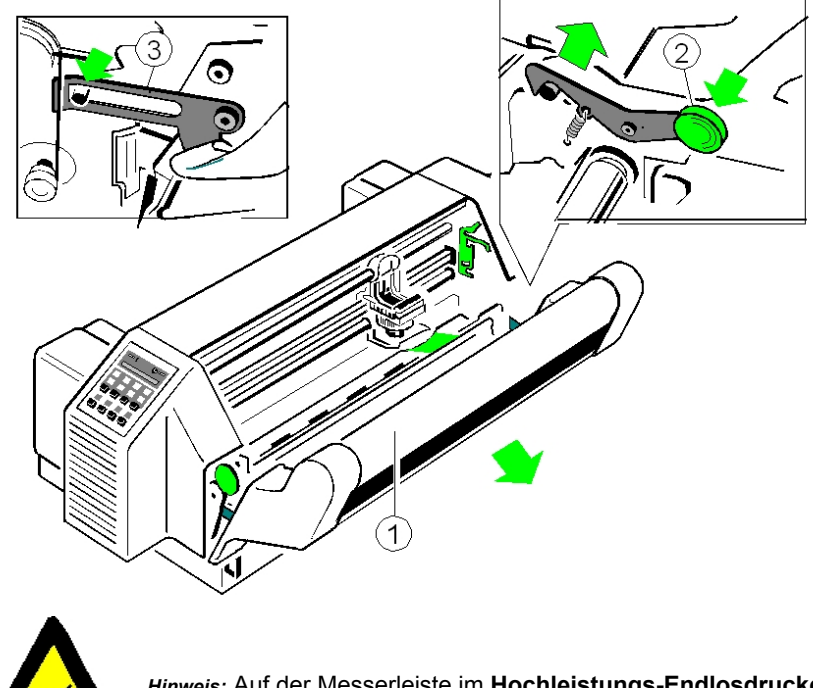

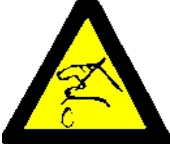

*Hinweis:* Auf der Messerleiste im **Hochleistungs-Endlosdrucker mit Schneider** warnt ein Aufkleber vor einer Verletzungsgefahr durch das Messer.

- $-$  Auf dem Papierleitblech (über der Druckwalze) befindet sich die sogenannte "D-Welle" (die Welle ist oben abgeflacht und hat im Querschnitt das Aussehen eines großen "**D**"s). Am rechten Ende der D-Welle befindet sich ein grüner Hebel. Schwenkt man diesen in Richtung zum Schneider, heben die Andruckrollen leicht ab und gestautes Papier kann leicht entfernt werden.
- $-$  Die beiden grünen Schrauben vom Papierleitblech lösen und das Papierleitblech entfernen. Das Papierleitblech leicht anheben und die D-Welle inkl. dem Leitblech nach rechts aus der Hülse ziehen. Jetzt ist der Zugang zum gestauten Papier möglich.
- Hängt das Papier bei Hochleistungs-Endlosdrucker mit Schneider in der Führung des Schneiders, so läßt sich die Messerleiste hochklappen, um es zu entfernen.

Der Schnitt durch ein **Etikett** hinterlässt Klebstoffreste am Schneidemesser und ist deshalb nicht zulässig. Falls es doch vorkommt, kann es zu Störungen im Schneider kommen. Auch können kleine Abschnitte, die auf dem Trägerpapier bleiben, sich lösen und unter dem Schild des Druckkopfes festkleben oder das Messer blockieren. Das Schild oder das Messer muß bei evtl. Verschmutzung gereinigt werden. Dazu verwendet man am besten einen mit Benzin getränkten Lappen.

*Achtung:* Das Messerrad im **Hochleistungs-Endlosdrucker mit Schneider** ist sehr scharf. Es besteht Verletzungsgefahr!

Wenn der Papierstau beseitigt wurde, werden in Abhängigkeit von der durchgeführten Maßnahme die folgenden Schritte ausgeführt:

- S Die D-Welle zurückschwenken *oder*
- $-$  die D-Welle in die Hülse führen und das Papierleitblech mit den grünen Schrauben **fest** anziehen - *oder*
- bei Hochleistungs-Endlosdrucker mit Schneider die Messerleiste zurückschwenken.

Danach wird nur beim **Hochleistungs-Endlosdrucker mit Schneider** die Schneideeinrichtung - **mit beiden Händen rechts und links fassend** - ganz an den Drucker gedrückt, damit die [Haltebügel \(2\)](#page-68-0) sichtbar und mit einem hörbaren "**Klick**" einrasten.

Anschließend wird die obere Abdeckung des Druckers wieder aufgesetzt und geschlossen. Durch Drücken der Taste  $\bigcirc$  ist der Drucker wieder einsatzbereit.

# <span id="page-70-0"></span>**4.7 Probleme mit dem Farbband oder dem Schlitten**

#### **- Probleme mit dem Farbband**

- Sicherstellen, dass das Farbband
	- $-$  richtig gespannt ist
	- nicht verschlissen oder ausgetrocknet ist
	- nicht zerrissen oder auf andere Weise beschädigt ist
	- nicht verklemmt ist.

## S **Schlitten bewegt sich nicht reibungslos**

- Den Papierweg überprüfen. Eventuelle Hindernisse entfernen. Kontrollieren, ob alles Verpackungsmaterial entfernt wurde.
- Den Schlittenbereich auf Fremdkörper überprüfen. Eventuelle Fremdkörper entfernen.

#### **4.8 Drucktests**

Der Drucker verfügt über drei verschiedene Drucktests sowie einen Schnittstellentest.

- S Der **SCHNITTSTELLENTEST** dient dem Service zum Testen der seriellen Schnittstelle. Hiermit werden Daten vom Drucker gesendet und mit Hilfe eines Teststeckers, der mit der seriellen Schnittstelle verbunden ist, wieder an den Drucker zurückgeschickt. Als Testdaten werden die Daten vom **DIAGONALTEST** benutzt.
- *Hinweis:* Ausführliche Informationen zu den Druckertests finden Sie in Kapitel **[1.14 Test-Ausdrucke](#page-32-0)**.

<span id="page-71-0"></span>Fehlersuche und Diagnose

# **4.9 Fehlerdiagramme**

## **4.9.1 PAPIERSTAU TRF (Stau beim Endlospapier)**

*Hinweis:* Den Drucker im Falle eines Papierstaues nicht ausschalten, denn ein Datenverlust ist möglich.

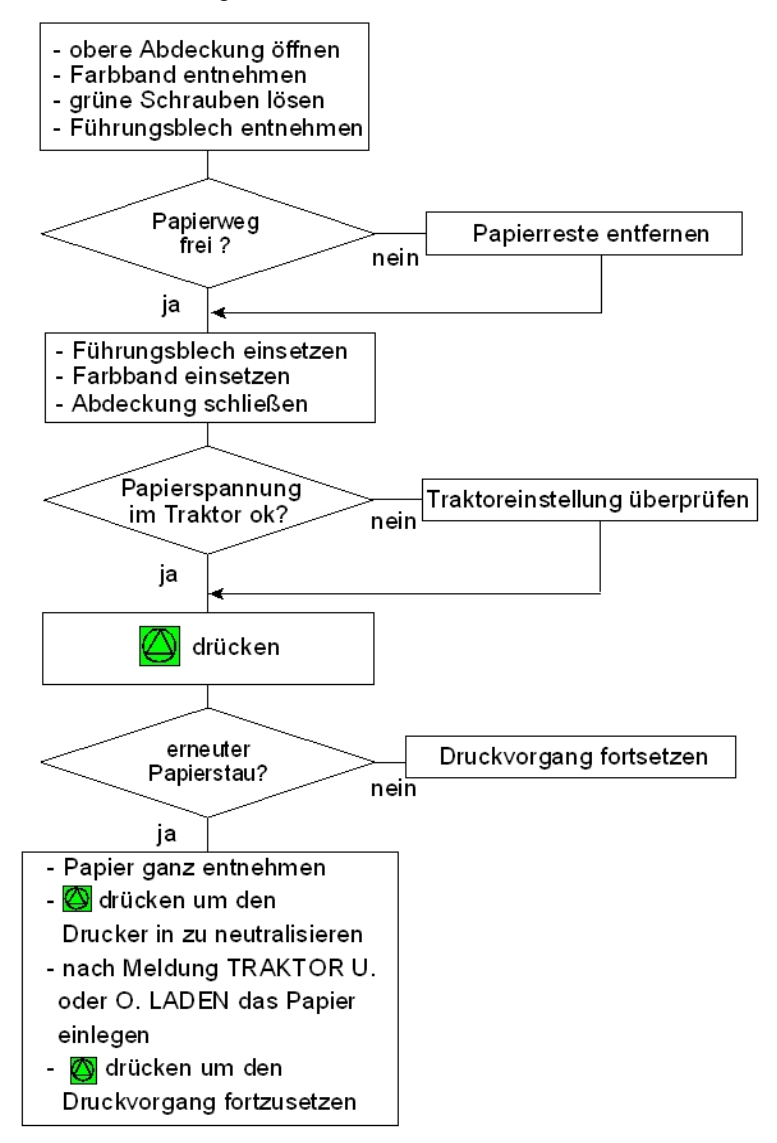
### **4.9.2 Kein Ausdruck**

*Hinweis:* Vergleiche auch [Abschnitt](#page-64-0) **4.3**.

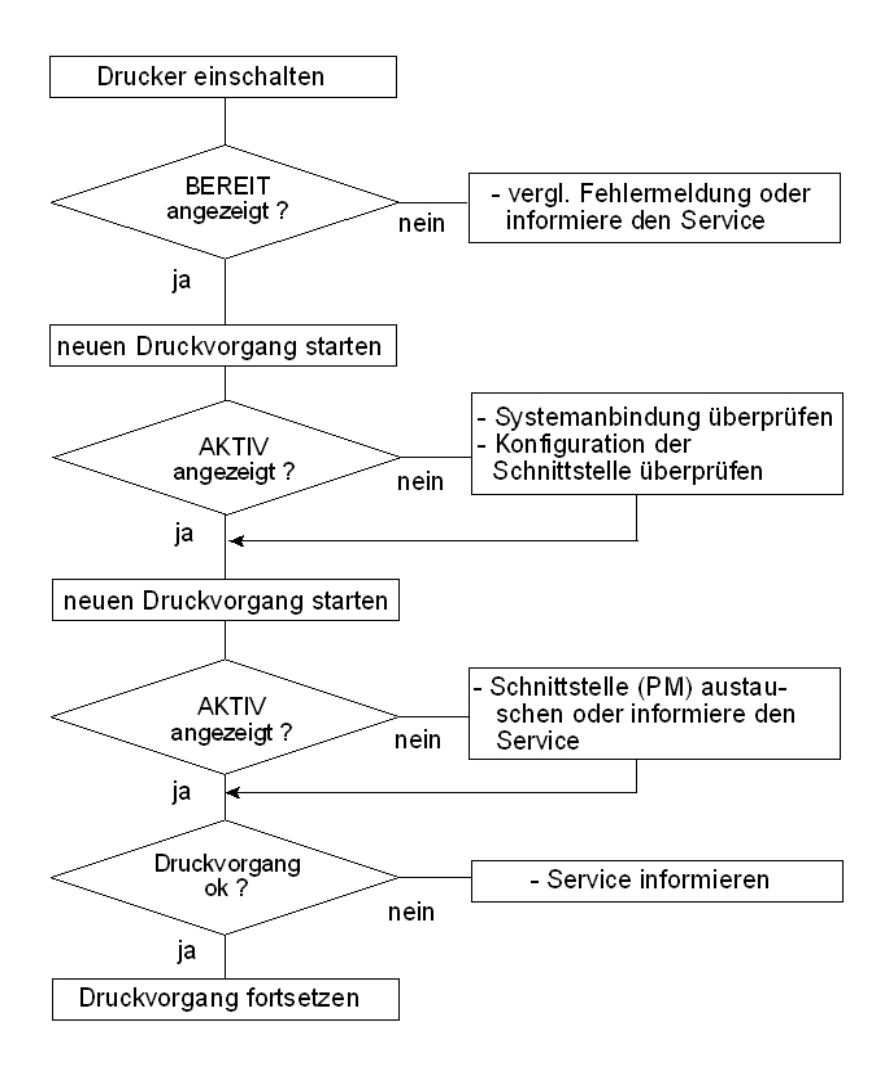

Fehlersuche und Diagnose

### **4.9.3 Schlechte Druckqualität**

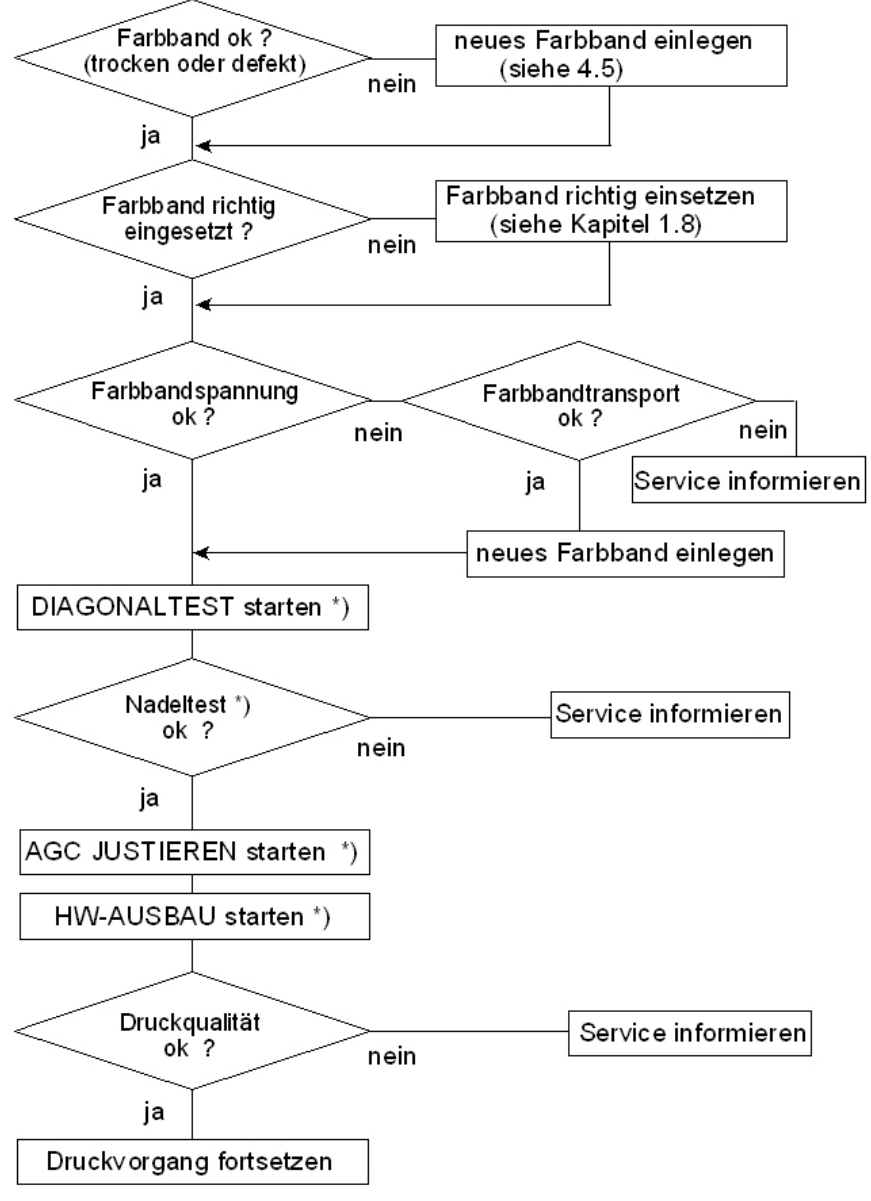

\*) siehe **Menüstruktur** und Anhang **[A Konfigurieren des Druckers](#page-109-0)**.

# **5. Technische Daten**

Die hier angegebenen technischen Daten beziehen sich auf das Standard PM SER/PAR/USB.

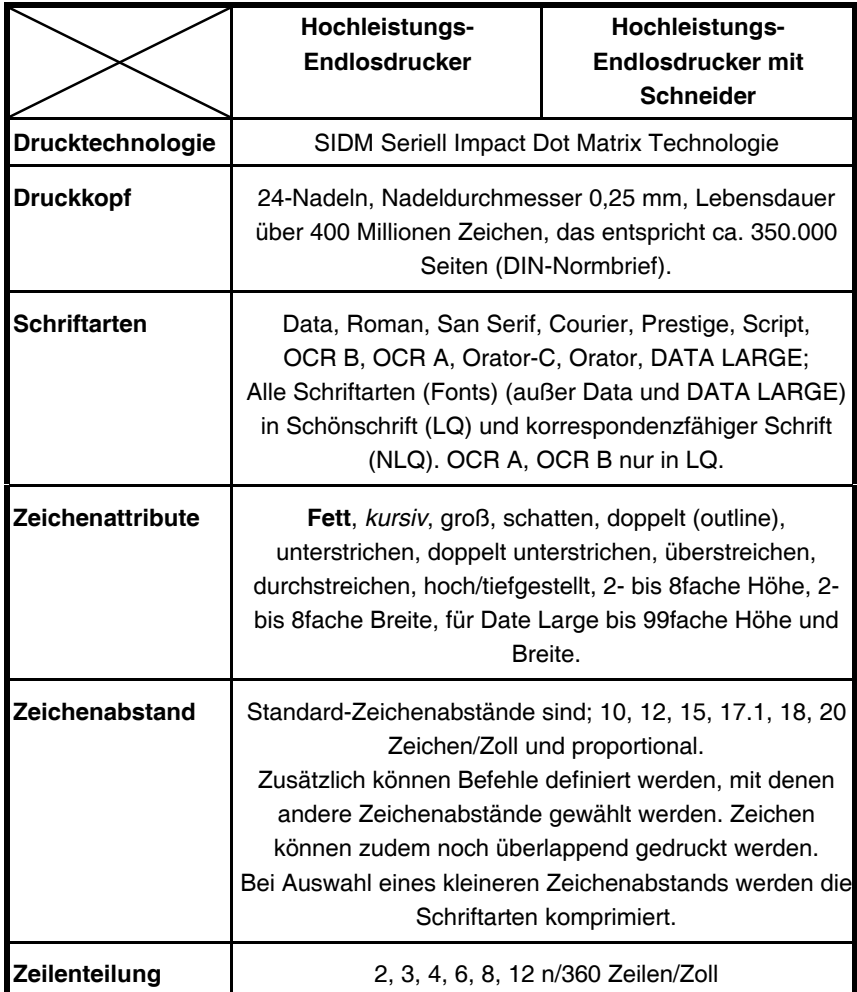

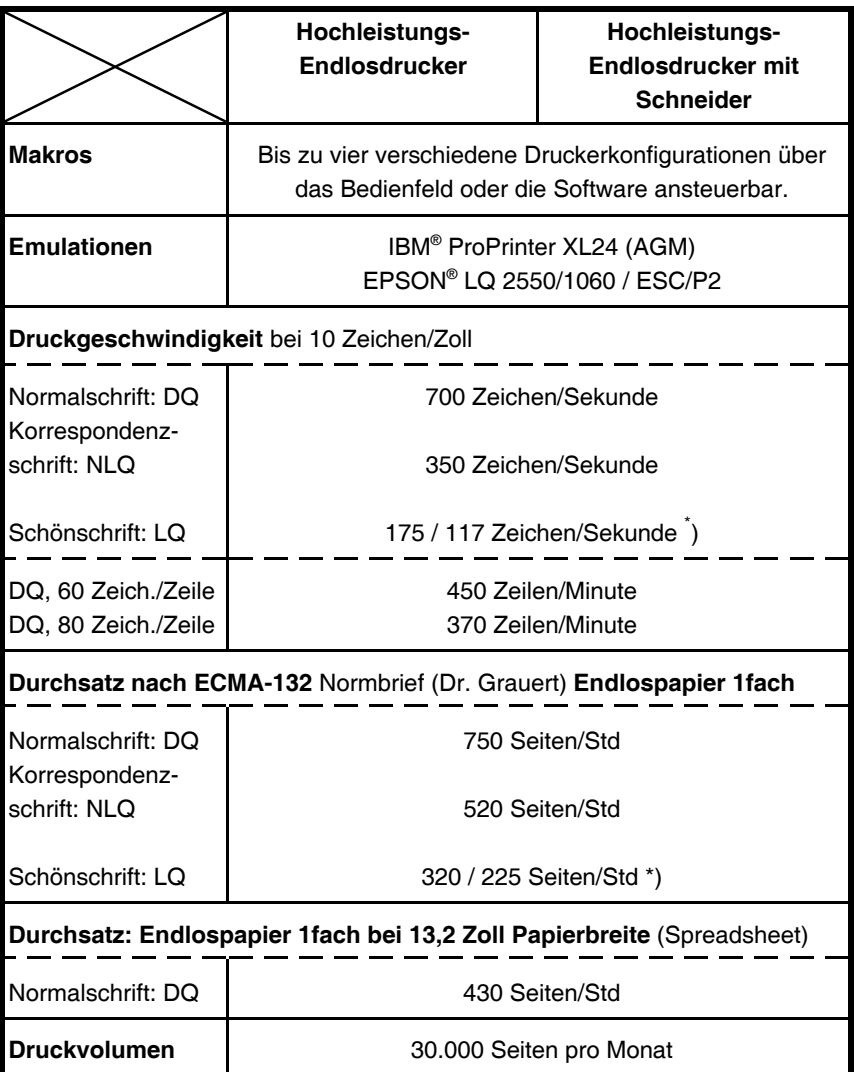

 <sup>\*</sup> ) abhängig von der Schriftart

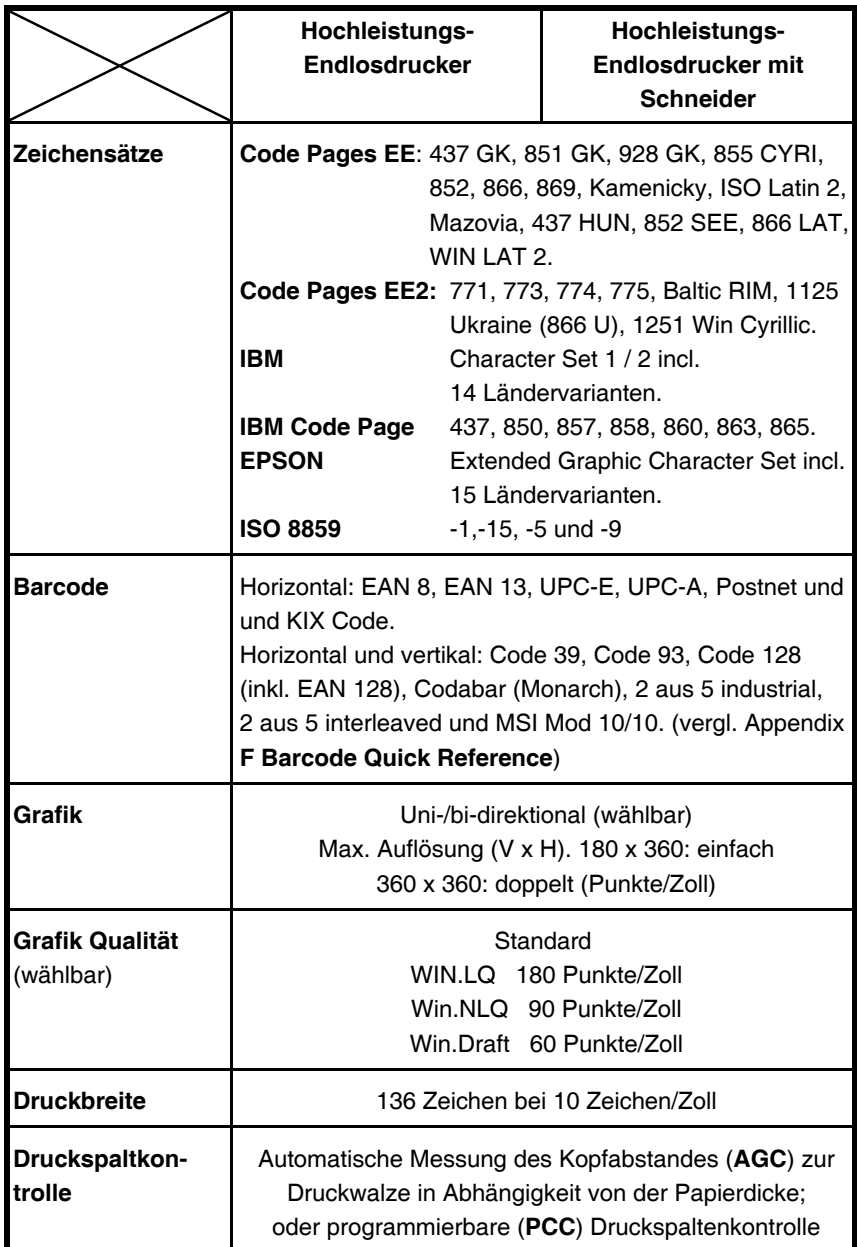

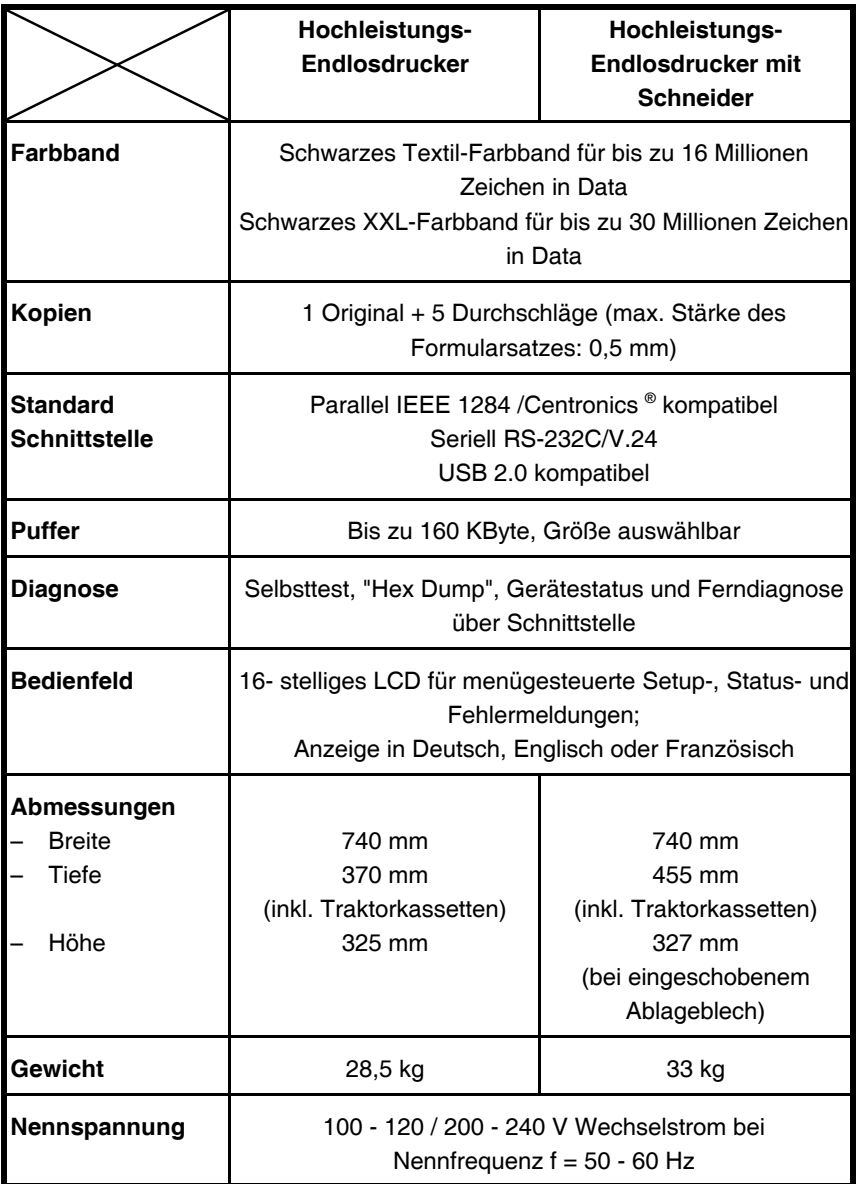

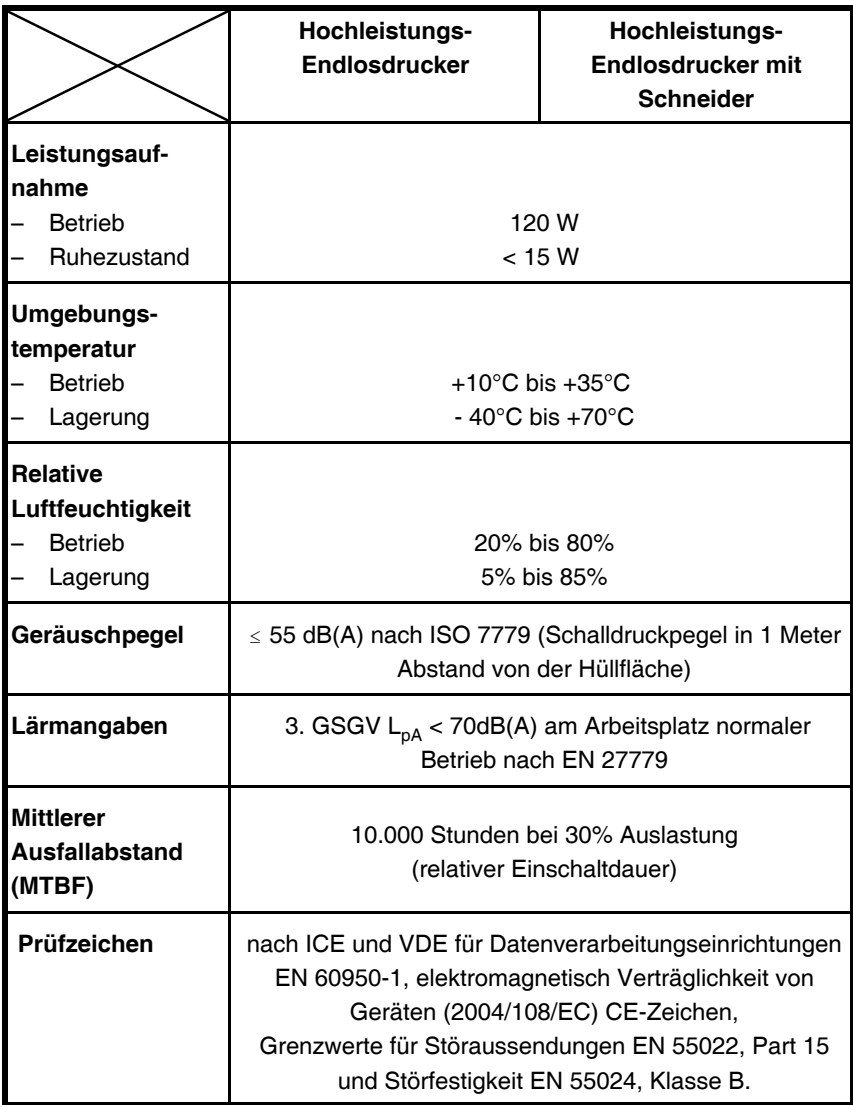

<span id="page-79-0"></span>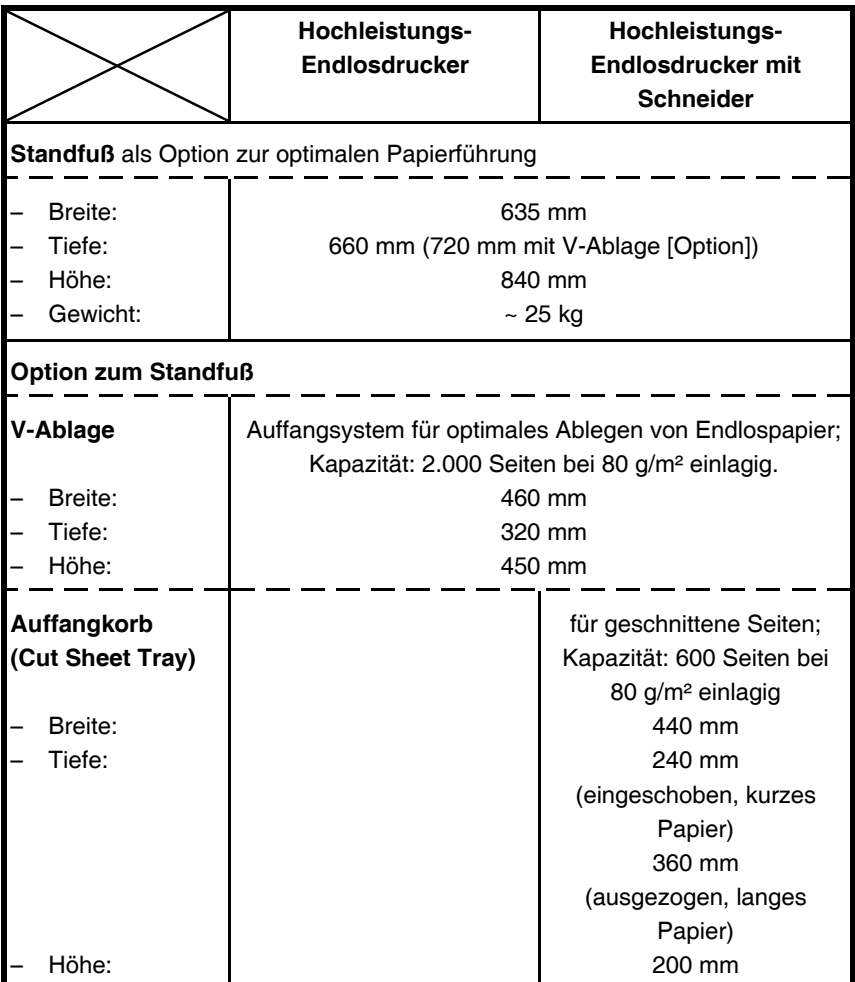

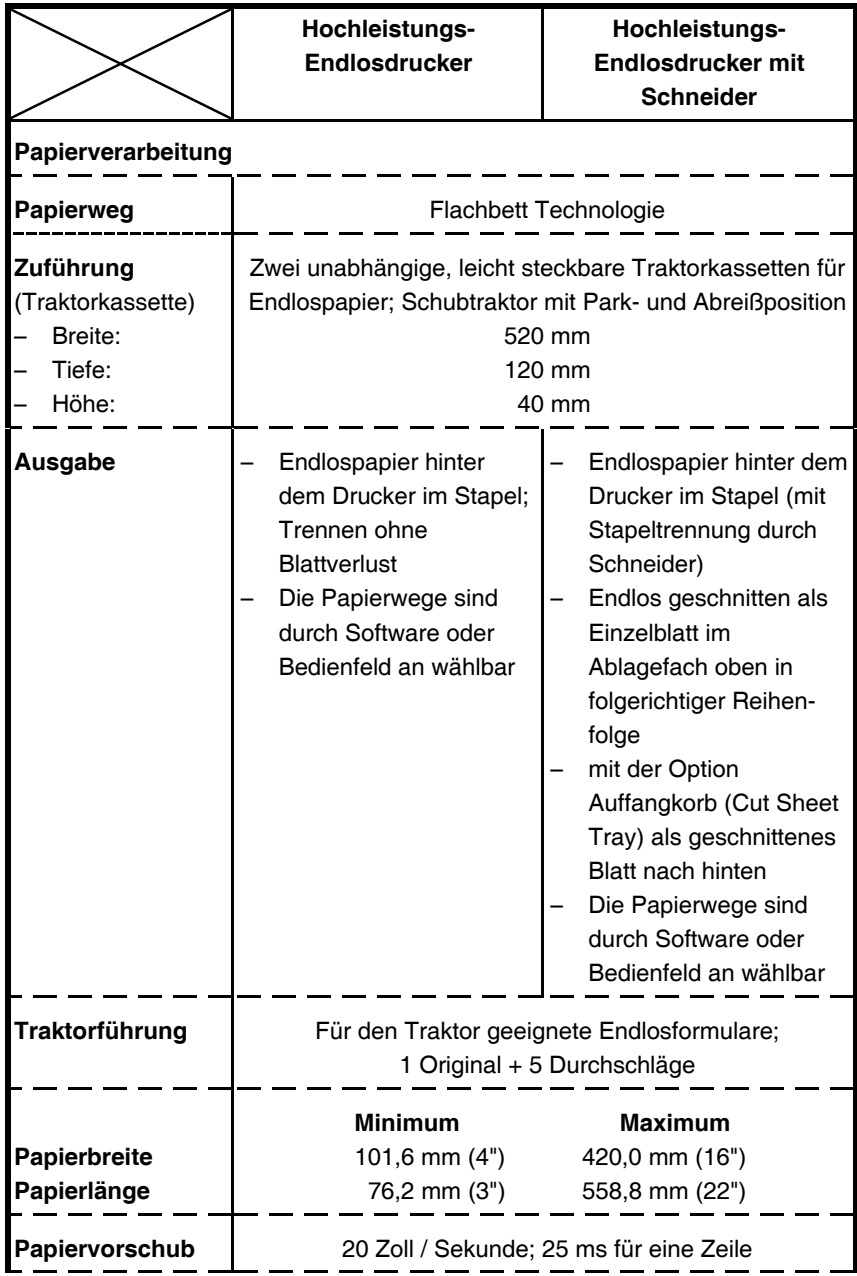

<span id="page-81-0"></span>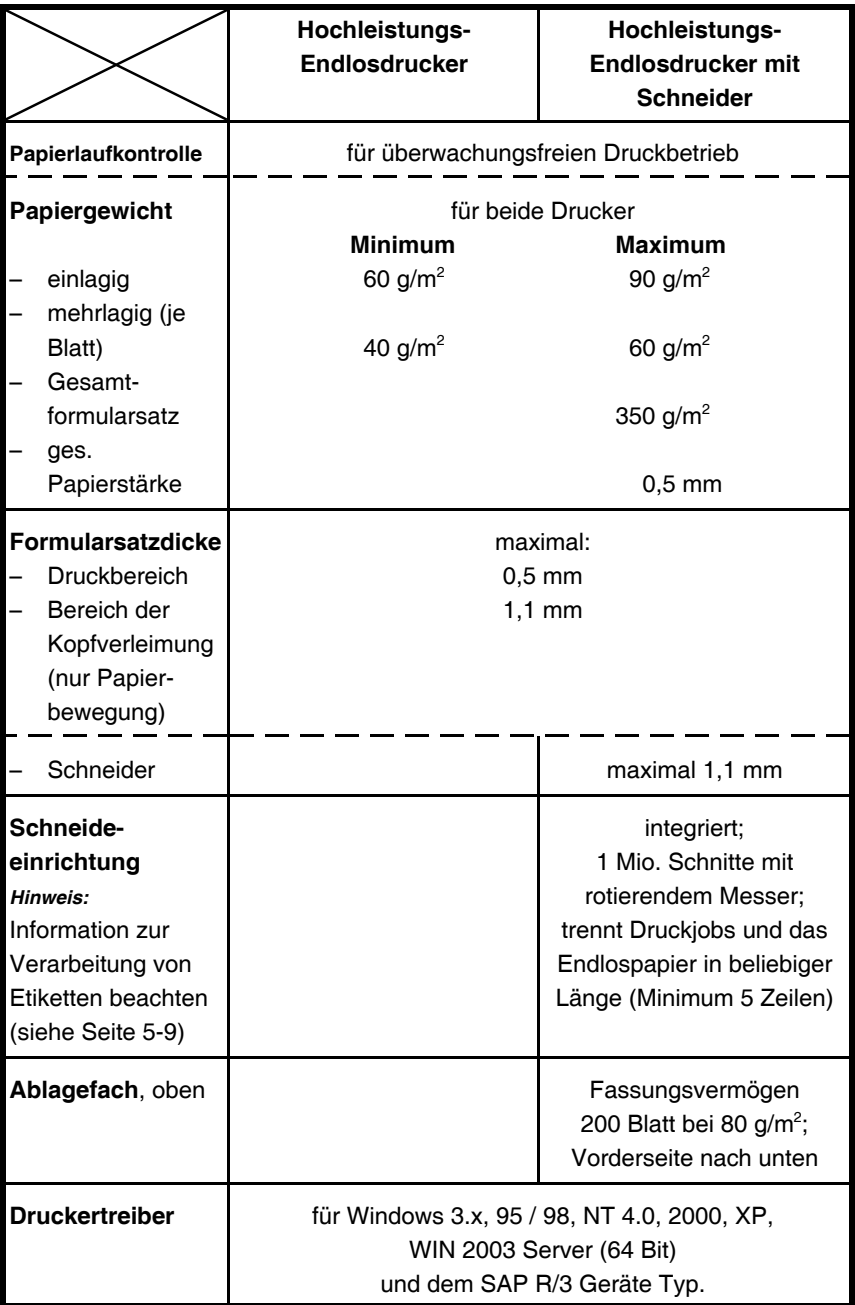

# <span id="page-82-0"></span>**Etiketten**

Bei der Verarbeitung von Klebeetiketten auf beiden Druckern muss Folgendes beachtet werden:

- Die Oberfläche der Etiketten muss saugfähig sein, um die Farbbandflüssigkeit aufzunehmen.
- $-$  Etiketten dürfen sich während des Druckvorganges nicht vom Trägerpapier lösen.
- Umgeknickte Ecken der Etiketten sind nicht zulässig, da das Etikett unter dem Schild des Druckkopfes kleben kann.

Verarbeitung von Etiketten auf dem **Hochleistungs-Endlosdrucker mit Schneider**:

- Die Etiketten dürfen nur in den Zwischenräumen, also auf dem Trägerpapier, geschnitten werden.
- Der Schnitt durch ein Etikett hinterlässt Klebstoffreste am Schneidemesser. Dadurch kommt es zu Störungen im Schneider. Auch können kleine Abschnitte, die auf dem Trägerpapier bleiben, sich lösen und das Messer blockieren.

# **Anhang A Konfigurieren des Druckers**

### **A.1 Was versteht man unter "Konfiguration"**

In diesem Kapitel wird beschrieben, wie der Drucker über das Bedienfeld und die Menü-Einstellungen so eingestellt oder konfiguriert werden kann, dass der Drucker und der Computer problemlos miteinander kommunizieren können.

Damit die beiden Geräte miteinander kommunizieren können, müssen das Betriebssystem des Computers und der Drucker über die gleichen Kommunikations-Einstellungen oder -Funktionen verfügen.

Die wichtigsten Werte für die serielle Schnittstelle sind:

- Schnittstellentyp:
	- Baud-Rate.
	- Parität.
	- Protokoll.
	- Zeichenlänge.

Es ist auch möglich, dass einige Druckereinstellungen in Abhängigkeit von der Hardware und der Applikation geändert werden müssen - z. B. für die:

- Papierbehandlung
- Textverarbeitung.

Durch den Menü Modus ist ein Zugriff auf den Konfigurationsspeicher möglich. Im Speicher sind alle Funktionen und Parameter des Druckers sowie die für den Betrieb des Druckers gewählten Einstellungen und evtl. Änderungen hinterlegt. Eine genaue Beschreibung aller Funktionen und Parameter finden Sie in Abschnitt A.4 **[Beschreibung der Einstellungsmöglichkeiten](#page-89-0)**.

Die Standardkonfiguration kann mit der Funktion **[MENUE DRUCKEN](#page-85-0)** ausgedruckt werden. Auf der nächsten Seite wird gezeigt, welche Tastenfolge am Bedienfeld betätigt werden muss, um den Ausdruck zu erhalten.

#### <span id="page-85-0"></span>Anhang A Konfigurieren des Druckers

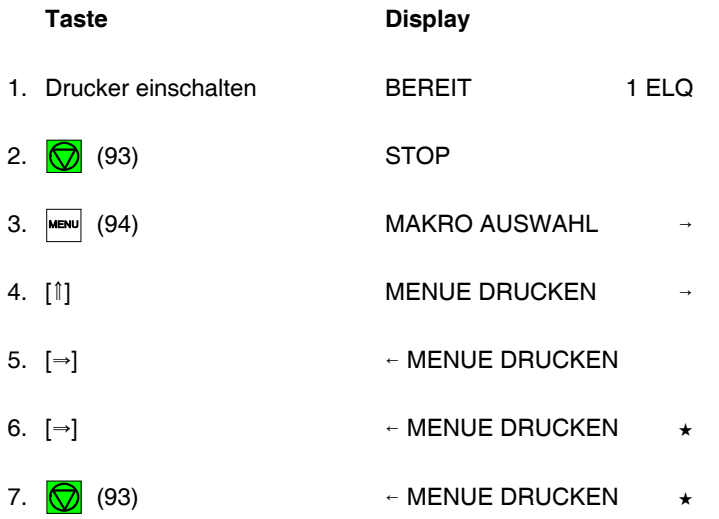

Der Drucker wird den Ausdruck auf das Papier in dem selektierten Papierweg drucken. Danach erscheint die folgende Meldung auf dem Display:

8.  $\leftarrow$  MENUE DRUCKEN

9.  $\bigcirc$  (93) BEREIT 1 ELQ

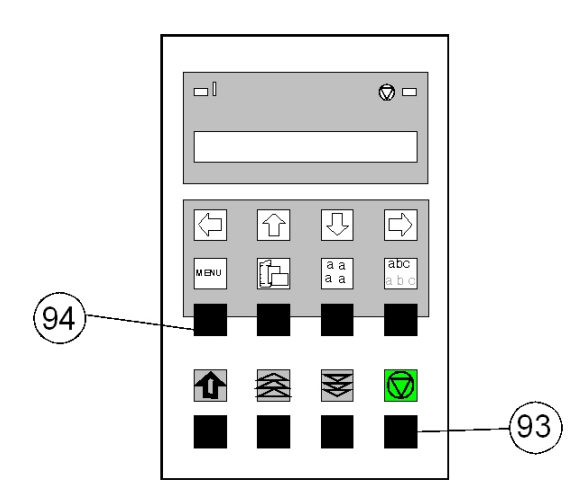

### **A.2 Standard Konfiguration**

Der erste Ausdruck des Menüs hat das folgende Aussehen:

#### - für den **Hochleistungs-Endlosdrucker**

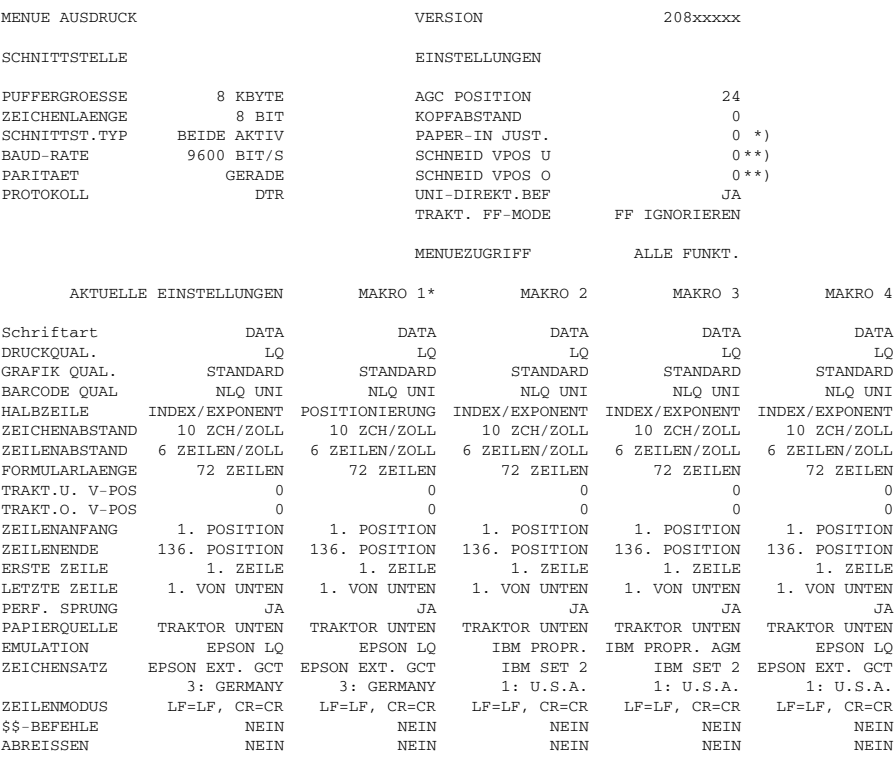

#### *Hinweis: Der Stern* (\*) nach MAKRO 1 zeigt das z. Zt. aktuelle Makro an.

- \*) Dieser Wert hängt von der werkseitigen Einstellung ab!
- \*\*) Beeinflusst die Abreißposition.

Durch die Menüfunktion **[FABRIKEINST.](#page-106-0)** (Fabrikeinstellung) werden diese Standardeinstellung wiederhergestellt.

### <span id="page-87-0"></span>- für den Hochleistungs-Endlosdrucker mit Schneider

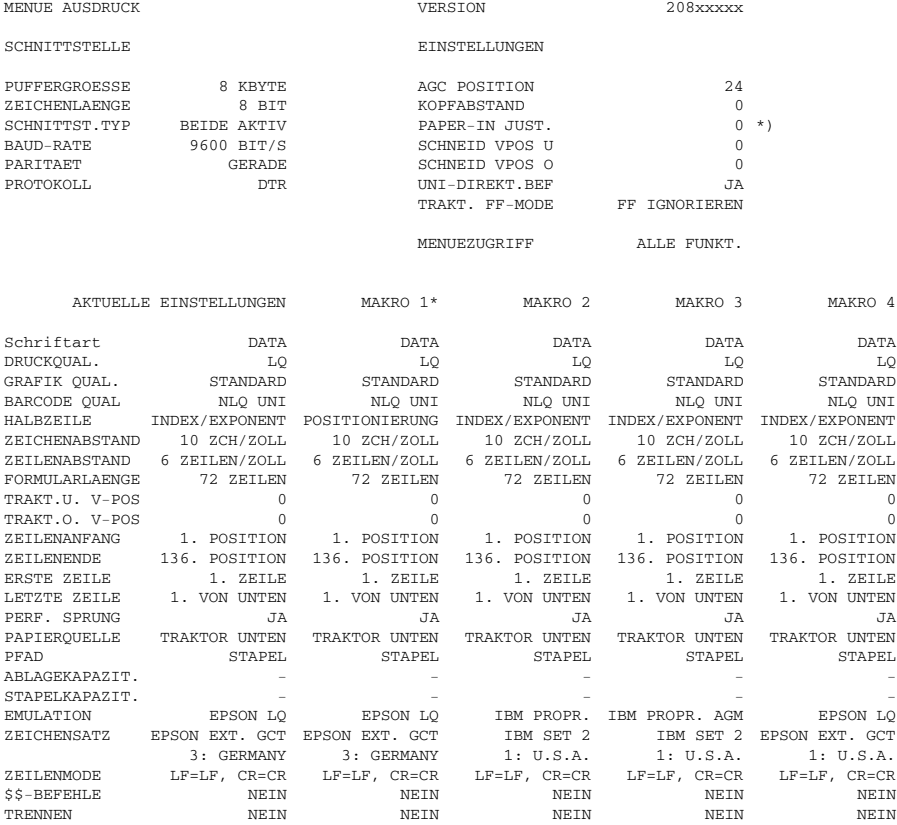

*Hinweis: Der Stern* (\*) nach MAKRO 1 zeigt das z. Zt. aktuelle Makro an.

\*) Dieser Wert hängt von der werkseitigen Einstellung ab!

Durch die Menüfunktion **[FABRIKEINST.](#page-106-0)** (Fabrikeinstellung) werden diese Standardeinstellung wiederhergestellt.

### **A.3 Erklärung des Menüausdruckes**

In der Kopfzeile, hinter dem Text: **VERSION**, findet man die Nummer des Freigabestandes der Drucker-Firmware. Darunter finden Sie zwei Titelzeilen, unter denen die zugehörigen Werte stehen:

- [SCHNITTSTELLE](#page-101-0) hier stehen die Standardeinstellungen für die Datenübertragung vom Computer zum Drucker. Es sind folgende Einstellungen:
	- 8 KByte-Puffer
	- $-8$  Bit
	- beide Schnittstellen aktiv
	- $-9600$  Baud
	- Parität ignorieren
	- DTR-Protokoll

# - **EINSTELLUNGEN** - detaillierte Informationen folgen im Abschnitt A.4 **[Beschreibung der Einstellungsmöglichkeiten](#page-89-0)**.

Im letzten großen Teil werden alle **MAKRO**-Einstellungen gelistet. Da **MAKRO 1** die ab Werk gültige Einstellung ist, wird es durch einen Stern (\*) gekennzeichnet.

Werden neue Einstellungen *nicht* gesichert, so sind sie nach einem Aus- und Einschalten verloren.

Wenn einige Änderungen innerhalb des aktuellen Makros durch die Applikation vorgenommen werden, dann erscheinen diese geänderten Einstellungen unter der Überschrift **[AKTUELLE EINSTELLUNGEN](#page-87-0)**.

# <span id="page-89-0"></span>**A.4 Beschreibung der Einstellungsmöglichkeiten**

### **Hauptfunktion**

Die folgenden Hauptfunktionen sind verfügbar:

# **S MAKRO AUSWAHL**

Zur Selektion und Aktivierung eines der vier definierten Makros. Damit lässt sich der Drucker schnell und sicher auf die Besonderheiten einer Applikation einstellen.

Beispiel: In der Applikation A unter Makro 1 wird 12"-Papier bearbeitet und in Applikation B unter Makro 2 werden Überweisungsträger bedruckt.

# $-$  [ÄNDERN MAKRO](#page-90-0)

In diesem Teil besteht die Möglichkeit, ein spezielles Makro für eine Applikation zu erstellen. Detailinformation finden Sie in dem Abschnitt **ÄNDERN MAKRO** auf den folgenden Seiten.

*Bemerkung:* Die Parameter lassen sich über das Bedienfeld oder über eine entsprechende "Control-Code-Sequenz" durch die Applikation einstellen. Die Einstellungen über die "Control-Code-Sequenz" erscheinen in der Spalte **[AKTUELLE EINSTELLUNGEN](#page-87-0)**.

# **- [INSTALLATION](#page-101-0)**

Die erste Unterfunktion - **SCHNITTSTELLE** - beinhaltet die Parameter für die Datenübertragung vom Rechner.

Die Unterfunktion - **EINSTELLUNGEN** - dient zur Einstellung des Druckers, um ein optimales Druckbild zu erhalten. (Detailinformation finden Sie in dem Abschnitt **Unterfunktion SCHNITTSTELLE / EINSTELLUNGEN** auf den folgenden Seiten).

# $-$  **MENÜ SICHERN**

Alle Änderungen innerhalb eines Makros können mit dieser Funktion in den Konfigurationsspeicher des Drucker geschrieben (gesichert) werden. Nach einem erneuten Aus- und Einschalten stehen jetzt die neuen Werte zur Verfügung.

Während der Ausführung dieser Funktion blinkt der Hinweis **SICHERT** in der Anzeige auf.

### <span id="page-90-0"></span> $-$  **MENÜ DRUCKEN**

Mit dieser Funktion werden Parametereinstellungen und Makro-Definitionen als Referenz ausgedruckt.

Um den Druckvorgang zu starten, muss der Stop-Modus (durch Drücken der **Taste** ) verlassen werden[. \(vergl. Abschnitt A.1\)](#page-85-0)

Während der Ausführung dieser Funktion erscheint **MENUE DRUCKEN** in der Anzeige.

# **Hauptfunktion ÄNDERN MAKRO**

# $-$  **SCHRIFTART**

Eine Schriftart (Font) fasst alle Zeichen gleichen Stils und gleicher Größe zusammen. Das Erscheinungsbild der Schriftart kann mit Attributen wie Größe, **Fett**, *Kursiv* usw. geändert werden.

Folgende Schriftarten sind im Personality Modul SER/PAR/USB enthalten:

- $-$  Data
- $-$  Roman
- San Serif
- Courier
- Prestige
- Script
- $-$  OCR B
- $-$  OCR A
- $-$  Orator-C
- $-$  Orator
- DATA LARGE

[siehe auch Druckbeispiele im Anhang G.](#page-232-0)

*Hinweis:* [Der Druckertest](#page-51-0) **HW-AUSBAU** erzeugt einen Ausdruck von allen verfügbaren Schriftarten. Die in der Firmware des Druckers enthaltenen Barcode werden nicht gedruckt. Einzelheiten zum Druck der Barcodes finden Sie im Anhang **[F Barcode Quick Reference](#page-212-0)**.

# **- DRUCKQUALITÄT**

Die Druckqualität gliedert sich in drei Stufen:

# S **SCHRIFT QUAL.**

- Es können drei verschiedene Druckqualitätsstufen gewählt werden:
- $-$  Normalschrift (die Schriftart heißt "**Data**")
- $-$  Korrespondenzfähiges Schriftbild (es erscheint **NLQ** neben dem Namen der Schriftart)
- Schönschrift (es erscheint LQ neben dem Namen der Schriftart).

# - **GRAFIK QUAL.**

Vier unterschiedliche Stufen der Grafikqualität sind selektierbar:

- **STANDARD**
- WIN.LQ 180 DPI (Punkte per Zoll)
- **WIN.NLQ 90 DPI** (Punkte per Zoll)
- **WI. DRAFT 60 DPI** (Punkte per Zoll)
- **BARCODE QUAL** (siehe Kapitel **[F Bar Code Reference](#page-215-0)**)
	- **BARCODE NLQ-UNI** (Standard)
	- **BARCODE NLQ-BI**
	- $-$ **BARCODE LQ-UNI**
	- BARCODE LQ-BI

*Hinweis:* Die Verbesserung der Druck- oder Grafikqualität bringt Geschwindigkeitsreduzierungen mit sich.

# - HALBZEILE

Der Wert **POSITIONIERUNG** bedeutet, dass bei einer Hoch- oder Tieferstellung der Text ohne Verkleinerung um eine halbe Zeile ( $\frac{1}{12}$  Zoll) nach oben oder unten versetzt wird. Bei **INDEX/EXPONENT** wird der Text verkleinert oben bzw. unten in der Zeile gedruckt.

Beispiel: INDEX / EXPONENT  $5^2$  oder  $5^2$ POSITIONIERUNG  $5^2$  oder  $5^2$ 

### - ZEICHENABSTAND (Pitch)

Bezeichnet die Anzahl der gedruckten Zeichen pro Zoll (10, 12, 15, 18, 20 oder proportional).

Bei allen vorhandenen Schriftarten können alle Schriftteilungen eingesetzt werden. In einigen Fällen kann dies mit dem Stil der Schriftarten in Konflikt kommen.

# - **ZEILENABSTAND**

Bestimmt die Anzahl der Zeilen pro Zoll.

# S **FORMULARLÄNGE**

Die Formularlänge wird in Zeilen ausgedrückt und kann in einem Bereich von 5 bis 132 Zeilen eingestellt werden. Alle Formularlängen werden auf der Basis von sechs Zeilen pro Zoll berechnet, selbst dann, wenn die Anzahl der Zeilen pro Zoll über das Bedienfeld oder über die Applikation auf einen anderen Wert eingestellt wird.

Die folgende Auflistung zeigt die Anzahl der Zeilen für die meisten herkömmlichen Papierformate.

Seitenlänge in Zoll Eingestellte Anzahl der Zeilen

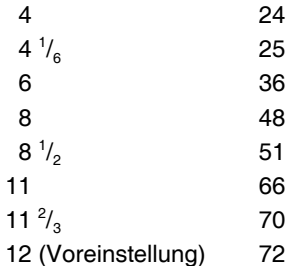

Die Einstellungen für die Formularlänge dienen als Grundlage für den Abreiß- [/Schneidemodus u](#page-98-0)nd die [oberer/untere Randeinstellung.](#page-94-0)

Eine falsche Angabe der Seitenlänge führt deshalb zu einem falschen Papiervorschub bzw. zur falschen Schneideposition.

# <span id="page-93-0"></span>- **VERT.POS.JUST** (Vertikale Positionierung)

Durch diese Funktion wird die vertikale Positionierung im aktuellen Makro für die Papierwege (**TRAKT.U. V-POS** für den unteren oder **TRAKT.O. V-POS** für den oberen Traktor) verändert, um Unterschiede bei der Papiergröße und bei vorgedruckten Vorlagen auszugleichen.

Mit diesem Korrekturwert positioniert man den Ausdruck in Bezug auf die Oberkante eines vorgedruckten Formulars. Diese Einstellung wirkt sich nach jedem Seitenvorschub (Form Feed) aus. Auch werden die eingestellten Werte für die **ERSTE ZEILE** und die **[LETZTE ZEILE](#page-94-0)** mit berücksichtigt.

Der von dieser Einstellung abgedeckte Bereich beträgt - $^{15}$ <sub>60</sub> bis + $^{240}$ <sub>60</sub> Zoll, wobei "-" (minus) eine Verschiebung nach oben und "+" (plus) nach unten bedeutet.

Die Tabelle zeigt einige Werte in Zoll und in Millimeter:

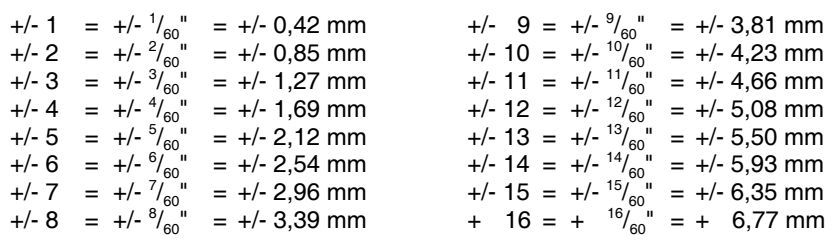

### - ZEILENANFANG

Der linke Rand wird in Schritten von  $\frac{1}{10}$  Zoll eingestellt. Die Position des ersten linken Randes liegt  $\frac{1}{20}$  Zoll vom linken Papierrand und zeigt in der [folgenden Abbildung am linken Rand den Buchstaben H.](#page-94-0) Der linke Rand lässt sich bei maximal  $^{16}$ /<sub>10</sub> Zoll einstellen.

#### <span id="page-94-0"></span>- ZEILENENDE

Der rechte Rand wird bei Druckposition 80, 132 oder 136 eingestellt, gemessen von der Position des ersten linken Randes aus.

Der linke Rand wird von der mechanischen Sperrung des linken Traktors beeinflusst.

Die obigen Vorgaben gelten nur bei normaler Stellung der Papierführungen, d.h. die linke Perforation muss an der Mittelmarkierung der Einlage (siehe Abbildung auf der Seite 1-16) ausgerichtet sein (der Abstand zwischen den einzelnen Teilstrichen beträgt 1/<sub>10</sub> Zoll).

### **- ERSTE ZEILE**

Der obere Rand legt die erste Druckzeile fest und wird immer in Schritten von  $\frac{1}{6}$ Zoll eingestellt. Die Position des ersten Randes liegt  $\frac{1}{6}$ Zoll vom oberen Papierrand und zeigt in der Abbildung die Schriftgrundlinie des Buchstaben H.

Der obere Rand lässt sich bis <sup>16</sup>/<sub>6</sub> Zoll nach unten verschieben.

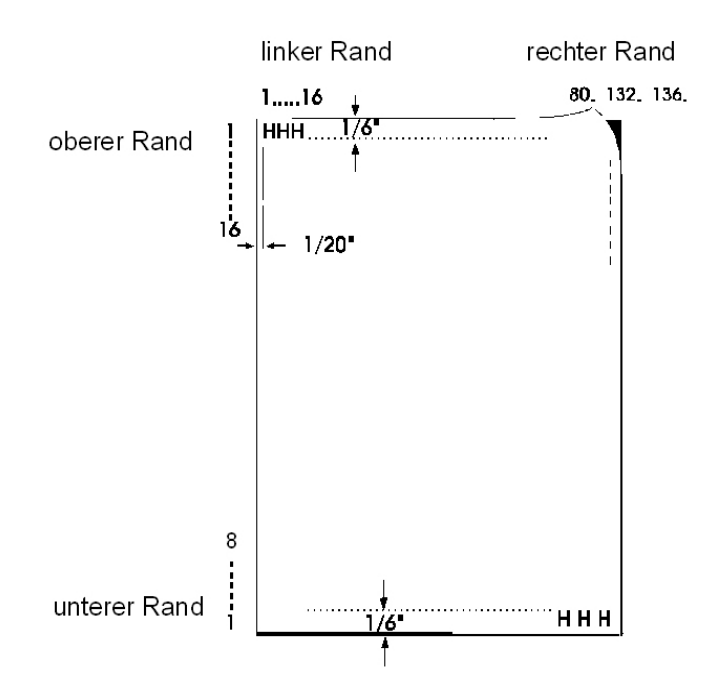

### S **LETZTE ZEILE**

Der untere Rand legt die letzte Druckzeile fest; darüber hinaus erfolgt automatisch ein Seitenvorschub. Der untere Rand wird immer in Schritten von  $\frac{1}{6}$  Zoll eingestellt.

Der untere Rand lässt sich bis zu  $\frac{8}{6}$  Zoll nach oben verschieben.

Die Vorgaben für den oberen und unteren Rand werden durch die Einstellungen der vertikalen Position beeinflusst; siehe Abschnitt "Vertikale [Positionierung" in diesem Kapitel.](#page-93-0)

### - **PERFORATIONS SPRUNG** (PERF. SPRUNG)

- Bei der Einstellung **PERF.SPRUNG = JA** verwendet der Drucker den eingestellten oberen und unteren Papierrand.
- Ist die Einstellung **PERF.SPRUNG = NEIN**, so wird über die Perforation hinweg gedruckt. Ein 12 Zoll Formular kann bei dieser Einstellung auf allen 72 Zeilen bedruckt werden.

Diese Einstellung ignoriert alle Werte für den oberen und unteren Rand.

### S **PAPIERQUELLE**

Der Drucker bietet die drei folgenden Möglichkeiten der Endlospapierverarbeitung:

- **TRAKTOR UNTEN** Endlospapier aus dem unteren Traktor. Dies ist die Standardeinstellung.
- **TRAKTOR OBEN** Endlospapier aus dem oberen Traktor
- TRAKTOR U/O Endlospapier aus dem unteren und oberen Traktor, d.h. automatischer Wechsel zum oberen Traktor bei Papierende in dem unteren Traktor oder auch umgekehrt.

In der Zwischenzeit kann der untere bzw. obere Traktor wieder geladen werden, um für einen erneuten automatischen Wechsel bereit zu sein. Diese Arbeitsweise setzt den Einsatz des gleichen Papiertyps für beide Traktoren voraus.

Jeder Papierquelle kann ein Korrekturfaktor für die vertikale Papierposition zugeordnet werden (siehe Abschnitt **[VERT.POS.JUST](#page-93-0)**).

*Hinweis:* Eine genaue Papierspezifikation finden Sie in **Kapitel 5 Technische Daten.**

<span id="page-96-0"></span>S **PAPIERAUSGABE** (nur **Hochleistungs-Endlosdrucker mit Schneider**) Über den **PFAD** kann das Endlospapier entweder in die **ABLAGE** (oben) oder im **STAPEL** (hinten) abgelegt werden. Die gewünschte Papierausgabe kann über das Bedienfeld des Druckers oder mittels Befehl angewählt werden.

Mit der Option **STAPEL** wird das Endlospapier in der üblichen Form hinter dem Drucker abgelegt. Die Papierausgabe im Stapel erfolgt standardmäßig ohne Schneiden. Sollen einzelne Druckaufträge automatisch voneinander getrennt werden, so muss die Schneidefunktion aktiviert werden. Wenn jedoch die Schneidefunktion für Einzelblätter eingestellt ist, muss der als Option erhältlichen Auffangkorb [\(Cut Sheet Tray\) e](#page-248-0)ingesetzt werden!

Die Papierausgabe in die **Ablage** ist immer mit einem automatischen Schneiden des Endlospapiers verbunden. Der Schneidevorgang wird ausgelöst, wenn die eingestellte Formularlänge die Schneideposition passiert. Der Druckvorgang wird unterbrochen, das Papier geschnitten und mit der bedruckten Seite nach unten in die Ablage transportiert. Anschließend wird der Druck automatisch fortgesetzt.

*Hinweis:* Beim Wechsel der Papierausgabe wird das sich im Drucker befindene Endlospapier automatisch an der nächsten Perforation unterhalb der zuletzt bedruckten Seite geschnitten und in die Parkposition geschoben.

> Wenn der Schnitt nicht genau auf der Perforation liegen muss, ist darauf zu achten, dass der **Schnitt unterhalb der Perforation** erfolgt. Ein verbleibende Seitenrest vor der Perforation, kann beim Einzug umknicken und zum Papierstau führen. Der Schnitt durch ein Etikett ist nicht zulässig, denn das Messer verschmutzt durch Leimreste.

S **ABLAGEKAPAZIT.** (Ablagekapazität); (nur für den **Hochleistungs-Endlosdrucker mit Schneider**)

Die Einstellmöglichkeit der Ablagekapazität reicht für einlagiges Papier von 20 bis 200 Blatt (vgl. Papierspezifikation in **[Kap. 5 Technische](#page-81-0) Daten**). Ein "—" bedeutet, dass die Kapazität nicht kontrolliert wird.

# S **STAPELKAPAZIT.** (Stapelkapazität) (nur für **Hochleistungs-Endlosdrucker mit Schneider**)

Die Werte der **STAPELKAPAZITÄT** reichen von 20 bis 600 Blatt (jeweils einlagig, vgl. Papierspezifikation in **[Kap. 5 Technische Daten](#page-79-0)**). Ein "—" bedeutet, dass die Kapazität nicht kontrolliert wird. Diese Einstellung ist nur sinnvoll in Verbindung mit de[m Auffangkorb \(Cut Sheet Tray\) \(](#page-248-0)siehe oben im Text zum **STAPEL**).

# $-$  **FMULATION**

Die Emulation legt den zur Verfügung stehenden Befehlsumfang des Druckers fest (vergl. **[Appendix D](#page-160-0)** und **[E](#page-184-0)**).Die folgenden Emulationen können aktiviert werden.

- $-$ **IBM PROPR**
- $-$ **IBM PROPR AGM**
- **EPSON LQ / ESC/P2**
- *Hinweis:* Die gewählte Emulation wird ebenfalls in dem Makro gespeichert. Ein Wechsel des Makros, z.B. durch die Schnelleinstellung mit Hilfe der Tasten  $\lceil \frac{m}{2} \rceil$ ,  $\lceil \frac{aa}{2} \rceil$ , oder  $\lceil \frac{abc}{2} \rceil$ , kann auch zum Wechsel der Emulation führen.
	- *Vorsicht*, denn eine Emulation sollte nicht innerhalb einer Applikation geändert werden!

# $-$  **ZEICHENSATZ**

Der selektierte Zeichensatz muss in der nächsten Stufe durch die entsprechende Ländervariante spezifiziert werden. Die Hauptgruppen sind: **EPSON [EXT.GCT](#page-133-0)**, **[CODE PAGES EE](#page-138-0)** und **[EE2](#page-152-0)**, **[ISO 8859/xx](#page-116-0)**, **IBM SET 1**, **IBM SET 2** und **IBM CODE PAGES**.

**Appendix C** [enthält alle Zeichensatztabellen.](#page-116-0)

Der voreingestellte Zeichensatz kann sich bei Einstellung eines anderen Makros ändern. Folgende Voreinstellungen sind verfügbar:

- Die **IBM PROPR.-Emulation mit den Code Pages EE2**
- S und die **IBM PROPR. AGM**-Emulation mit Zeichensatz **IBM SET 2**.
- S Die **EPSON / ESC/P2**-Emulation mit Zeichensatz **EPSON EXT.GCT**.

# <span id="page-98-0"></span> $-$  **ZEIL ENMODE**

Mögliche Einstellungen sind:

- $-$  LF = LF, CR = CR Ein Zeilenvorschub (LF) wird beim Empfang von LF ausgeführt. Ein Wagenrücklauf (CR) wird beim Empfang von CR ausgeführt.  $-$  LF = LF + CR Bei Empfang eines Zeilenvorschubs (LF) wird ein LF und zusätzlich ein Wagenrücklauf (CR) ausgeführt.  $-S = 2R + CR$  Bei Empfang eines Wagenrücklaufs (CR) wird ein
	- ausgeführt.  $-$  LF, CR = LF + CR Bei Empfang eines Zeilenvorschubs (LF) oder eines Wagenrücklaufs (CR) wird ein LF und ein

CR ausgeführt.

CR und zusätzlich ein Zeilenvorschub (LF)

# S **\$\$-BEFEHLE**

Mit dieser Funktion können die Zeichen \$\$ entweder als \$\$ ausgedruckt werden oder zur Aktivierung von ESC-Befehlen (Steuerbefehlen) innerhalb einer Anwendung benutzt werden.

Bei der Einstellung **JA** werden die Zeichen

S **\$\$** als **ESC [**

und die Zeichen

- \$\$/ als **ESC** gelesen.

# **TRENNEN**

Wenn für den **Hochleistungs-Endlosdrucker mit Schneider** als Papierausgabe **[ABLAGE](#page-96-0)** selektiert ist, wird jede Seite automatisch geschnitten und in die Ablage transportiert.

Wird jedoch für den **Hochleistungs-Endlosdrucker mit Schneider** als Papierausgabe **[STAPEL](#page-96-0)** gewählt oder der **Hochleistungs-Endlosdrucker** eingesetzt, bestehen folgende Möglichkeiten des Trennens:

### $-$  NFIN

- **ABREISSEN 10 S** für beide Drucker möglich
- **ABREISSEN 1 S** für beide Drucker möglich
- S **SCHNEIDEN 10 S** nur **Hochleistungs-Endlosdrucker mit Schneider**
- S **SCHNEIDEN 1 S** nur **Hochleistungs-Endlosdrucker mit Schneider**
- S **SCHN. 1S OH. FF** nur **Hochleistungs-Endlosdrucker mit Schneider**
- S **SCHNEIDEN EIN** nur **Hochleistungs-Endlosdrucker mit Schneider**

Es ist beim **Hochleistungs-Endlosdrucker mit Schneider** zu beachten, dass ein programmiertes Schneiden Vorrang hat vor allen Einstellungen (vergl. Kommando [SPSIF,](#page-164-0) [cut mode on\).](#page-165-0)

Außerdem wird beim **Hochleistungs-Endlosdrucker mit Schneider** automatisch geschnitten, wenn ein Wechsel der Papierquelle erfolgt. Der **Hochleistungs-Endlosdrucker** fordert in diesem Falle zum Trennen auf.

*Hinweis:* Wenn das vorletzte Blatt des Papierstapels im **Hochleistungs-Endlosdrucker mit Schneider** abgeschnitten wird, lässt sich das noch im Drucker befindliche letzte Blatt nicht mehr bedrucken, da sich das Blatt nicht mehr in den Stachelführungen der Traktorkassetten befindet, und nicht mehr in die Druckposition zurücktransportiert werden kann.

Die Einstellung **NEIN** bewirkt, dass weder ein automatischer Vorschub in die Abreißposition erfolgt, noch automatisch an der Seitengrenze geschnitten wird. Dies ist die korrekte Einstellung für die Stapelablage eines Endlossatzes.

Die Einstellung **ABREISSEN 10 S** bewirkt, dass ein Formular automatisch auf die Abreißposition transportiert wird, wenn innerhalb eines Druckauftrages für eine Dauer von 10 Sekunden keine Daten mehr empfangen wurden. Werden nach Ablauf dieser Zeit weitere Daten übertragen und wurde nicht abgetrennt, so wird der Ausdruck an der letzten Druckposition fortgesetzt. Wurde jedoch abgetrennt, so beginnt der Ausdruck auf der ersten Zeile der nächsten Seite. Mit dieser Einstellmöglichkeit werden Applikationen unterstützt, die ohne Seitenvorschub-Kommandos am Ende eines Druckauftrages arbeiten.

Die Einstellung **ABREISSEN 1 S** bewirkt, dass ein Formular automatisch auf die Abreißposition transportiert wird, wenn innerhalb eines Druckauftrages **nach einem Seitenvorschub-Kommando** für eine Dauer von 1 Sekunde keine weiteren Daten mehr empfangen wurden. Werden nach Ablauf dieser Zeit weitere Daten übertragen, so wird der Ausdruck auf der ersten Zeile der nächsten Seite fortgesetzt.

Die Einstellung **SCHNEIDEN 10 S** beim **Hochleistungs-Endlosdrucker mit Schneider** bewirkt, dass ein Formular automatisch geschnitten wird, wenn innerhalb eines Druckauftrages für eine Dauer von 10 Sekunden keine Daten mehr empfangen wurden. Werden nach Ablauf dieser Zeit weitere Daten übertragen, so wird der Ausdruck auf der ersten Zeile der nächsten Seite fortgesetzt. Mit dieser Einstellmöglichkeit werden Applikationen unterstützt, die ohne Seitenvorschub-Kommandos am Ende eines Druckauftrages arbeiten.

Die Einstellung **SCHNEIDEN 1 S** beim **Hochleistungs-Endlosdrucker mit Schneider** bewirkt, dass ein Formular automatisch geschnitten wird, wenn innerhalb eines Druckauftrages **nach einem Seitenvorschub-Kommando** für eine Dauer von 1 Sekunde keine weiteren Daten mehr empfangen wurden. Werden nach Ablauf dieser Zeit weitere Daten übertragen, so wird der Ausdruck ohne Schneiden auf der ersten Zeile der nächsten Seite fortgesetzt.

Die Einstellung **SCHN. 1 S OH FF** beim **Hochleistungs-Endlosdrucker mit Schneider** wirkt wie SCHNEIDEN 1 S, jedoch mit dem Unterschied, dass **unabhängig vom Empfang eines Seitenvorschub-Kommandos** nach 1 Sekunde Wartezeit geschnitten wird.

Die Einstellung **SCHNEIDEN EIN** beim **Hochleistungs-Endlosdrucker mit Schneider** bewirkt, dass der Drucker auch schneidet, wenn der **[PFAD](#page-96-0)** als **[STAPEL](#page-96-0)** gewählt wird. Das geschnittene Papier kann in einem Auffangkorb (Option) abgelegt werden. Von der Applikation muss kontrolliert werden, dass die Formularlänge des Abschnittes nicht unter drei Zoll liegt, da der Drucker das Papier sonst nicht mehr auswirft.

<span id="page-101-0"></span>Anhang A Konfigurieren des Druckers

# **Hauptfunktion INSTALLATION**

### **- Unterfunktion SCHNITTSTELLE**

### S **PUFFERGRÖSSE**

Puffergröße in KByte; die maximale Puffergröße ist 160 KByte.

# S **ZEICHENLÄNGE**

Länge der zu übertragenden Zeichen; die Werte sind 7 oder 8 Bit.

 $-$  **SCHNITTSTELLEN TYP** (SCHNITTST. TYP) Folgende Einstellungen sind verfügbar: **[PARALLEL](#page-112-0) [SERIELL](#page-111-0) [BEIDE AKTIV](#page-113-0) [USB](#page-114-0)**

**BEIDE AKTIV** bedeutet, dass nach dem Einschalten des Druckers beide Schnittstellen, die serielle und die parallele, für den Datentransfer bereit sind. Wenn die Parameter für die parallele oder serielle Schnittstelle geändert werden müssen, findet man die Informationen im Appendix B **Interface Desription** (Schnittstellenbeschreibung).

Die Voreinstellungen des Druckers sind: BEIDE AKTIV, 8 KByte-Puffer, 8 Bit Wortlänge, gerade Parität, 9600 Baud und DTR-Protokoll.

Folgende Schritte sind notwendig um den **USB** Anschluss zu aktivieren:

- S **USB** im Menü auswählen, mit dem Stern (\*) aktivieren und **sichern**.
- $-$  Den Drucker ausschalten, warten bis die Anzeige und die grüne LED auf dem Bedienfeld erlischt.
- $-$  Drucker wieder einschalten und warten bis der Rechner den Drucker erkennt (kurzes akustisches Signal). Jetzt ist der Drucker bereit um Daten vom Rechner über USB zu empfangen.
- *Hinweis:* Die Druckertreiber (siehe beiliegende CD-ROM) müssen vorher installiert und konfiguriert werden.

- **BAUD-RATE** (nur serielle Schnittstelle)

Die Baud-Rate steuert die Geschwindigkeit der Datenübertragung. Die möglichen Übertragungsraten sind: 600, 1200, 2400, 4800, 9600 oder 19200 Bit pro Sekunde.

- **PARITÄT** (nur serielle Schnittstelle)

Zur Sicherheit der Daten kann wahlweise ein gerades oder ungerades Prüfzeichen mit übertragen werden. Hier sind folgende Werte möglich: **GERADE**, **UNGERADE**, oder **KEINE**.

- **PROTOKOLL** (nur serielle Schnittstelle) Es kann zwischen **DTR**, **XON/XOFF**, oder **XON/XOFF + DTR** gewählt werden.

# **Unterfunktion FINSTELLUNGEN**

### **- AGC POSITION**

AGC (**A**utomatic **G**ap **C**ontrol, automatische Abstandskontrolle) ist eine wichtige Funktion des Druckers bezüglich der Papierverarbeitung, die die Verwendung unterschiedlicher Papierdicken bei gleichbleibender Druckqualität ermöglicht.

Die Einstellung des Druckspaltes erfolgt automatisch, wenn Papier eingezogen wird:

- und die Papierquelle verändert wurde
- aus der Parkposition
- nach Einschalten des Druckers
- $-$  nachdem der Drucker im STOP Modus war
- und auf der vorherigen Seite ein AGC Befehl wirksam war.

Der Referenzpunkt für die Messung der Papierdicke ist die "**AGC-POSI-TION**" in der ersten oder aktuellen Druckzeile. Der Standardwert für die horizontale AGC-Position ist **24**. Das entspricht der Druckkopfposition für das Farbbandeinlegen. Jede Position von 4 bis 131 in Schritten von 10 cpi) kann gewählt werden.

Ein Verstellen der AGC-Position ist nur erforderlich, wenn eine Messung an der standardmäßig eingestellten Position nicht die tatsächliche Papierdicke im Druckbereich widerspiegelt oder wenn die Standardeinstellung im Bereich einer Papierkante (z.B. Aufkleber, Trägerbandformulare) liegt, denn für den Messvorgang ist eine glatte Papieroberfläche erforderlich.

Über die automatische AGC-Funktion hinaus kann die Papierdicke an unterschiedlichen Stellen durch einen AGC-Befehl gemessen werden, oder ein fester Druckspalt kann durch einen PCC-Befehl (**P**rogramable **C**opy **C**ontrol) eingestellt werden. Dies kann erforderlich sein, wenn auf einem Formular an Stellen unterschiedlicher Papierdicke gedruckt werden soll.

### <span id="page-104-0"></span> $-$  KOPFABSTAND

Diese Einstellung ist als Korrekturabstand auf den von der automatischen Abstandskontrolle (AGC) oder durch einen PCC-Befehl (**P**rogramable **C**opy **C**ontrol) eingestellten Abstand zwischen der Druckwalze und dem Druckkopf zu sehen. Diese Korrektur wirkt sich auf alle Papierwege aus. Eine Korrektur kann mit den Werten von -3 bis +4 durchgeführt werden. Die Größe eines Schrittes, z.B. von 0 nach +1, beträgt 18 um. Der Abstand wird durch "-" (minus) verringert und durch "+" (plus) vergrößert.

*Hinweis:* Diese Einstellung sollte nur in Ausnahmefällen verändert werden. Eine optimale Einstellung der Kopfabstandes erfolgt bereits automatisch über AGC bzw PCC.

# **- AGC JUSTIEREN**

AGC JUSTIEREN (**A**utomatic **G**ap **C**ontrol, automatische Abstandskontrolle) ist eine Grundeinstellung des Druckers. Diese Funktion ist nach einem Wechsel des Druckkopfes oder der Druckwalze erforderlich. Es ist wichtig, dass diese Prozedur nur mit eingelegtem Farbband, aber *ohne* Papier durchgeführt wird. Nach Anwahl dieser Funktion wird der Benutzer durch die Meldung **[FARBBAND EINLEG.](#page-24-0)** in der Anzeige daran erinnert, ein Farbband einzulegen. Dass dies geschehen ist, wird durch Betätigung von  $\boxed{\bigcirc}$  bestätigt.

### - PAPER-IN JUST (Papier-Ein-Schalter Justage)

Mit diesem Parameter wird die Basisposition des Papier-Ein-Schalters logisch verschoben. Im Werk wird diese Position eingestellt. Der Einstellbereich liegt von -3 bis +4 in Schritten von 0,42 mm ( $\frac{1}{60}$  Zoll). Eine im Bedarfsfall notwendige Korrektur wirkt sich auf beide Endlosebenen aus. Wobei "-" (minus) eine Verschiebung nach oben und "+" (plus) nach unten bedeutet.

S **SCHNEID V-POS** (vertikale Justage für die Abreißposition beim **Hochleistings-Endlosdrucker** und für die Schneideposition beim **Hochleistungs-Endlosdrucker mit Schneider**)

Eine vertikale Feinjustierung des Formulars zur Abreißposition oder Schneideposition ist über das Bedienfeld möglich. Unter der Hauptfunktion "**INSTALLATION**" und der Funktion "**EINSTELLUNGEN**" ist eine Unterfunktion "**SCHNEID VPOS U**" oder "**SCHNEID VPOS O**" mit den Parametern "**SCHN. V U.**" oder "**SCHN. V O.**" (für den unteren und oberen Traktor) mit den Werten im Bereich von - <sup>15</sup>/<sub>60</sub>" bis + <sup>16</sup>/<sub>60</sub>" vorgesehen. Durch diesen Wert läßt sich die Abreiß-/Schneideposition dem Endlosformular anpassen. Der Standardwert ist Null.

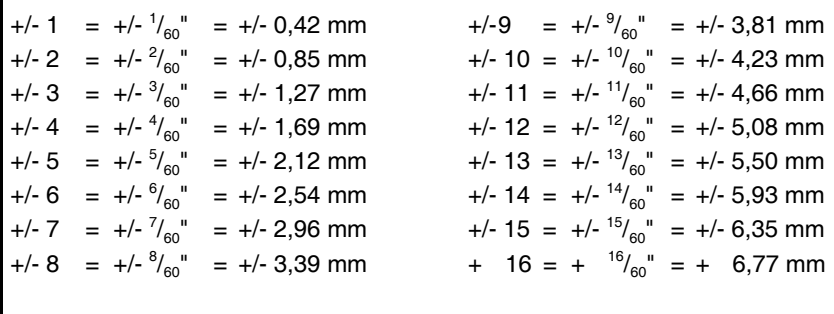

Eine Erhöhung des Wertes verschiebt das Papier weiter nach oben und damit die Abreißposition auf dem Endlospapier nach unten. Durch eine Reduzierung des Wertes verschiebt sich die Abreißposition auf dem Papier nach oben.

- **Hinweis** Beim **Hochleistungs-Endlosdrucker mit Schneider** sollte **SCHNEIDE V-POS** so eingestellt sein, dass der Schnitt exakt auf der Perforation oder im Bereich bis zu 0,5 mm unterhalb der Perforation liegt. Dadurch wird vermieden, dass ein durch das Abschneiden verbleibender Seitenrest vor der Perforation, beim Einzug umknicken und zum Papierstau führen kann.
	- $-$  Beim Schneiden von **[Klebeetiketten](#page-82-0)** sollte ein Schnitt durch das Etikett vermieden werden. Die Schneideeinrichtung verschmutzt durch Klebstoffreste.

# <span id="page-106-0"></span>- **UNI-DIREKT.BEF** (Unidirektionale Befehle)

Wenn **NEIN** selektiert ist, werden alle Befehle für bi- oder unidirektionales Drucken ignoriert. Die Standardeinstellung ist **JA** und bedeutet, dass Befehle zur Umschaltung von bidirektionalem Druck auf unidirektionalen Druck (oder umgekehrt) ausgeführt werden. Damit kann ein Drucken nur von links nach rechts, oder ein Drucken von links nach rechts und umgekehrt gesteuert werden.

 $-$  **TRAKT.FF-MODE** (Endlos Vorschub-Modus)

- FF AUSFUEHREN bedeutet, dass jeder zum Drucker geschickte Formularvorschub ausgeführt wird.
- S Durch die Einstellung **FF IGNORIEREN** wird nur der Formularvorschub ausgeführt, der vor druckbaren Zeichen steht.

# **Besondere Unterpunkte unter INSTALLATION**

# S **SPRACHE**

Dieser Parameter erlaubt eine Änderung der Sprache, die im Bedienfeld angezeigt wird. Auch wird der Menü-Ausdruck in der gewählten Sprache gedruckt. Man kann zwischen **ENGLISH**, **DEUTSCH** oder **FRANCAIS** wählen.

# $-L$  ADF MENUE

Mit dieser Funktion werden die zuletzt gesicherten Einstellungen wieder aktiviert.

# - FABRIKEINST. (Fabrikeinstellung)

Durch die Anwahl **JA** wird für alle Werte die Fabrikeinstellung zurückgeladen und aktiv. Der Inhalt des Seitenzählers und die Papier-Ein-Schalter Justage werden nicht geändert. Soll die Fabrikeinstellung auch nach dem Aus- und Einschalten aktiv sein, so muss die Funktion **[MENUE SICHERN](#page-89-0)** durchgeführt werden.

#### $-$  **MENUEZUGRIFF**

Der Zugriffsbereich für die Auswahl und Einstellung von Menüfunktionen kann mit **MENUEZUGRIFF** in vier Kategorien eingestellt werden.

- **ALLE FUNKT.** Alle Menüfunktionen stehen dem Benutzer zur Verfügung (Standard).
- **SCHNELLEIN.AUS** Die Schnelleinstellungen für Makroselektion, Vertikale Positionierung und Endlosverschiebung im **BEREIT** oder **AKTIV** Modus sind deaktiviert. Der Drucker zeigt nach Betätigung von einer dieser Tasten kurz den Hinweis **GESPERRT** an (vgl. Kapitel 2).
- **NUR MAKROS** Der Anwender kann ein definiertes Makro wählen, indem er entweder im **BEREIT** oder **AKTIV** Modus über die schnelle Makroauswahl  $\boxed{m}$ ,  $\boxed{m}$ ,  $\boxed{sa}$ , und  $\begin{bmatrix} \text{ab}^{\text{}} \\ \text{ab}^{\text{}} \end{bmatrix}$ , oder im **STOP** Modus über die  $\begin{bmatrix} \text{w}^{\text{}} \\ \text{w}^{\text{}} \end{bmatrix}$ -Taste die Ebene der Makroselektion erreicht. Änderungen der Einstellungen sind nicht möglich.
	- Die Justage der vertikalen Positionierung (**[VERT.POS.JUST.](#page-93-0)**) kann angewählt werden.
	- Die Justage von Endlosformularen kann angewählt werden.
- **KEIN ZUGRIFF** Ein Zugriff auf das Menü ist dem Anwender nicht möglich.

In allen Einstellungen ist die Funktion **[MENUE DRUCKEN](#page-90-0)** wirksam.

*Achtung:* Eine vom Standard abweichende Einstellung kann **nur** vom zuständigen Systemverwalter wieder zurückgestellt werden.
#### **- DRUCKER TESTS**

Mit dieser Funktion lassen sich einige interne Testausdrucke erzeugen (vergl. Abschnitt **[1.12 Test-Ausdrucke](#page-32-0)**). Im Drucker stehen drei Testausdrucke und ein Schnittstellentest zur Verfügung:

- **[DIAGONALTEST](#page-32-0)** er zeigt ein Muster aus allen druckbaren Zeichen. Damit kann die Druckqualität sowie der obere und linke Rand überprüft werden.
- [DR. GRAUERT](#page-33-0) ein Normbrief nach ECMA-132, mit dem der Durchsatz des Druckers gemessen wird.
- [HW-AUSBAU](#page-51-0) dieser Testdruck liefert Angaben über den technischen Stand und dient lediglich Servicezwecken.
- **SCHNITTST.TEST** (Schnittstellentest) Zur Überprüfung der seriellen Schnittstelle werden mit dieser Funktion die Testdaten vom Drucker ausgegeben und über einen Teststecker wieder in den seriellen Schnittstellenanschluss eingeschleift.

Die Testdaten sind die Daten des **DIAGONALTEST**.

#### **HEX DUMP**

Diese Funktion ermöglicht es, die vom Drucker empfangenen Daten zu analysieren.

Steuercodes werden nicht ausgeführt, statt dessen werden sämtliche Daten im hexadezimalen Format und anschließend im ASCII-Format ausgedruckt. Nicht darstellbare Zeichen, wie z.B. CR, erscheinen als einzelner Punkt (**.**) in der ASCII-Auflistung.

Es kann vorkommen, dass beim Hex Dump die Übertragung der Daten an den Drucker unterbrochen wird. In diesem Falle wird der Druck der nach der Pause empfangen Daten, auf der nächsten freien Zeile begonnen. Ein unregelmäßiger rechter Rand ist die Folge, bedeutet aber keinen Datenverlust.

- **FIRMWARE VER.** (Firmwareversion) Zeigt den aktuellen Stand der Firmware an (z.B.: 150123).

## Menüstruktur für den Hochleistungs-Endlosdrucker und den Hochleistungs-Endlosdrucker mit Schneider

1. Die M-Taste drücken.

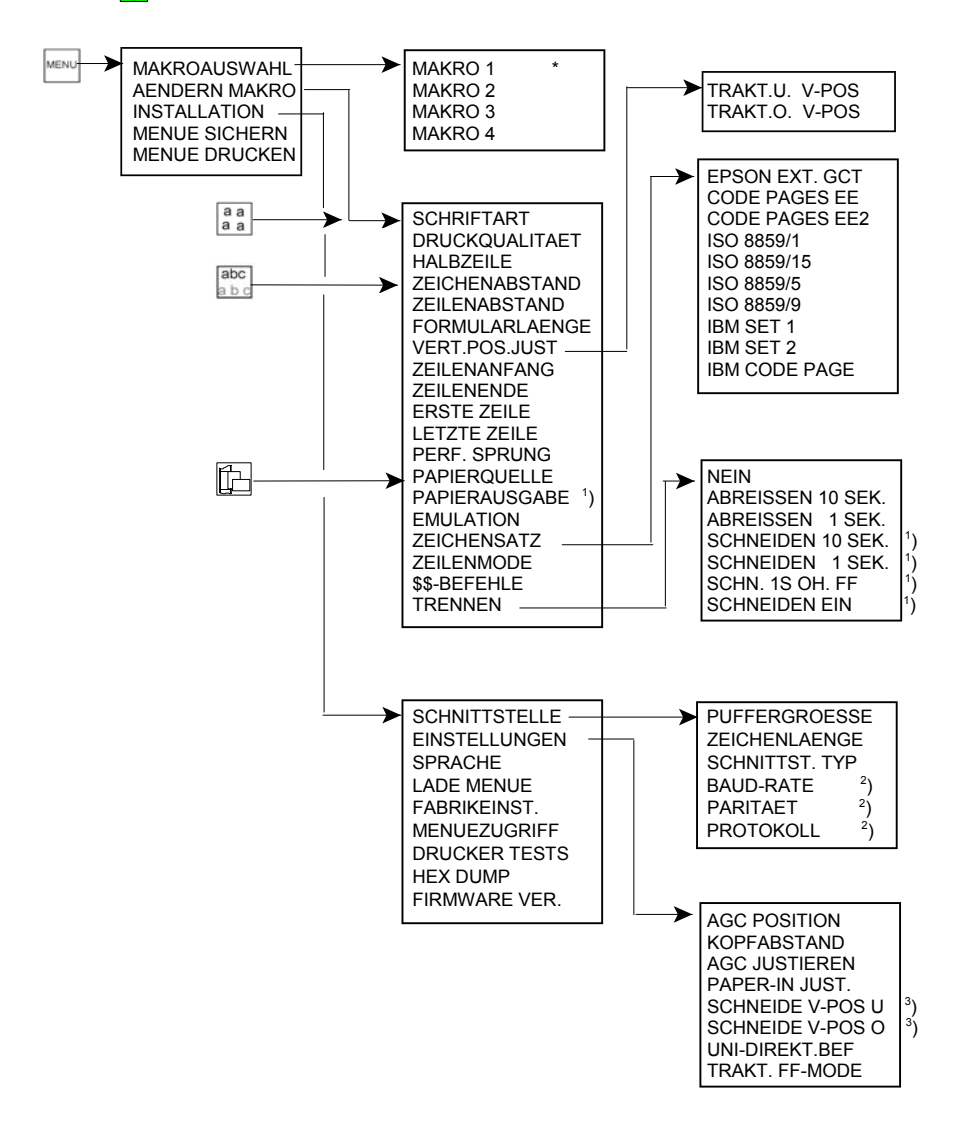

- $1$ nur beim Hochleistungs-Endlosdrucker mit Schneider
- $2\gamma$ wird nur angezeigt, wenn SERIELL selektiert wurde
- $3)$ beeinflußt beim Hochleistungs-Endlosdrucker die Abreißposition

## **Appendix B System Interface Description**

The Standard Personality Module (PM) offers three system interfaces:

- serial interface with RS-232C support
- $-$  Parallel IEEE 1284 / Centronics<sup>®</sup> compatible
- $-$  USB 2.0 compatible.

The interfaces can operate in different modes:

- $-$  parallel interface active
- $-$  serial interface active
- [parallel and serial RS-232C interfaces in a shared mode](#page-101-0)
- $-$  USB 2.0 interface active.

The following chapter gives an overview of the interface characteristics.

Any change to the operation mode by the size of the interface buffer is possible, when the interface buffer is completely empty of data.

Appendix B System Interface Description

#### **1. Serial Interface RS-232C**

The serial interface has one asynchronous V24 RS232C .

#### **Technical Characteristics:**

The following parameters can be modified in SET-UP:

- $-$  BAUD RATE: 2400, 4800, 9600, 19200 (bit/s)
- BITS/CHARACTER: 7 or 8 bits
- STOP BITS: In receive mode the printer accepts 1, or 2 stop bits. The printer transmits always two bits.
- PARITY: none, even or odd.
- DTR Ready/Busy
- XON/XOFF
- $-$  XON/XOFF + DTR

## **Communication Cable:**

- $-$  HOST: 9 PINS (DB-9S)
- PRINTER: 9 PINS (DB-9S)

#### **This protocol uses the following signal lines**:

- $-$  Receive Data (RXD)
- Transmit Data (TXD)
- Data Terminal Ready (DTR)
- Projective Ground (GND)
- Data Set Ready (DSR)
- Clear To Send (CTS)
- $-$  Ready To Send (RTS)
- Signal Ground (SG)

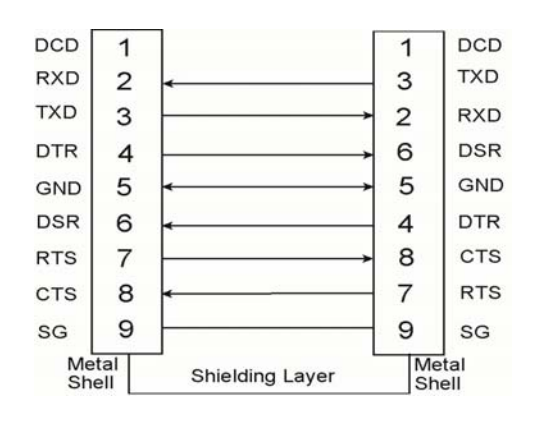

**Host System Printer** 

#### **2. Parallel Interface**

The parallel interface according to IEEE 1284 standard, supports SPP, nibble, and byte protocol.

#### **Technical Characteristics:**

- $-$  Compatibility: Centronics<sup>®</sup>
- Logic circuits: TTL
- $-$  Data format:  $\overline{7}$  or 8 bits
- $-$  Logic levels:  $0 V 5 V$
- Connector: 36 pins

All the input and output signals are connected to a 5V voltage by a 2.2k ohm resistance

Interface signals:

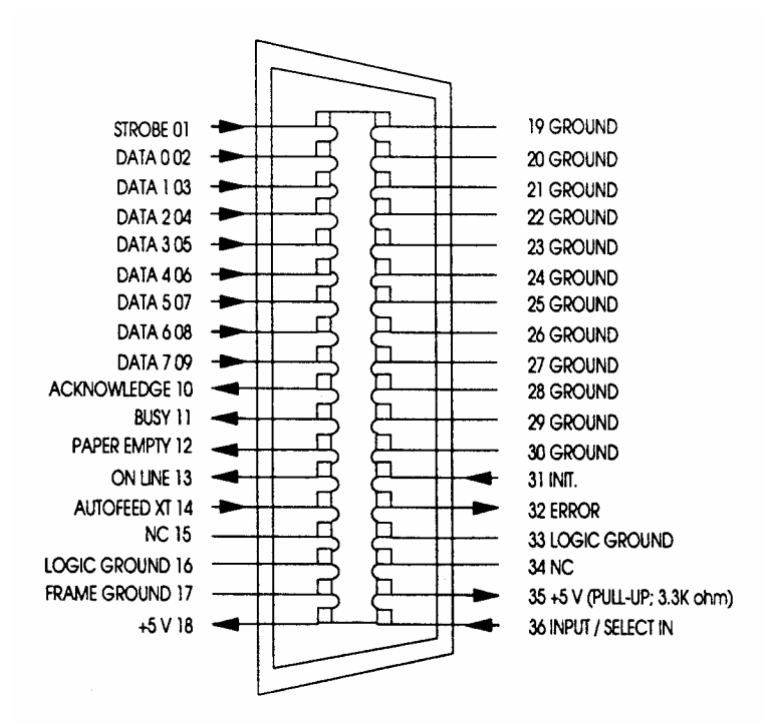

Appendix B System Interface Description

#### **3. Additional Information**

After Power-ON DTR and RTS are activated and the printer is ready to receive data.

**XOFF** is sent, when the interface buffer has only space left for 256 more characters. **XOFF** is sent again, at a level of 128 characters buffer space. Further incoming data will be stored until the interface buffer is full. All data sent in addition will get lost.

**XON** is sent when the interface buffer provides space for a minimum of 512 characters.

**XON/XOFF** can only be sent successfully when **CTS** is at active state. When the CTS Mode is set to "CTS ignore" CTS is always in the active state.

**XOFF** will be sent immediately if local mode is entered.

**XON** is sent again, if local mode is left and a minimum of 512 byte interface buffer is available.

#### **Shared Operation**

In shared operation the interface buffer capacity is reduced by 256 bytes.

After Power-ON both the serial and the parallel interfaces are available for data transfer.

If a byte is first recognized by the serial interface, the parallel interface is immediately disabled by the **BUSY** signal. The serial interface is now active and will operate, using the installed protocols.

If a byte is first recognized by the parallel interface either the **DTR** signal of the serial interface is set to **OFF** or **XOFF** is sent, depending on the protocol.

If the serial interface starts to receive data while the parallel interface is active, it is possible to receive 256 bytes of serial data. Any additional serial data will be lost.

When the interface buffer is completely empty of serial data, and no new data has been received by the serial interface for more than 10 seconds, both interfaces are available for data transfer again.

When the interface buffer is completely empty of parallel data and no data has been received by the parallel interface for more than 60 seconds, the 256 bytes of serial data will be processed. Afterwards, both interfaces are available for data transfer again.

## **4. USB Interface**

- Reference standard: Universal Serial Bus
- Transmissions speed:  $\geq 12$  Mbps
- USB-Connector: Type **B**
- $-$  USB 2.0 compatible

# **Appendix C Character Set Tables**

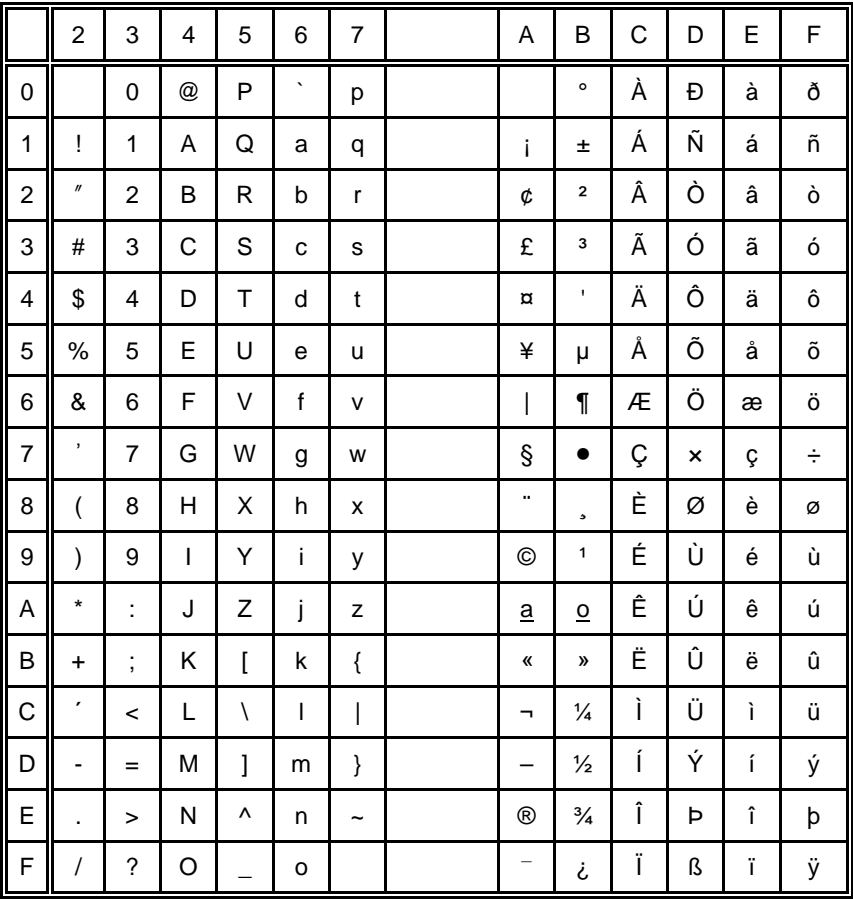

## 1.1 Code Page ISO 8859-1

## 1.2 Code Page ISO 8859-15

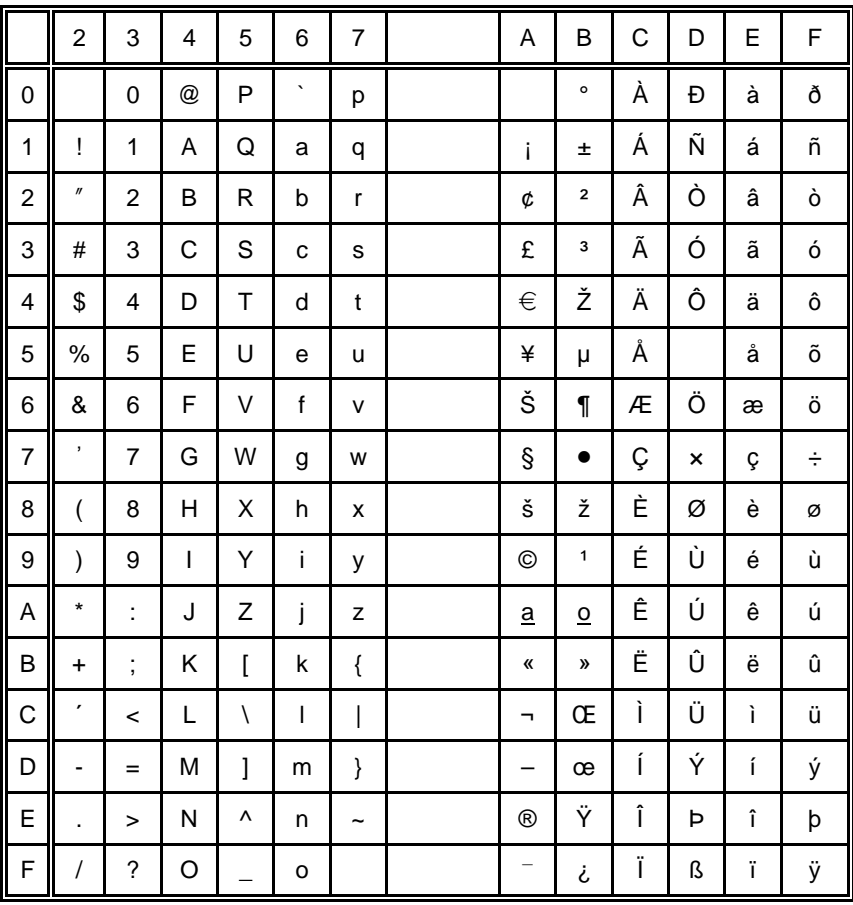

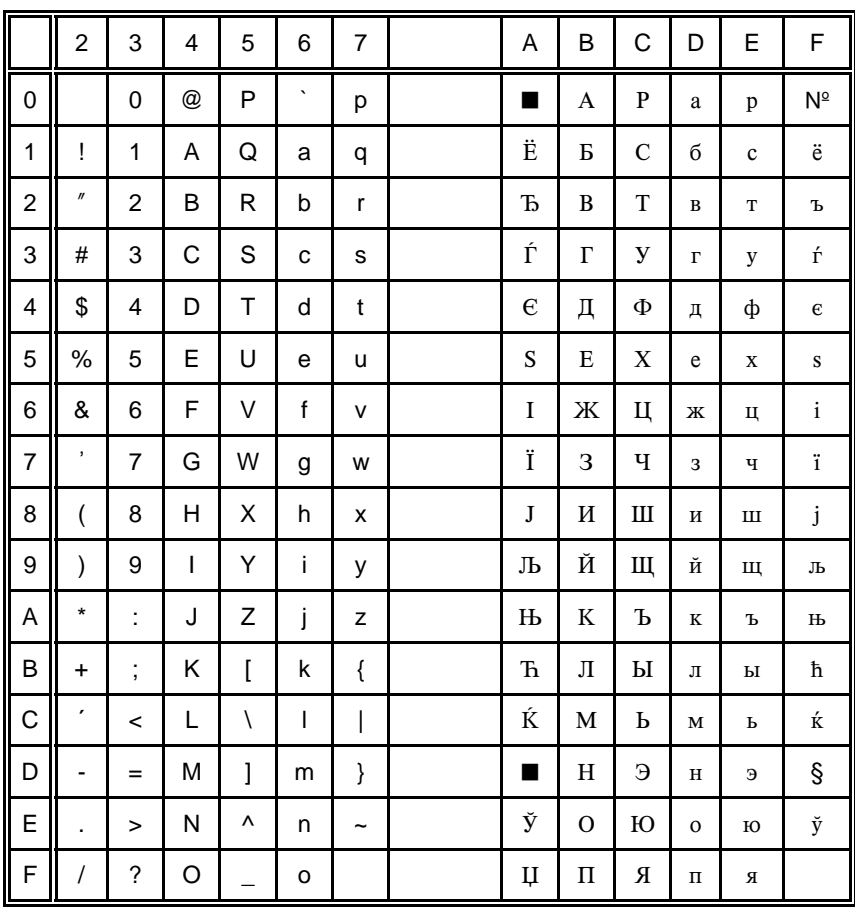

# **1.3 Code Page ISO 8859-5**

# 1.4 Code Page ISO 8859-9

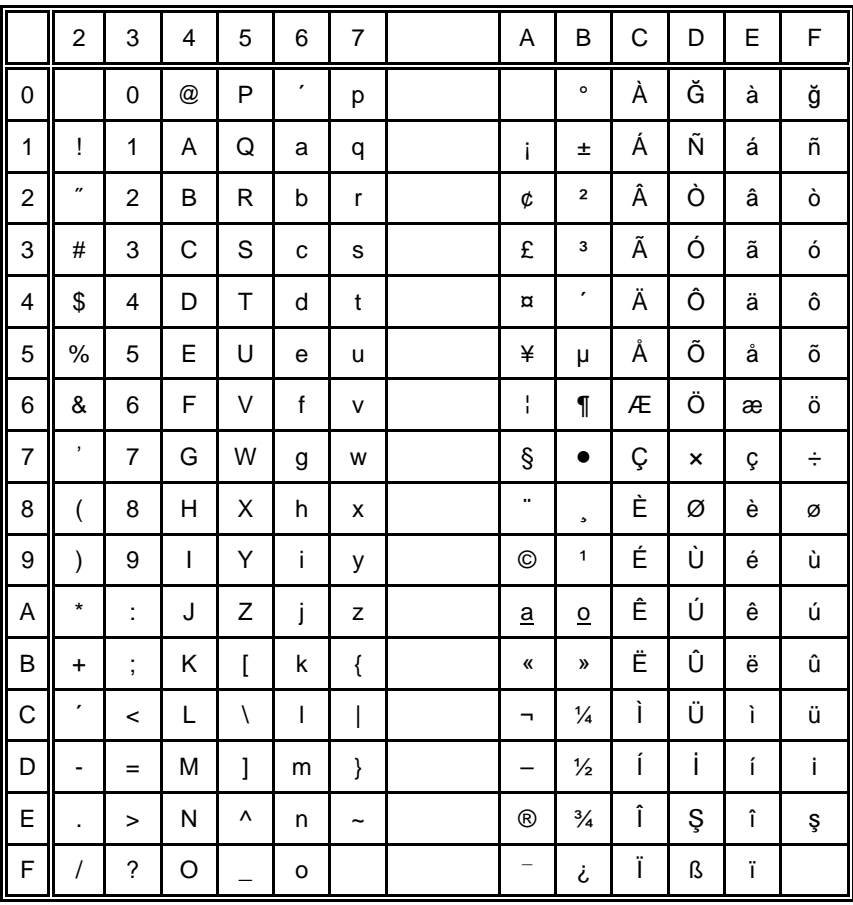

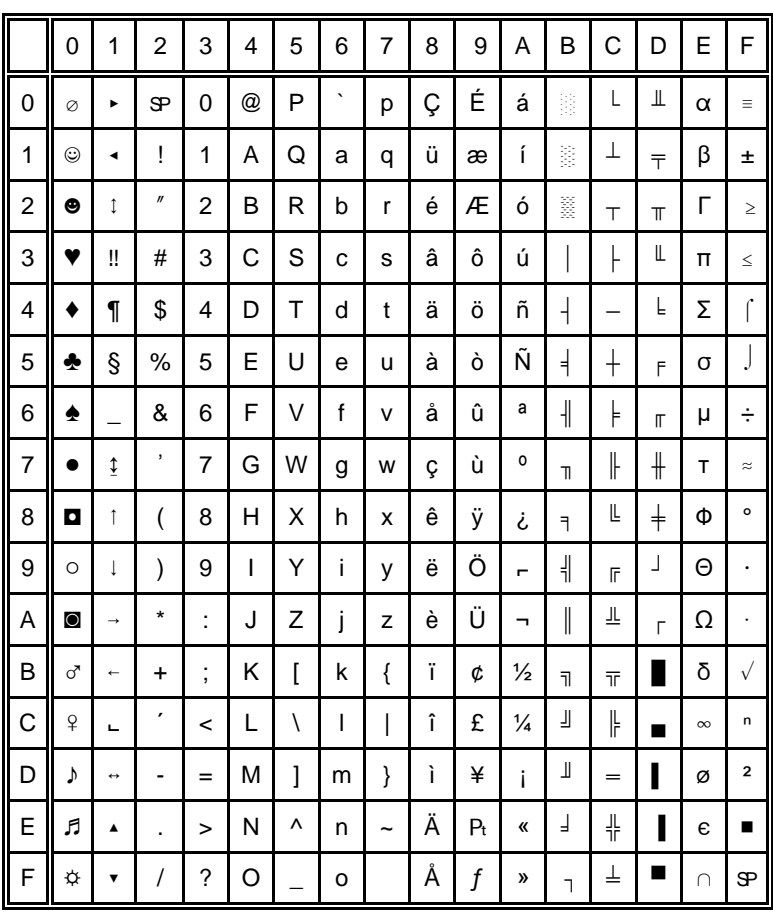

#### $\overline{2}$ Code Page IBM All Character Set

Applicable for Code Page IBM Set 1 and 2

#### <span id="page-121-0"></span> $\overline{3}$ Code Page IBM Set 1

National Version = USA

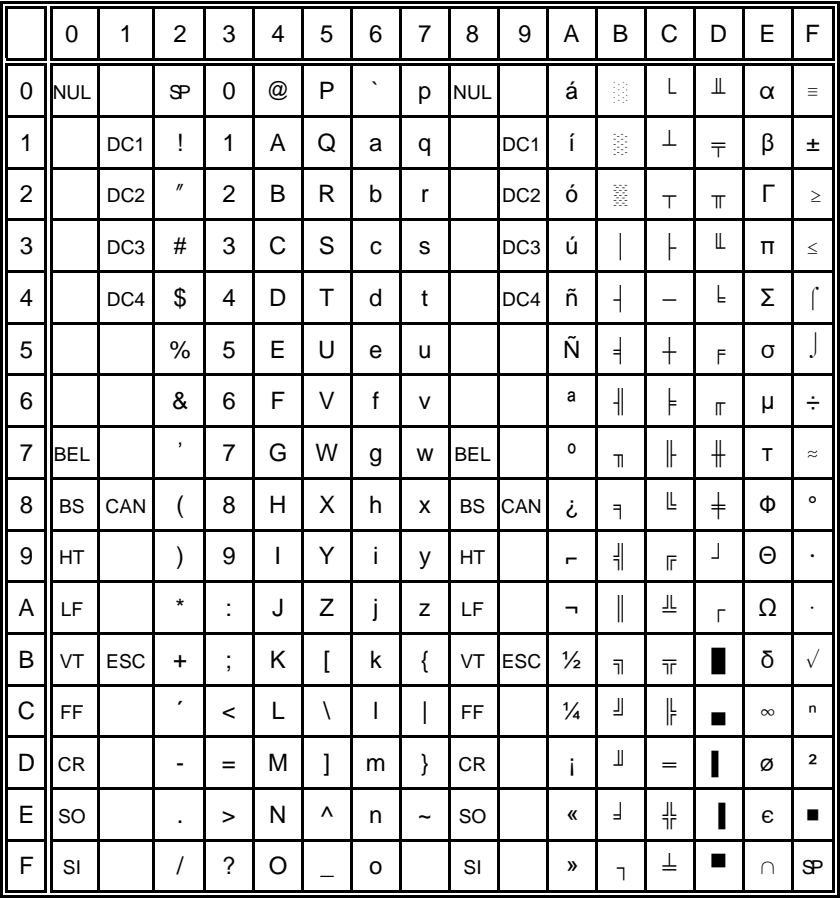

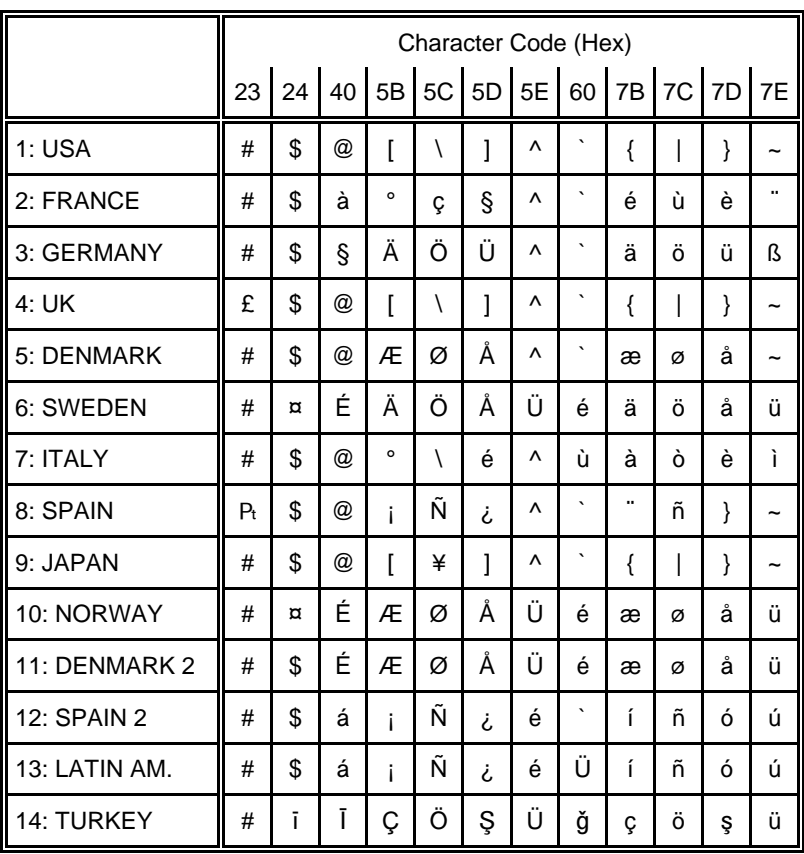

#### 3.1 National Version IBM Set 1

#### <span id="page-123-0"></span>Code Page IBM Set 2  $\overline{\mathbf{4}}$

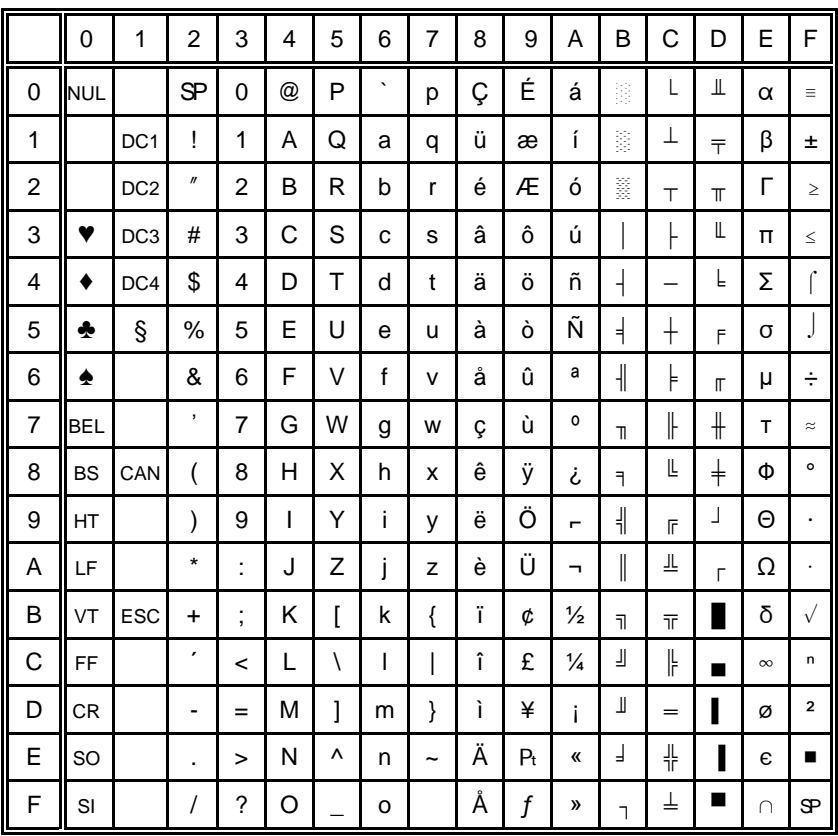

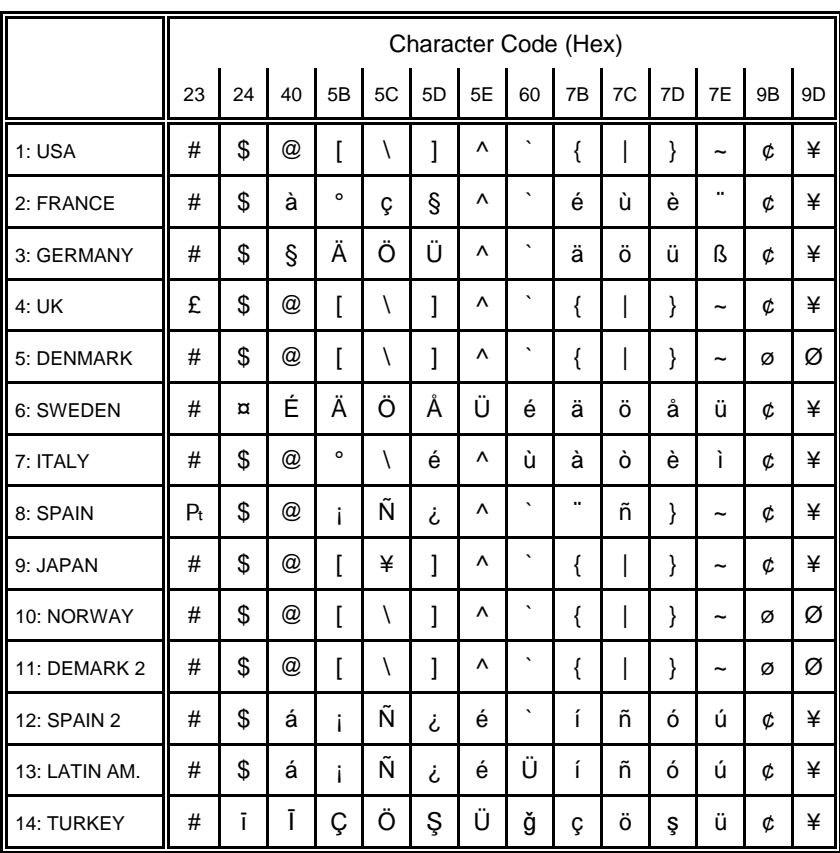

#### 4.1 National Version IBM Set 2

## **5 IBM Code Pages**

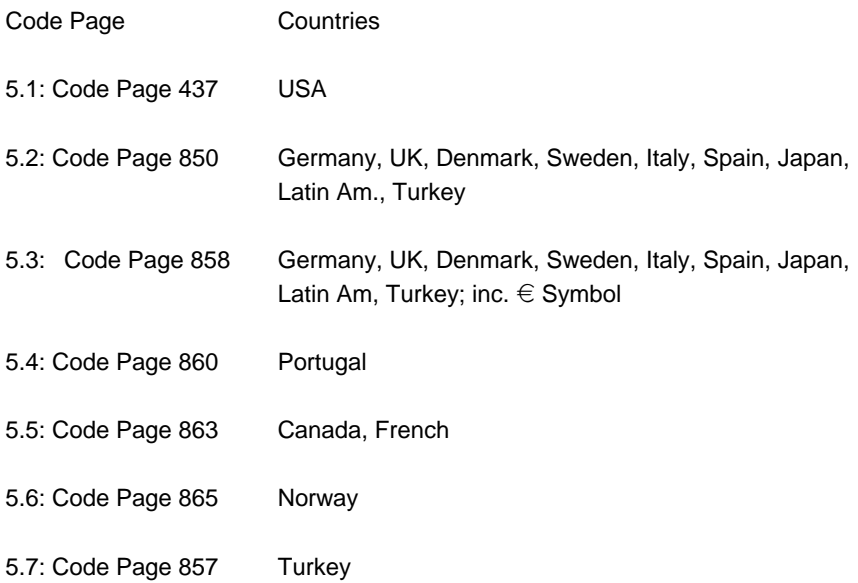

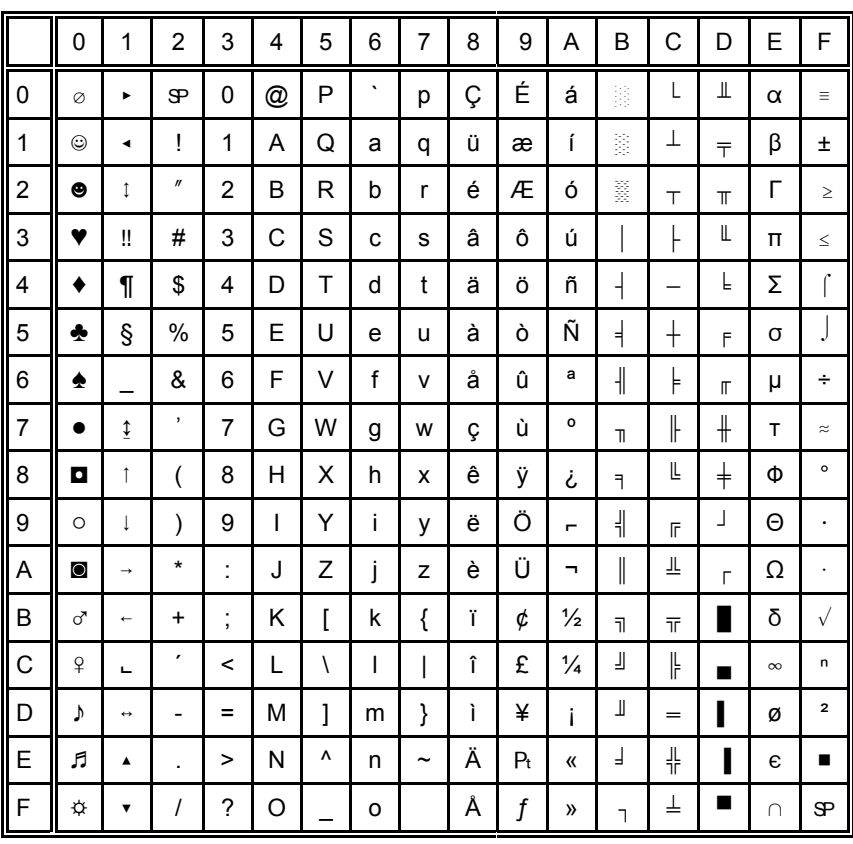

## <span id="page-126-0"></span>5.1 IBM Code Page 437 USA, ASCII, and Graphics

## <span id="page-127-0"></span>5.2 IBM Code Page 850 Greek (437) and ISO 8859-1

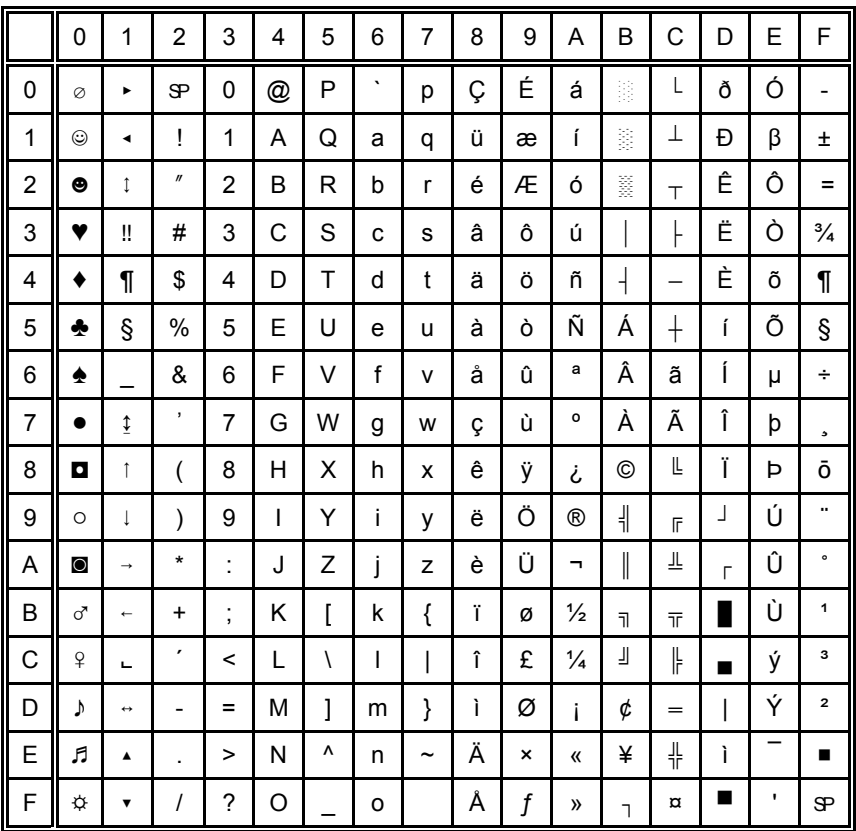

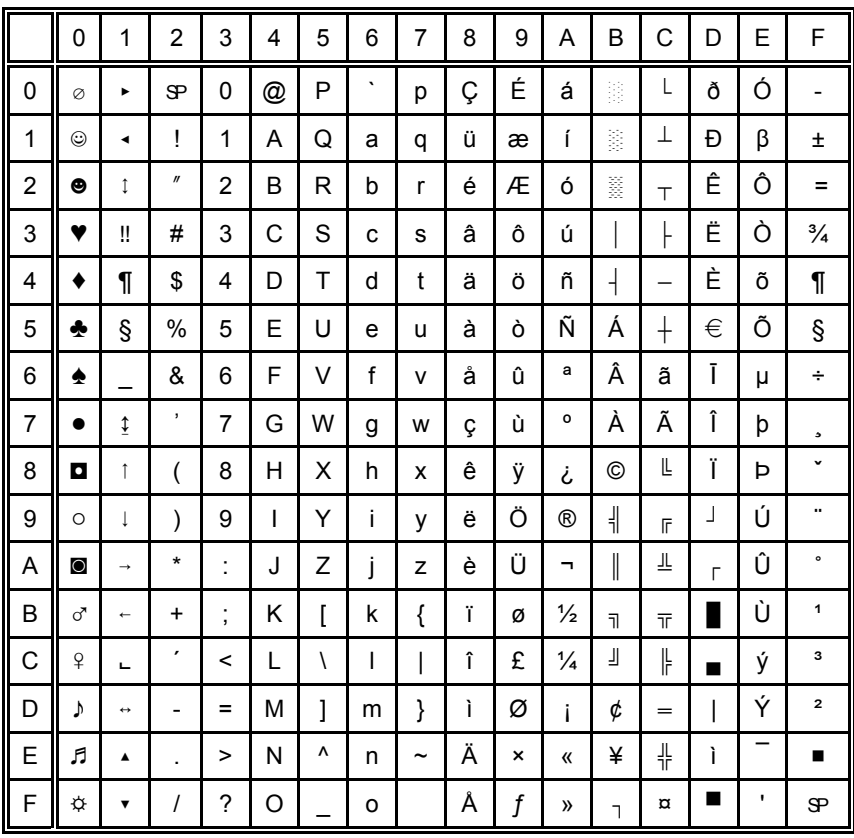

## <span id="page-128-0"></span>5.3 IBM Code Page 858 Latin 1 and € Sign

### <span id="page-129-0"></span>5.4 IBM Code Page 860

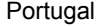

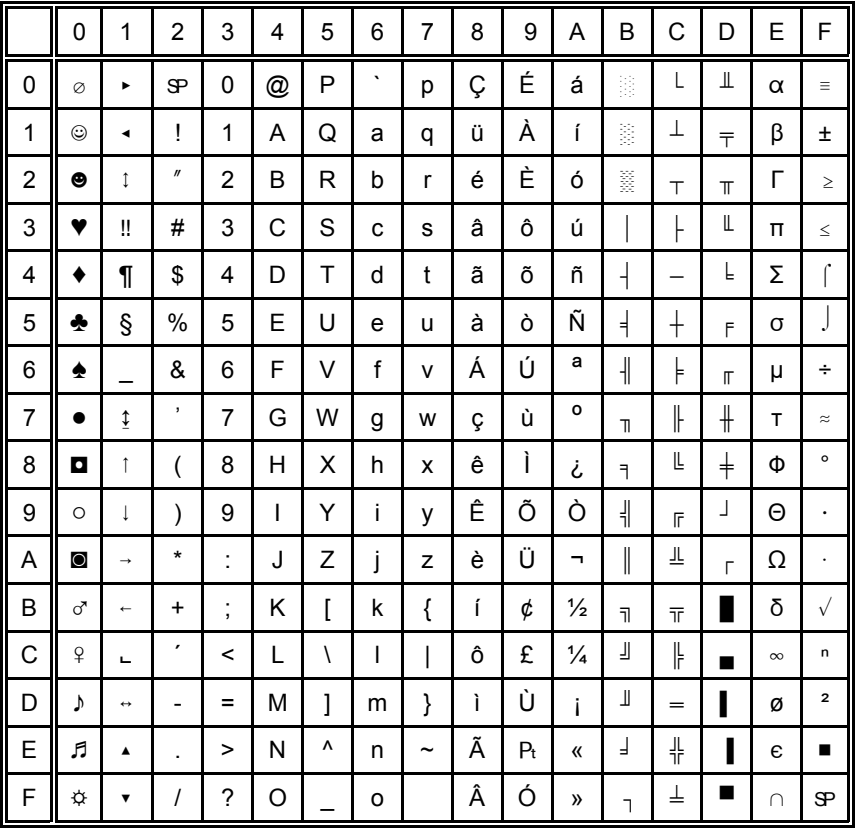

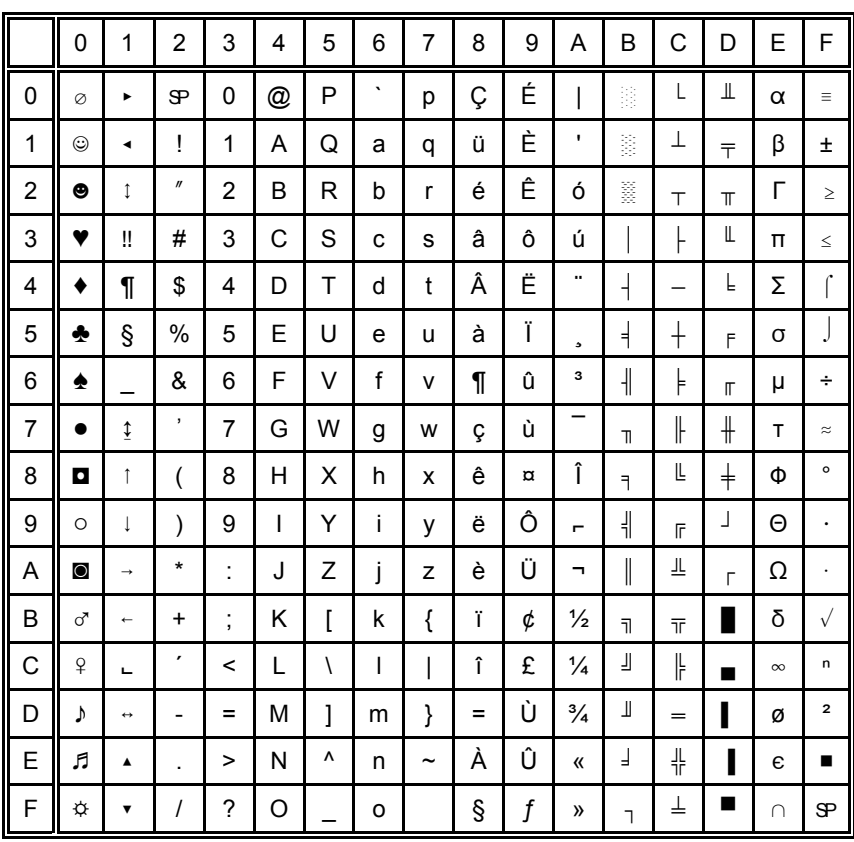

### <span id="page-130-0"></span>5.5 IBM Code Page 863

Canada, French

#### <span id="page-131-0"></span>5.6 IBM Code Page 865 Norway

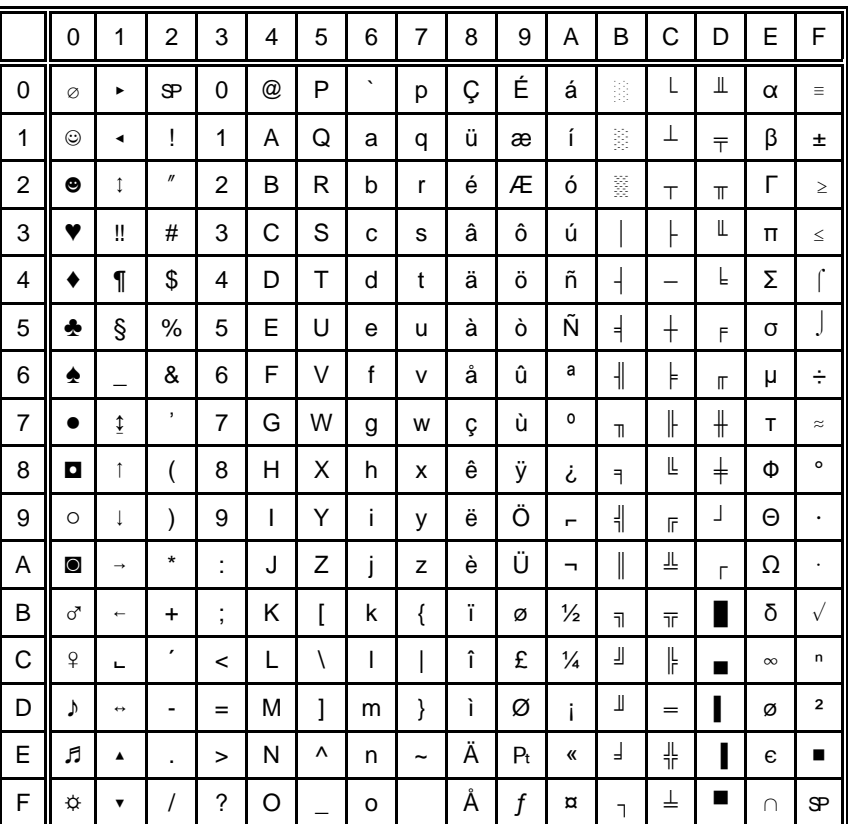

## <span id="page-132-0"></span>5.7 IBM Code Page 857

Turkey

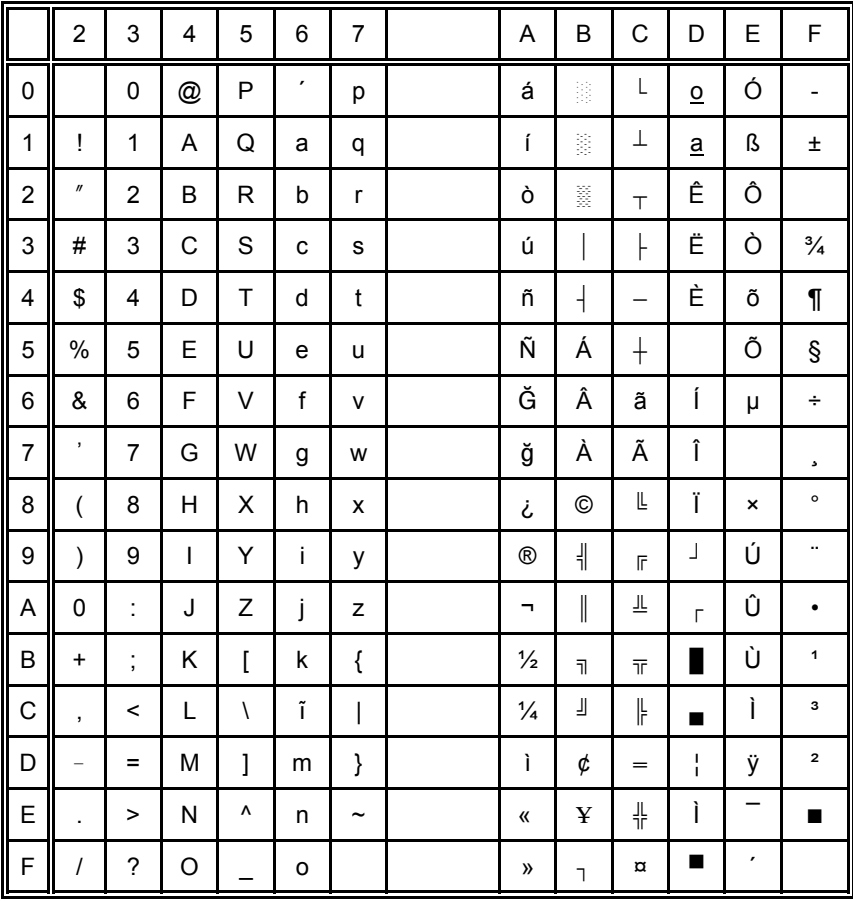

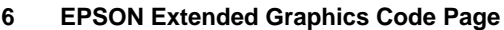

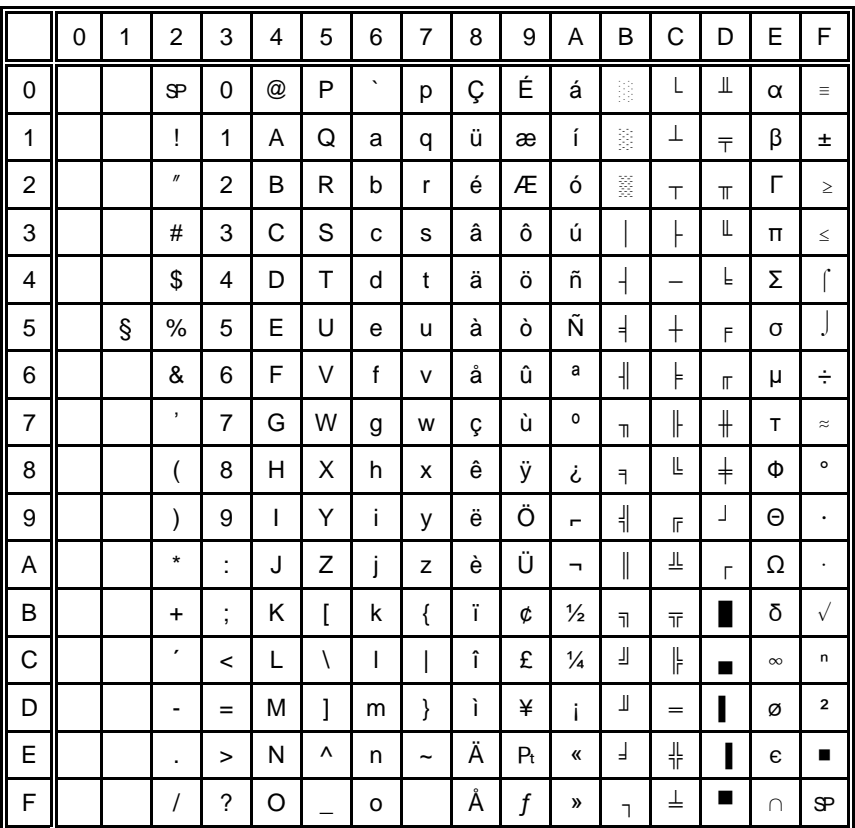

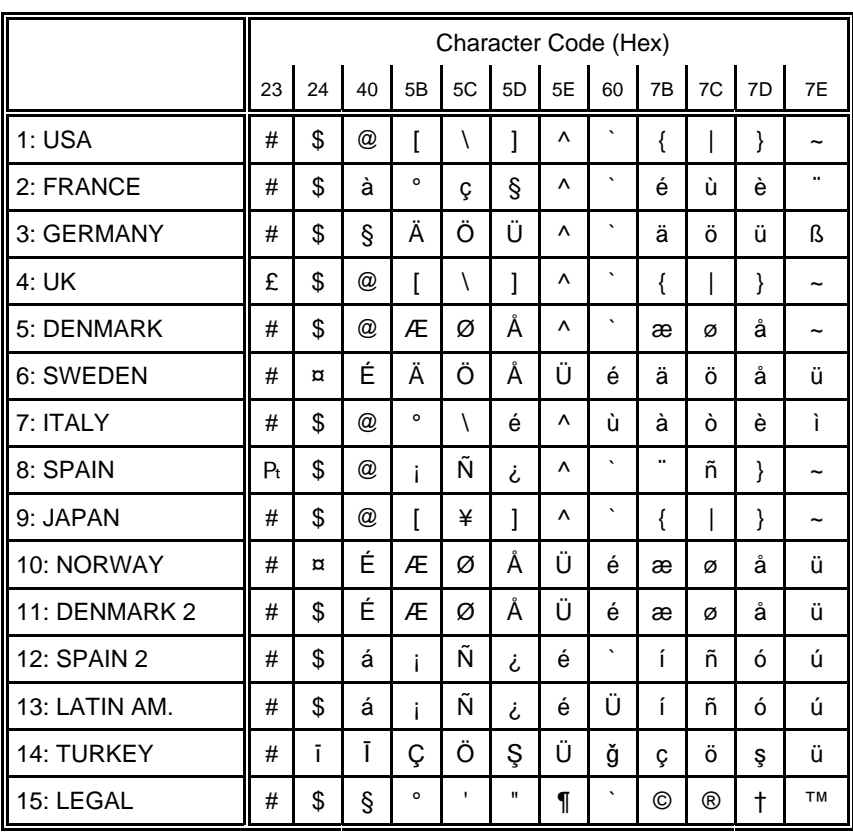

## 6.1 National Version EPSON Extended graphics Code Page

## **6.2 EPSON Italic Code Page**

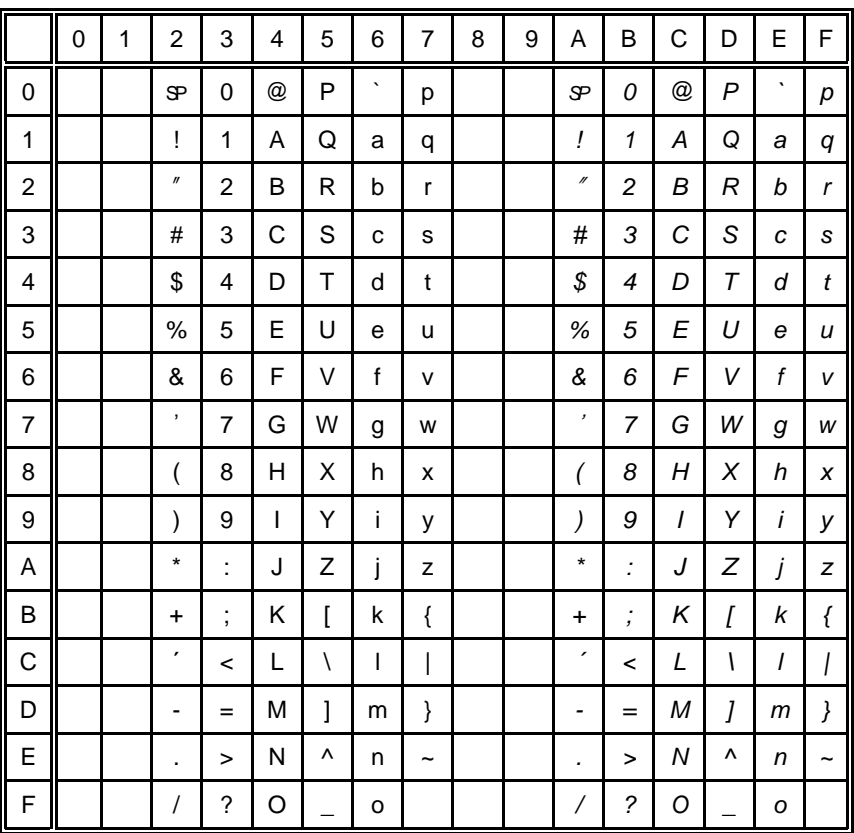

This Code Page is selected by the [command](#page-199-0) **ESC t**.

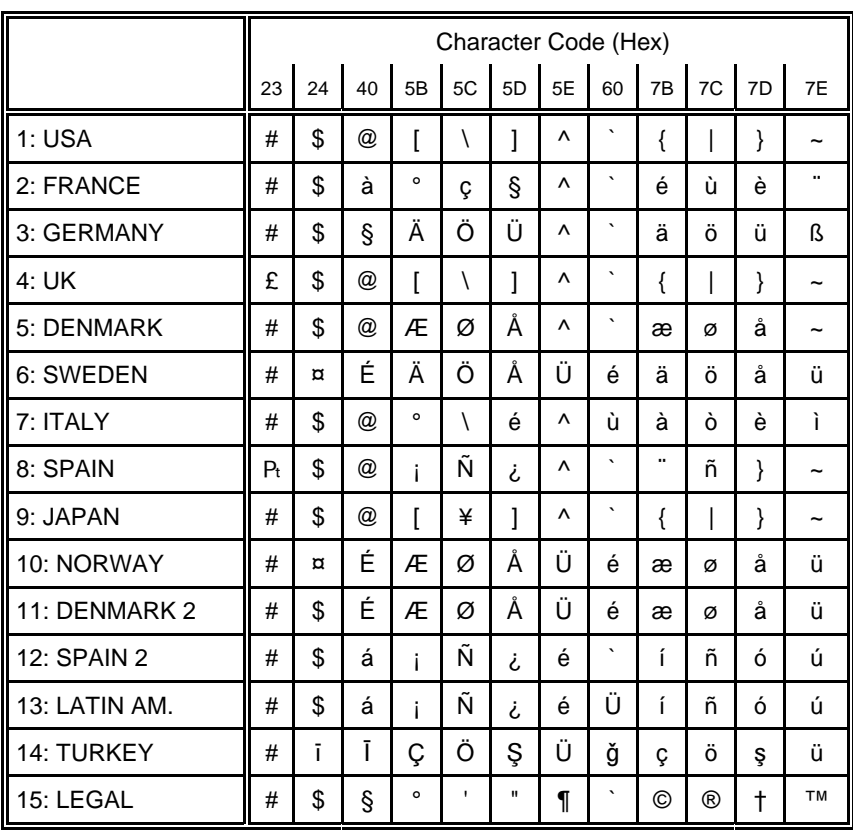

## 6.3 National Version EPSON Italic Code Page (part 1)

## 6.3 National Version EPSON Italic Code Page (part 2)

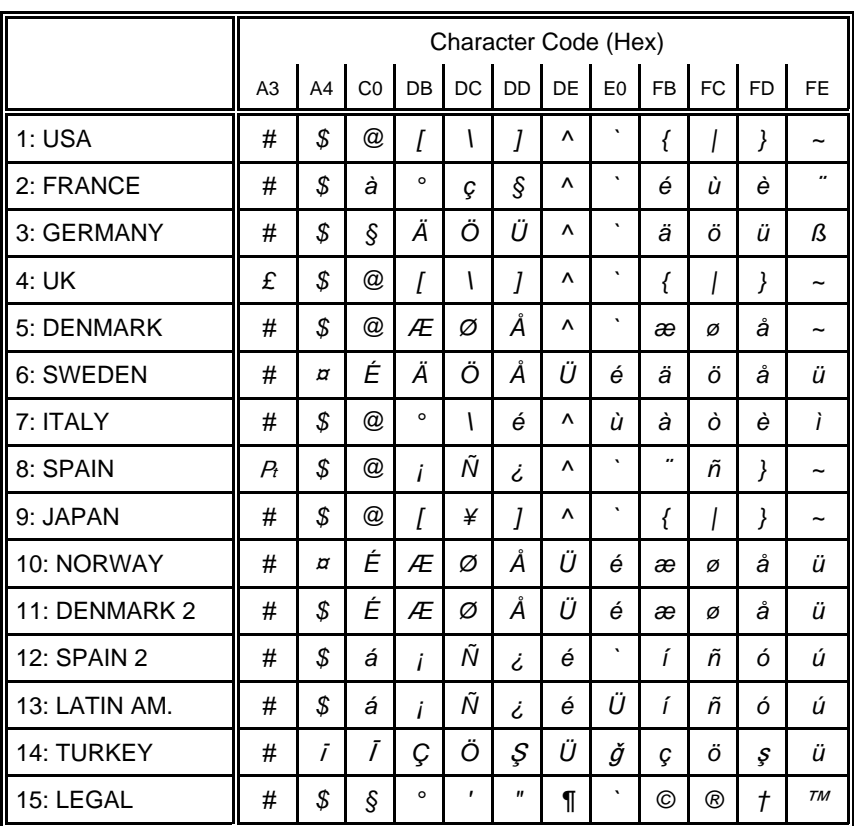

### 7. Code Pages for the Eastern European Countries (EE)

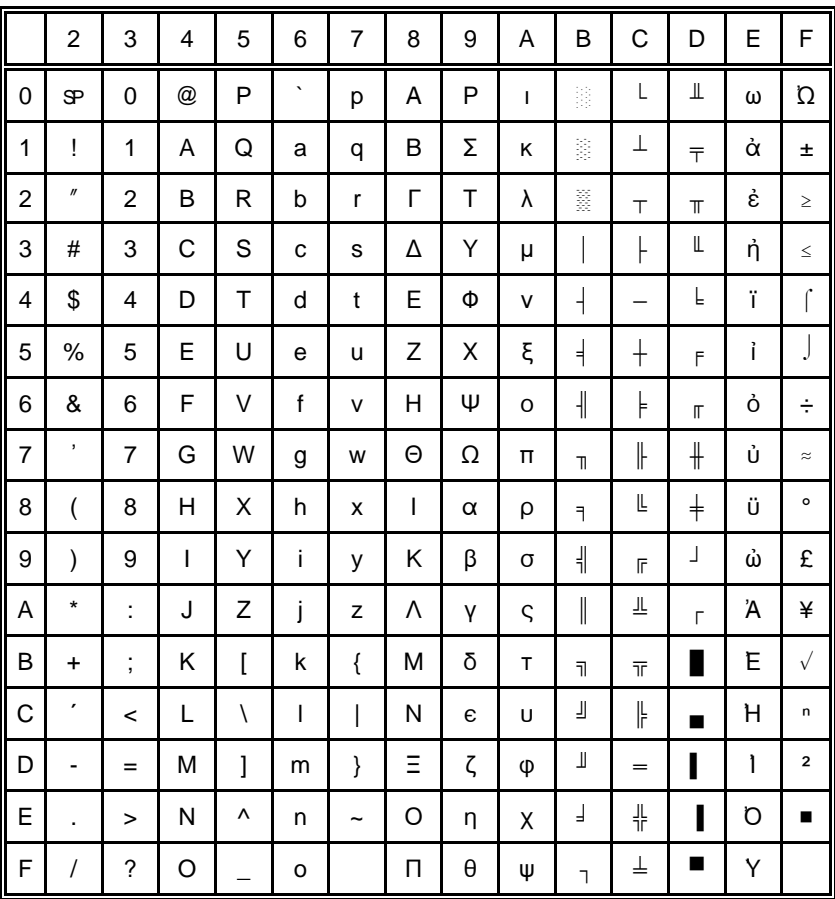

## 7.1 Code Page 437 Greek

 $SP = Space$ 

## 7.2 Code Page 851 Greek

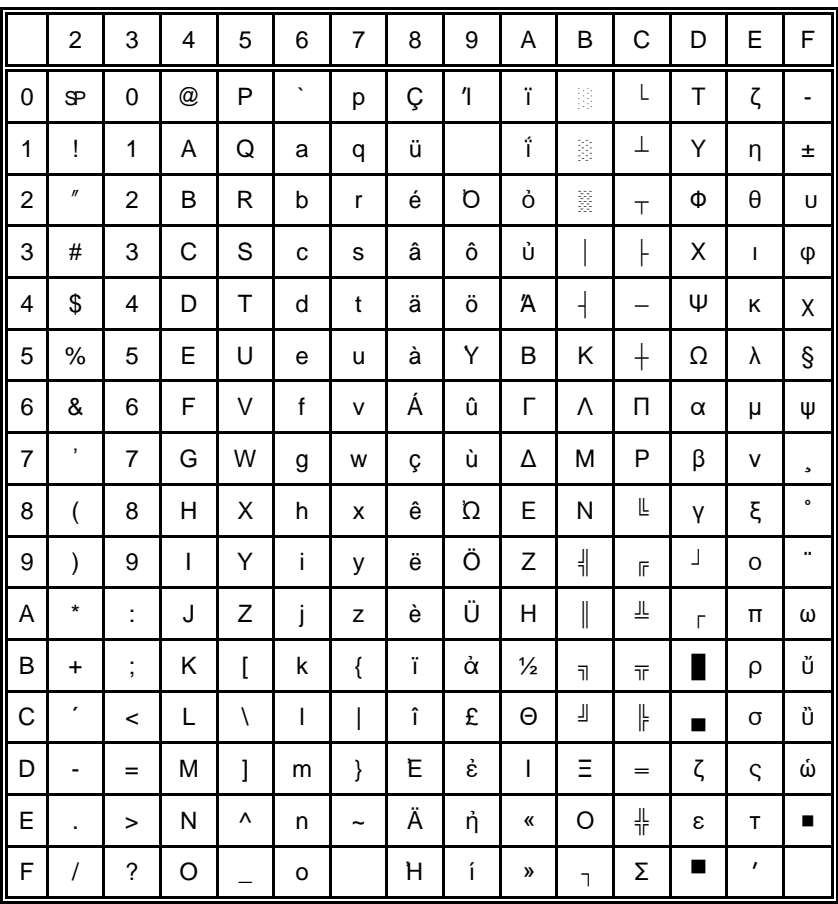

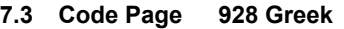

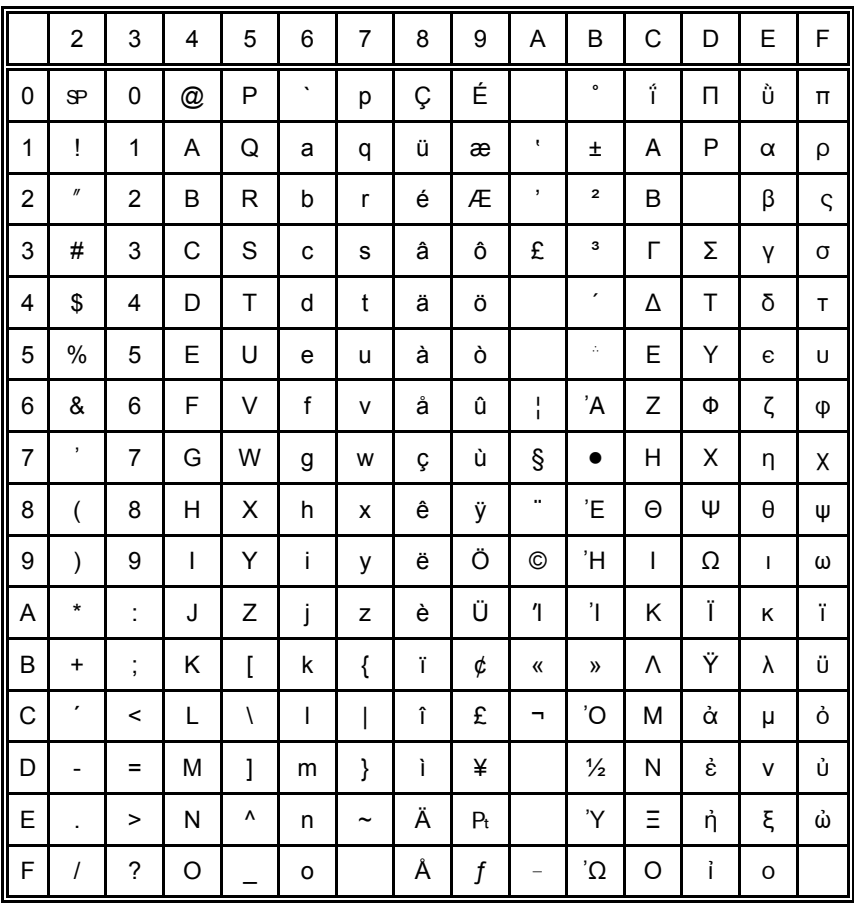

 $s<sub>P</sub>$  = Space

#### Code Page 855 Cyril  $7.4$

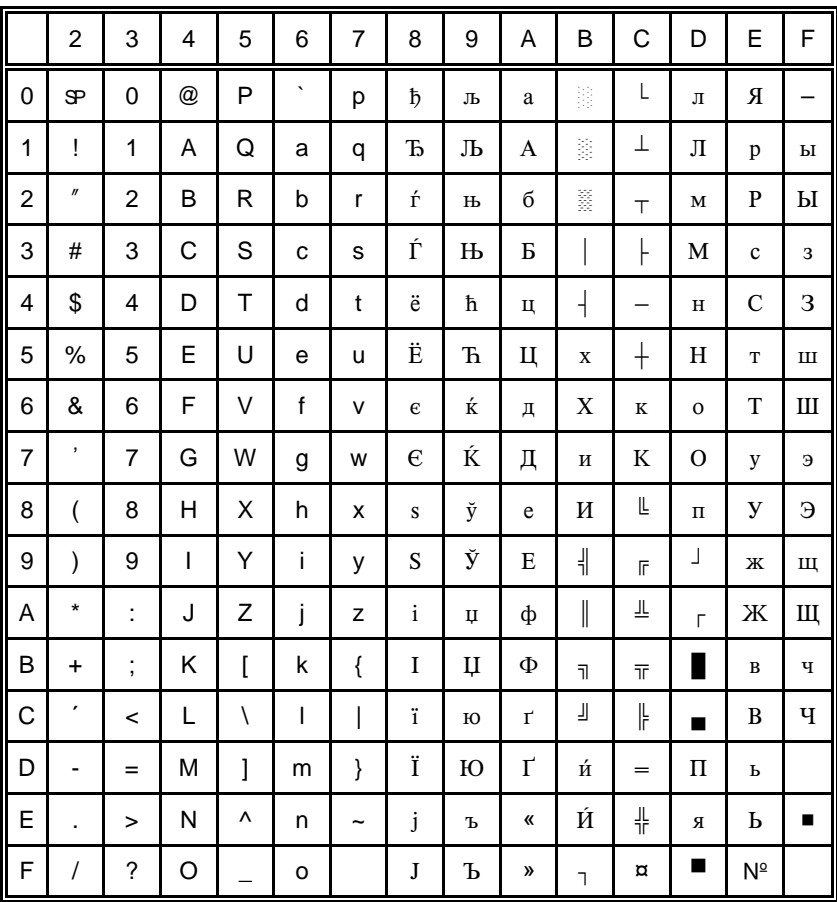

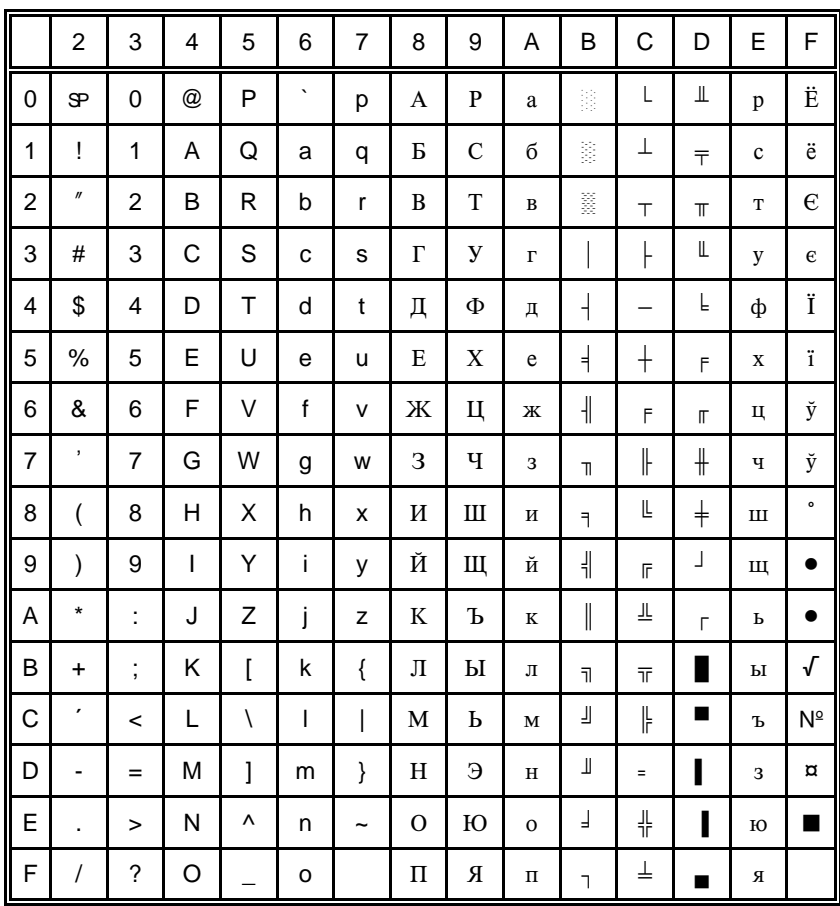

## 8.5 Code Page 866 Russia

## 7.6 Code Page 869 Greek

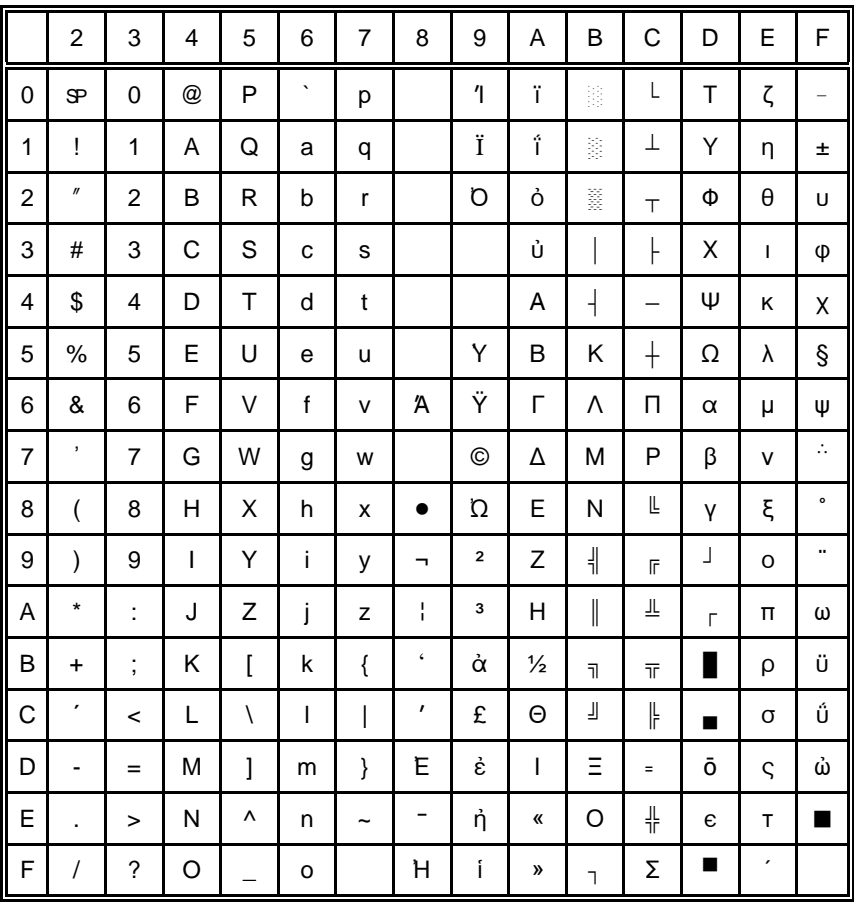
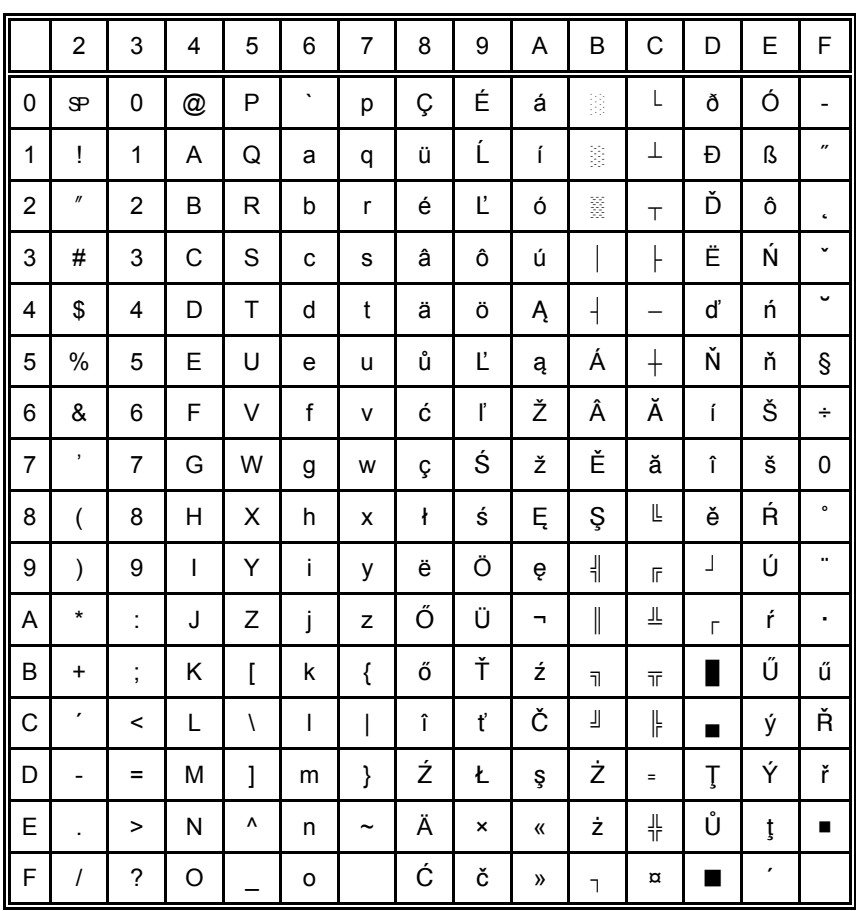

# 7.7 Code Page 852 Multilingual Latin 2

 $s<sub>P</sub>$  = Space

# 7.8 Code Page KAMENICKY

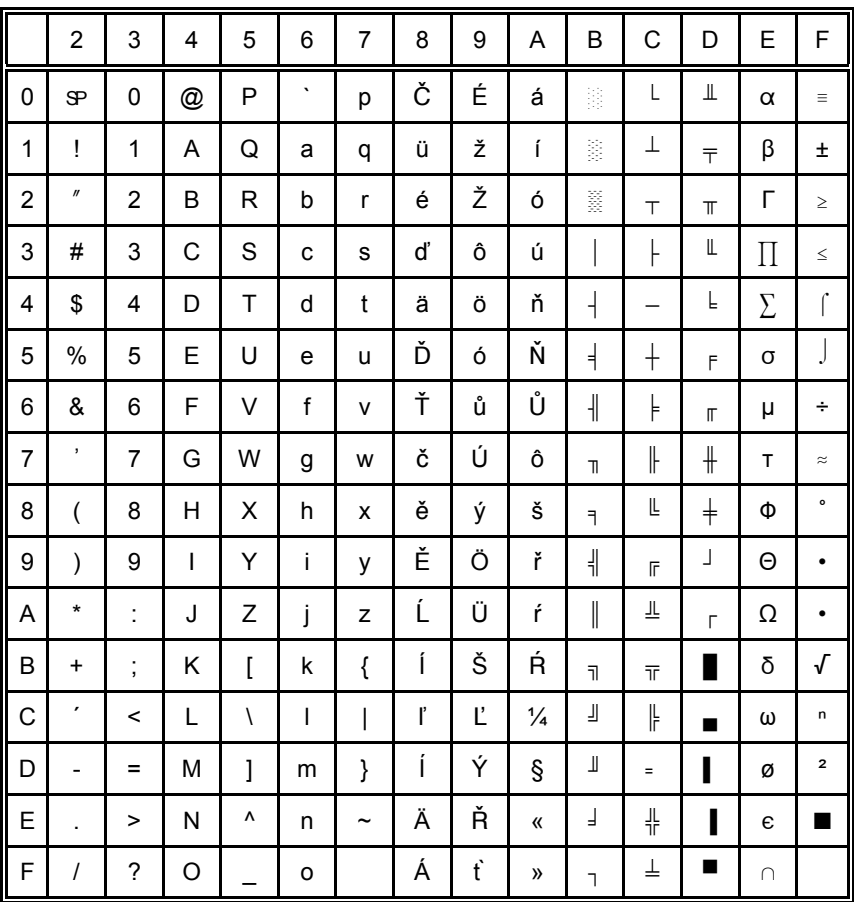

 $s =$ Space

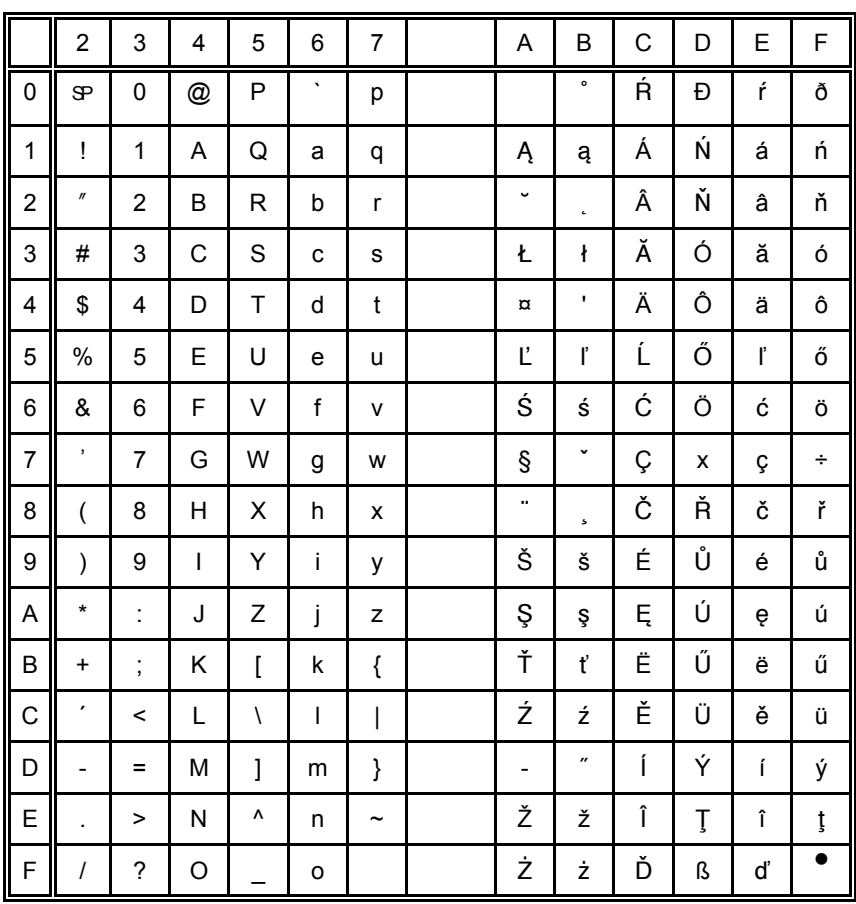

# 7.9 Code Page ISO LATIN 2

 $s<sub>P</sub>$  = Space

# 7.10 Code Page MAZOVIA

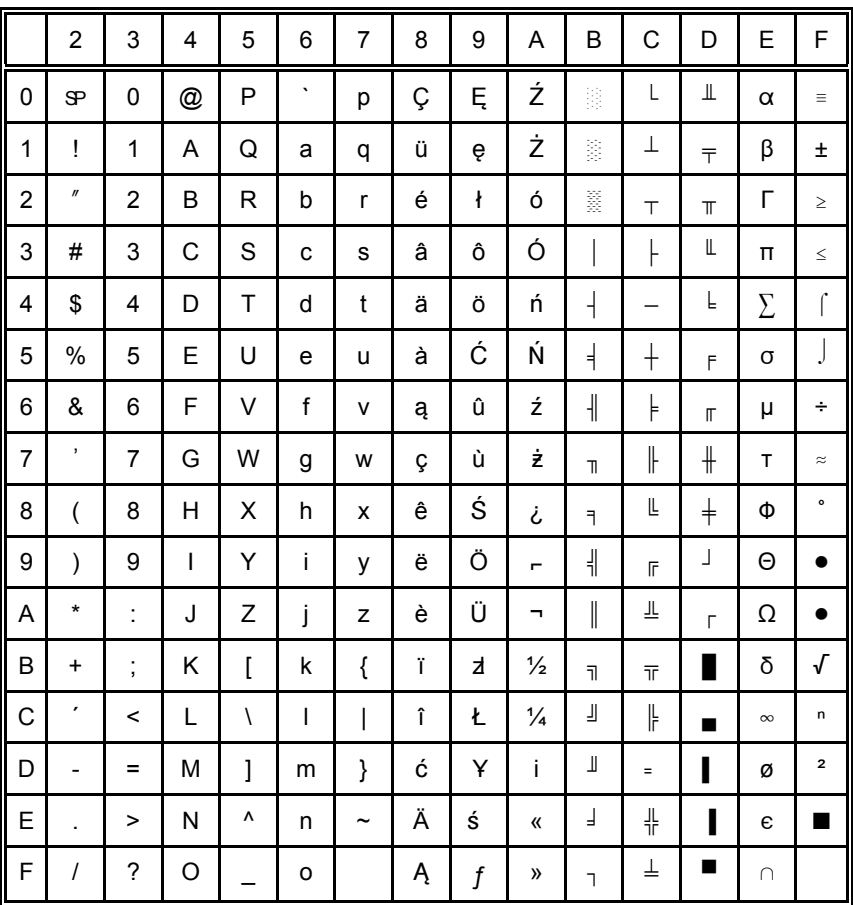

 $s =$ Space

# 7.11 Code Page 437 HUN

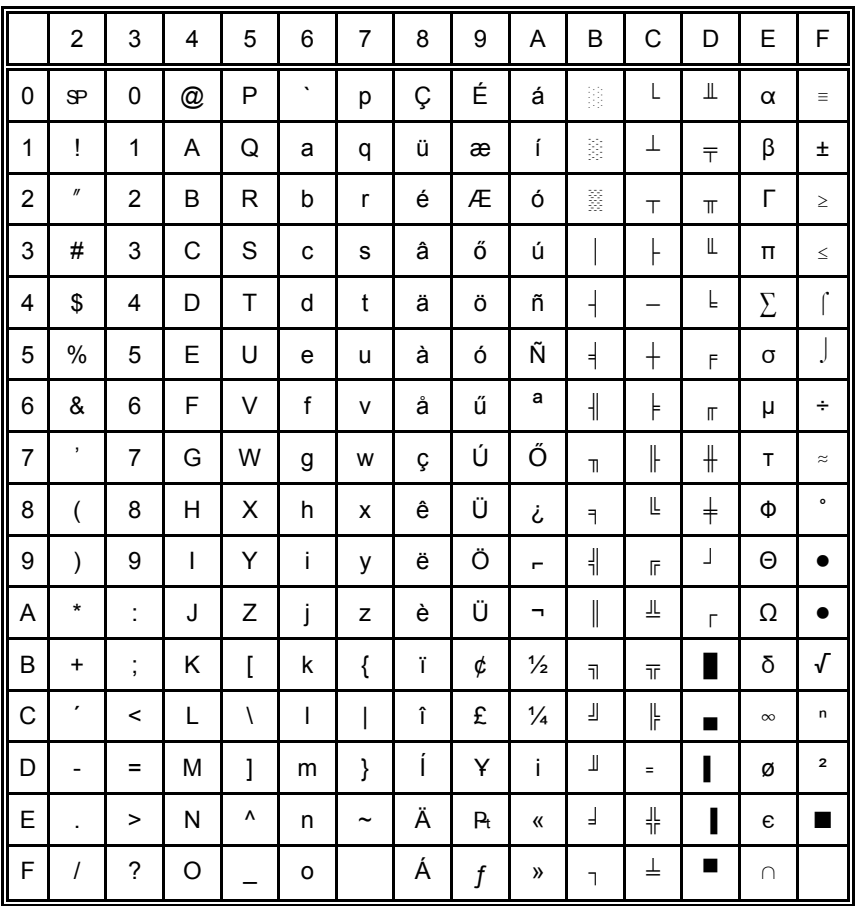

 $s<sub>P</sub>$  = Space

# 7.12 Code Page 852 SEE

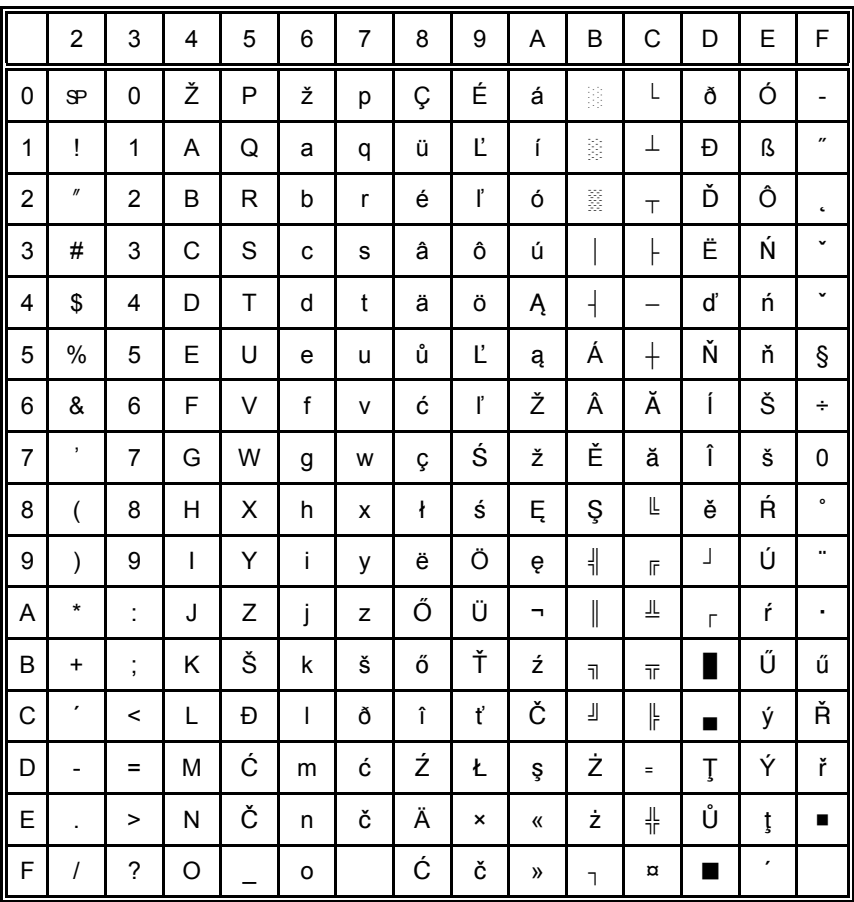

 $s =$ Space

## 7.13 Code Page 866 LAT

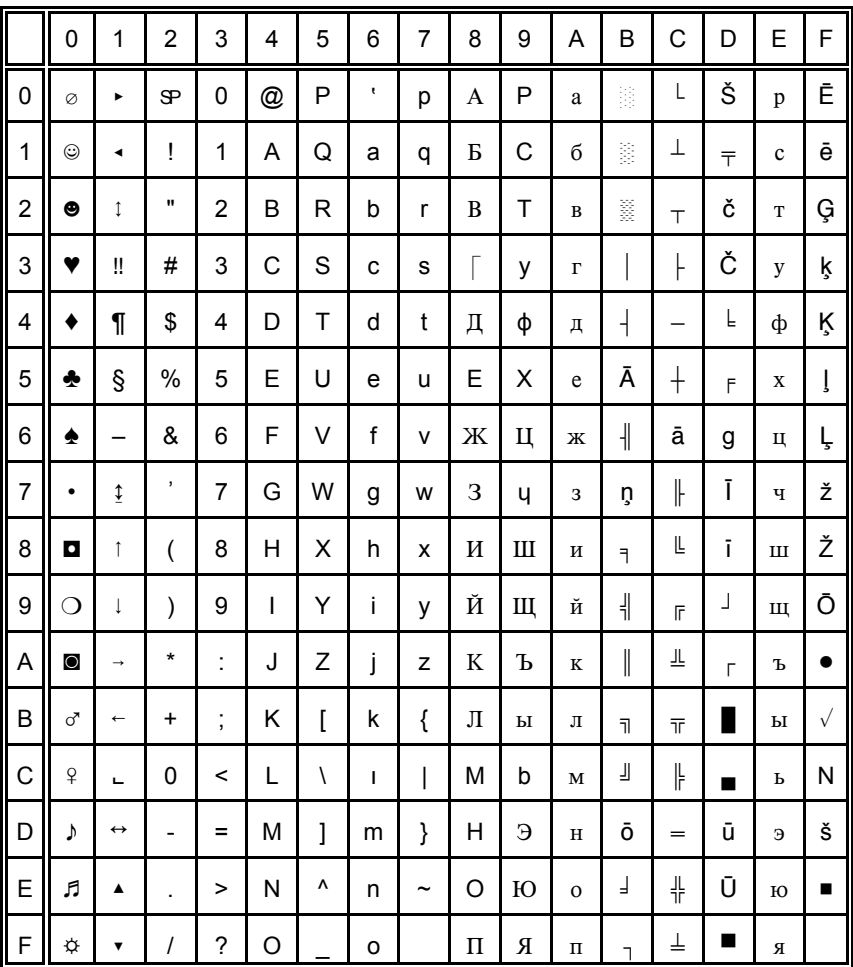

## 7.14 Code Page WIN LAT2

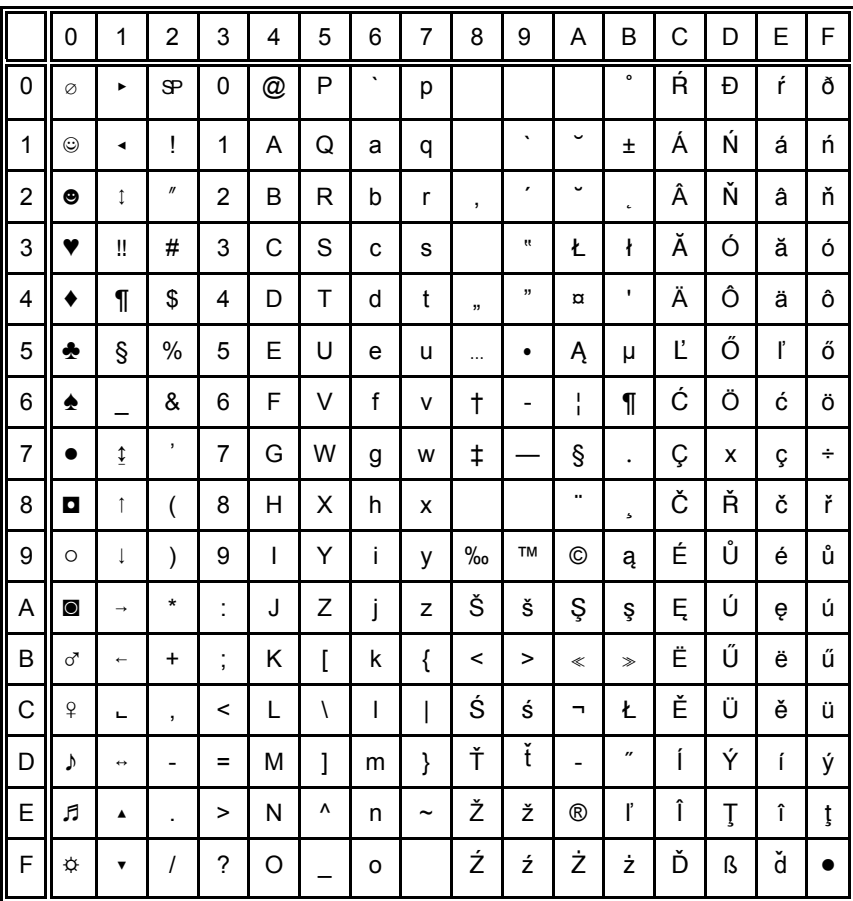

 $s<sub>P</sub>$  = Space

## <span id="page-152-0"></span>8. Code Pages for the Eastern European Countries (EE2)

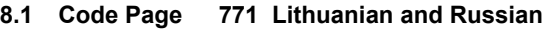

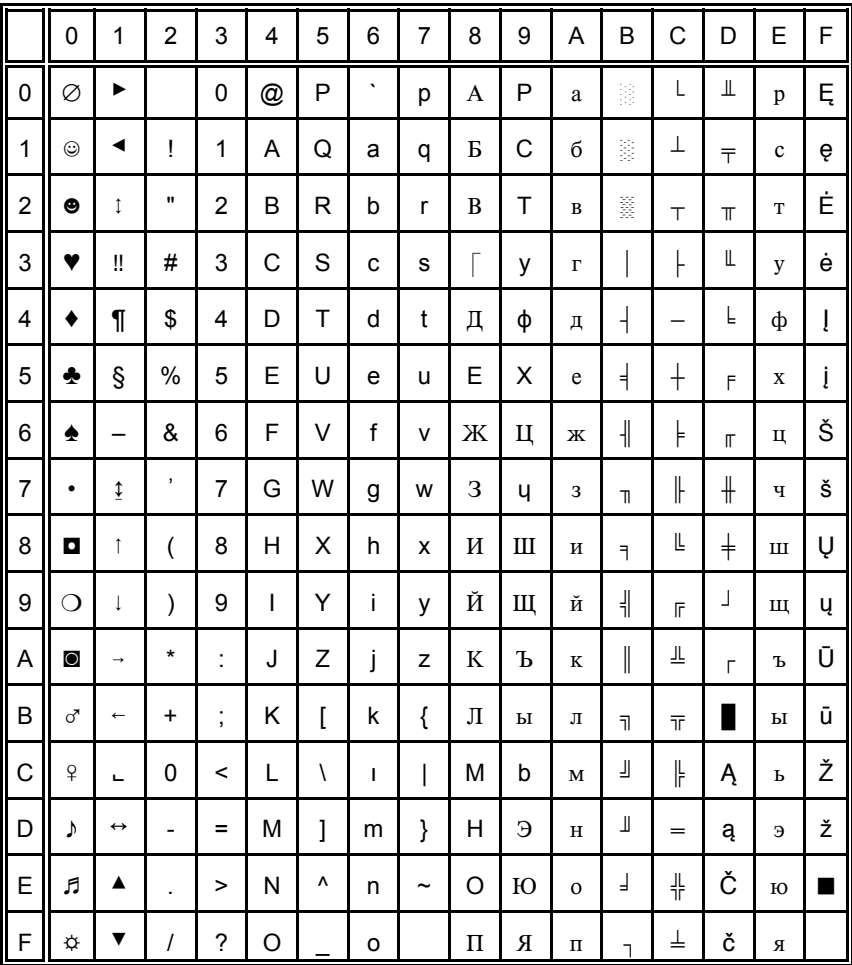

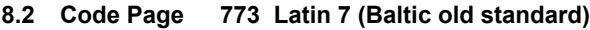

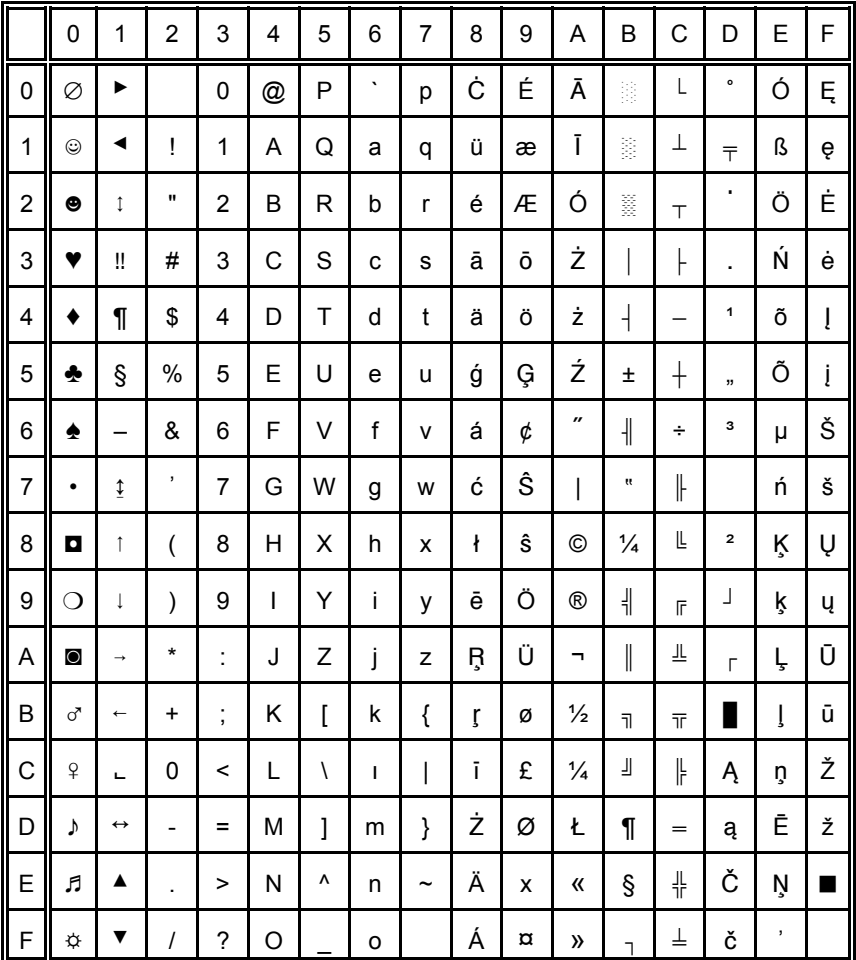

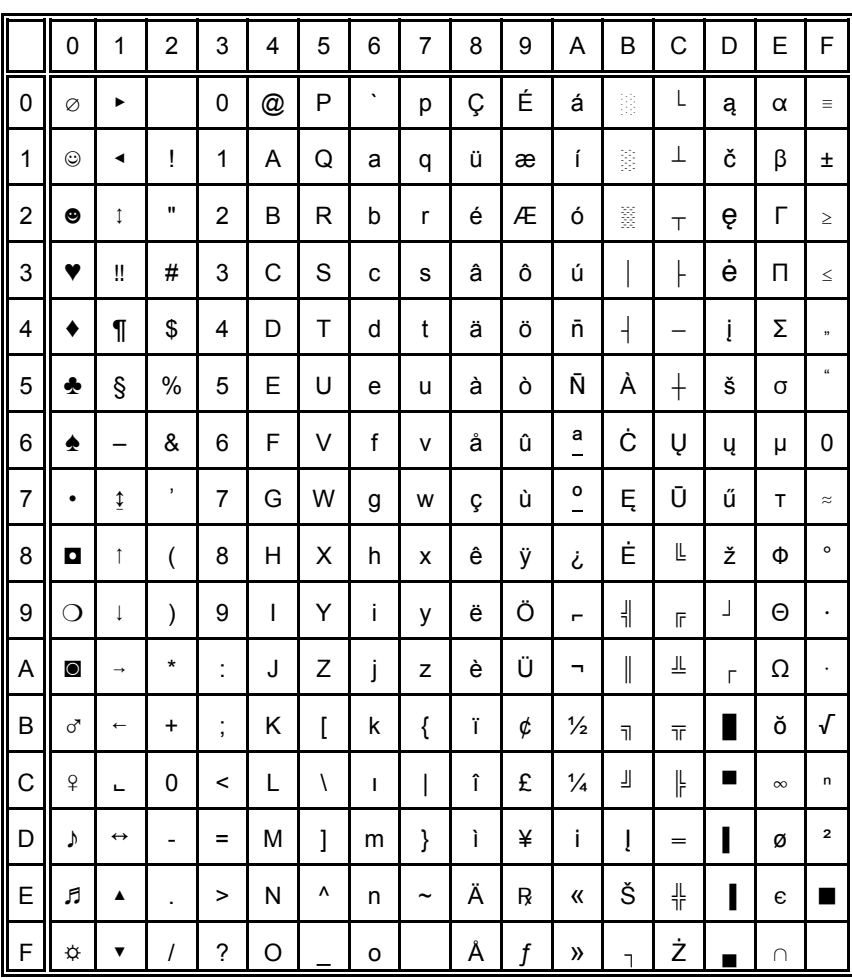

# 8.3 Code Page 774 Lithuanian = IBM 1118

# 8.4 Code Page 775 (Baltic Rim)

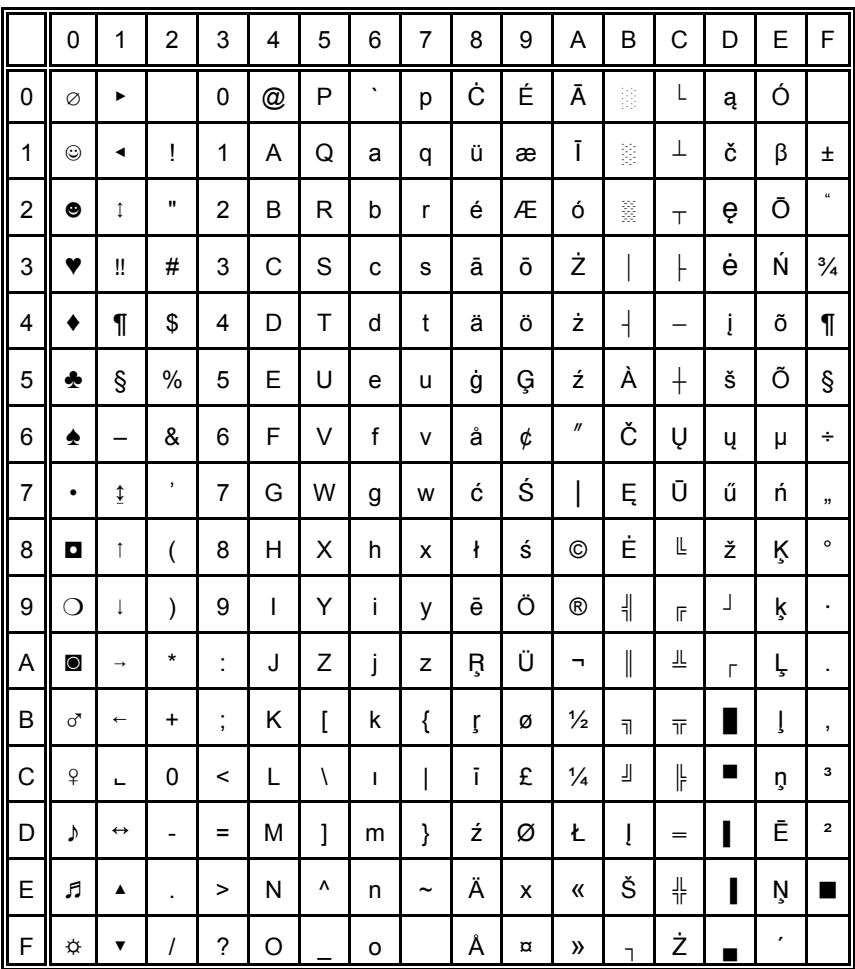

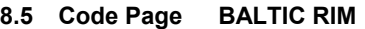

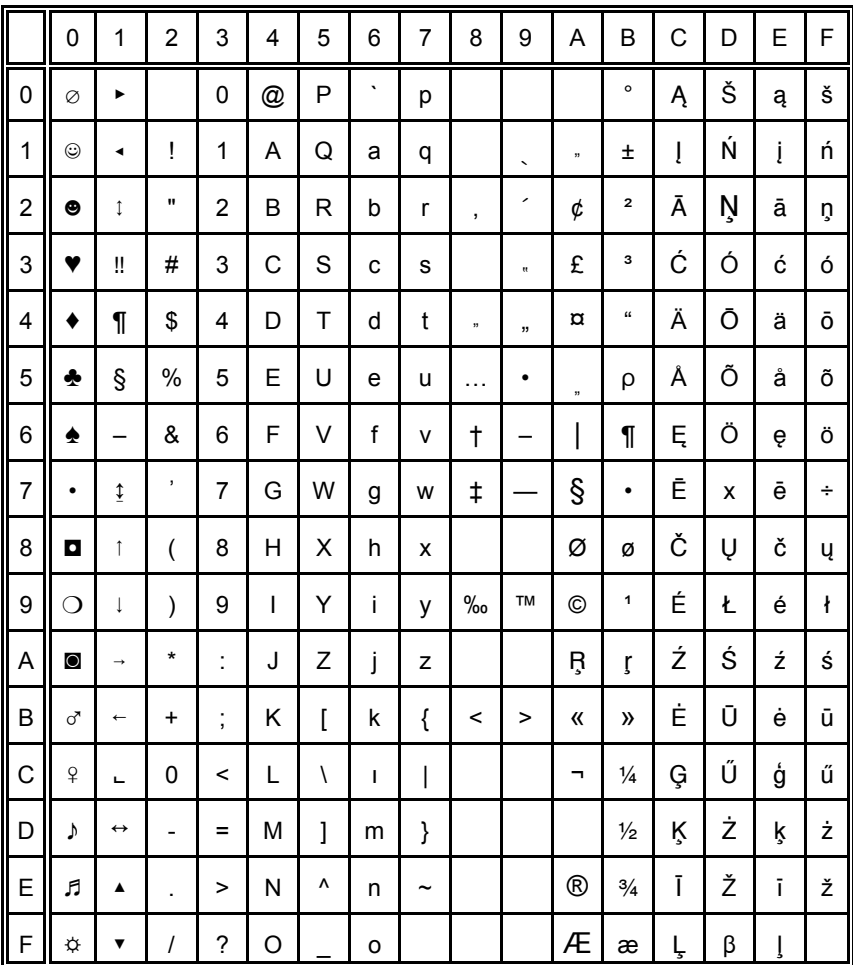

# 8.6 Code Page 1251 Win Cyrillic

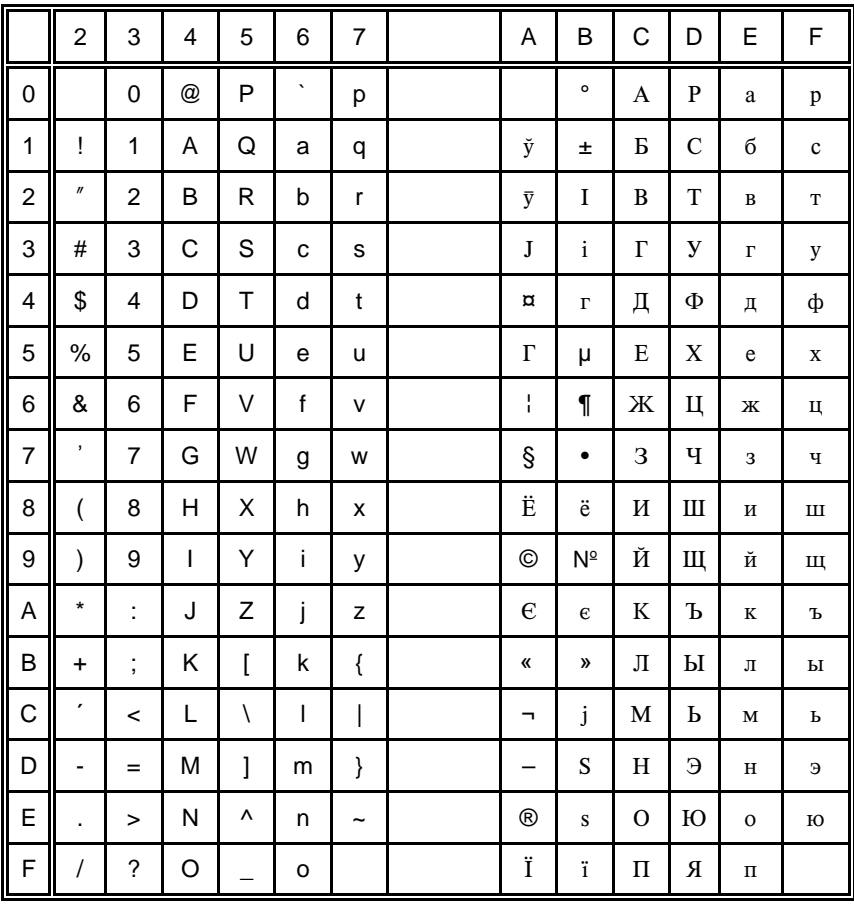

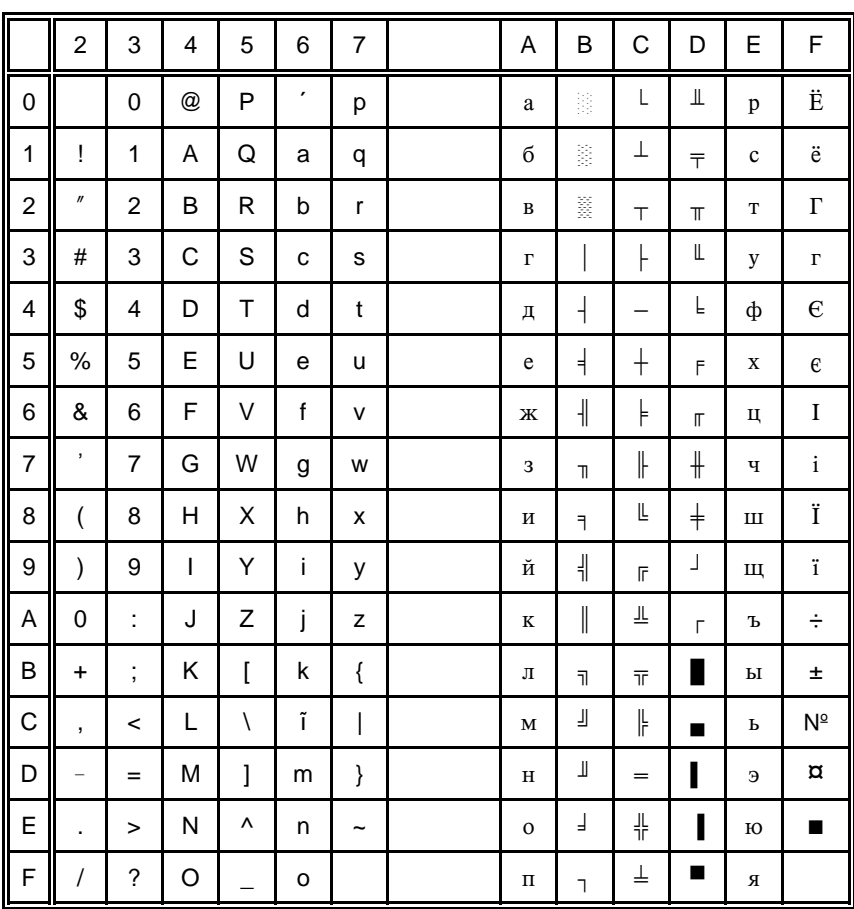

## 8.7 Code Page 1125 / 866 Ukrainian

#### Code Page OCR-A  $9.$

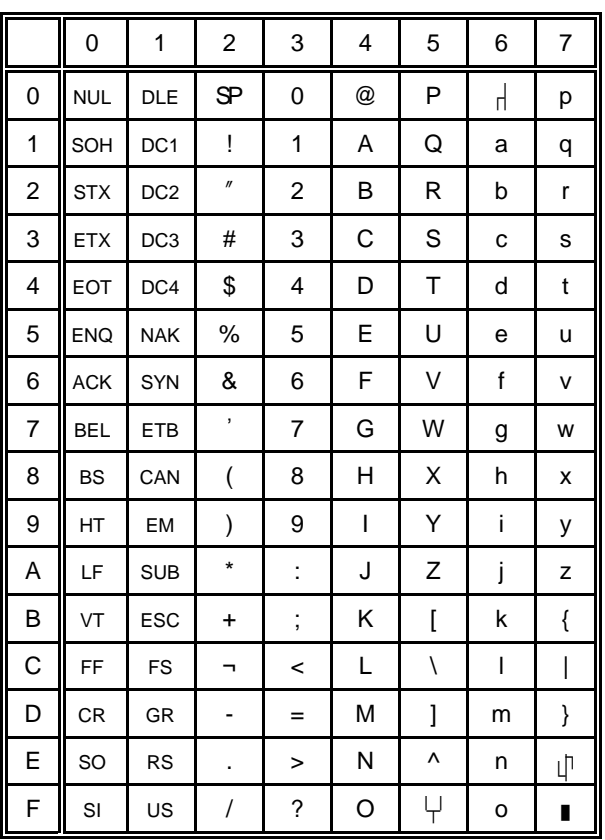

# **Appendix D IBM ProPrinter Quick Reference**

This appendix contains basic information on the IBM ProPrinter 4207, 4208 XL 24 Emulation commands supported in four Printer types:

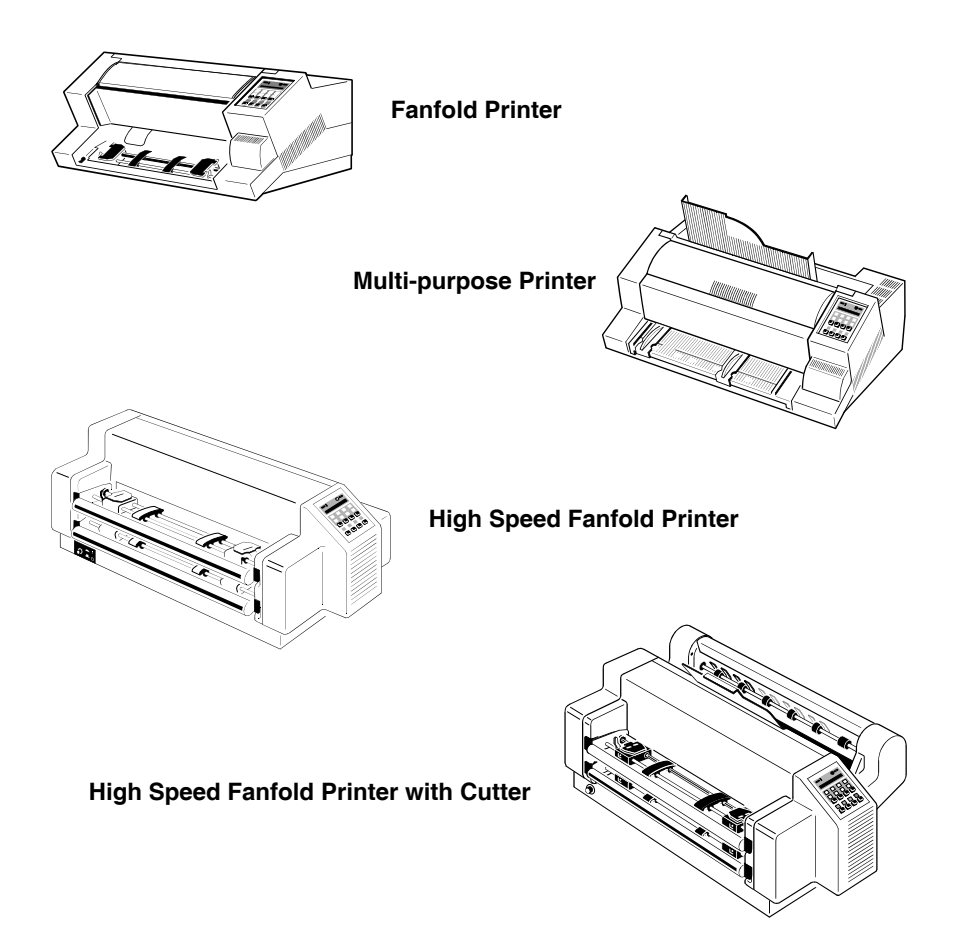

Some commands or parameters may be different for a specific **Printer**. In those cases it will be indicated by the **Printer Name** as shown above, to which printer a command or parameter applies.

Characters used in control functions appear in monospaced type. Table 1 explains some of the conventions used.

A pair of numbers separated by a slash ( / ) character indicates Column/Row notation. This notation refers to the location of a character in a standard code table, such as ASCII. (example:  $1/B = 1B$  is the hex-code for Escape)

Spaces appear between characters in sequence for clarity; they are not part of the format.

At the end of this chapter you will find a listing of the IBM ProPrinter Emulation commands classified by Hex Code and a Hex - Decimal conversion table.

The following conventions are used in the command listings:

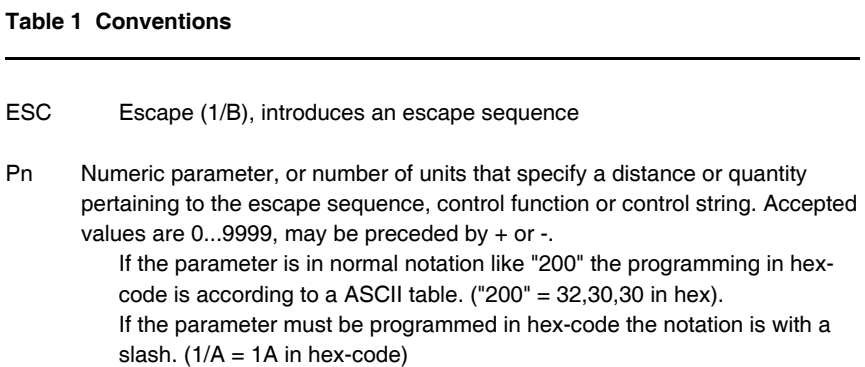

- v1...vn A series of parameters pertaining to the escape sequence, control function or control string.
- *SP* Is standing for Space (hex 20)

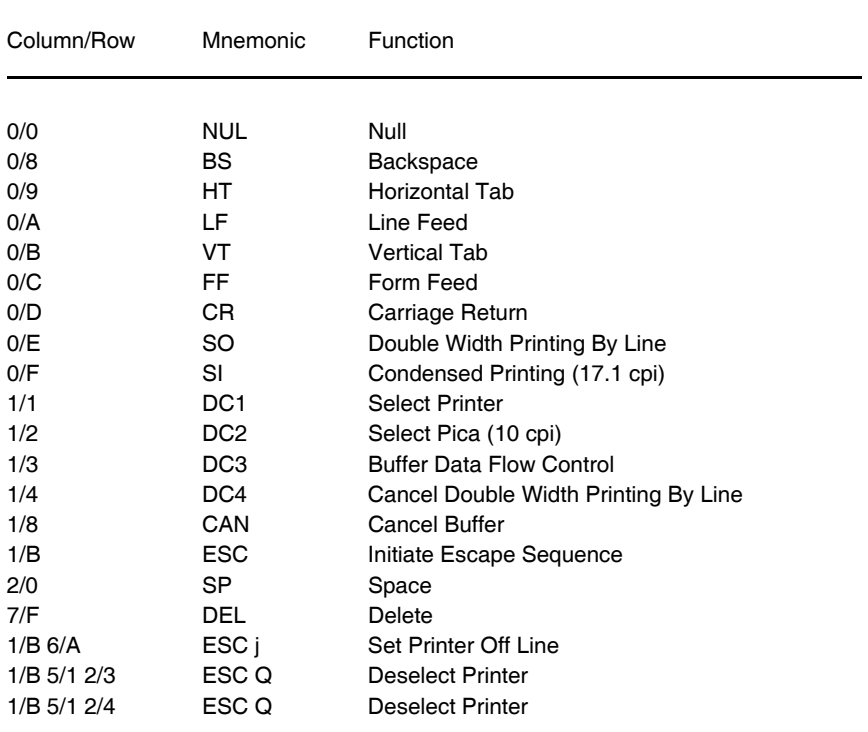

### <span id="page-162-0"></span>**Table 2: Control Codes**

<span id="page-163-0"></span>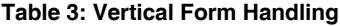

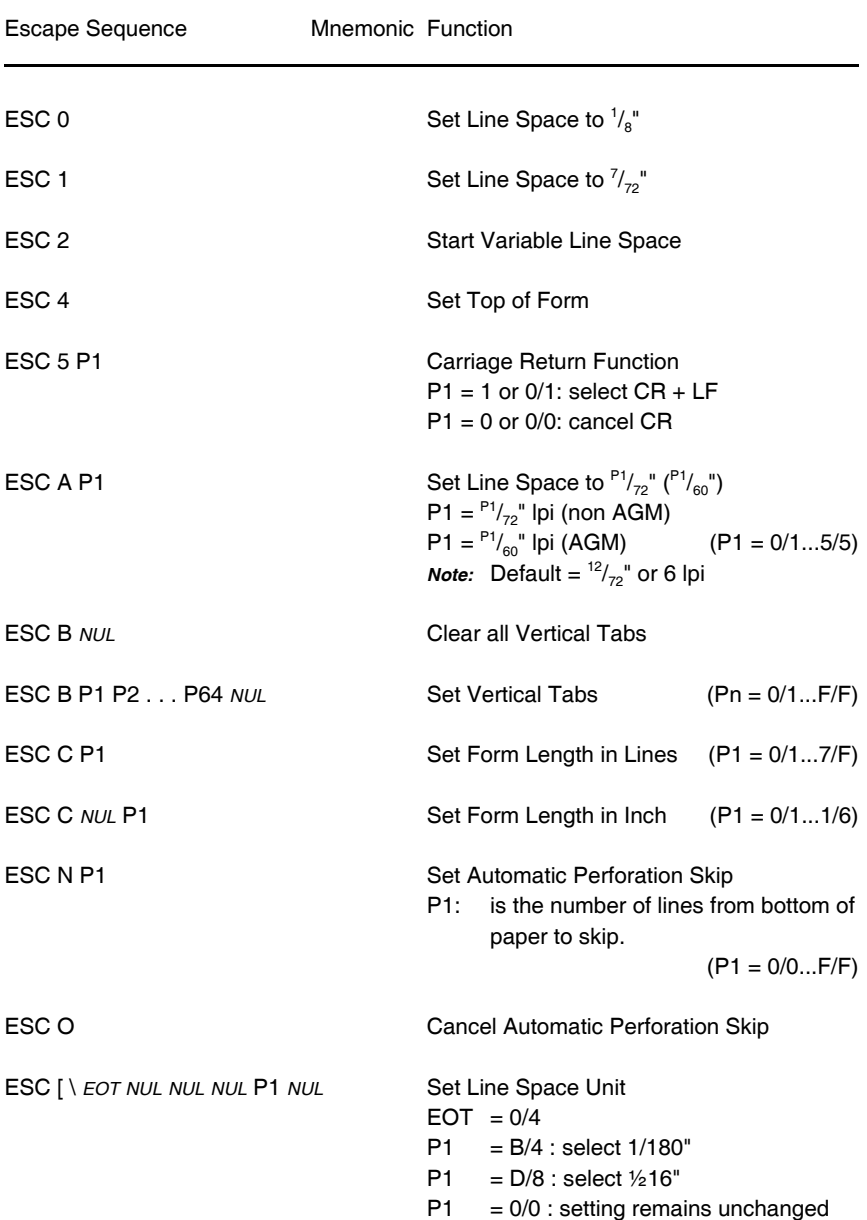

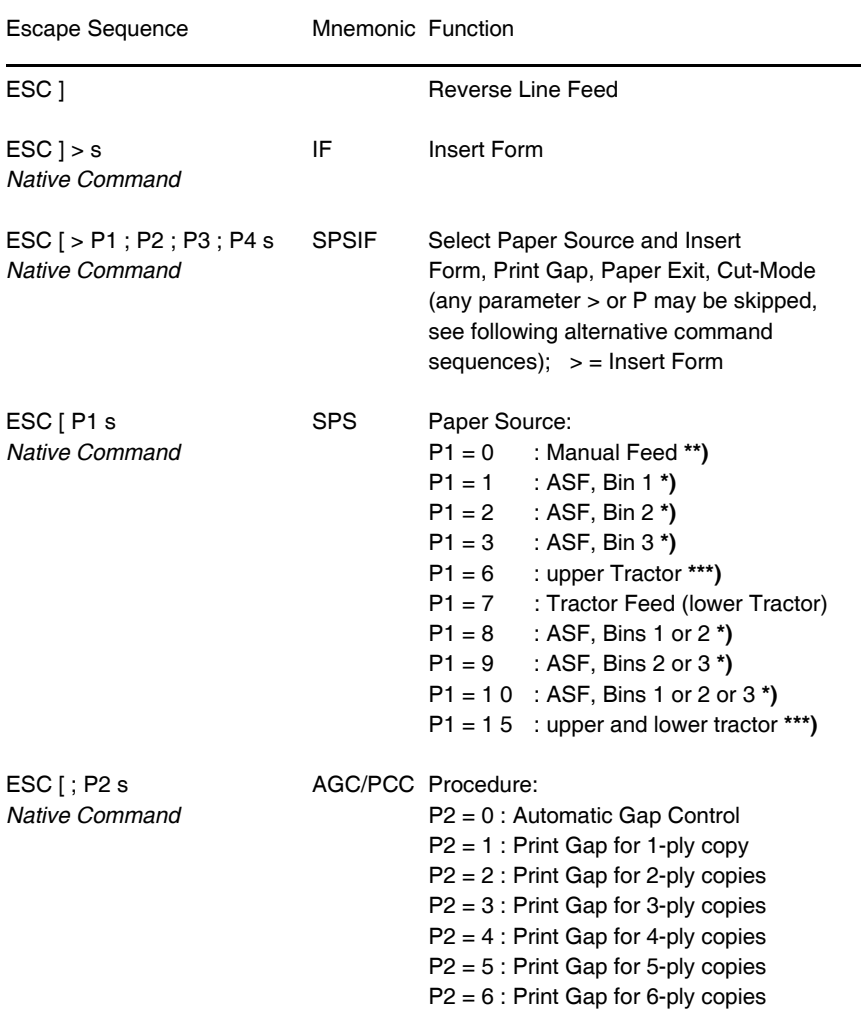

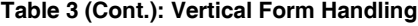

**<sup>\*\*)</sup>** only **Fanfold Printer**, and **Multi-purpose Printer**

**<sup>\*)</sup>** only **Multi-purpose Printer**

**<sup>\*\*\*)</sup>** only **High Speed Fanfold Printer** and

**High Speed Fanfold Printer with Cutter**

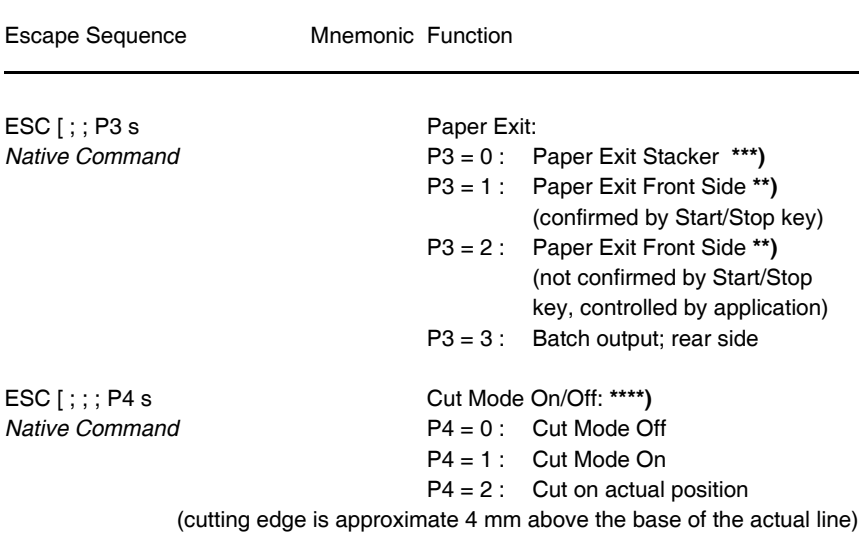

#### **Table 3 (Cont.): Vertical Form Handling**

**<sup>\*\*\*)</sup>** only **Multi-purpose Printer** and **High Speed Fanfold Printer with Cutter**

**<sup>\*\*)</sup>** only **Fanfold Printer**, and **Multi-purpose Printer**

**<sup>\*\*\*\*)</sup>** only **High Speed Fanfold Printer with Cutter**

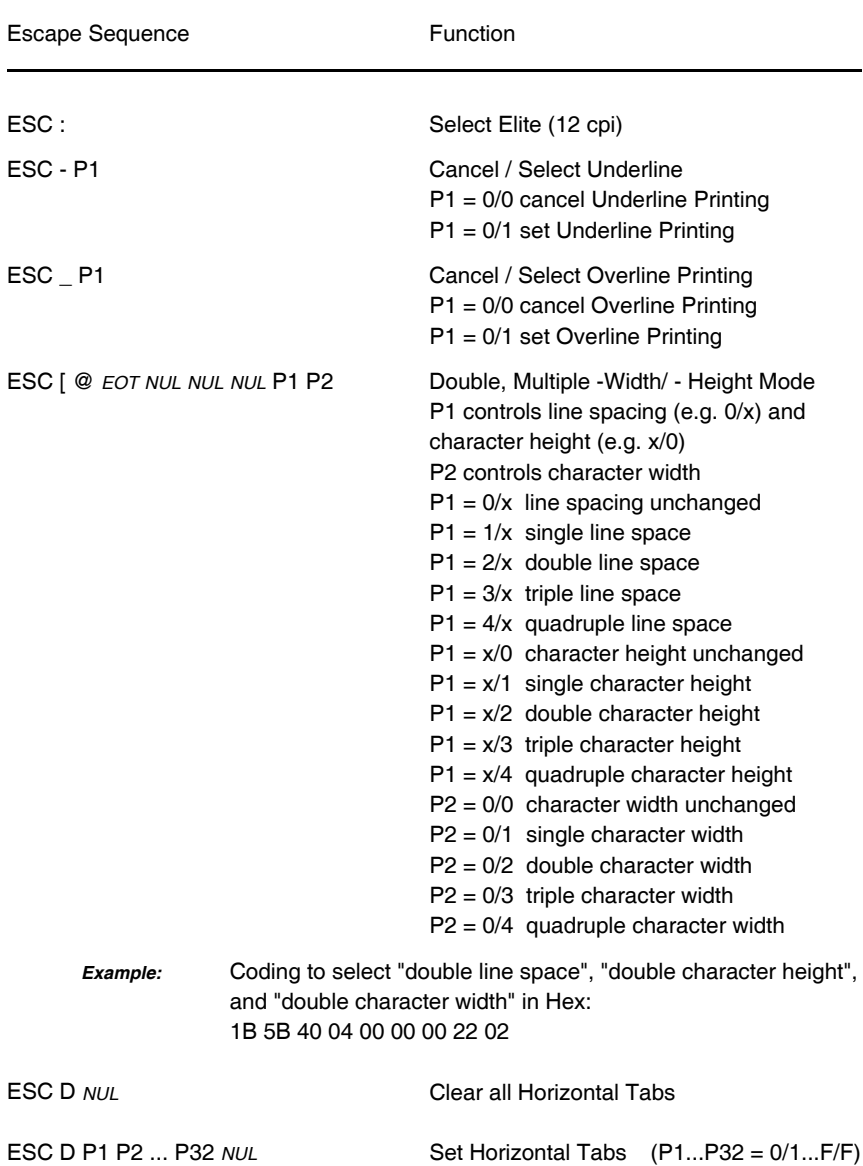

### <span id="page-166-0"></span>**Table 4: Horizontal Form Handling and Printing Modes**

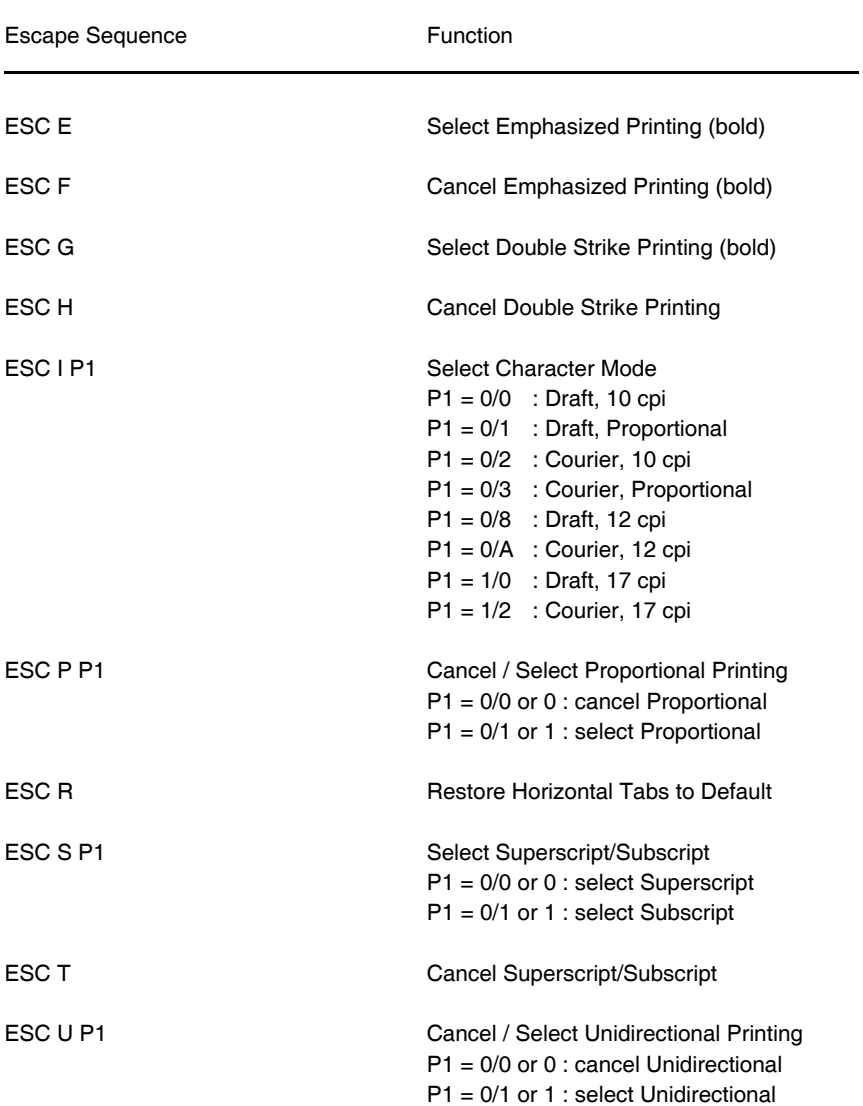

#### <span id="page-167-0"></span>**Table 4 (Cont.): Horizontal Form Handling and Printing Modes**

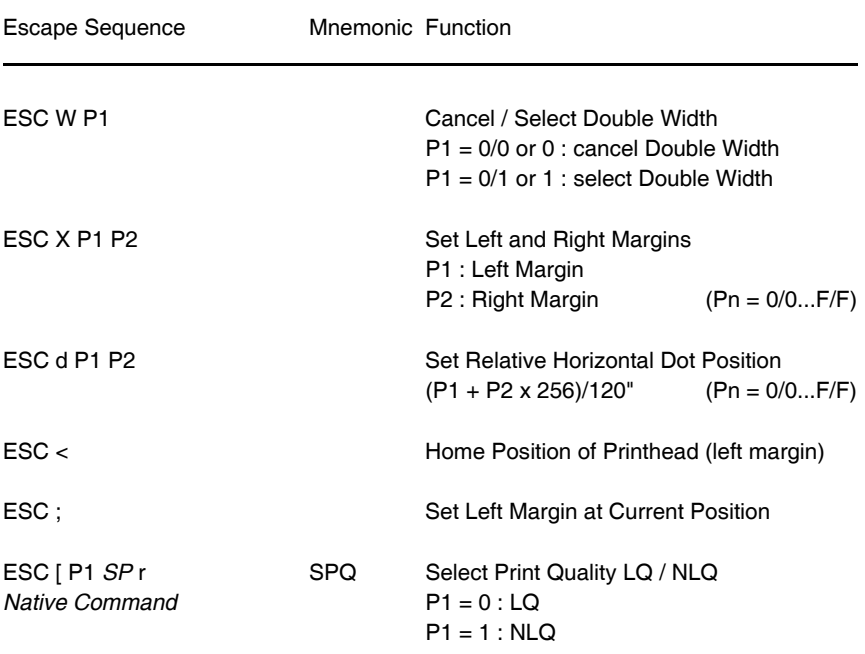

### <span id="page-168-0"></span>**Table 4 (Cont.): Horizontal Form Handling and Printing Modes**

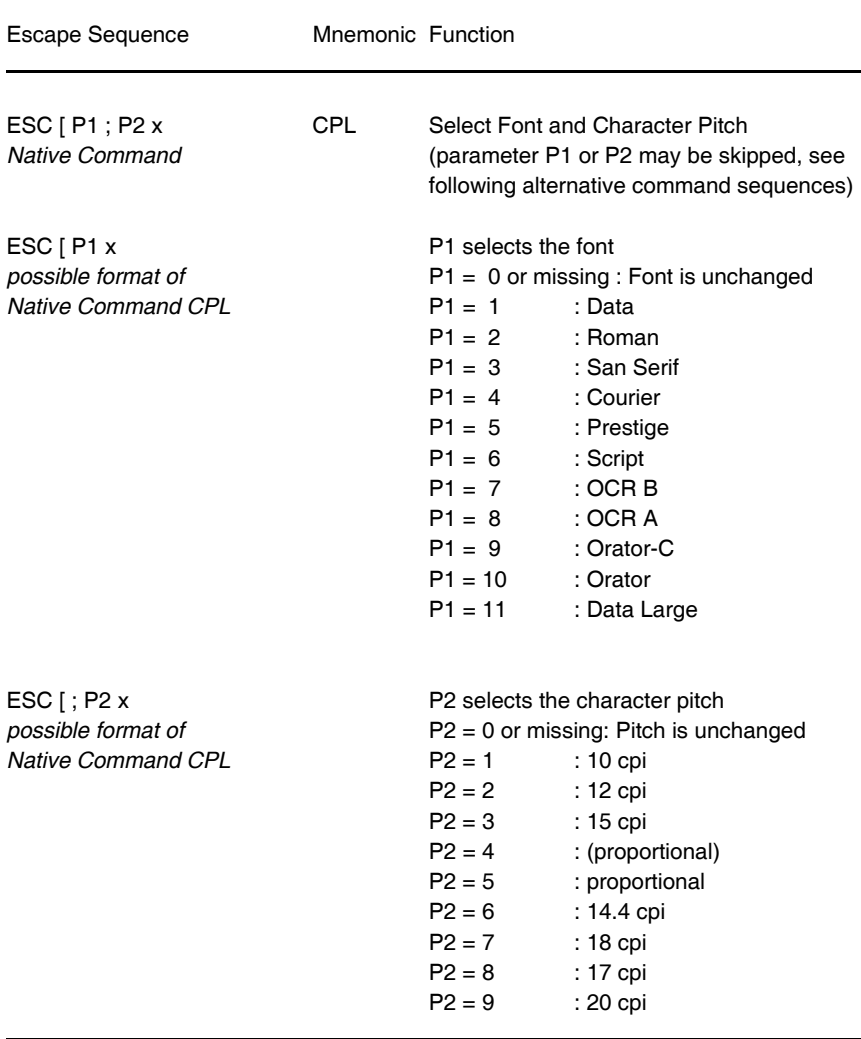

### **Table 4 (Cont.): Horizontal Form Handling and Printing Modes**

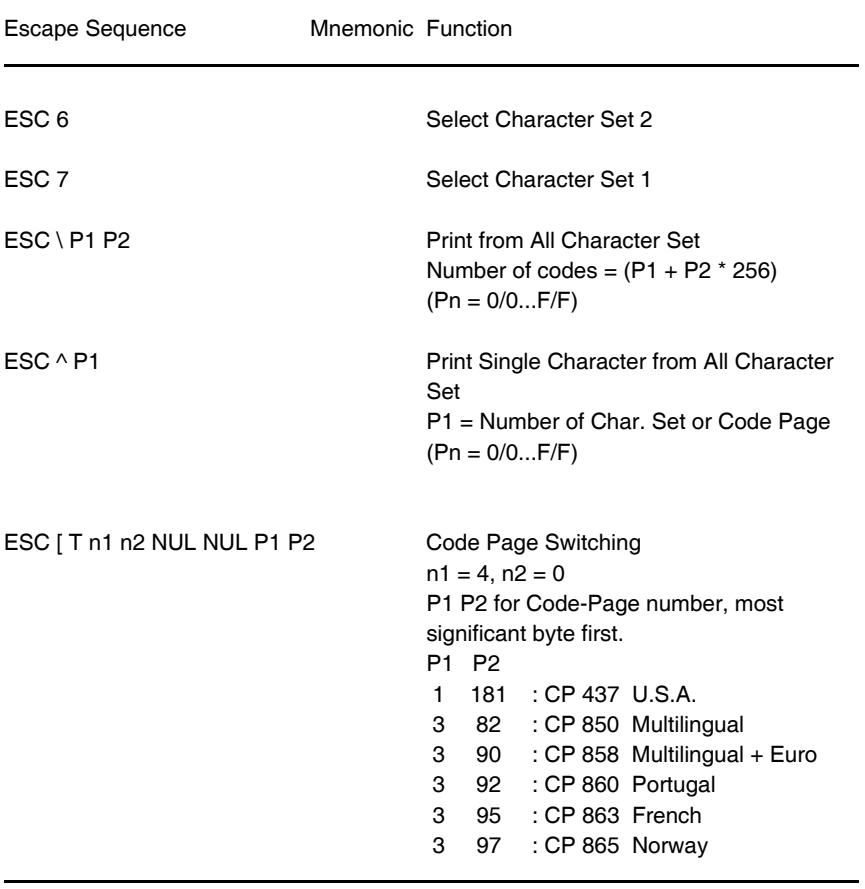

### <span id="page-170-0"></span>**Table 5: Character Set Selection**

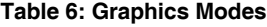

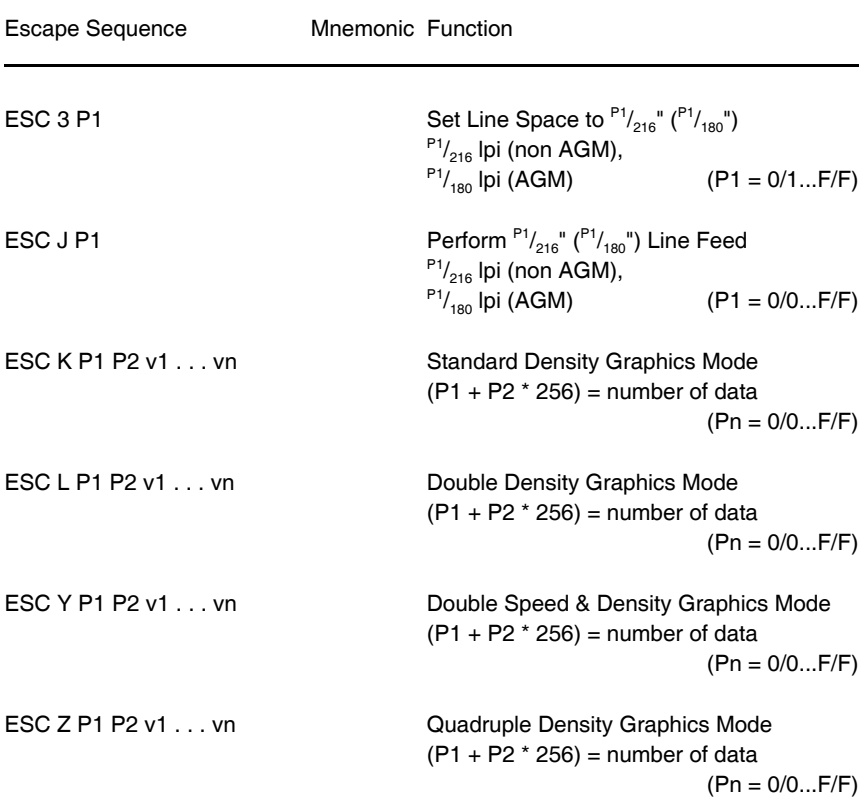

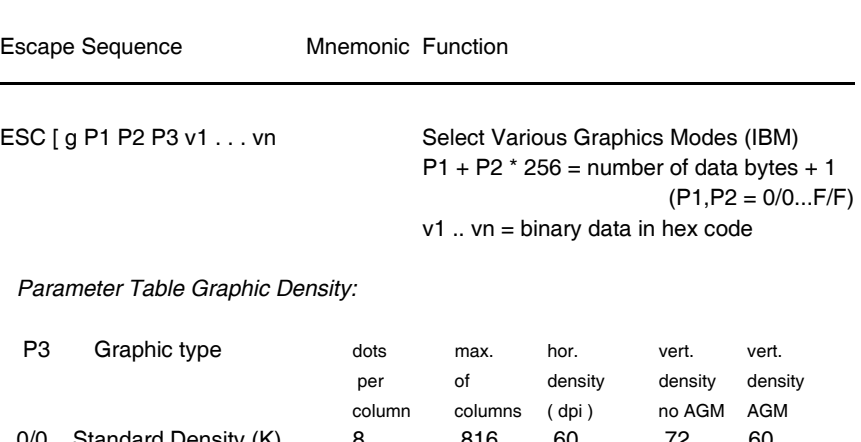

### **Table 6 (Cont.)**: Graphics Modes

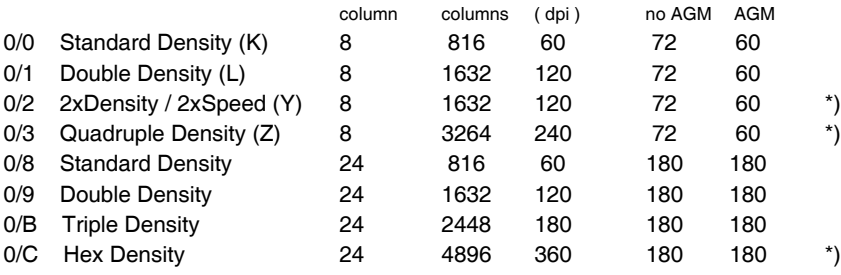

\*) *consecutive horizontal dots cannot be printed.*

*Example:* box 8x8 dots with center point 2x2 dots, standard density, 8 dots / column hex: 1B 5B 67 09 00 00 FF 81 81 99 99 81 81 FF

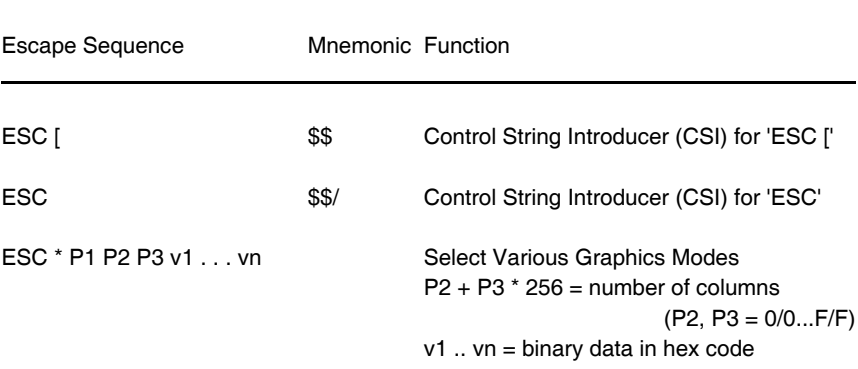

#### *Parameter Table Graphic Density:*

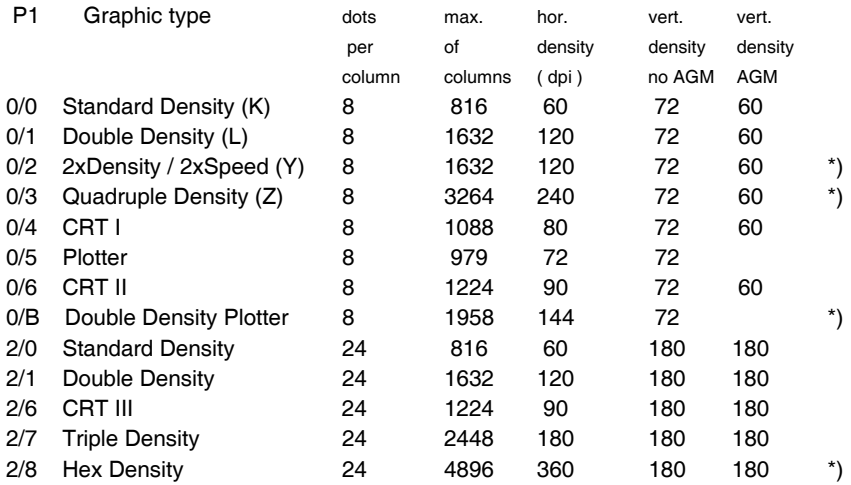

\*) *consecutive horizontal dots cannot be printed.*

*Example:* box 8x8 dots with center point 2x2 dots, standard density, 8 dots / column hex: 1B 2A 00 08 00 FF 81 81 99 99 81 81 FF

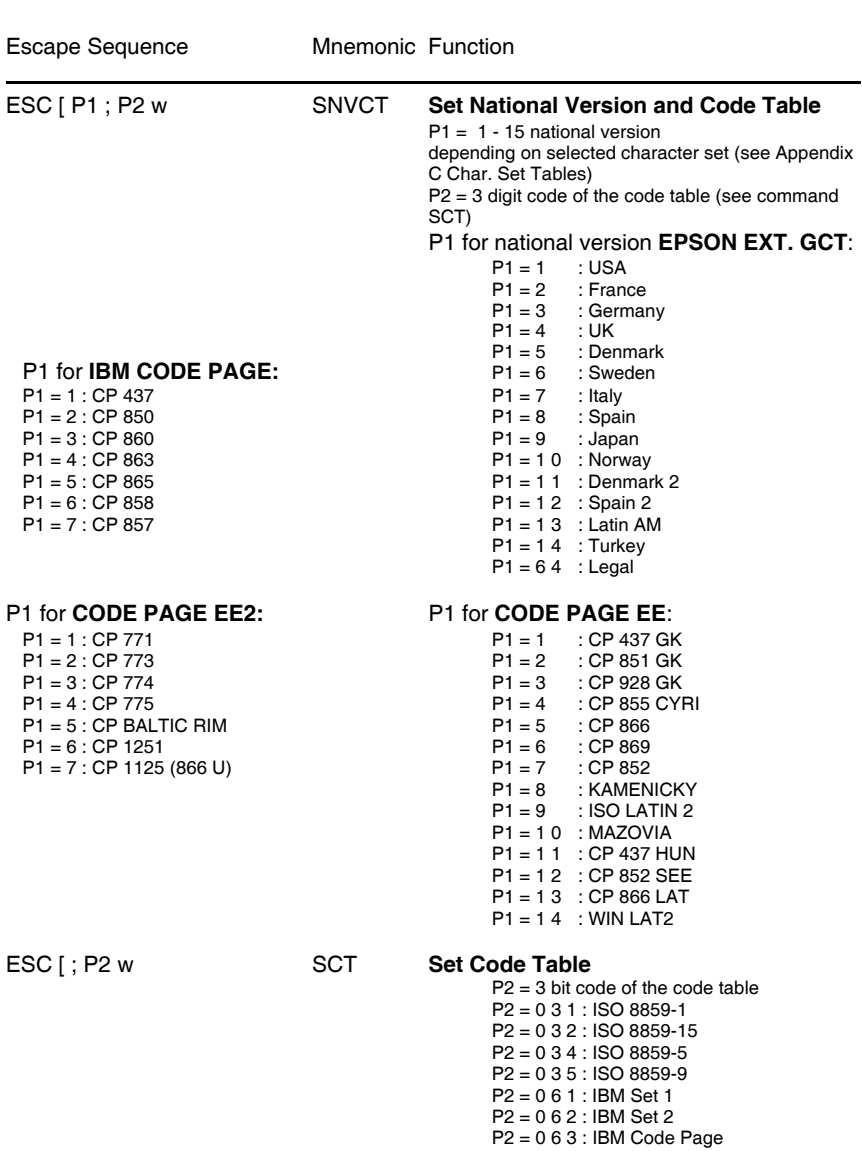

P2 = 0 7 1 : EPSON Ext. G. C. T P2 = 1 0 0 : CODE PAGES EE P2 = 1 0 1 : CODE PAGES EE2

<span id="page-175-0"></span>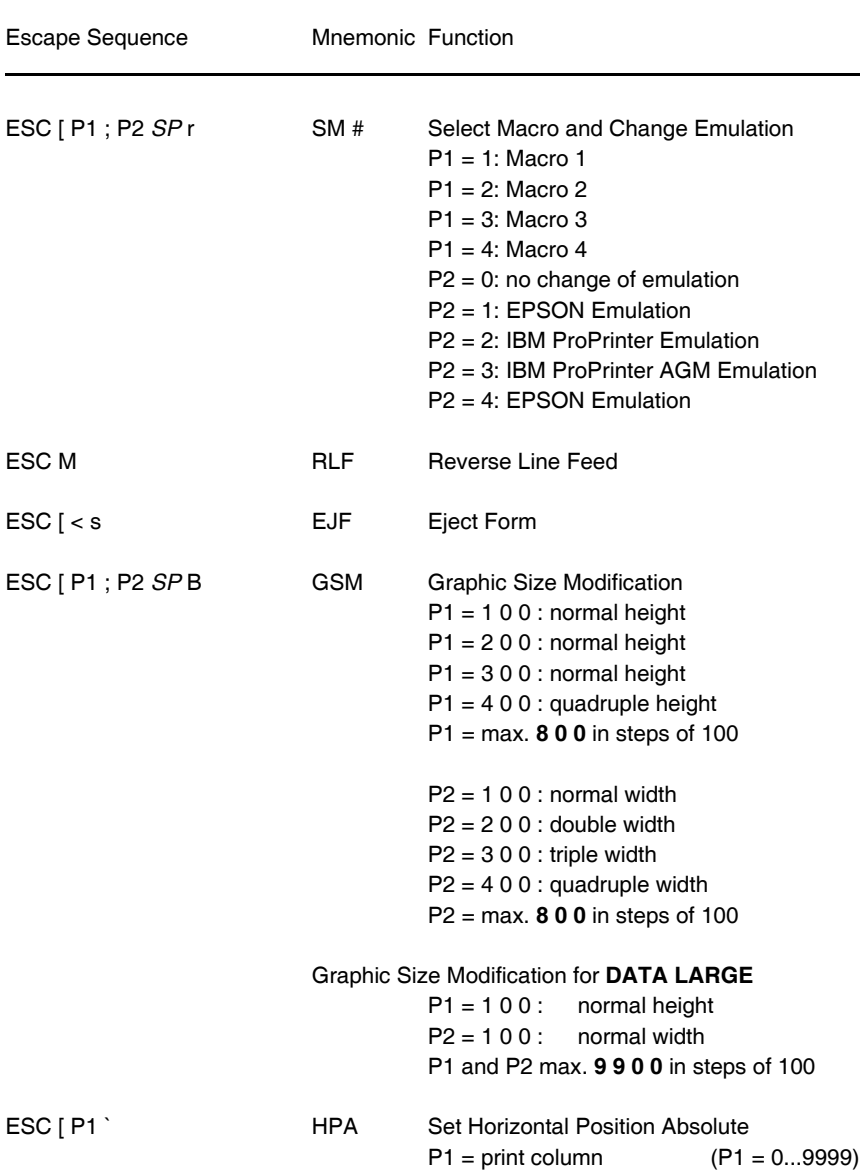

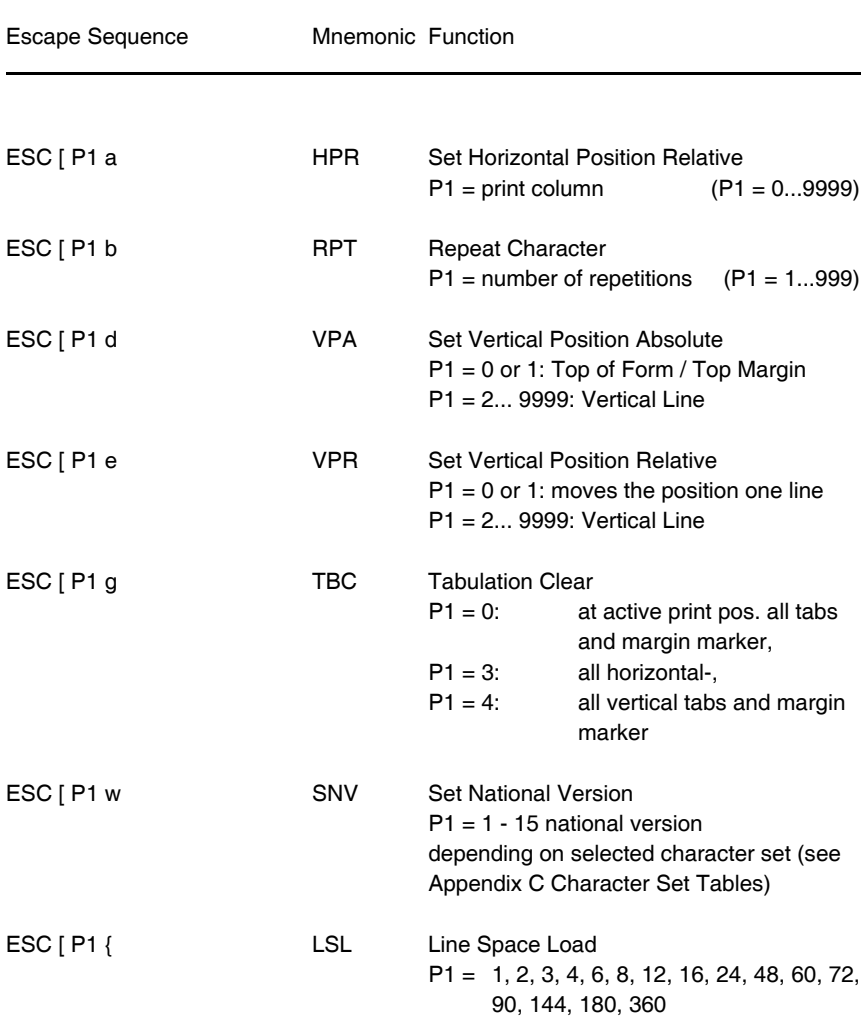

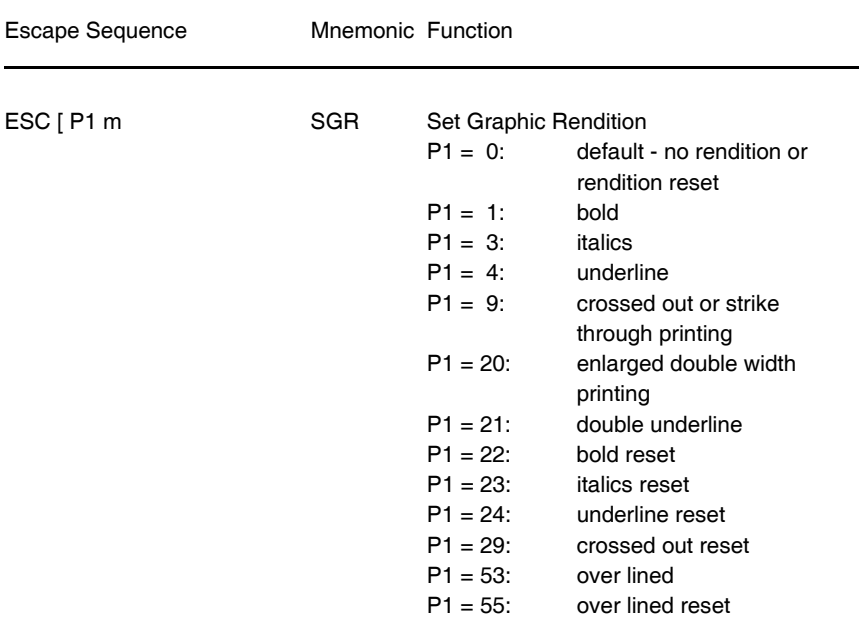

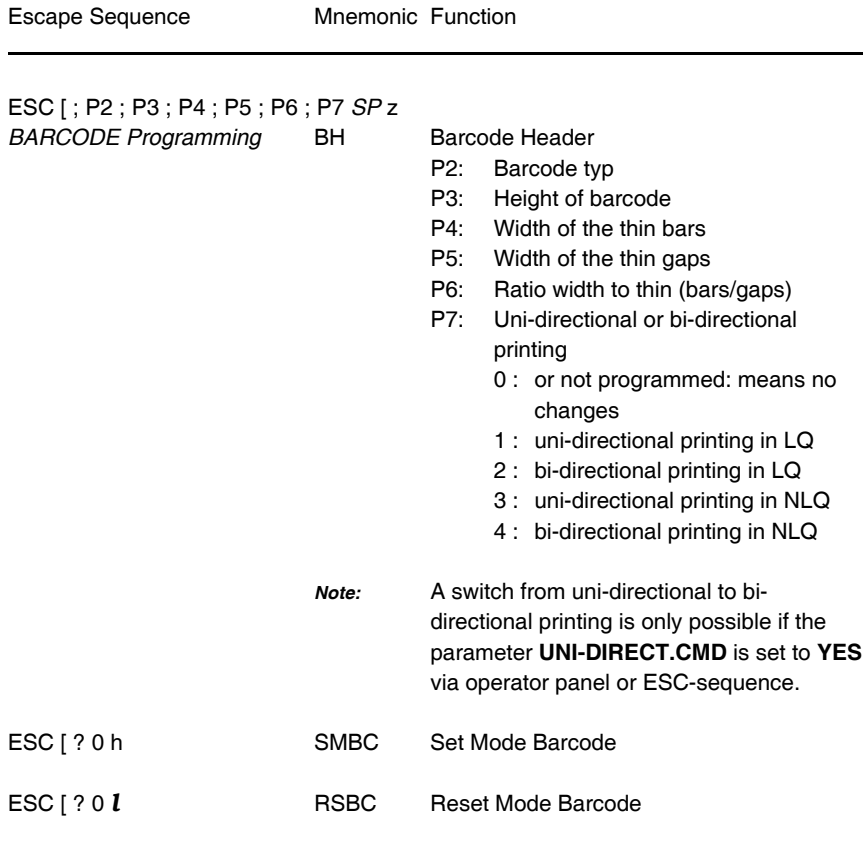

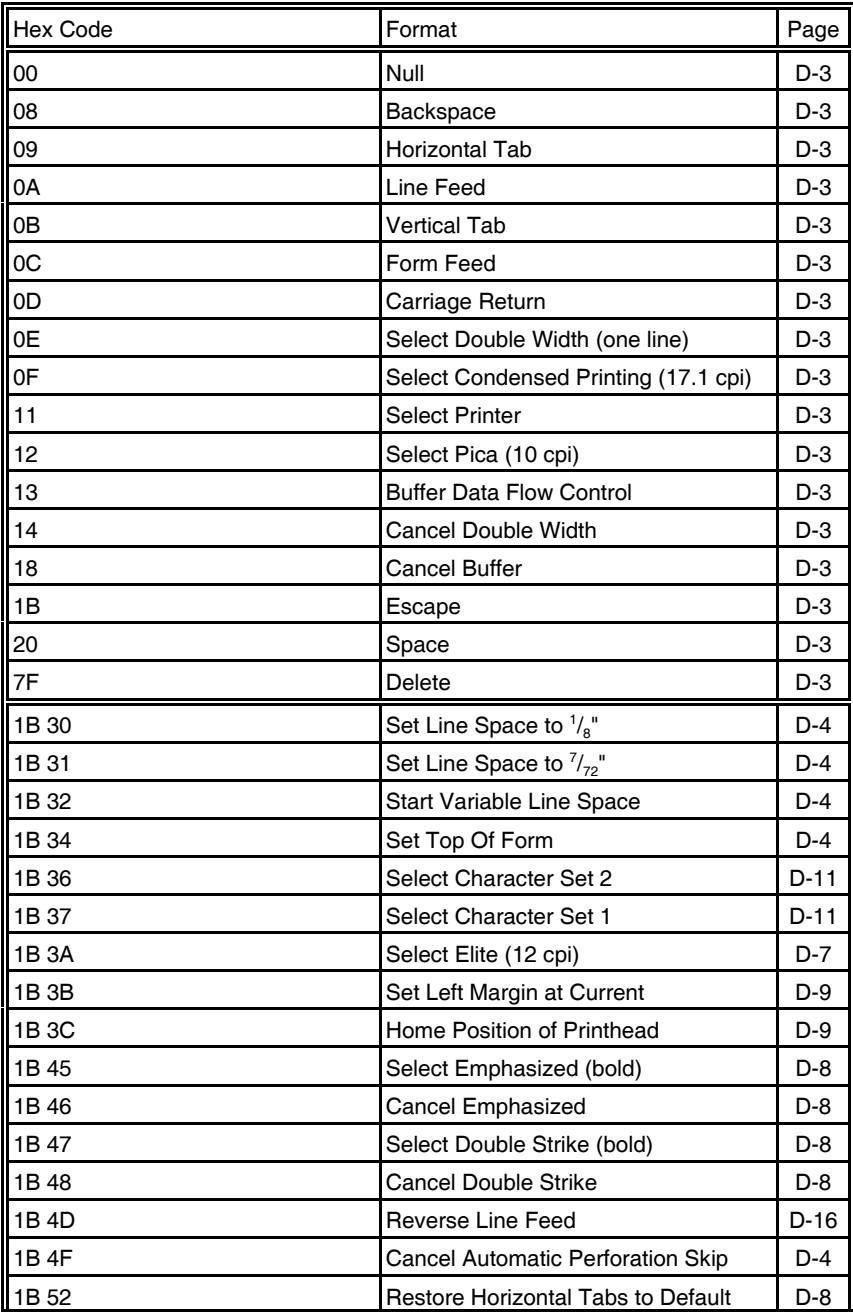
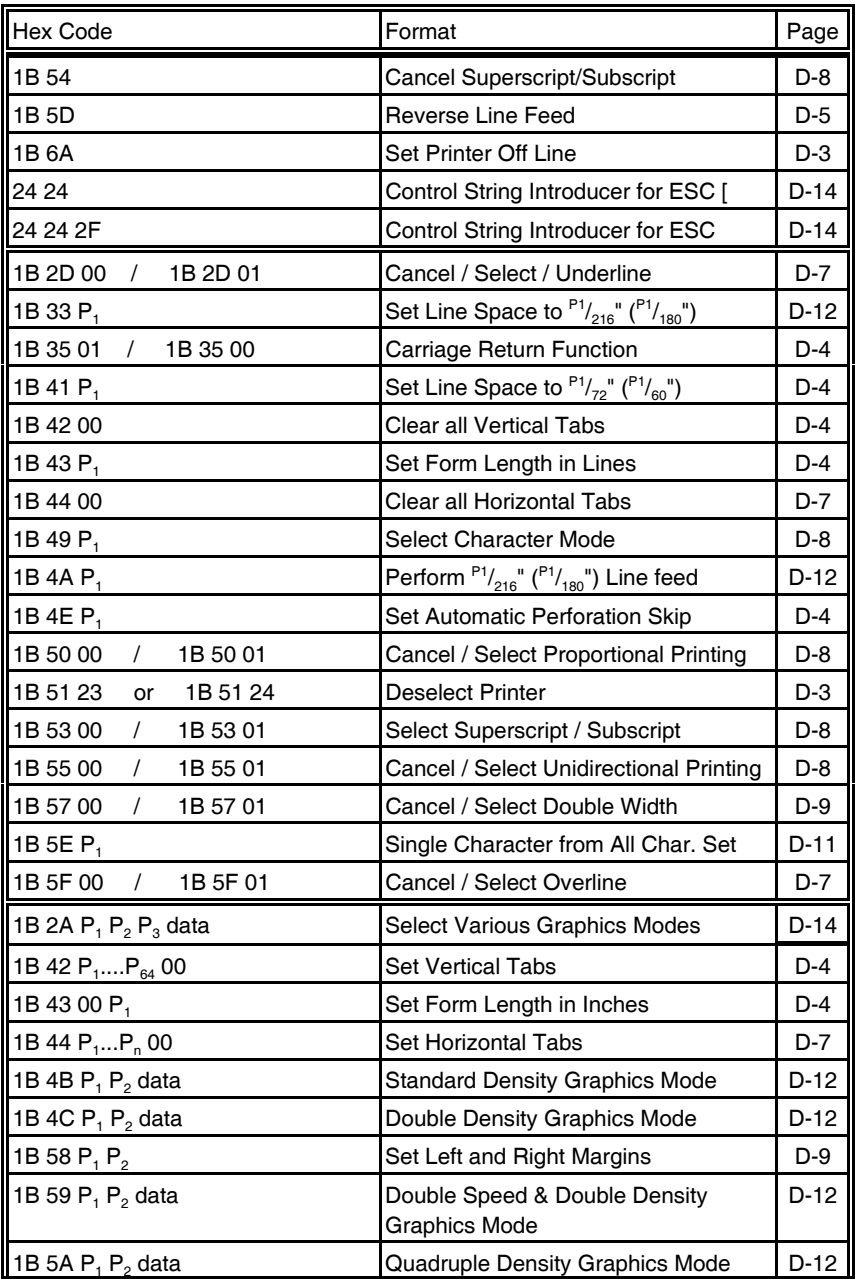

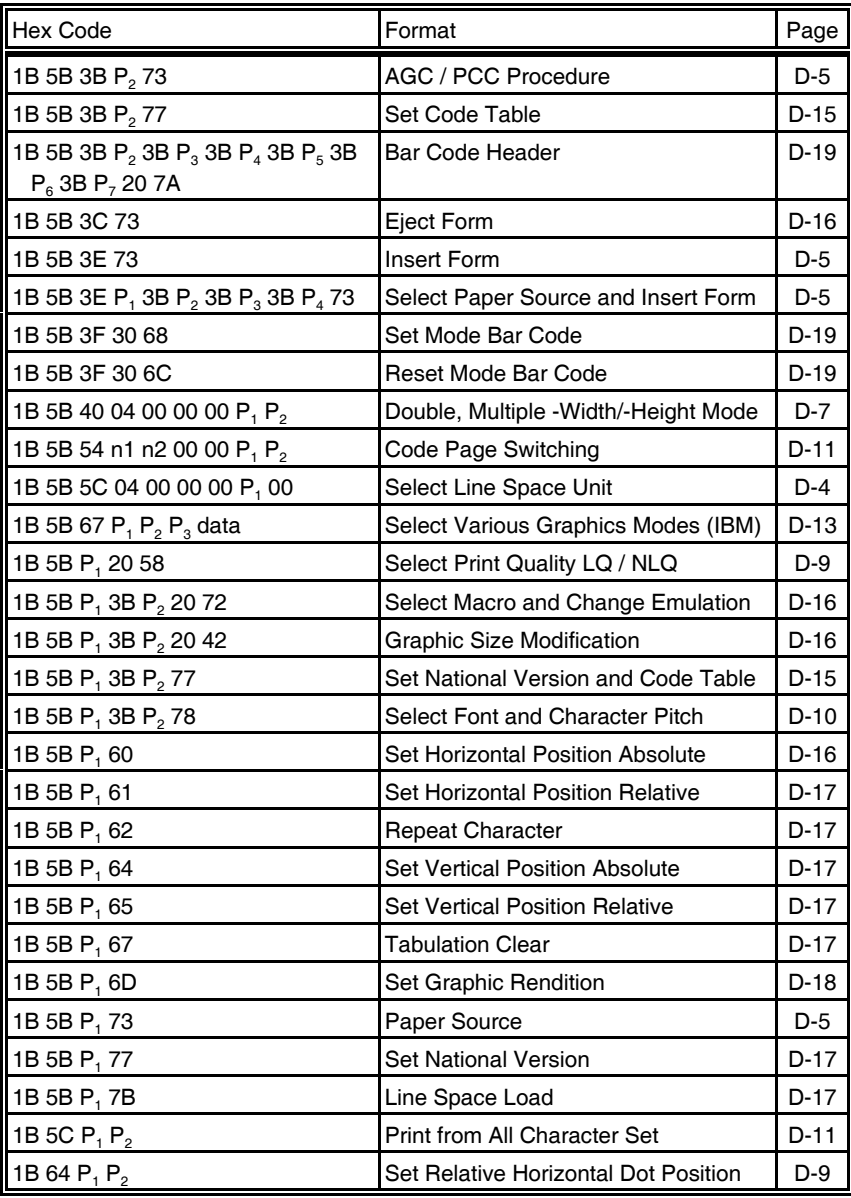

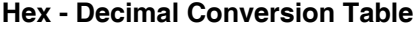

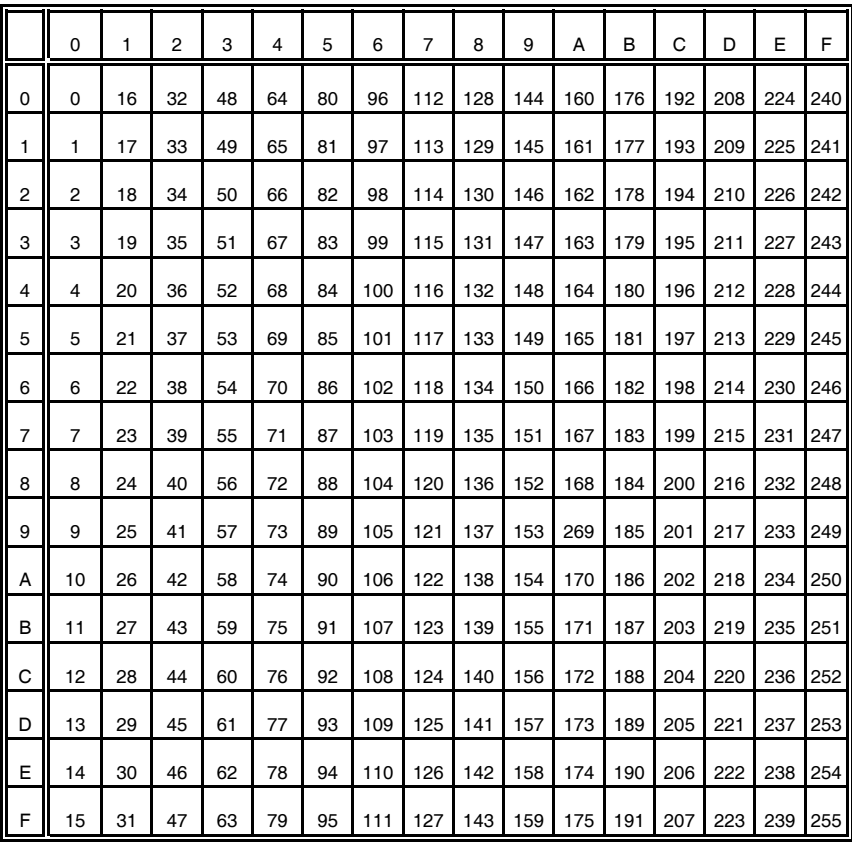

# **Appendix E EPSON LQ 2550 and ESC/P2 Quick Reference**

This appendix contains basic information on the EPSON LQ 2550 and ESC/P2 Printer Emulation commands supported in four Printer types:

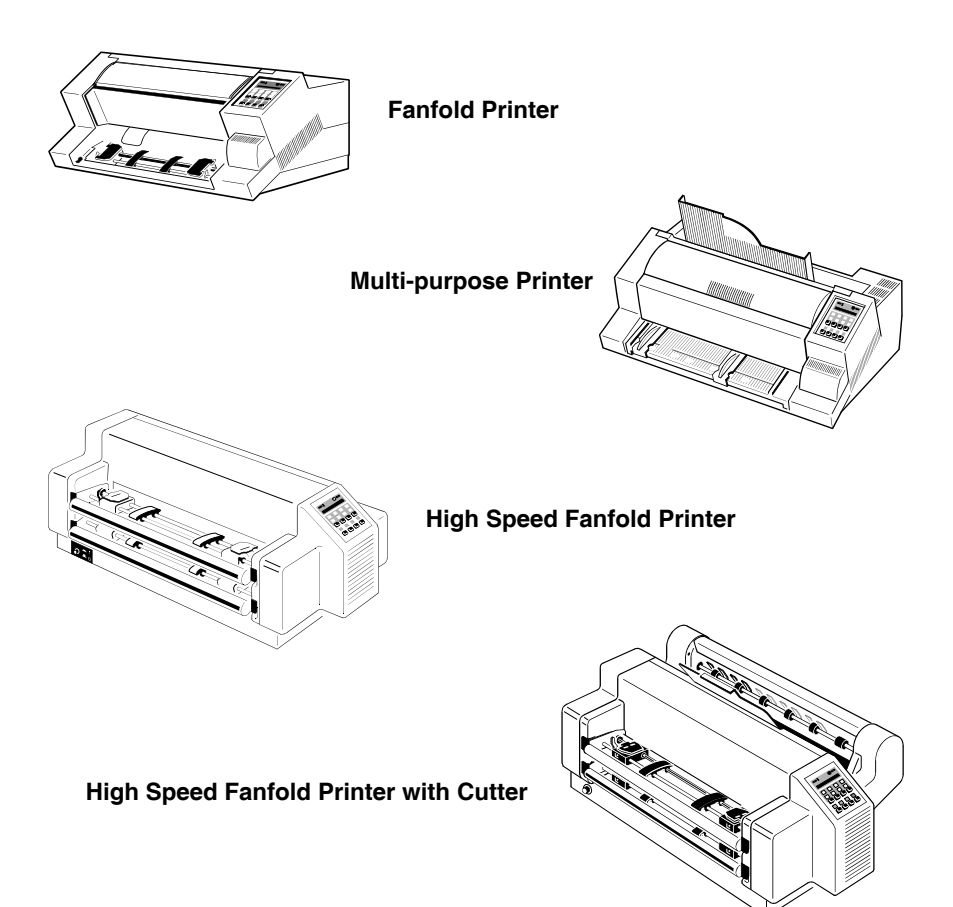

Some commands or parameters may be different for a specific **Printer**. In those cases it will be indicated by the **Printer Name** as shown above to which printer a command or parameter applies.

Characters used in control functions appear in monospaced type. Table 1 explains some of the conventions used.

A pair of numbers separated by a slash ( / ) character indicates Column/Row notation. This notation refers to the location of a character in a standard code table, such as ASCII. (example:  $1/B = 1B$  is the hex-code for Escape)

Spaces appear between characters in sequence for clarity; they are not part of the format.

At the end of this chapter you will find a listing of the EPSON LQ 2550 Emulation commands classified by Hex Code and a Hex - Decimal conversion table.

The following conventions are used in the command listings:

#### **Table 1 Conventions**

ESC Escape (1/B), introduces an escape sequence

P1 Numeric parameter, or number of units that specify a distance or quantity pertaining to the escape sequence, control function or control string. Accepted values are  $0...9999$ , may be preceded by  $+$  or  $-$ . If the parameter is in normal notation like "200" the programming in hex-code is according to a ASCII table.  $("200" = 32,30,30$  in hex). If the parameter must be programmed in hex-code the notation is with a slash.  $(1/A = 1A$  in hex-code)

- v1...vn A series of parameters pertaining to the escape sequence, control function or control string.
- *SP* Is standing for Space (hex 20)

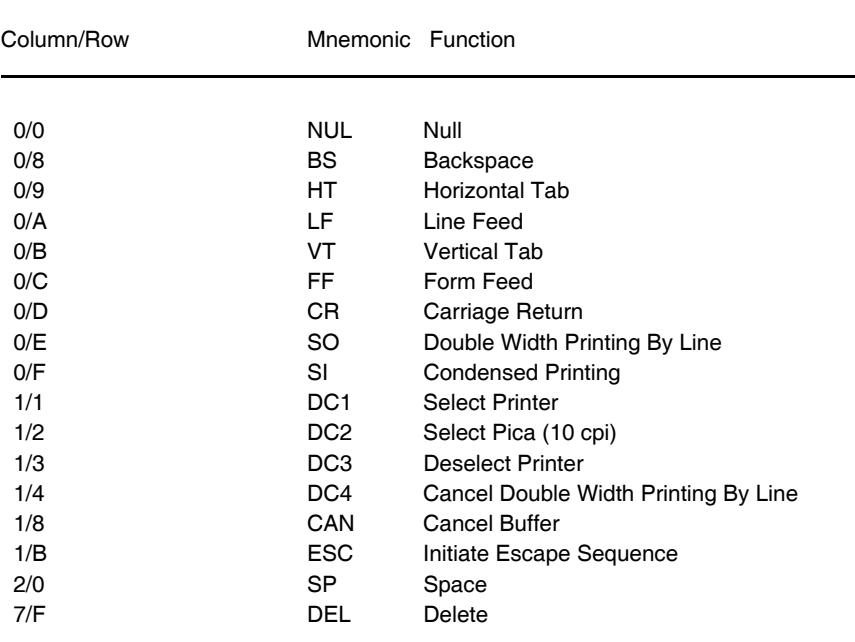

# <span id="page-186-0"></span>**Table 2: Control Codes**

### **Table 3: Terminal Management**

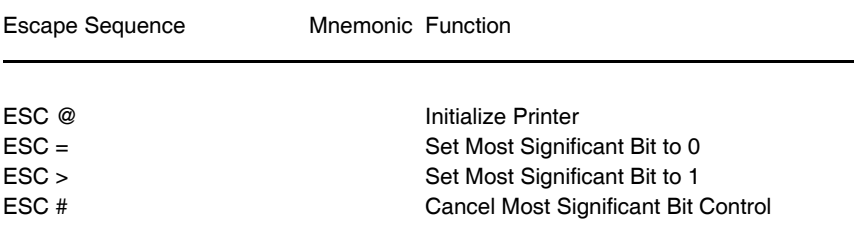

<span id="page-187-0"></span>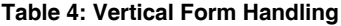

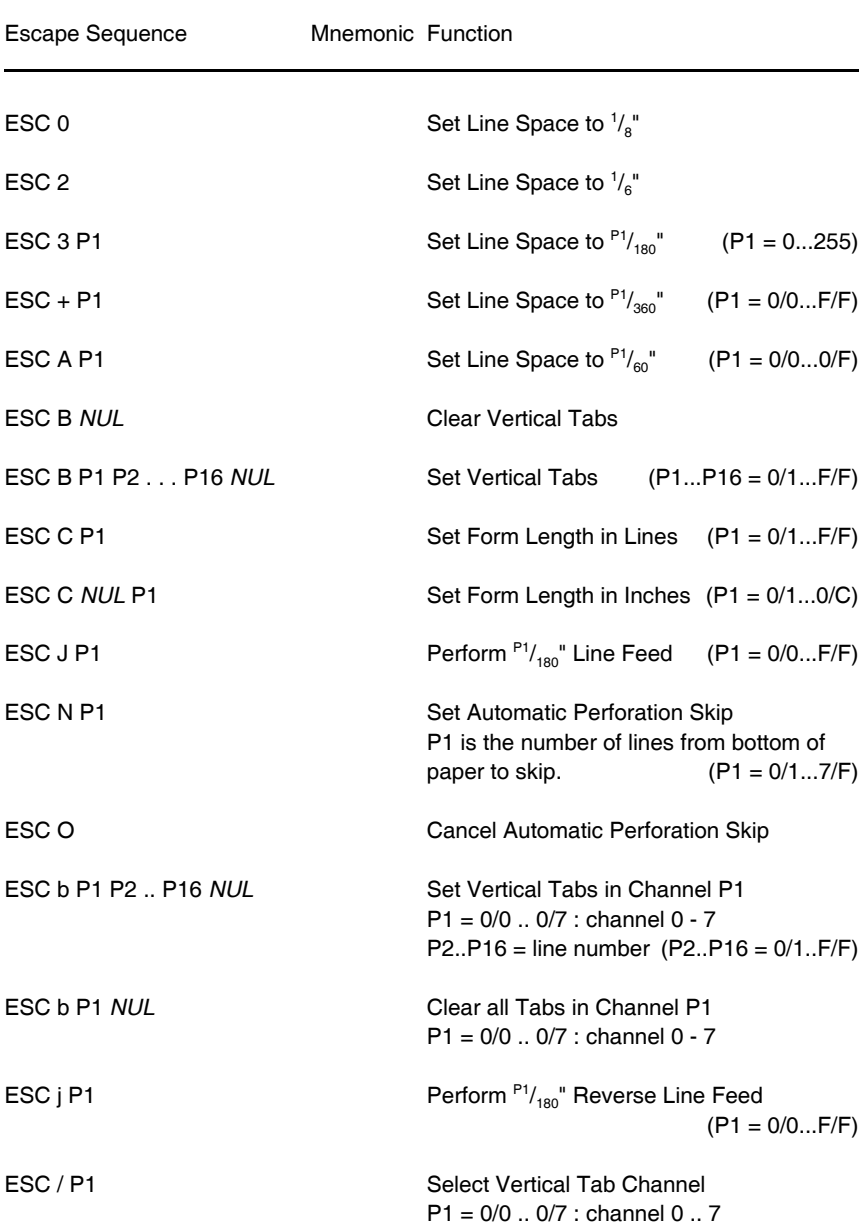

| <b>Escape Sequence</b>                                 | Mnemonic Function |                                                                                                    |  |
|--------------------------------------------------------|-------------------|----------------------------------------------------------------------------------------------------|--|
| ESC EMP1                                               |                   | Form Feed and ASF Control *)<br>$FM = 1/9$<br>$P1 = 0/1$ or 1: ASF Bin 1<br>$P1 = 0/2$ or 2: ASF Bin 2<br>$P1 = 0/3$ or 3: ASF Bin 3<br>$P1 = 8/2$ or R: (5/2) eject sheet                                                                                                    |  |
| $ESC$ [ > P1 ; P2 ; P3 ; P4 s<br><b>Native Command</b> | <b>SPSIF</b>      | Select Paper Source and Insert<br>Form, Print Gap, Paper Exit, Cut-Mode<br>(any parameter $>$ or P1 to P4 may be<br>skipped, see following alternative<br>command sequences); $>$ = Insert Form                                                                                                    |  |
| ESC [ P1 s<br>Native Command                           | <b>SPS</b>        | Paper Source:<br>$P1 = 0$ : Manual Feed **)<br>$P1 = 1$ : ASF, Bin 1 *)<br>$P1 = 2$ : ASF, Bin 2 *)<br>$P1 = 3$ : ASF, Bin 3 *)<br>: upper Tractor ***)<br>$P1 = 6$<br>$P1 = 7$ : Tractor Feed (lower Tractor)<br>$P1 = 8$ : ASF, Bins 1 or 2 *)<br>$P1 = 9$<br>: ASF, Bins 2 or $3$ *)<br>$P1 = 10$ : ASF, Bins 1 or 2 or 3 *)<br>$P1 = 15$ : upper and lower tractor ***) |  |
| $ESC$ [ ; P2 s<br>Native Command,                      |                   | AGC/PCC Print Gap Control:<br>$P2 = 0$ : Automatic Gap Control<br>$P2 = 1$ : Print Gap for 1-ply copy<br>$P2 = 2$ : Print Gap for 2-ply copies<br>$P2 = 3$ : Print Gap for 3-ply copies<br>$P2 = 4$ : Print Gap for 4-ply copies<br>$P2 = 5$ : Print Gap for 5-ply copies<br>$P2 = 6$ : Print Gap for 6-ply copies                                                          |  |

<span id="page-188-0"></span>**Table 4: (Cont.) Vertical Form Handling**

- **\*)** only **Multi-purpose Printer**
- **\*\*)** only **Fanfold Printer**, and **Multi-purpose Printer**
- **\*\*\*)** only **High Speed Fanfold Printer** and

**High Speed Fanfold Printer with Cutter**

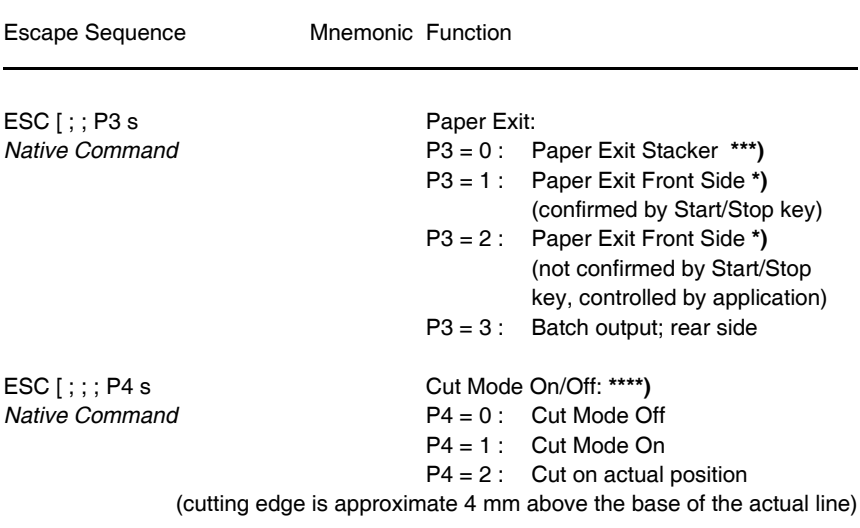

### **Table 4: (Cont.) Vertical Form Handling**

**<sup>\*\*\*)</sup>** only **Multi-purpose Printer** and **High Speed Fanfold Printer with Cutter**

**<sup>\*)</sup>** only **Fanfold Printer** and **Multi-purpose Printer**

**<sup>\*\*\*\*)</sup>** only **High Speed Fanfold Printer with Cutter**

<span id="page-190-0"></span>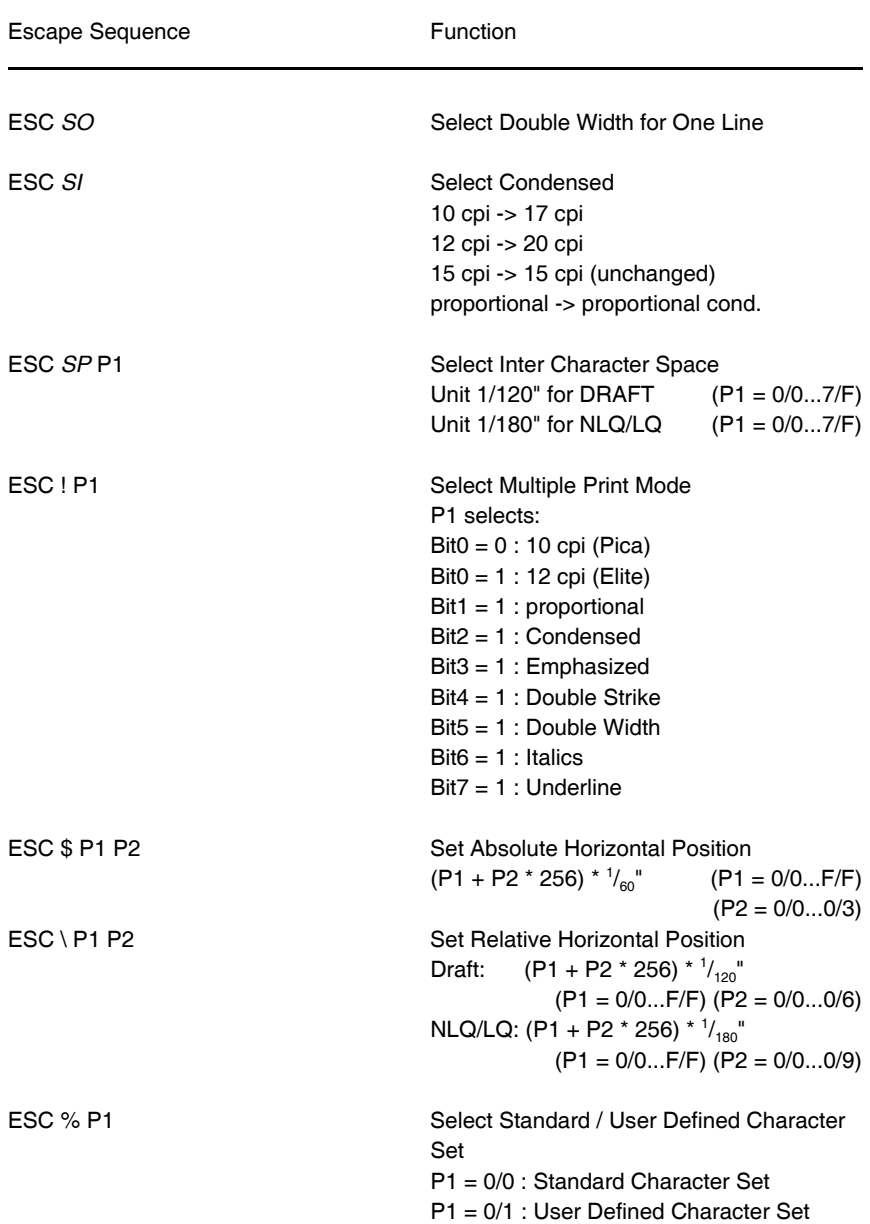

<span id="page-191-0"></span>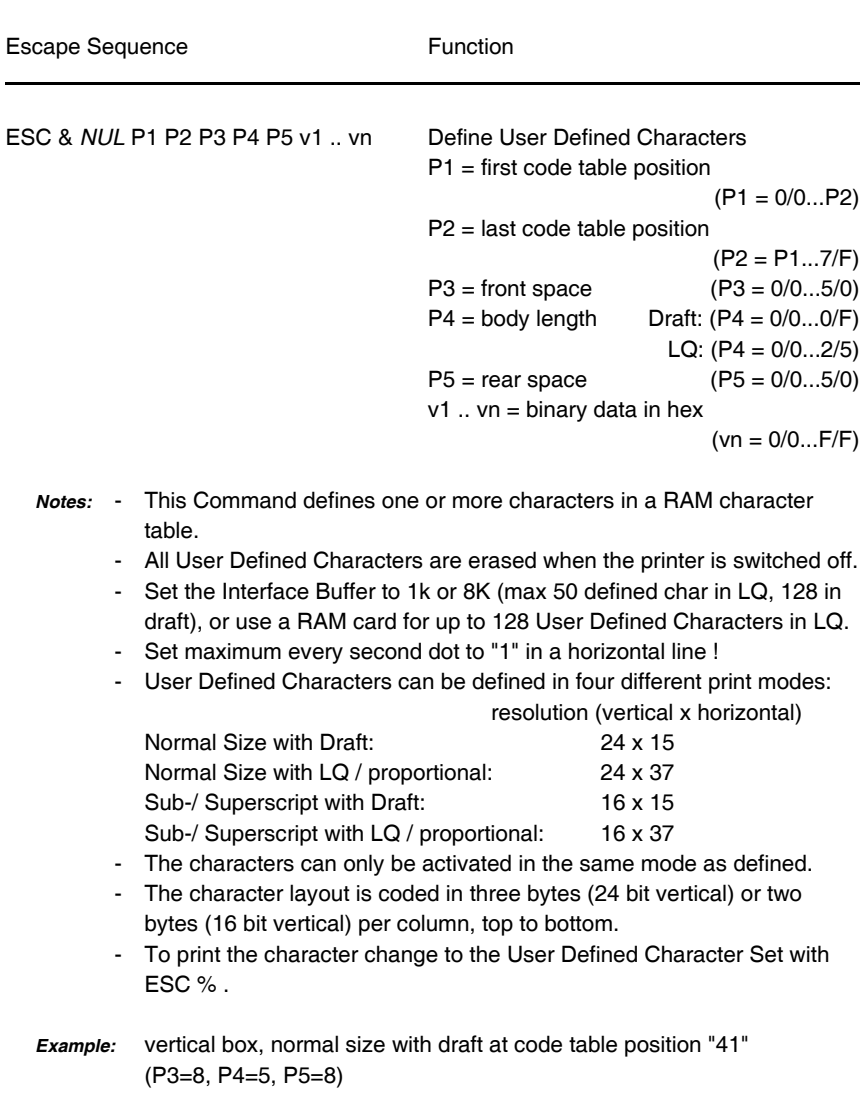

hex: 1B 26 00 41 41 08 05 08 FF FF FF 00 00 00 80 00 01 00 00 00 FF FF FF

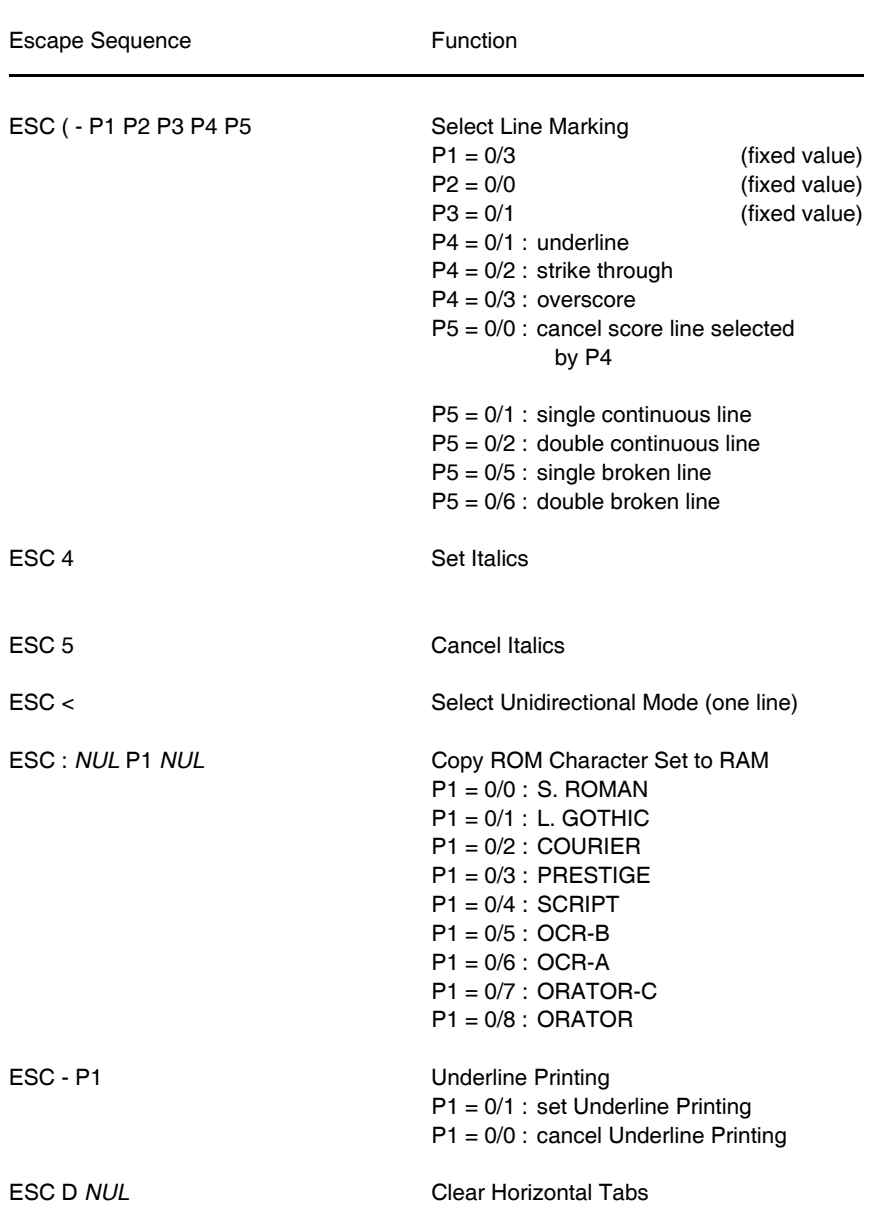

<span id="page-192-0"></span>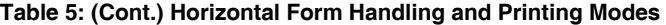

<span id="page-193-0"></span>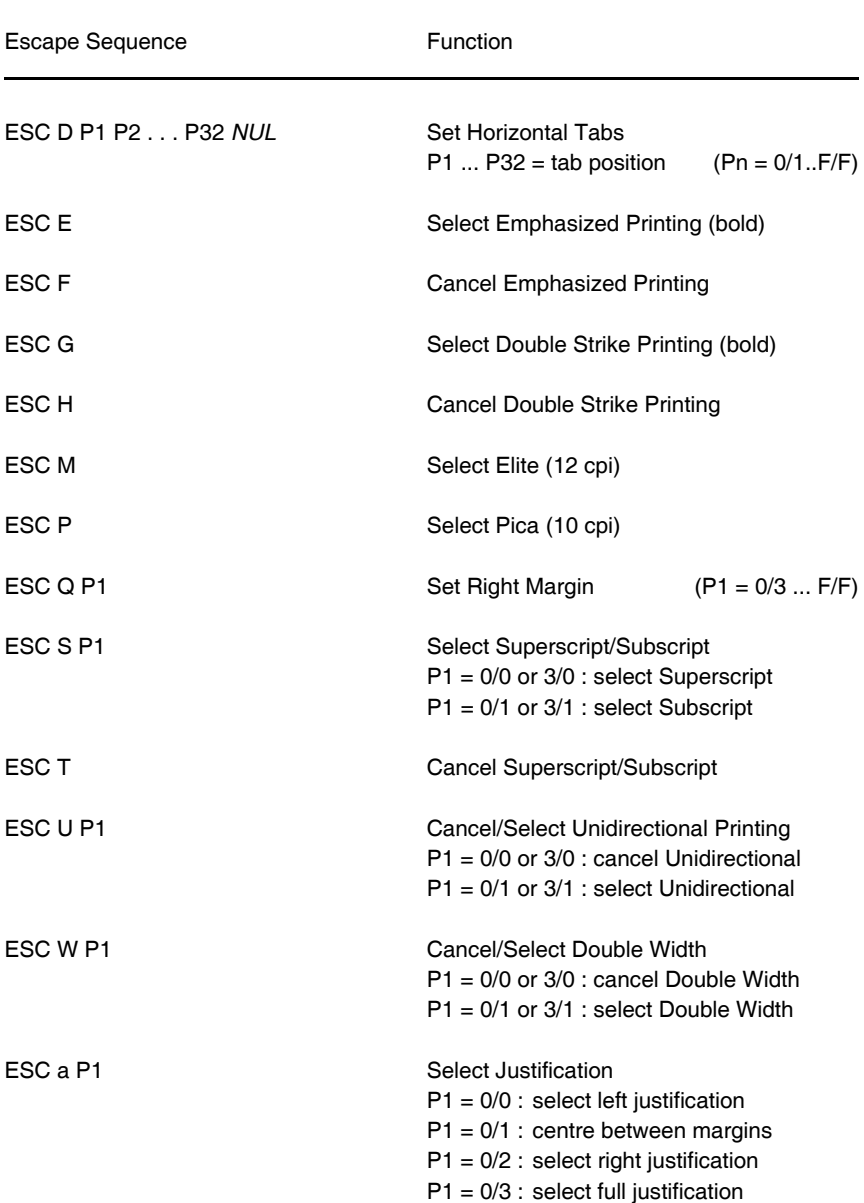

<span id="page-194-0"></span>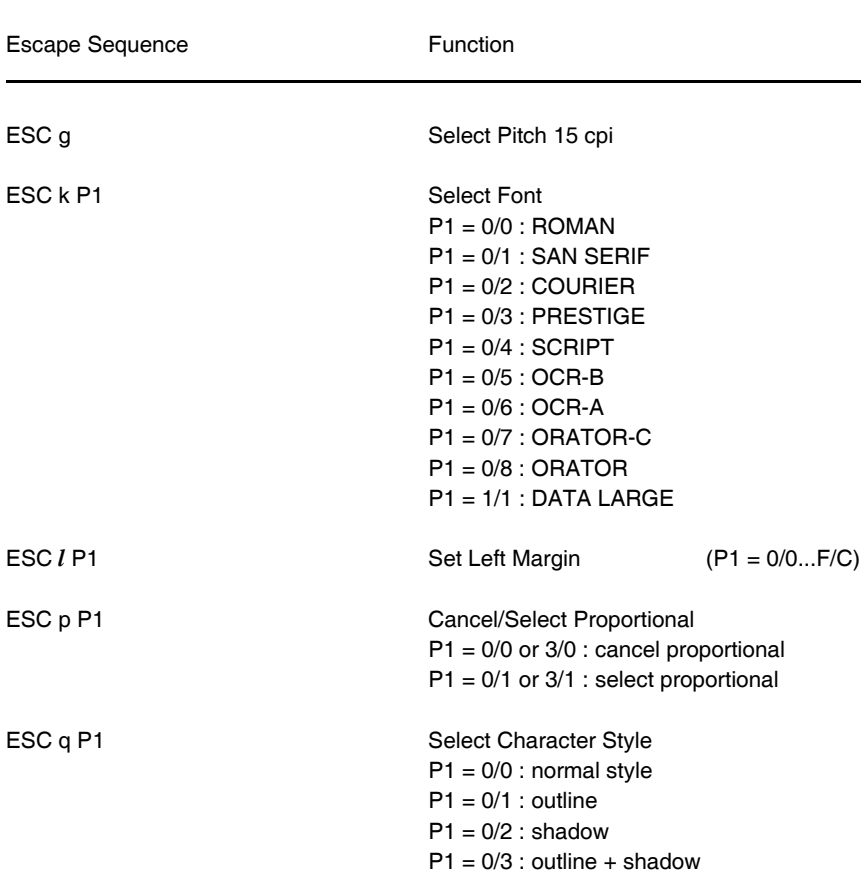

<span id="page-195-0"></span>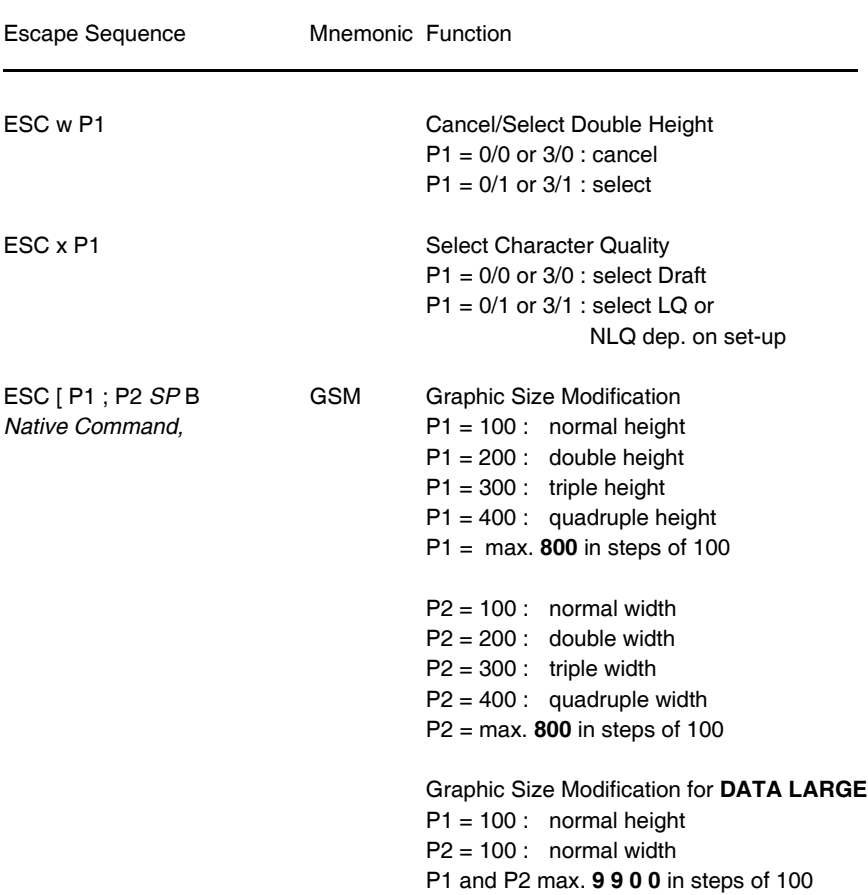

<span id="page-196-0"></span>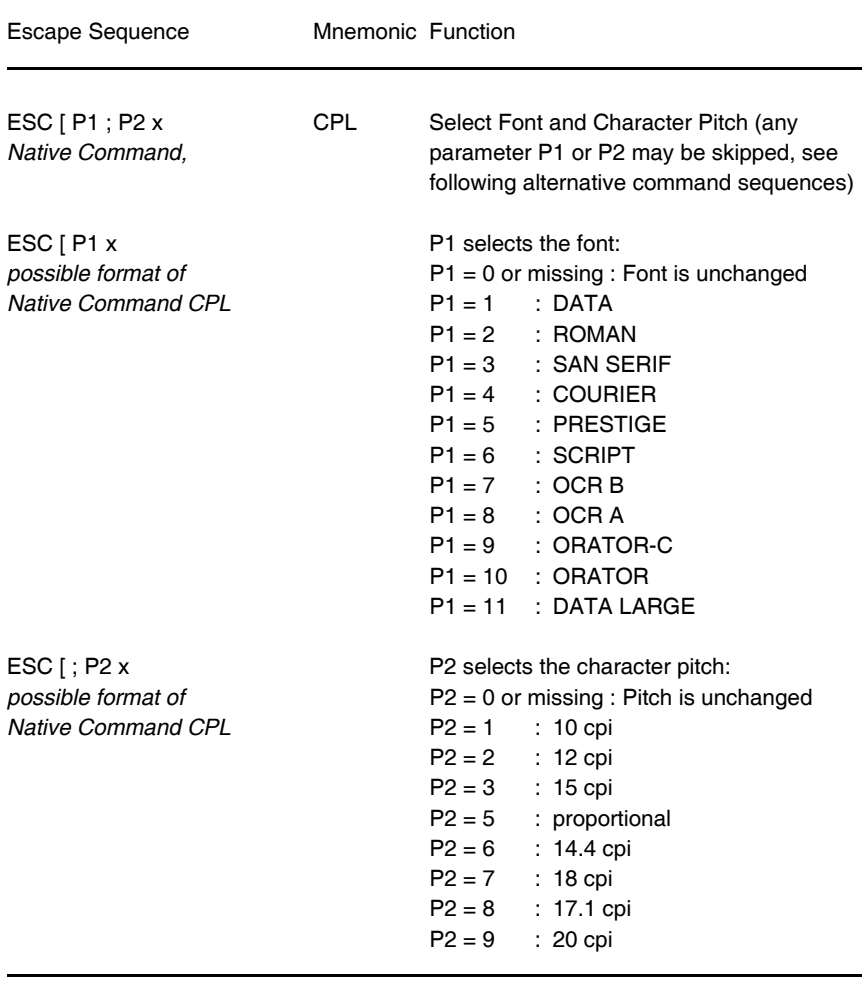

### <span id="page-197-0"></span>**Table 6: Graphics Modes**

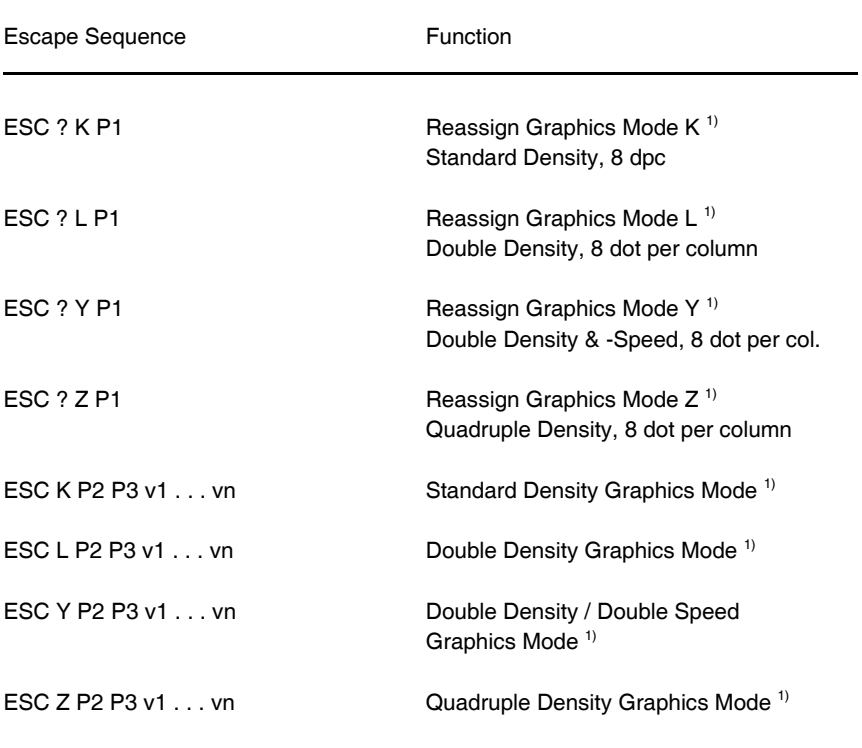

1) : for coding of P1, P2, P3 see **ESC \*** on the next page

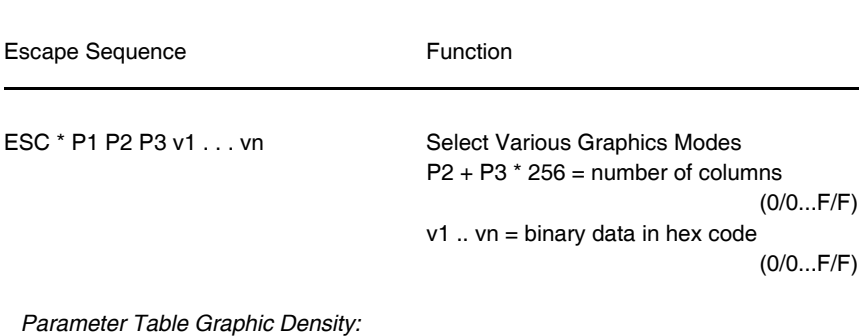

### <span id="page-198-0"></span>**Table 6: (Cont.) Graphics Modes**

P1 Graphic type dots / max. number hor. density

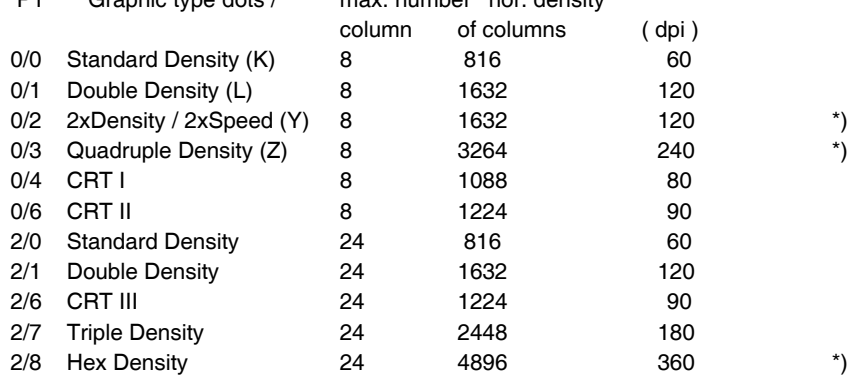

\*) *consecutive horizontal dots cannot be printed.*

*Example:* box 8x8 dots with centre point 2x2 dots, standard density, 8 dots / column hex: 1B 2A 00 08 00 FF 81 81 99 99 81 81 FF

<span id="page-199-0"></span>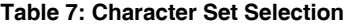

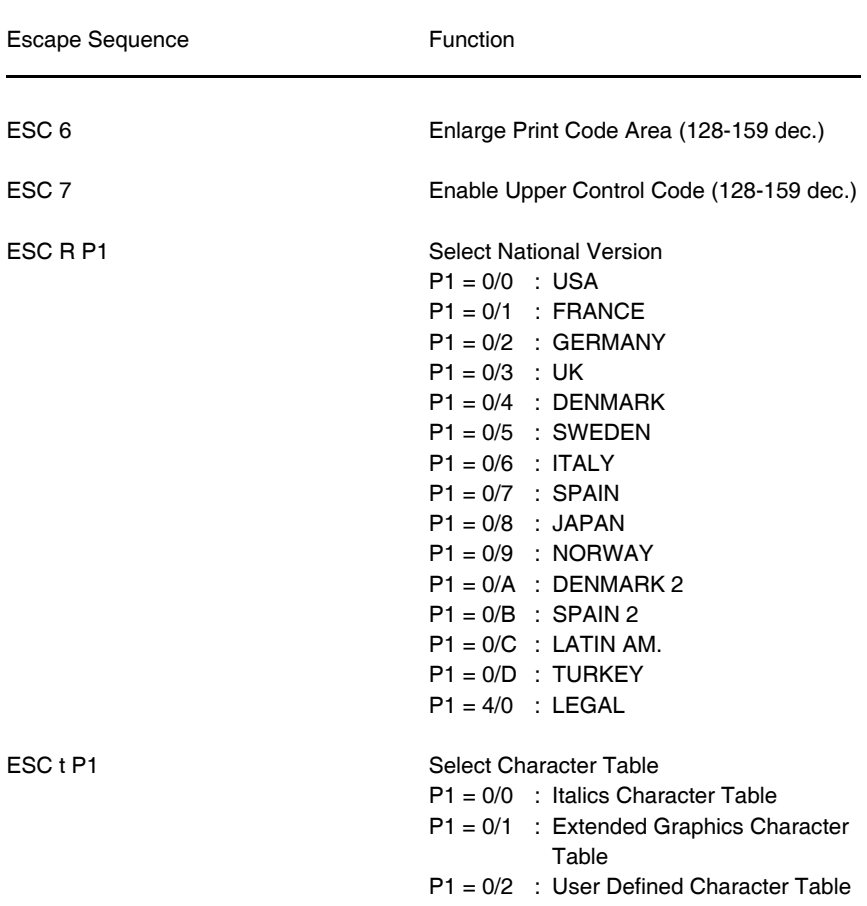

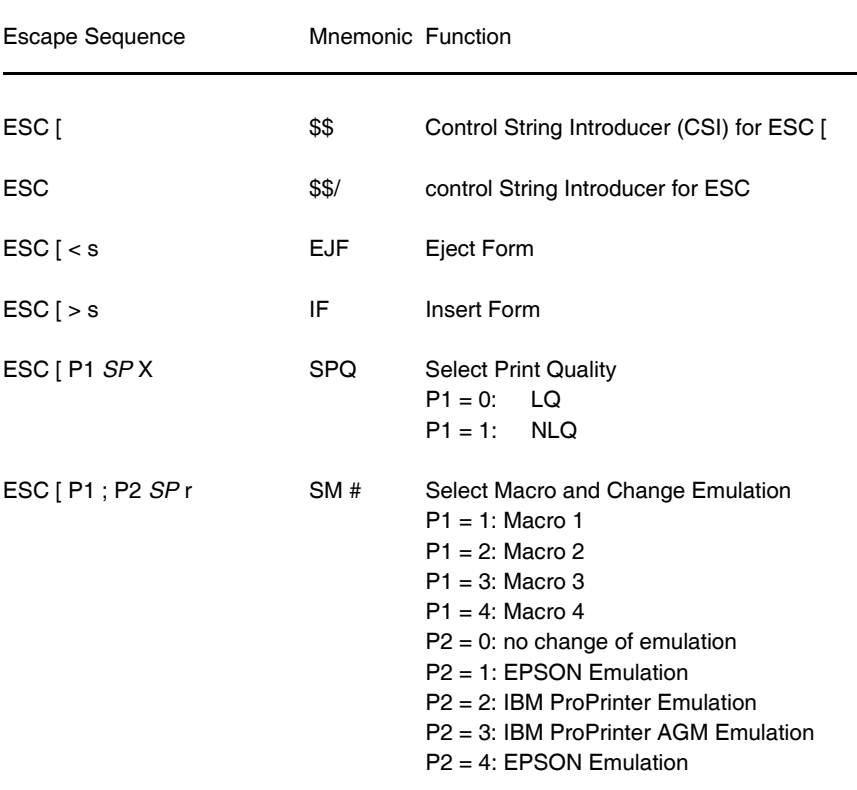

### <span id="page-200-0"></span>**Table 8: Further - Control Sequences, supported by EPSON LQ Emulation Mode** *(Native Commands)*

### <span id="page-201-0"></span>**Table 8 (Cont.): Further Control Sequences, supported by EPSON LQ Emulation Mode** *(Native Commands)*

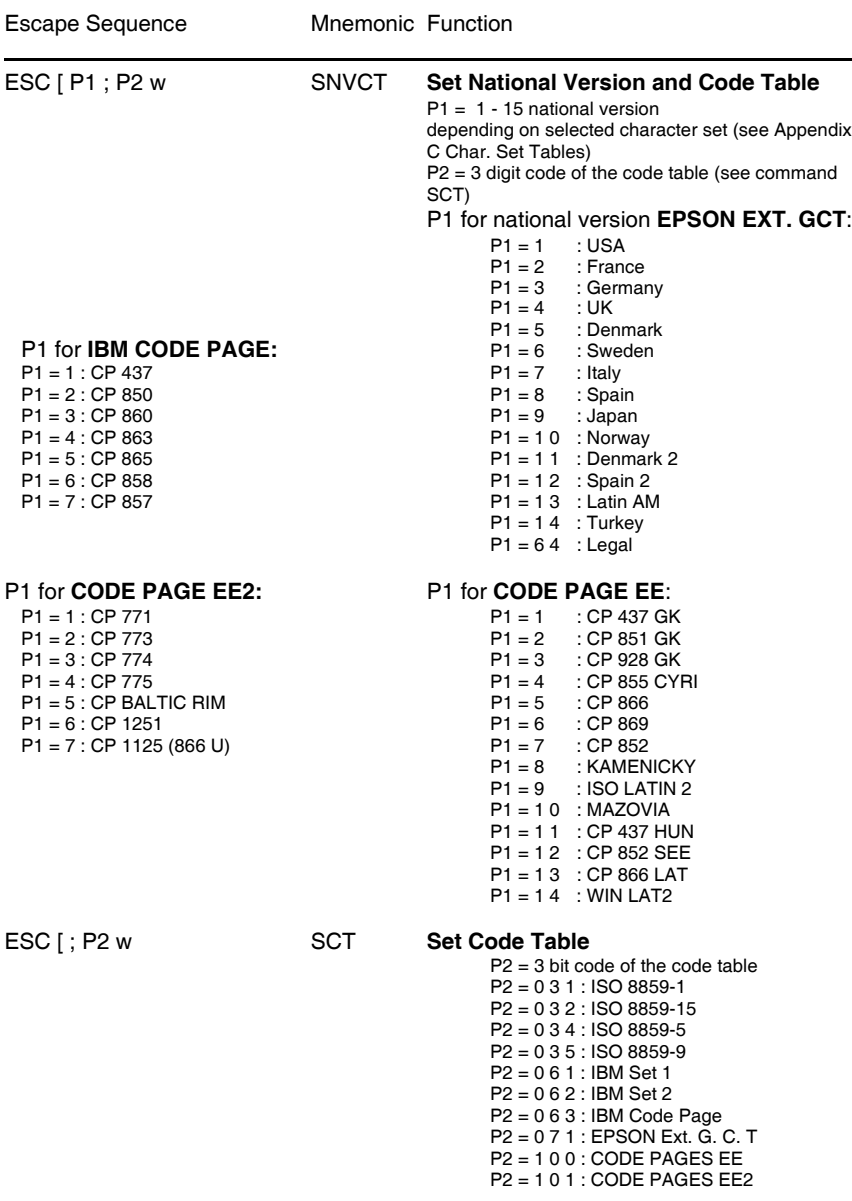

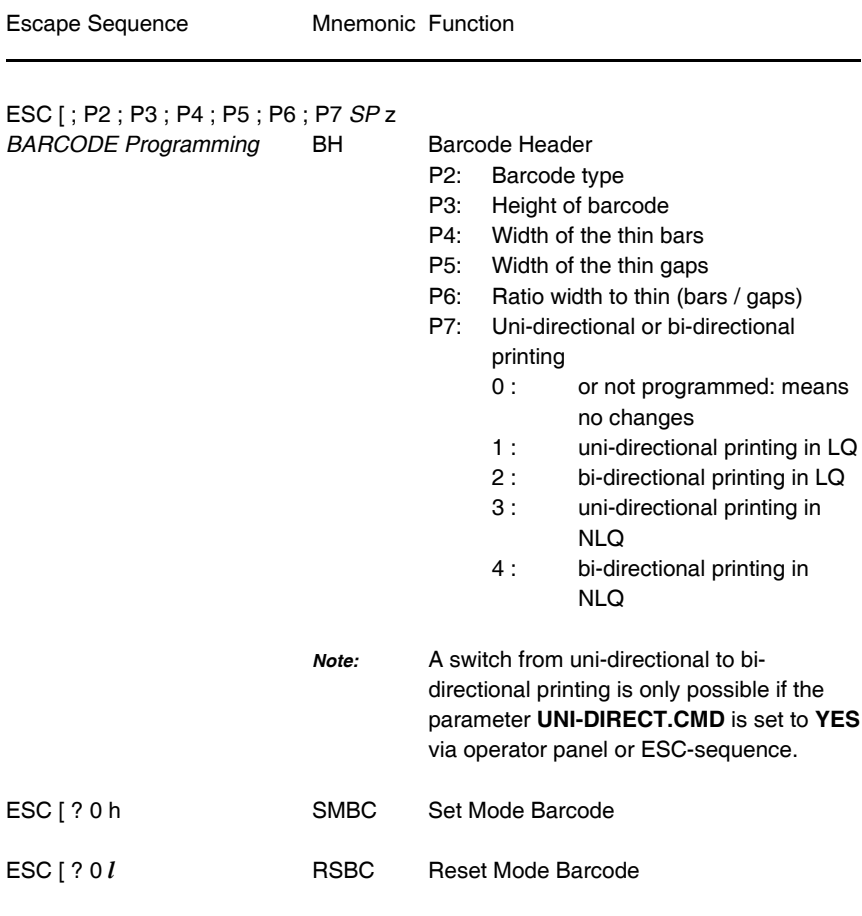

### <span id="page-202-0"></span>**Table 8 (Cont.): Further - Control Sequences, supported by EPSON LQ Emulation Mode** *(Native Commands)*

## <span id="page-203-0"></span>**Table 9: ESC / P2 Commands**

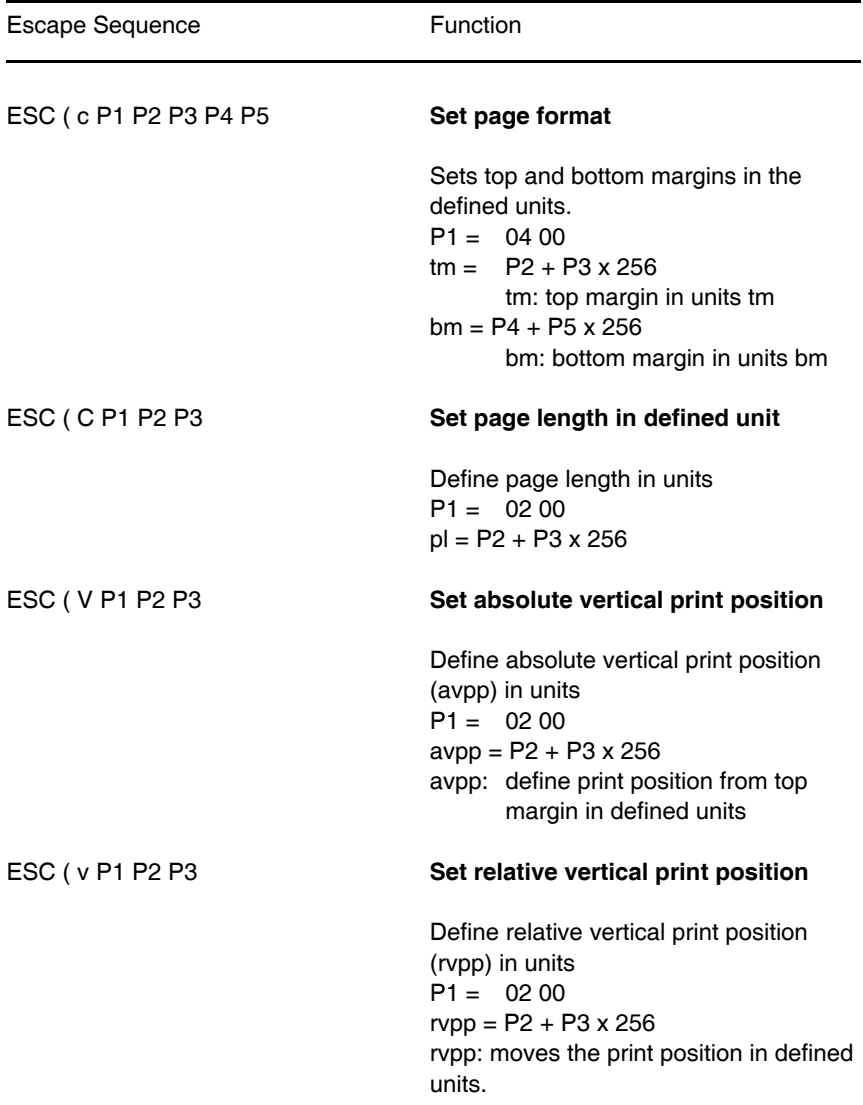

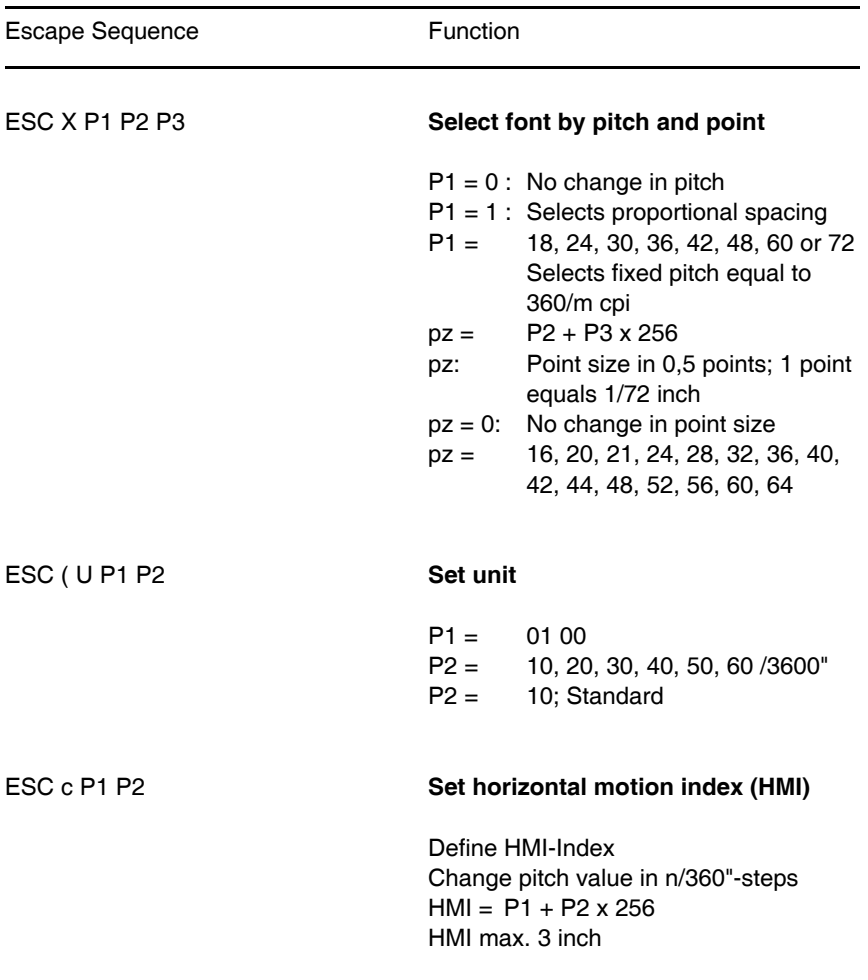

# <span id="page-204-0"></span>**Table 9: (Cont.) ESC / P2 Commands**

<span id="page-205-0"></span>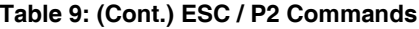

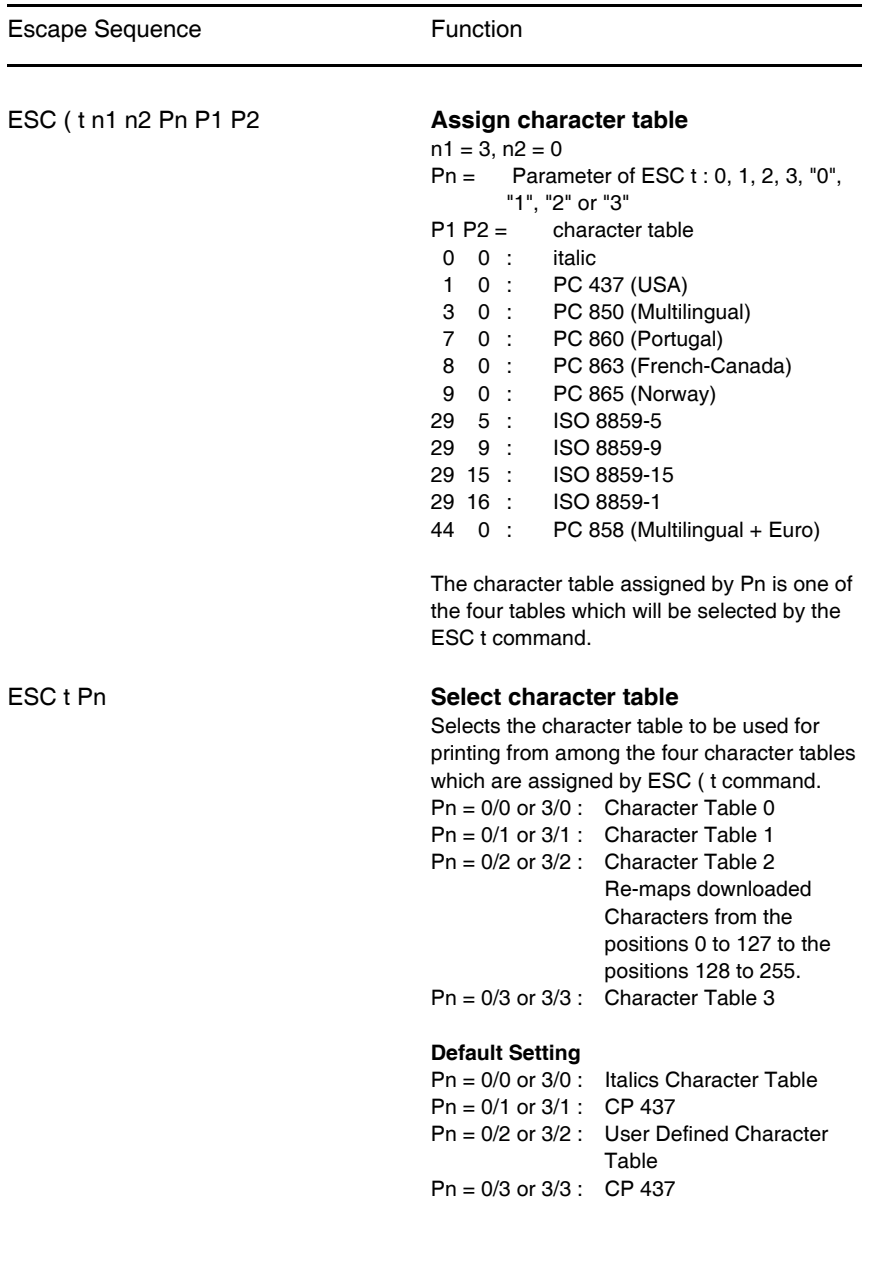

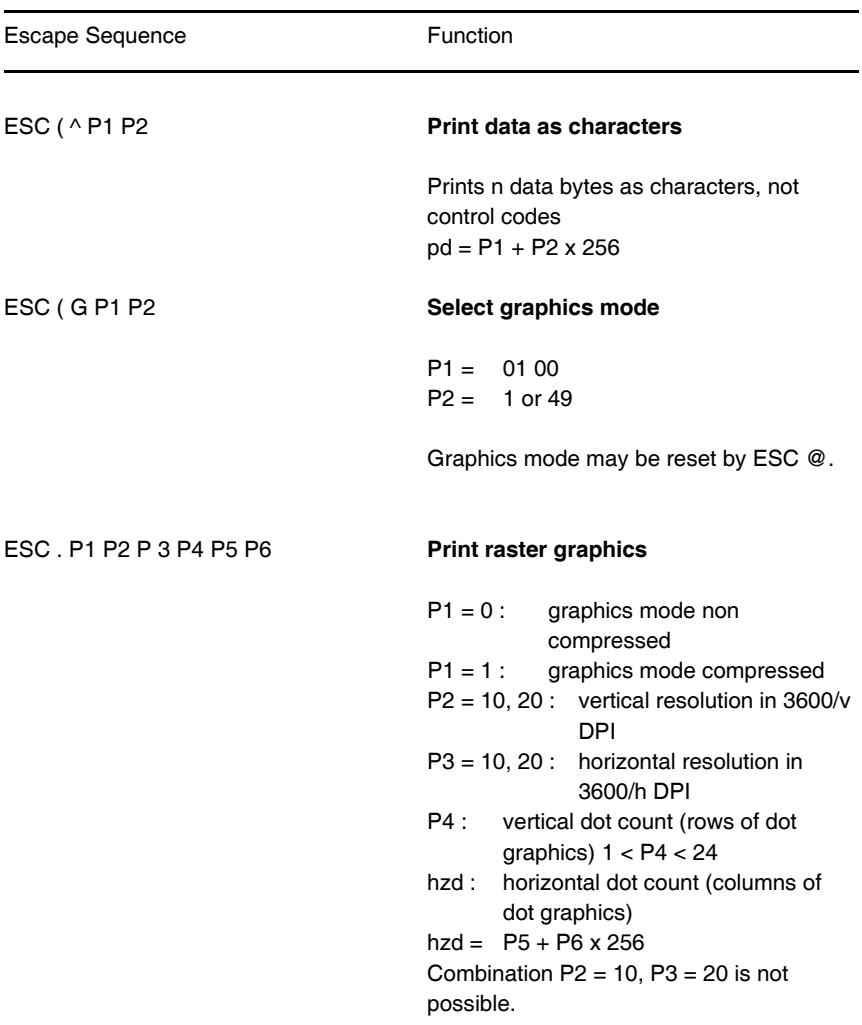

# <span id="page-206-0"></span>**Table 9: (Cont.) ESC / P2 Commands**

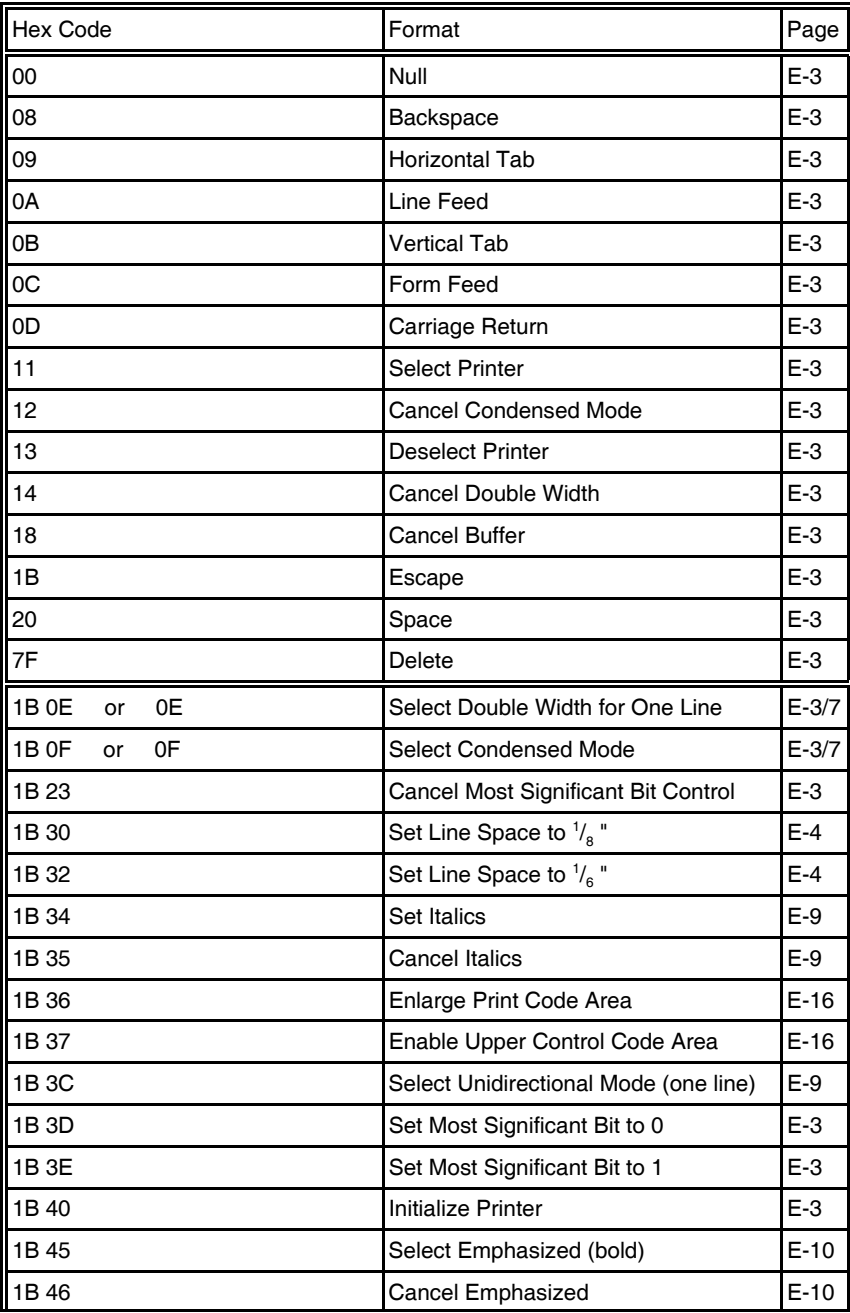

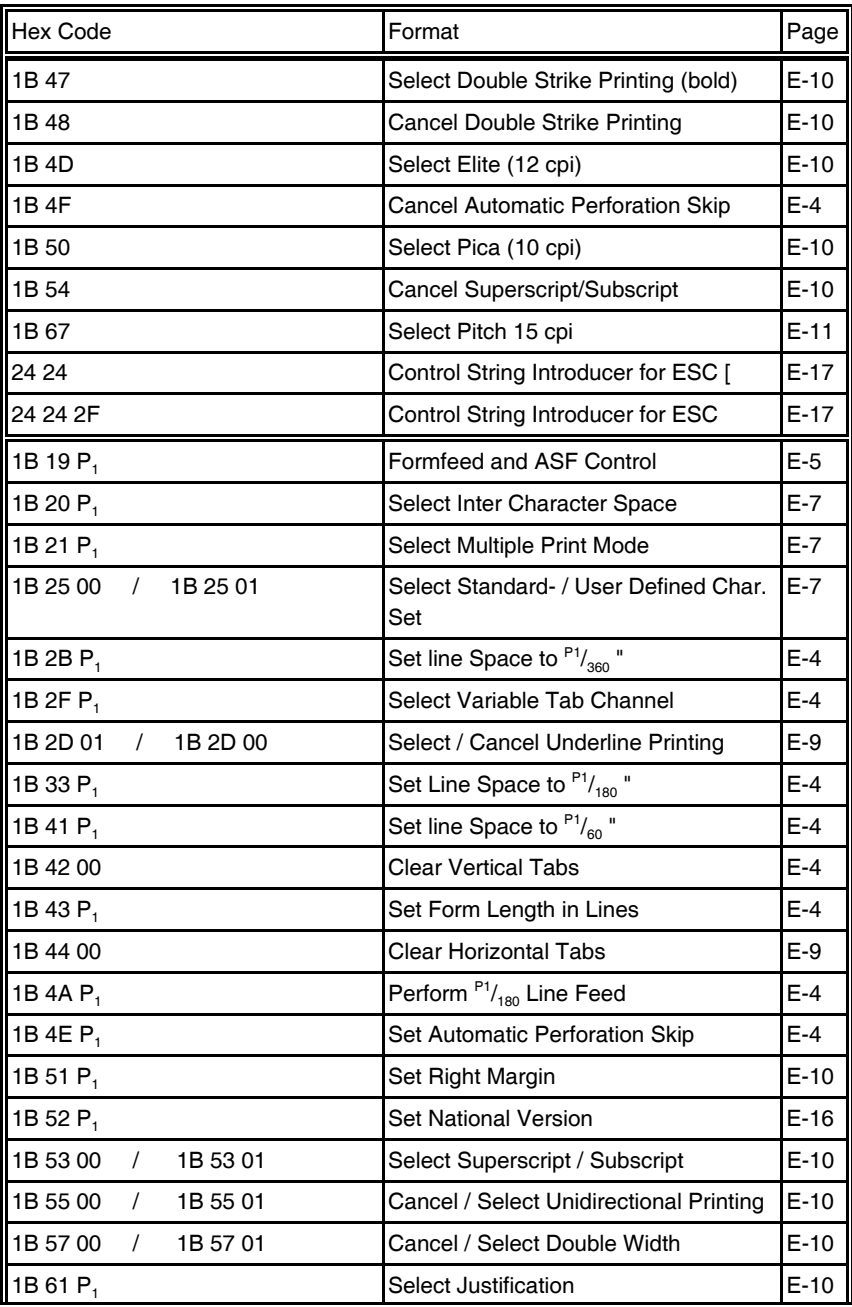

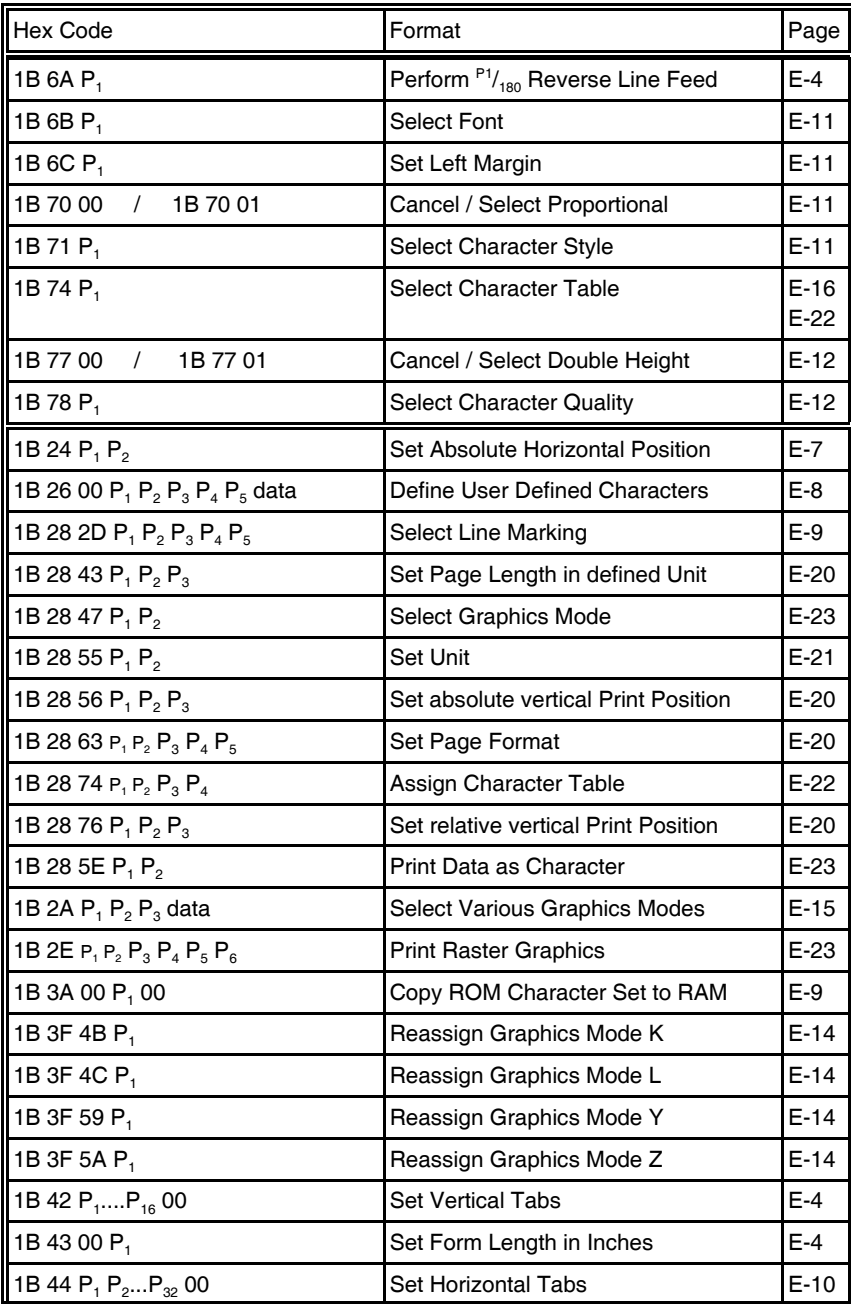

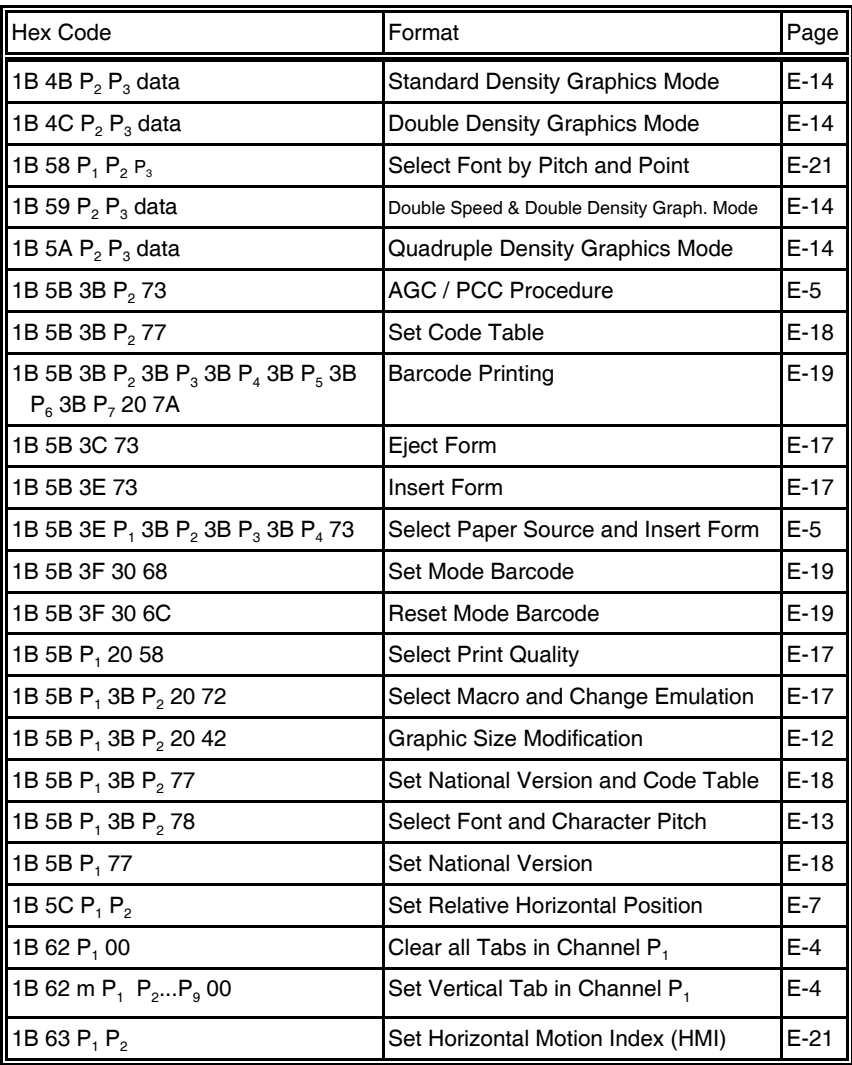

# **Hex - Decimal Conversion Table**

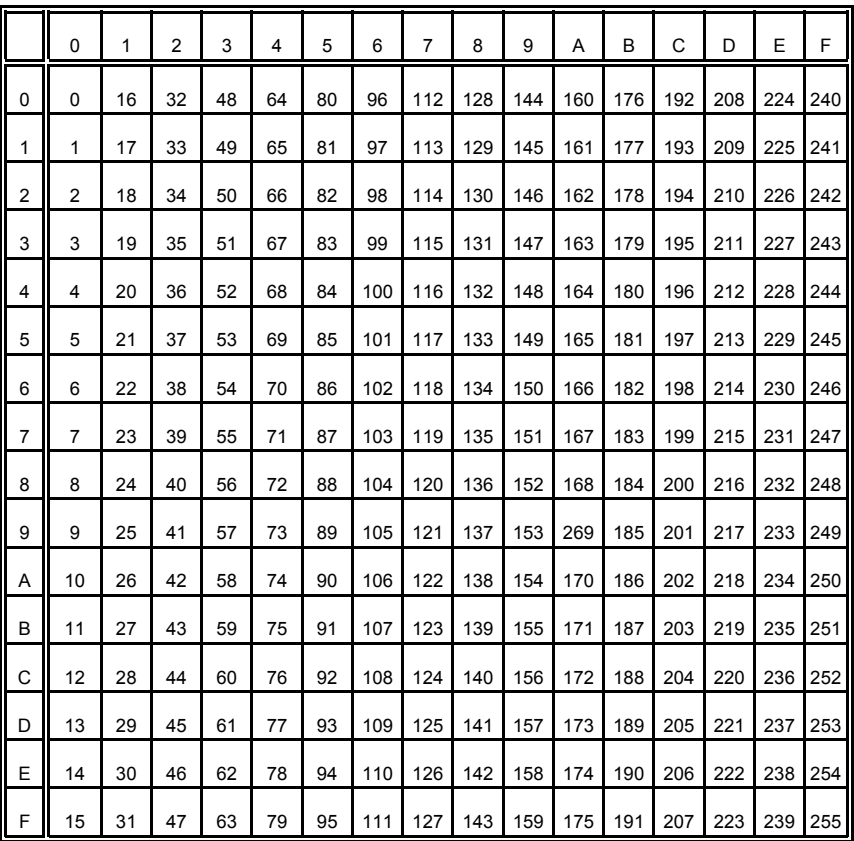

# **Appendix F Bar Code Quick Reference**

#### **1. Introduction**

The bar code print facility is available in all three emulations.

#### **2. Programming**

There are three escape sequences to print bar codes

- The first sequence is to define the Bar Code Header. The type of bar code as well as all parameters are selected by a header. The header does not affect any parameters outside the bar code application and remains valid until another header is transmitted or the printer is turned off. This can be done at any time but before bar code printing.

The header has the following format:

```
ESC [ ; P<sub>2</sub> ; P<sub>3</sub> ; P<sub>4</sub> ; P<sub>5</sub> ; P<sub>6</sub> ; P<sub>7</sub> \perp z Note: \perp = Space
```
- In step two, the ESC-sequence "Set Mode Bar Code (SMBC)" starts the Bar Code printing.

**ESC [ ? 0 h**

- Finally, the ESC-sequence "Reset Mode Bar Code (RMBC)" will stop printing. **ESC [ ? 0** *l*
- *Note:* Between **SMBC** and **RMBC** are only printable characters tolerated (no CR or LF).

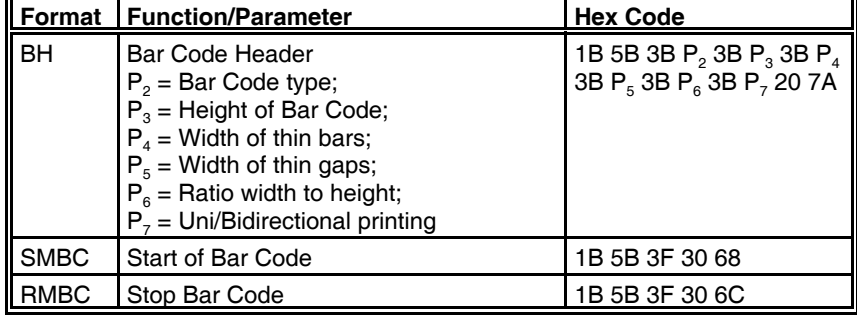

#### **2.1 Bar Code Header**

## **Bar Code Header Parameters**

## **P2 Bar Code type**

 $-$  default = **101** (Code 39 horizontal)

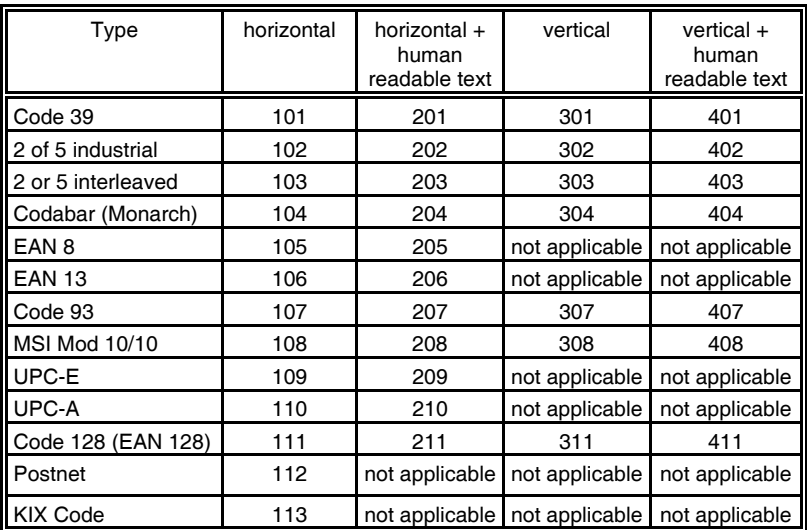

# **P3 Height of bar code**

- default:  $\frac{3}{12}$ " - 0.64 cm

All characters in a line are automatically repeated according to the selected bar code height. This is also true for plain text!

- $P_3 * 1/2$
- $-$  possible values from:

0 to 40 (30<sub>H</sub> to 34<sub>H</sub>30<sub>H</sub>) or (48<sub>D</sub> to 52<sub>D</sub>48<sub>D</sub>) for vertical bar codes 0 to 99 (30<sub>H</sub> to 39<sub>H</sub>39<sub>H</sub>) or (48<sub>D</sub> to 57<sub>D</sub>57<sub>D</sub>) for horizontal bar codes

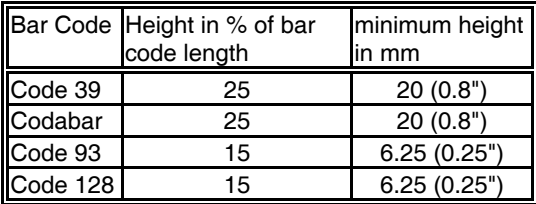

# **P<sub>4</sub>** Width of the thin bars (default:  $\frac{2}{144}$  = 0.35 mm)

*Note:* The width of bars and gaps should be equal. For this, the parameters **P4** and **P**<sub>5</sub> should not deviate more than one step.

| $P_{4}$ | hex | dec | inch  | mm   |
|---------|-----|-----|-------|------|
| 0       | 30  | 48  | 2/144 | 0,35 |
|         | 31  | 49  | 3/144 | 0,53 |
| 2       | 32  | 50  | 4/144 | 0,70 |
| 3       | 33  | 51  | 5/144 | 0,88 |
| 4       | 34  | 52  | 6/144 | 1,05 |
| 5       | 35  | 53  | 7/144 | 1,23 |
| 6       | 36  | 54  | 8/144 | 1,41 |
|         | 37  | 55  | 9/144 | 1,58 |

for horizontal Bar Code

for vertical Bar Code

| $\mathsf{P}_4$ | hex | dec | inch  | mm   |
|----------------|-----|-----|-------|------|
| 0              | 30  | 48  | 2/180 | 0,28 |
|                | 31  | 49  | 3/180 | 0,42 |
| $\overline{c}$ | 32  | 50  | 4/180 | 0,56 |
| 3              | 33  | 51  | 5/180 | 0,70 |
| 4              | 34  | 52  | 6/180 | 0,85 |
| 5              | 35  | 53  | 7/180 | 0,99 |
| 6              | 36  | 54  | 8/180 | 1,12 |
| 7              | 37  | 55  | 9/180 | 1,27 |

**P<sub>5</sub>** Width of the thin gaps (default:  $\frac{2}{144}$ " = 0.35 mm)

The values are the same as in **P4**

## **P6 Ratio Width to Thin** (default: **0** (2 to 1))

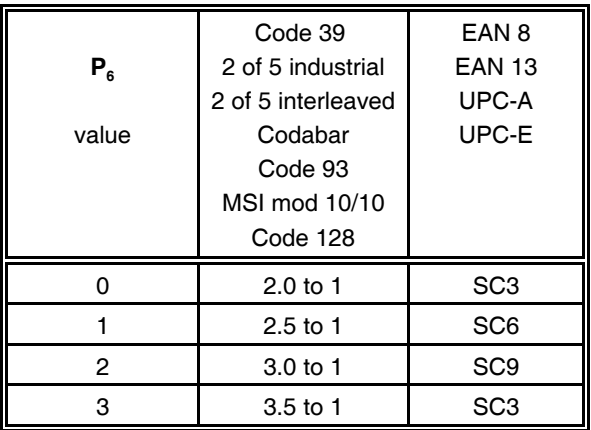

*Note:* Code 93, MSI 10/10, Code 128 are fixed 2.0 to 1 Best results for Code 39, 2 of 5 industrial, 2 of 5 interleaved, and Codabar with 2.5 to 1

## **P7 Uni-directional or bi-directional printing**

standard settings = 3 uni-directional printing in NLQ

values are: 0 or not programmed means no changes

- 1 uni-directional printing in LQ
- 2 bi-directional printing in LQ
- 3 uni-directional printing in NLQ (default)
- 4 bi-directional printing in NLQ
- *Note:* A switch from uni-directional to bi-directional printing is only possible if the parameter **[UNI-DIRECT.CMD](#page-106-0)** is set to **YES** via operator panel or ESC-sequence.

## **Start Position of Bar Code Printing**

The start position for bar code printing is the current print position. For both horizontal and vertical printing, the print position after printing bar codes is the same line as the start position next to the bar code printed.
#### **2.2 Bar Code Programming Examples**

*Note:* All examples are coded in standard uni-directional printing - that means the parameter  $P_7$ " is not used.

In the following examples the symbol  $\overline{a}$  is standing for "Space".

The small square  $\blacksquare$  before and after the printed bar code indicates the actual print position.

Between **Start Bar Code** and **Stop Bar Code** are only printable characters tolerated (no CR or LF).

#### **Bar Code Example for Code 39**

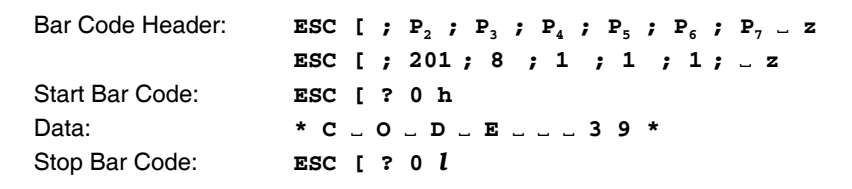

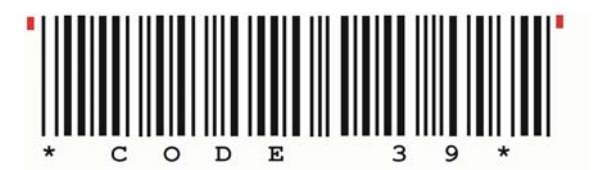

#### **Bar Code Example for 2 of 5 Industrial**

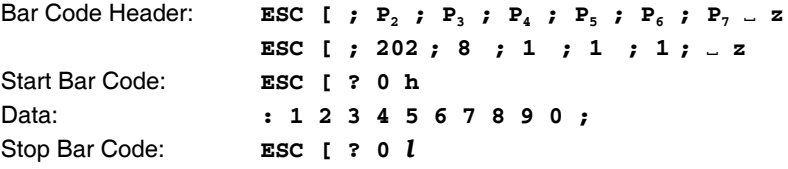

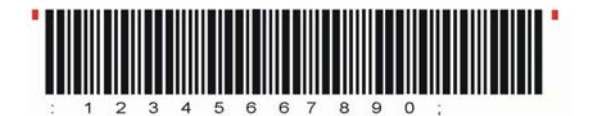

### **Bar Code Example for 2 of 5 Interleaved**

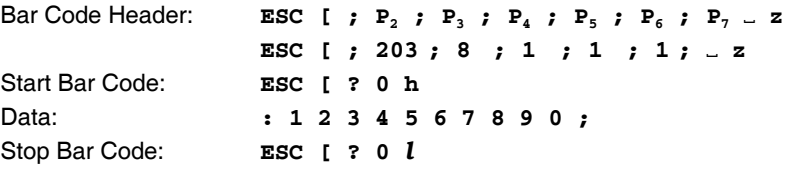

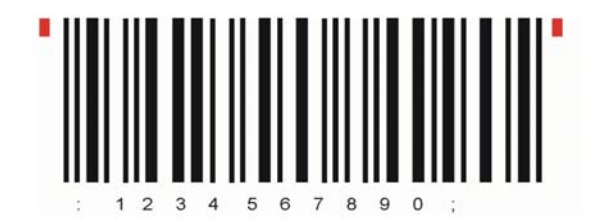

### **Bar Code Example for Codabar (Monarch)**

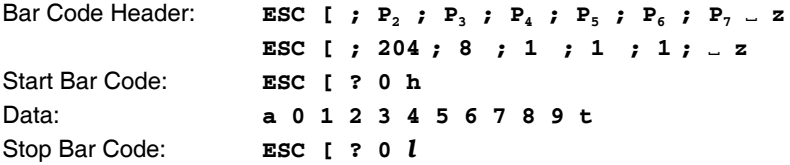

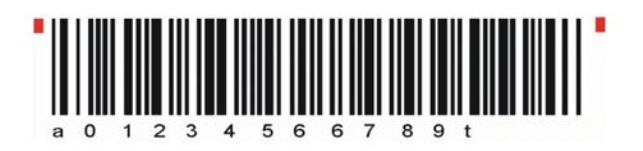

### **Bar Code Example for EAN 8**

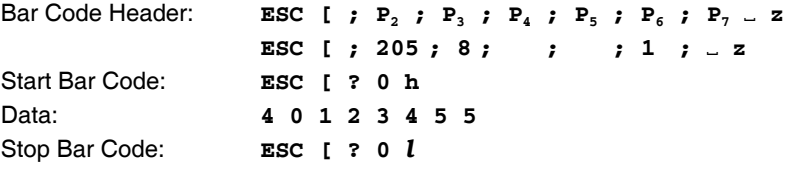

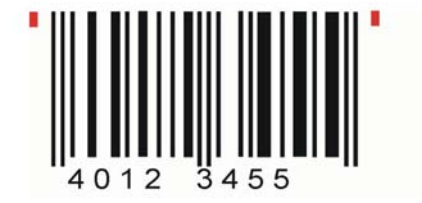

### **Bar Code Example for EAN 8 ADD-2**

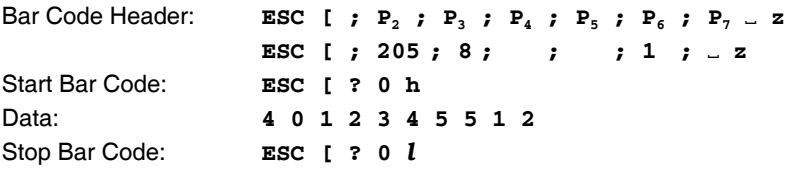

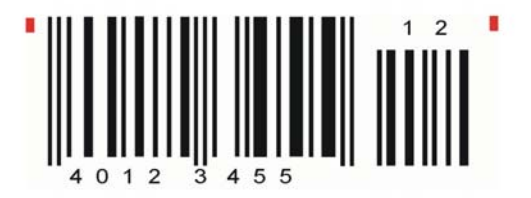

Appendix F Bar Code Quick Reference

### **Bar Code Example for EAN 8 ADD-5**

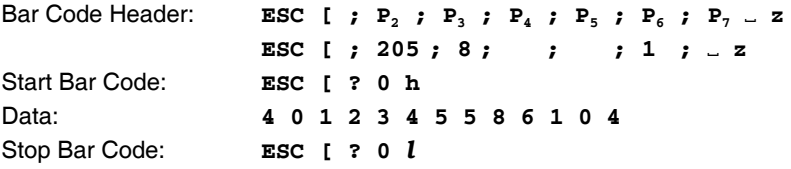

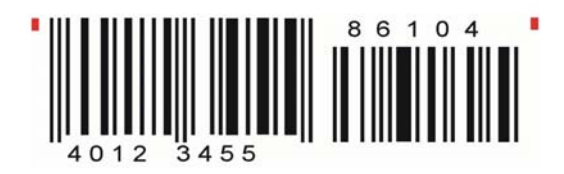

### **Bar Code Example for EAN 13**

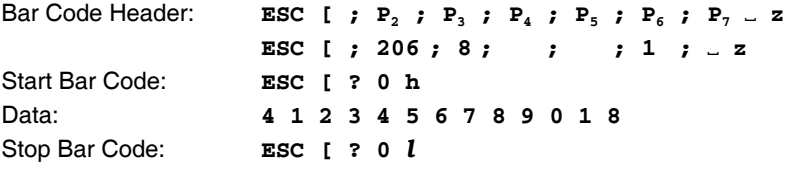

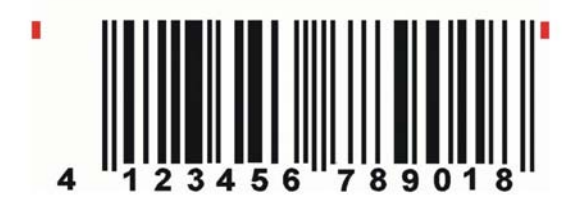

### **Bar Code Example for EAN 13 ADD-2**

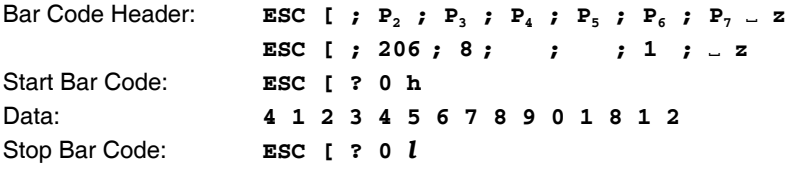

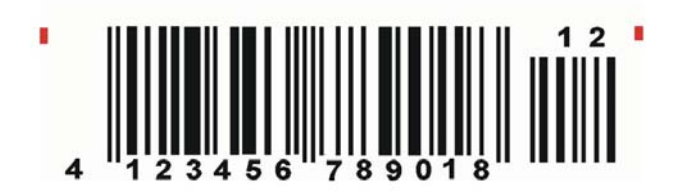

## **Bar Code Example for EAN 13 ADD-5**

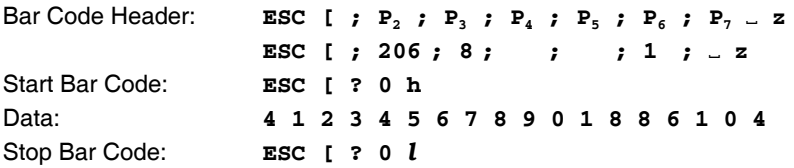

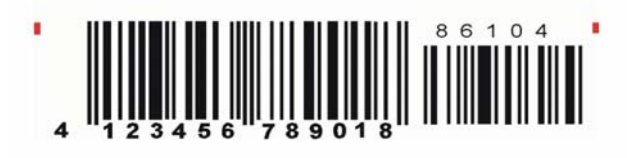

Appendix F Bar Code Quick Reference

### **Bar Code Example for Code 93**

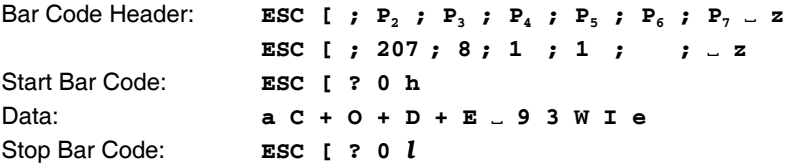

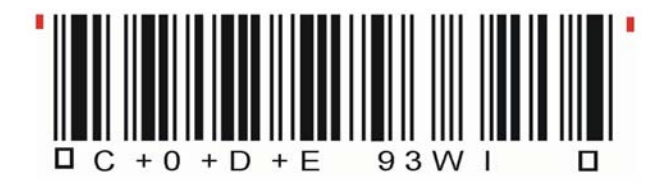

### **Bar Code Example for MSI Mod 10/10**

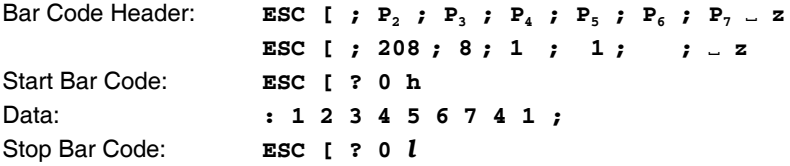

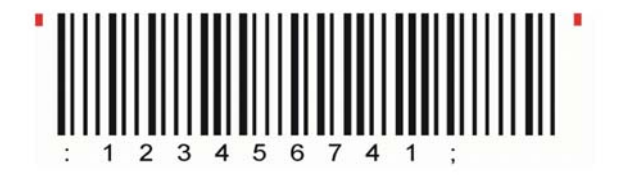

### **Bar Code Example for UPC-E**

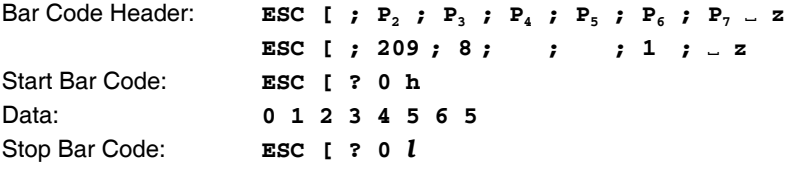

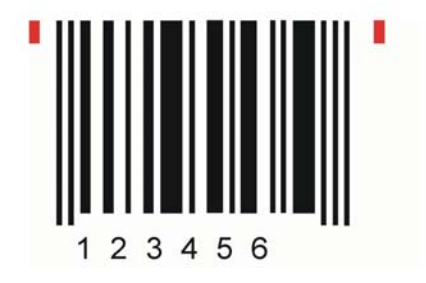

### **Bar Code Example for UPC-E ADD-2**

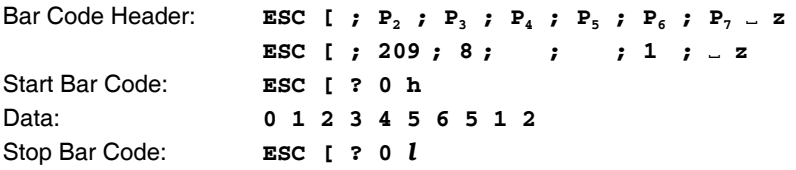

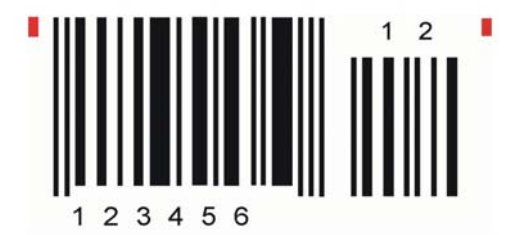

### **Bar Code Example for UPC-E ADD-5**

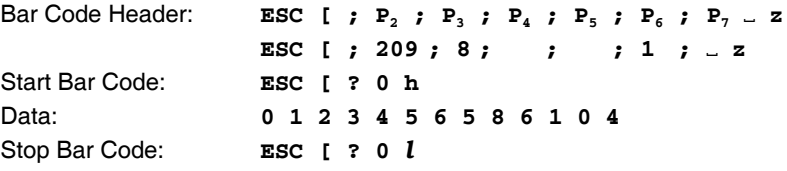

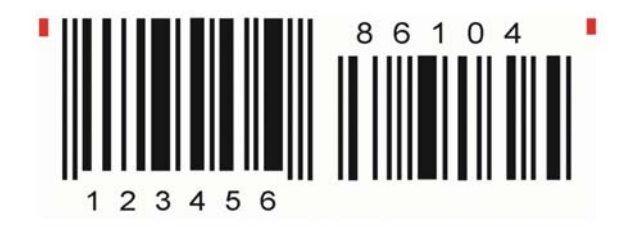

### **Bar Code Example for UPC-A**

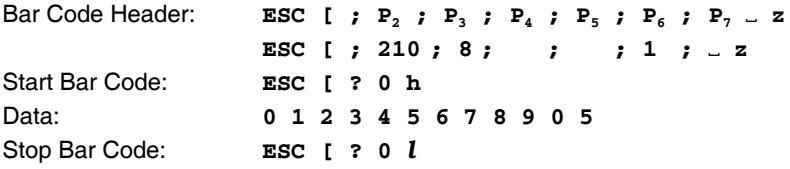

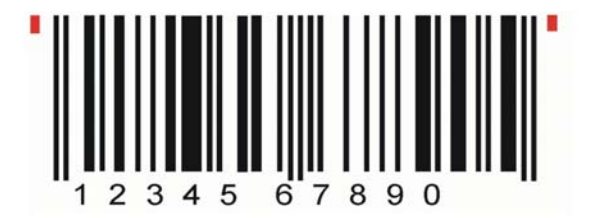

### **Bar Code Example for UPC-A ADD-2**

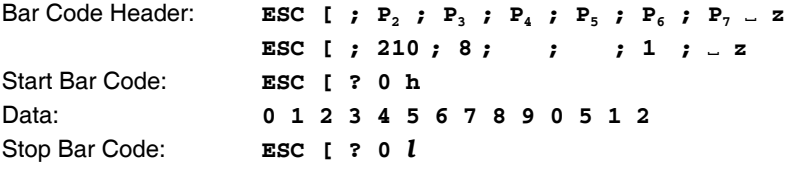

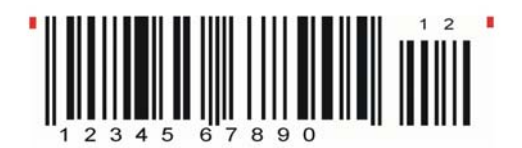

### **Bar Code Example for UPC-A ADD-5**

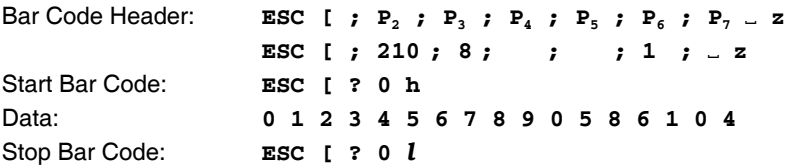

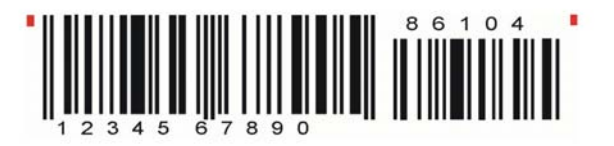

### **Bar Code Example for Code 128**

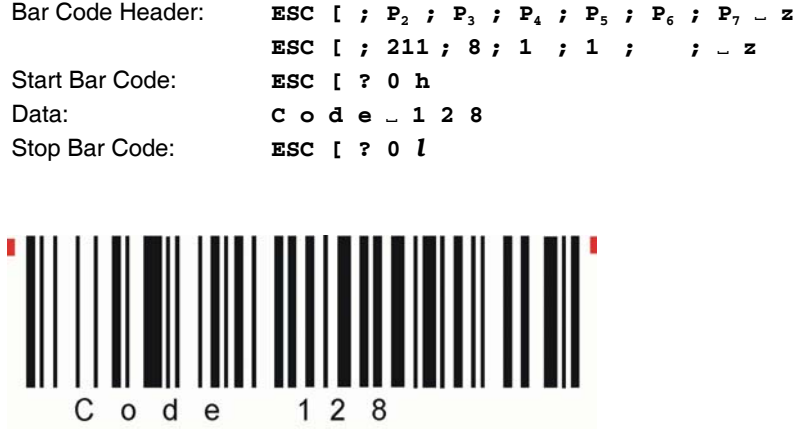

**Bar Code Example for Code 128** using FNC1 = Coding **] C 1**

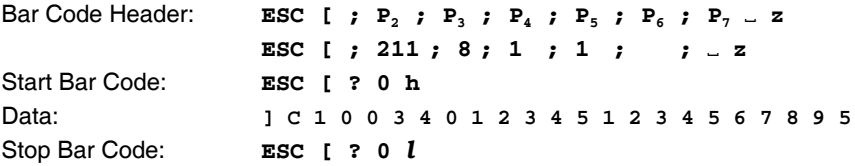

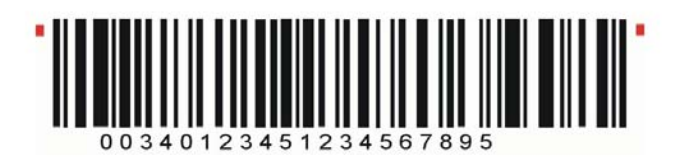

### **Bar Code Example for POSTNET**

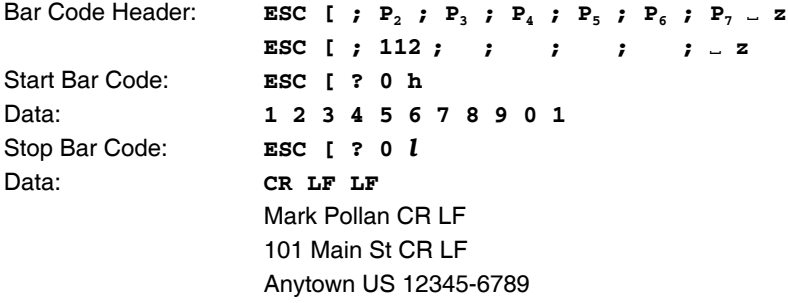

## \* hallabbbbbbbbbbbbbbbbbbbbbbbmulldoll\*

Mark Pollan 101 main St Anytown US 12345-6789

#### **Bar Code Example for KIX - PTT, Post Nederland**

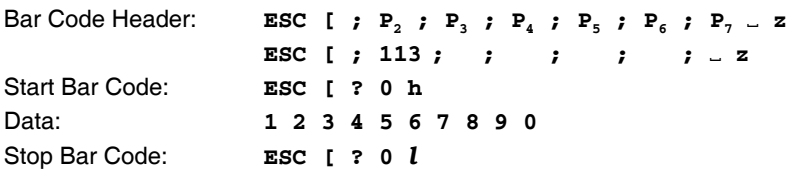

## \*allallallalluttilalalalallall\*

### **Programming two Bar Codes symbols on the same line**

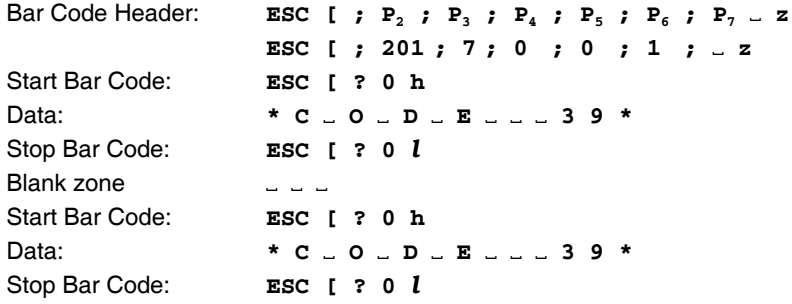

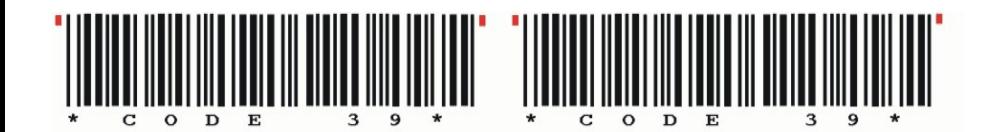

#### **Programming two Bar Codes symbols separated by CR and LF**

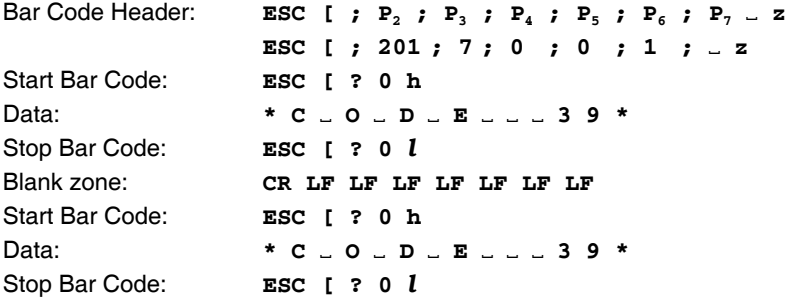

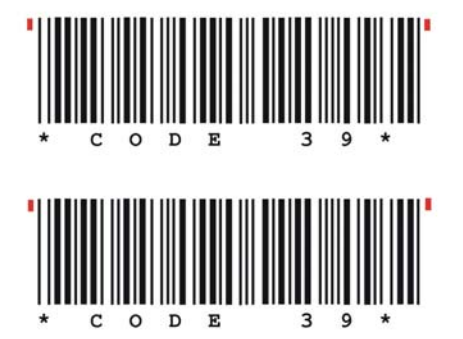

## **Programming two Bar Codes symbols in landscape on the same line**

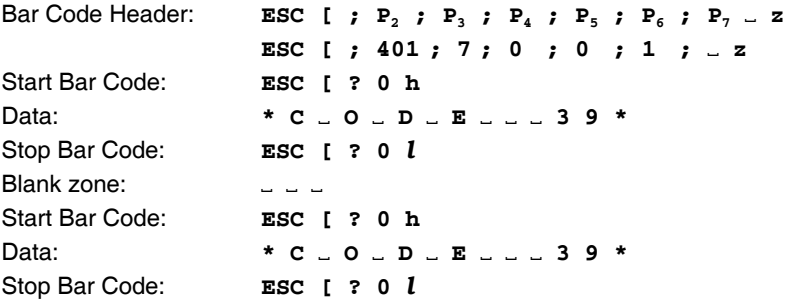

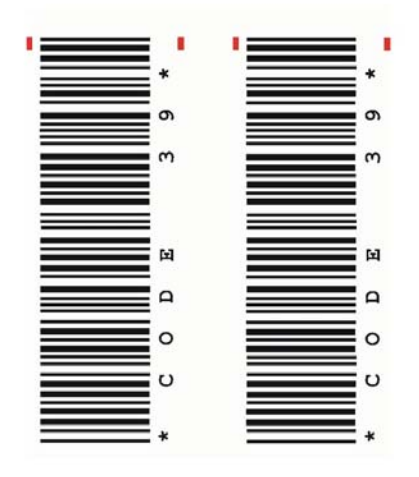

## **Programming two Bar Codes symbols in landscape separated by CR / LF**

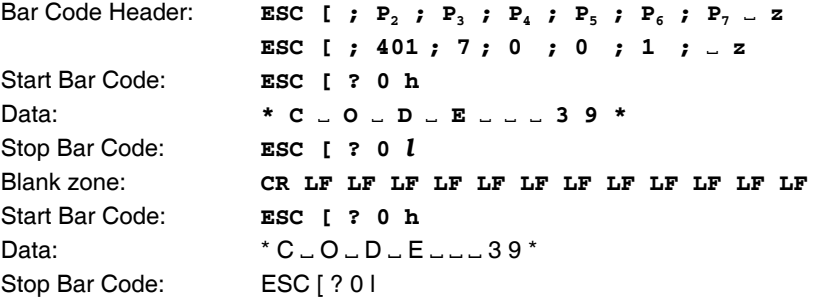

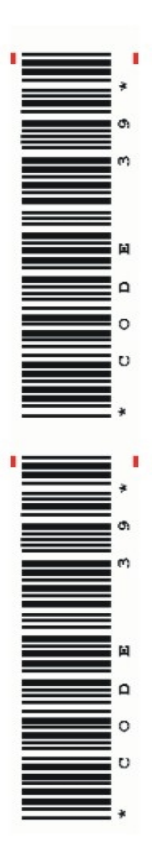

The Printer with the Personality Module (PM SER/PAR) provides the following resident fonts:

DATA 6 : "##%& '()\*+,-./0123456789:;<=>?9ABCDEFGH Pabodefghijklmnopgrstuvwxyzäöüß Çüéâäâåçê  $\frac{1}{\frac{1}{2} \sum_{i=1}^{n} \sum_{j=1}^{n} \sum_{j=1}^{$ 

ROMAN<br>§ !"#\$%&'()\*+,-./0123456789:;<=>?§ABCDEFGH abcdefghijklmnopqrstuvwxyzäöüß Çüéâäàåçê 

**ROMAN** LQ  $\frac{1}{8}$  !"#\$%&'()\*+,-./0123456789:; <=>?§ABCDEFGH 'abcdefghijklmnopqrstuvwxyzäöüß Çüéâäàåçê 

SAN SERIE **NLQ** § !"#\$%&'()\*+,-./0123456789:; <=>?§ABCDEFGH sabcdefghijklmnopgrstuvwxyzäöüß Çüéâäàâçê 

SAN SERIF LQ § !"#\$%&'()\*+,-,/0123456789:;<=>?§ABCDEFGH sabcdefghijklmnopgrstuvwxyzäöüß Çüéâäàåçê 

COURTER **NLO**  $\frac{1}{2}$  : "#\$%&'()\*+,-./0123456789;; <=>?\$ABCDEFGH \_'abcdefghijklmnopqrstuvwxyzäöüβ Çüéâäàåçê 

COURTER LO `abcdefghijklmnopqrstuvwxyzäöüβ Çüéâäàåçê 

PRESTIGE<br>§ !"#\$%&'()\*+,-./0123456789:;<=>?§ABCDEFGH PRESTIGE `abcdefghijklmnopqrstuvwxyzäöüß Çüéâäàåçê 

PRESTIGE L<sub>0</sub>  $\S$  !"#\$%&'()\*+,-./0123456789:; <=>? $\S$ ABCDEFGH sabcdefghijklmnopqrstuvwxyzäöüß Çüéâäàåçê  **SCRIPT NLO** 

 $\frac{1}{2}$  /"#\$\\\\$&'()\*+,-./0123456789:: <=>?\\$ABCDEFGI `abcdefghijklmnopqrstuvwxyzäöüß Cüéâäââca  $\frac{1}{\sqrt{2}}$  = δ απο περιστήματα στη συναική της προσπάθεια της προσπαθείας του περιστήματο της προσπαθείας της προσπαθείας καταπολείται της προσπαθείας της προσπαθείας καταπολείται της προσπαθείας καταπολείται της προσ

SCRIPT LQ<br>§ !"#\$%&'()\*+,-./0123456789:;<=>?\$ABCDEFGI  $\Box$ abcde $\Diamond$ ghijk $\ell$ mnopąrstuv $w$ xyzäöüß Çüéâäà $d$ çi  $\frac{1}{\sqrt{4}}$   $\frac{1}{4}$   $\frac{1}{4}$ 

OCR B  $\overline{0}$ § !"#\$%&'()\*+,-./0123456789:;<=>?\$ABCDEFGI \_'abcdefghijklmnopqrstuvwxyzäöüß Cüéâäàâce 

OCR A  $\sqrt{ }$ § ! "#\$%&'()\*+1-./0123456789:;<=>?\$ABCDEFGI Ydabcdefghijklmnopqrstuvwxyzäöüβ Çüéâäàåς 

ORATOR-C NI Q § !"#\$%2" ()\*+,-./0123456789:: <=>?\$ABCDEFGI -'ABCDEFGHIJKLMNOPQRSTUVWXYZÄÖÜB ÇÜÉÂÄÀÅÇI *f A*<sup>10</sup>*OO*<sup>*n*</sup><sup>2</sup><sup>2</sup>*ζ*<sub>*--*</sub><sup>1</sup><sup>1</sup>*i*</sub> *s*<sup>2</sup><sup>*-*</sup><sup>2</sup><sup>1</sup><sup>*i*</sup><sub>1</sub><sup>*n*</sup><sub>1</sub><sup>*i*</sup><sub>1</sub><sup>*n*</sup><sub>1</sub><sup>*i*</sup><sub>1</sub><sup>*n*</sup><sub>1</sub><sup>*i*</sup><sub>1</sub><sup>*n*</sup><sub>1</sub><sup>*i*</sup><sub>1</sub><sup>*n*</sup><sub>1</sub><sup>*i*</sup><sub>1</sub><sup>*n*</sup><sub>1</sub><sup>*i*</sup><sub>1</sub>*n*<sup>2</sup><sup>*n*</sup><sup>2</sup>**n**<sup>*<i>n*</sup><sup>2</sup>**n**<sup>*1*</sup></sup>

ORATOR-C L Q  $$1"$ #\$ZR'()\*+.-.70123456789:: <=>?\$ABCDEFGI ABCDEFGHIJKLMNOPQRSTUVWXYZÄÖUB CUEÂÄÄACI  $\frac{1}{3}$  5 4 5 6 0 6 5  $\frac{1}{2}$  +  $\frac{1}{3}$  +  $\frac{1}{3}$  +  $\frac{1}{3}$  +  $\frac{1}{3}$  +  $\frac{1}{2}$  +  $\frac{1}{2}$  +  $\frac{1}{2}$  +  $\frac{1}{2}$  +  $\frac{1}{2}$  +  $\frac{1}{2}$  +  $\frac{1}{2}$  +  $\frac{1}{2}$  +  $\frac{1}{2}$  +  $\frac{1}{2}$  +  $\frac{1}{2}$  +  $\frac{1$ 

ORATOR NI Q  $\frac{17}{9}$  : "#\$%&'()\*+,-./0123456789:; <=>?\$ABCDEF61 obcdefghijklmnopgrstuvwxyzäöüß Çüéâäàåçı'\_' 

ORATOR  $\overline{1}$  $\frac{17}{2}$  : "#\$%&'()\*+,-./0123456789:; <=>?\$ABCDEFGI `abcdefahijklmnoparstuvwxyzäöüß Cüéâäååcı 

## DATA LARGE ! "#\$%& '()  $\ddot{\phantom{r}}$ /0123456789 **?&ABCDEFGHI** OPDRSTLIUWXY 'abcdefghi opgrstuvwxy Çüéâäàåçêë **AÉæÆôÖ∂ûùÿÖ** £áíóúXXªº¿–

Character Pitches

- COURIER 10. 20 CPI 0123456789ABCDEF
- COURIER LO. 18 CPI 0123456789ABCDEF
- COURIER 10, 17 CPI 0123456789ABCDEF
- COURIER LO. 15 CPI 0123456789ABCDEF
- COURIER LQ, 12 CPI 0123456789ABCDEF
- COURIER LQ, 10 CPI 0123456789ABC
- COURIER LQ, proport. 0123456789ABCDEF

## COURTER outline

## $1234567890B$ , (14 1 " | 346 & / ( ) = 7 }  $^{\circ}$   $^{\circ}$ ABCDEF GEI JKLANOPORSTUVWXYZAOU abcdefghijklmnopgrøtuvwxyzäöü

## COURTER shadow

## $1234557390B$ , il+  $1''$  | stat / ( ) = ?  $1'$  \* *NBCORFGHLIKLNNOPORSTUVWXYZXOU* abode fahl iklamonarstnywwwsich

## $COUNTER$  outline + shadow

## $12345672906.041''$  | 500/(1=78' \* ABCODIF CHI JIKLANO PORSTUVNIXY ZACO abade fabi iklumenarstuvuxvzäöü

## **COURTER** 4xHeight 4xWidth outline

# 123ABCabc

## **COURTER** 4xHeight 4xWidth shadow

# <u> 123ABCabc</u>

## **COURTER** 4xHeight 4xWidth shadow + outline

# 123ABCabc

## 0123456789ABCDEF COURIER LQ, 1x HEIGHT 2x WIDTH 0123456789ABCDEF COURIER LO, 1x HEIGHT 3x WIDTH  $01234ABCDEF$ COURIER LQ, 1x HEIGHT 4x WIDTH **01234ABC** COURIER LQ, 1x HEIGHT 4x WIDTH, BOLD 01234ABC

COURIER LO, 10 CPI

## COURIER LQ, 2x HEIGHT 1x WIDTH 0123456789ABCDEF

## COURIER LO. 3x HEIGHT 1x WIDTH 0123456789ABCDEF

COURIER LO, 4x HEIGHT 1x WIDTH

# 0123456789ABCDEF

COURIER LQ, 4x HEIGHT 1x WIDTH, BOLD

# 0123456789ABCDEF

## COURIER LQ. 2x HEIGHT 2x WIDTH 0123456789ABCDEF

## COURIER LQ, 3x HEIGHT 3x WIDTH

## 01234ABCDEF

## COURIER LQ, 4x HEIGHT 4x WIDTH

# 01234ABC

## COURIER LQ, 4x HEIGHT 4x WIDTH, BOLD

# 01234ABC

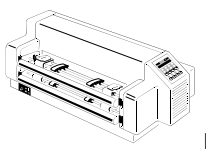

## **Verpackungshinweis / Packing Note**

**Hochleistungs-Endlosdrucker / High Speed Fanfold Printer**

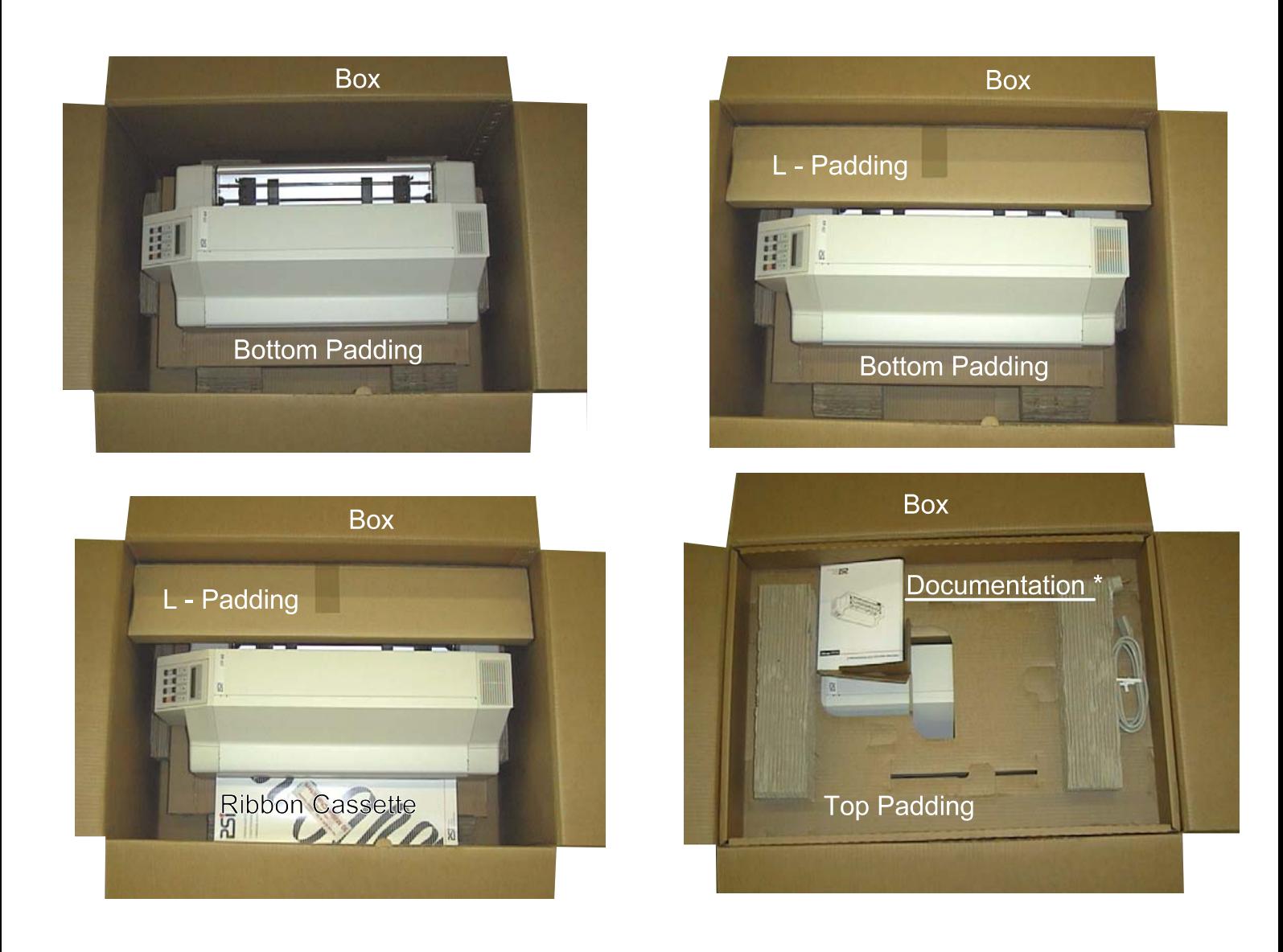

- **Achtung:** Vor dem Auspacken und der Inbetriebnahme des Druckers bitte zuerst die zugehörige Dokumentation\* lesen, die entweder dem Drucker oder dem Personality Modul beigefügt ist! ---> Bei einigen Lieferungen liegt die Schnittstelle (Personality Modul) **unter** dem Bodenpolster!!!
- **Attention:** Before unpacking and installation of the printer please read the corresponding documentation\* first which is either attached to the printer or to the Personality Module! In some cases the Personality Module is packed **under** the bottom padding!!!

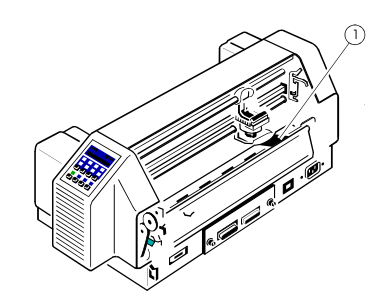

Bitte die grüne Einführhilfe (1) für das Farbband nicht entfernen.

Don't remove the green insert support (1) for the ribbon.

**Hochleistungs-Endlosdrucker mit Schneider / High Speed Fanfold Printer with Cutter**

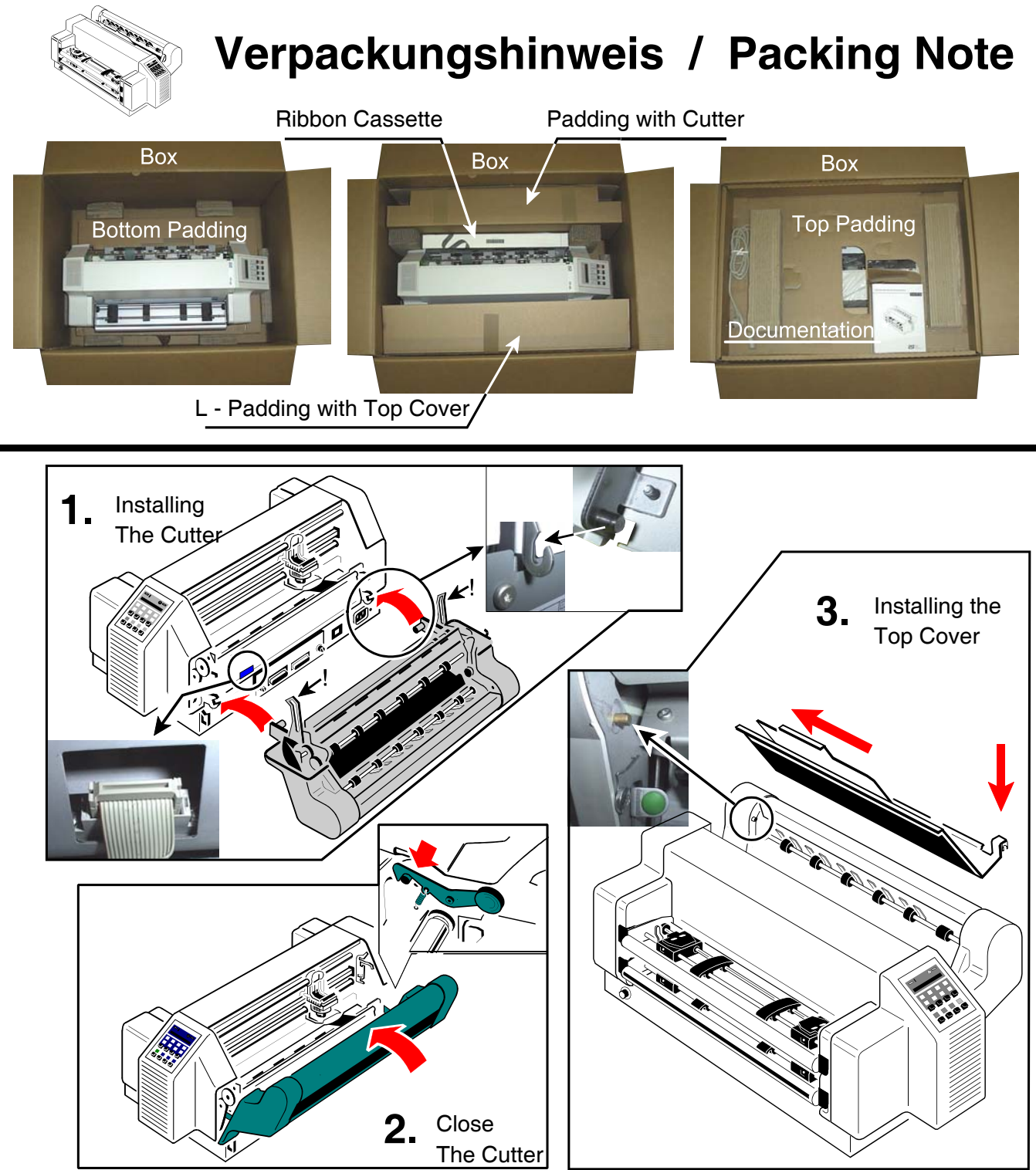

**Attention:** Before unpacking and installation of the printer please read the corresponding documentation\* first which is either attached to the printer or to the Personality Module! **Caution:** Please take care of your hands by touching the sharp edges of the cardboard parts!

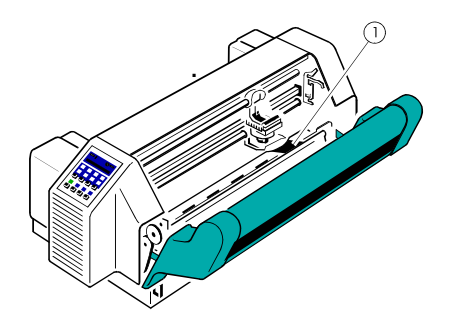

Don't remove the green insert support (1) for the ribbon.

5112 991 12944

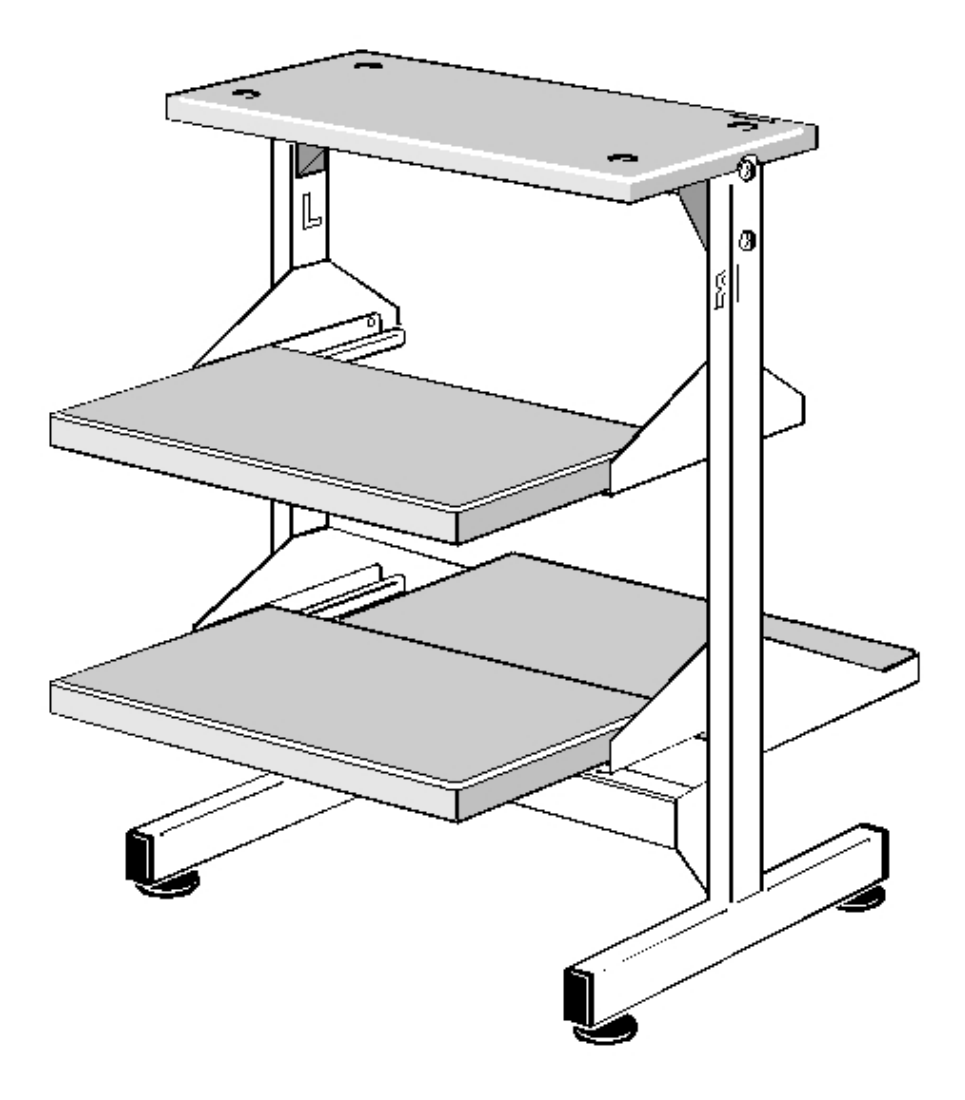

## **Stacker Option** (V-Ablage)

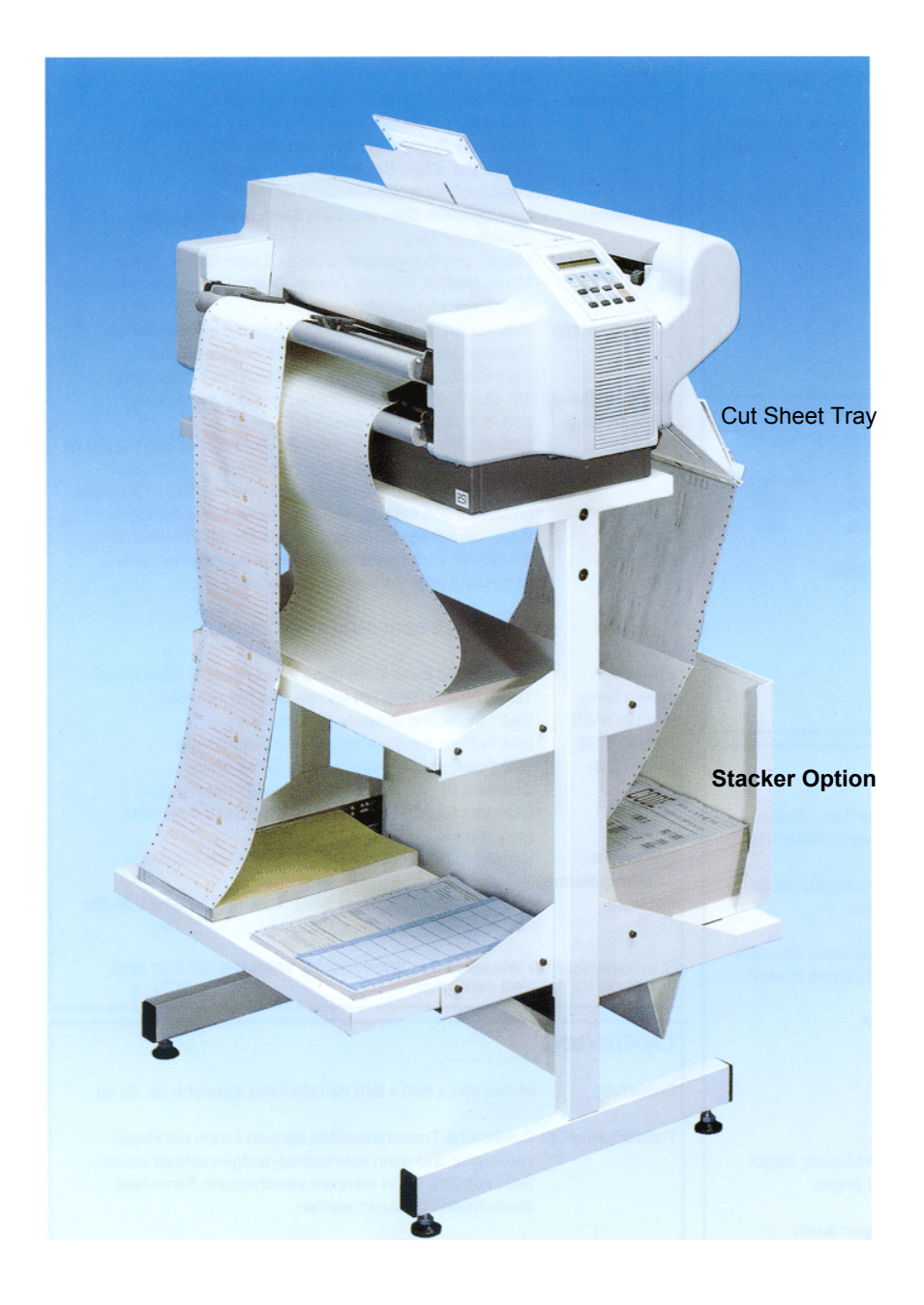

**CUT SHEET TRAY** 

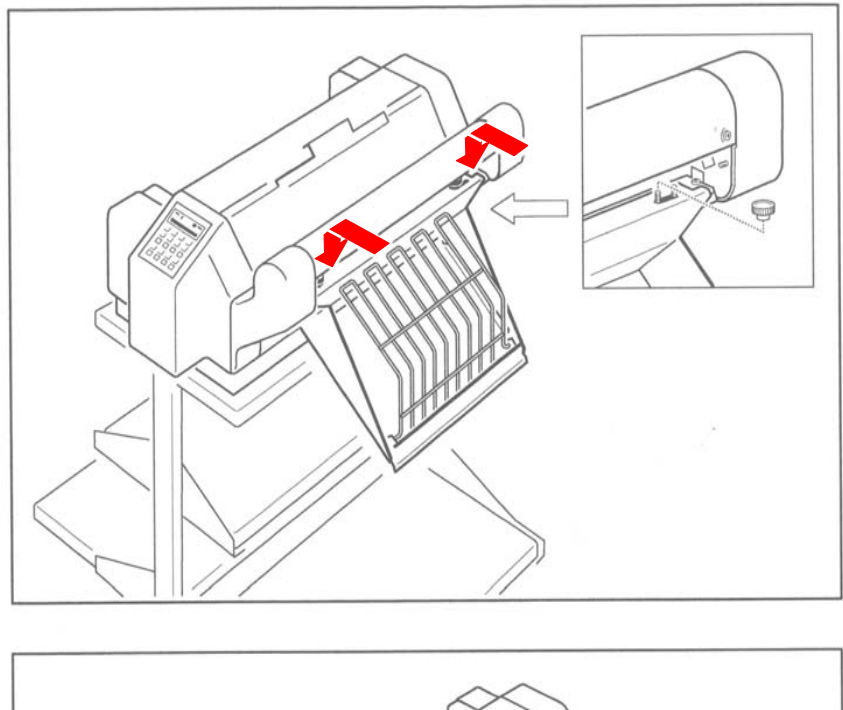

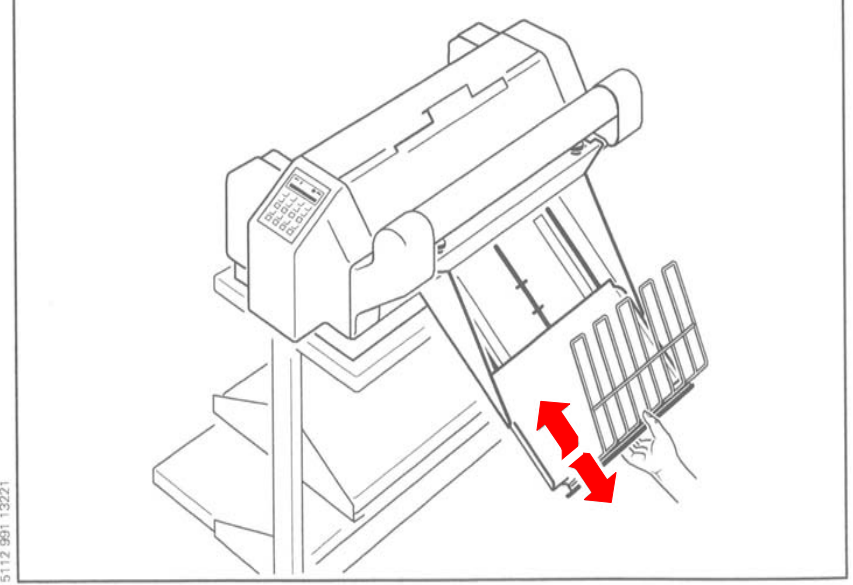

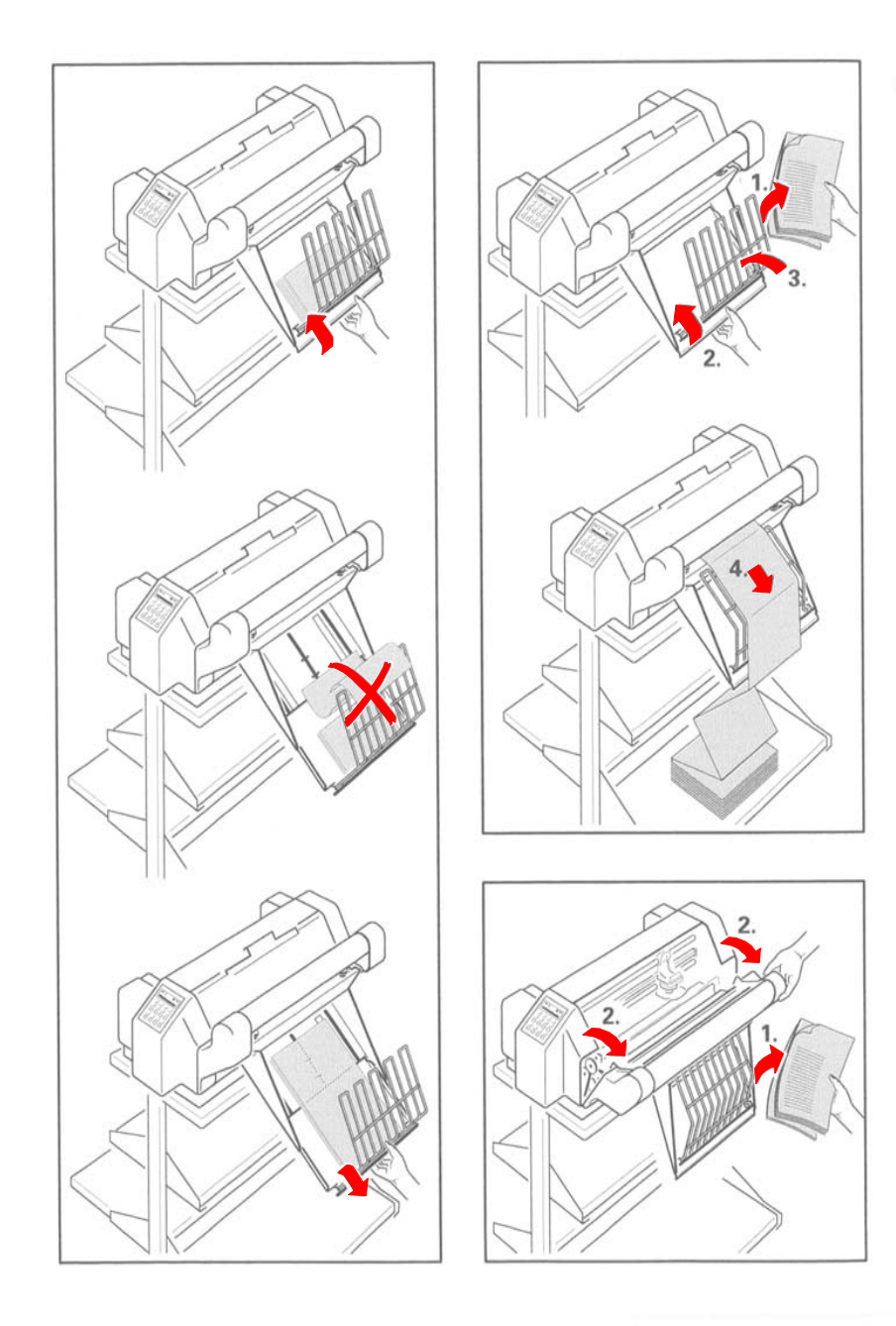